# Lave-linge à chargement frontal

Voir l'identification des modèles à la page 10

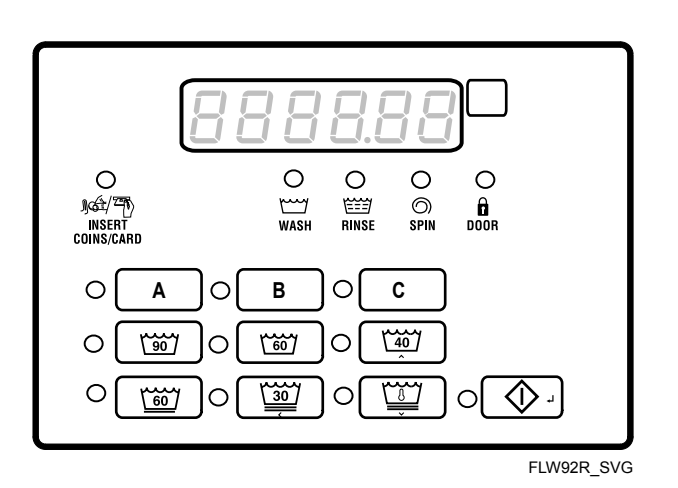

**Traduction des instructions originales**

**Conserver ce mode d'emploi pour toute consultation ultérieure.**

**ATTENTION : Veuillez lire les instructions avant d'utiliser la machine.**

(En cas de changement de propriétaire, ce manuel doit accompagner la machine.)

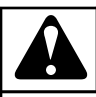

### **AVERTISSEMENT**

**L'installation, l'entretien et/ou l'utilisation de cette machine de façon non conforme aux instructions du fabricant peuvent produire des situations présentant des risques de dommages corporels et matériels.**

W030

### **AVERTISSEMENT**

**Pour des raisons de sécurité et pour réduire le risque d'incendie ou d'explosion, ne pas entreposer ni utiliser d'essence ou autres gaz et liquides inflammables au voisinage de cette machine ou de tout autre appareil électroménager.**

W022

**REMARQUE : Les MISES EN GARDE et CONSIGNES importantes figurant dans ce manuel ne sont pas destinées à couvrir toutes les situations susceptibles de se produire. Il est à signaler qu'aucun aspect de sa conception ne saurait remplacer les mesures dictées par le bon sens, la prudence et la précaution lors de l'installation, l'entretien et le fonctionnement de ce lave-linge. Ces mesures sont de la responsabilité de la/des personne (s) chargée(s) d'installer, d'entretenir ou de faire fonctionner l'appareil.**

Toujours contacter le distributeur, un réparateur ou le fabricant en cas de problèmes ou de situations difficiles à comprendre.

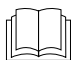

Lire le mode d'emploi intégralement avant d'utiliser la machine.

Tension dangereuse à l'intérieur. Débrancher l'alimentation avant tout entretien.

Ce produit utilise le système d'exploitation FreeRTOS V7.2.0 (www.freertos.org).

## Table des matières

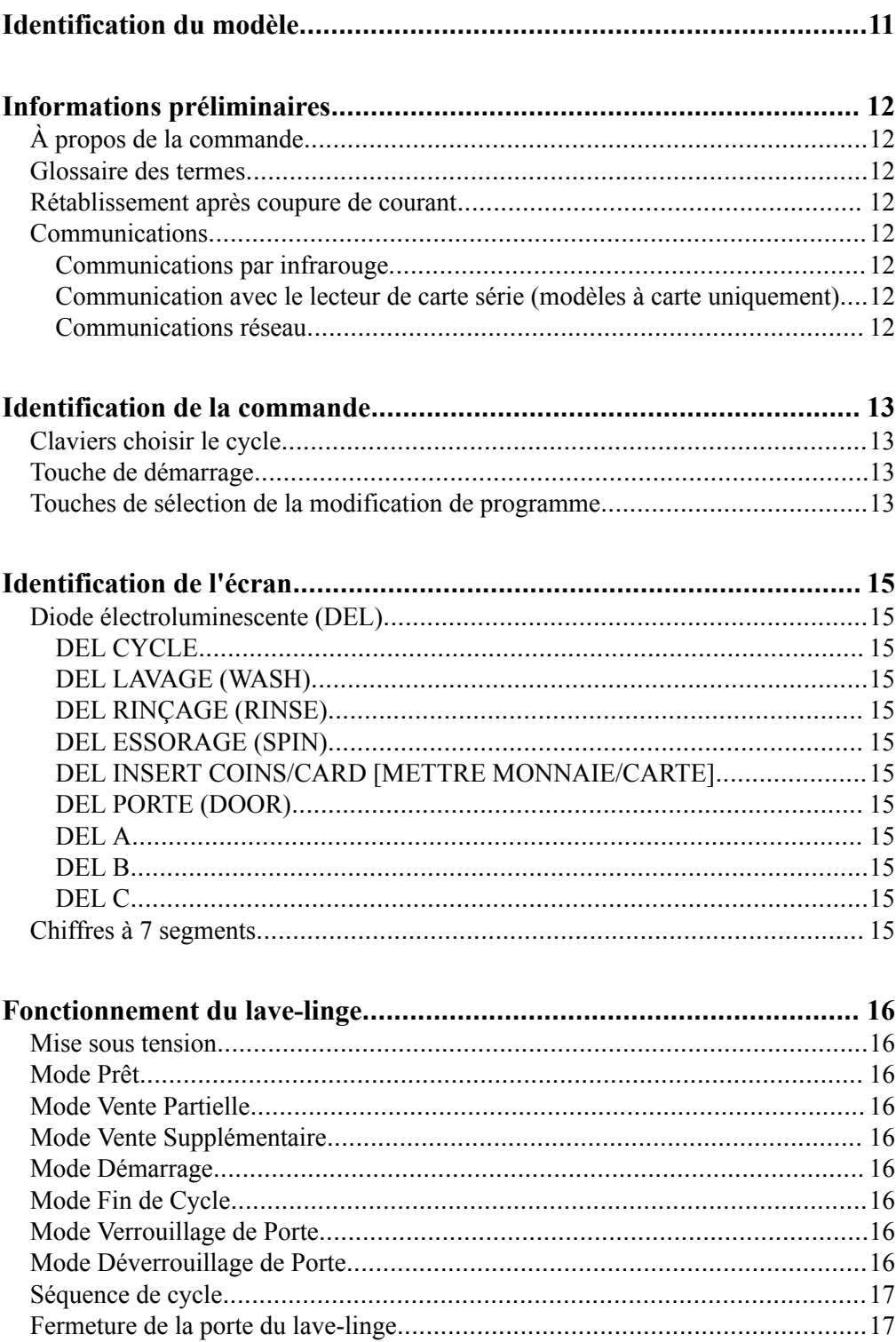

<sup>©</sup> Publié avec l'autorisation du titulaire du copyright.

Tous droits réservés. Cette publication ne saurait être reproduite ou transmise, même partiellement, sous quelque forme ou par quelque moyen que ce soit sans l'autorisation expresse écrite de l'éditeur.

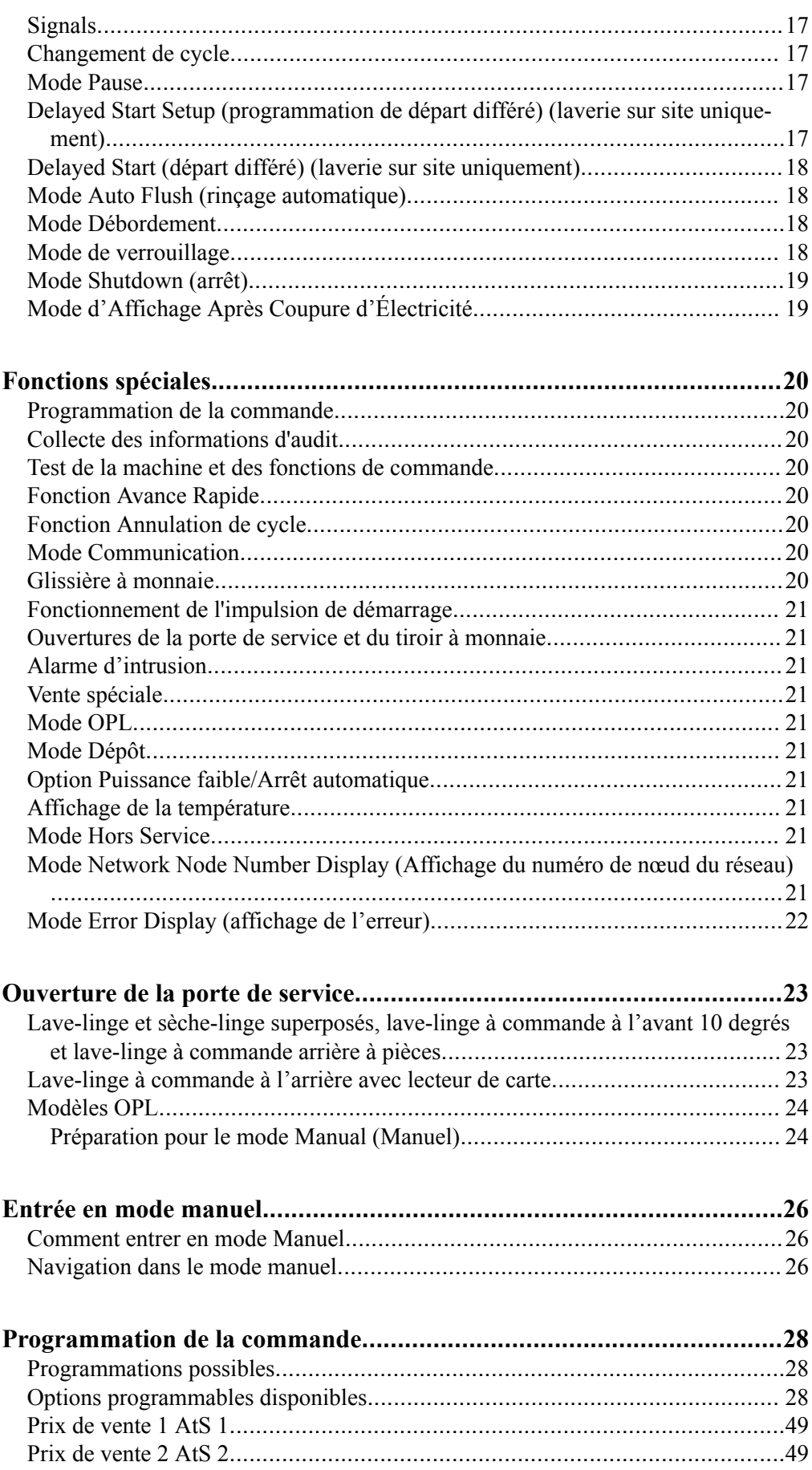

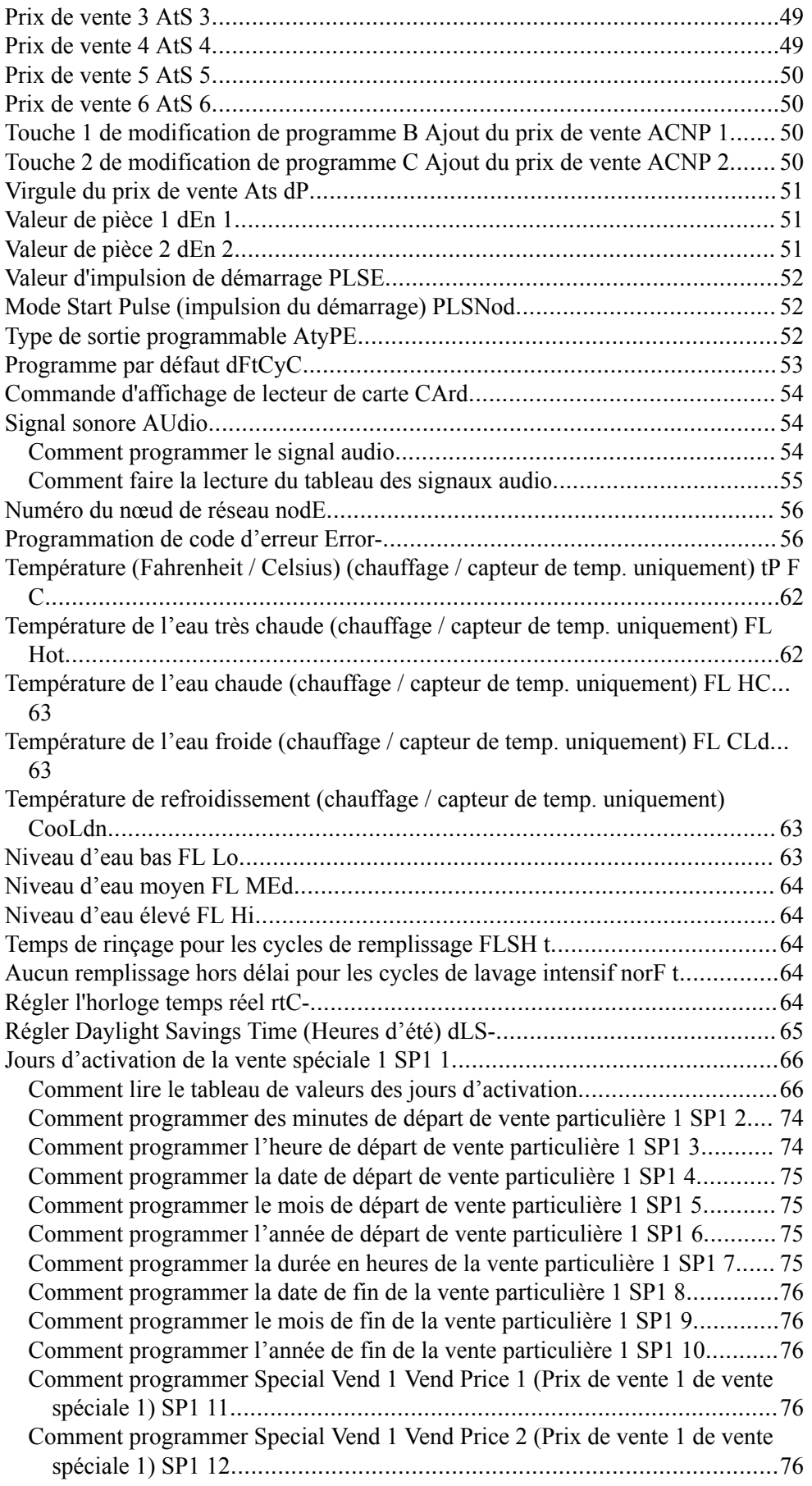

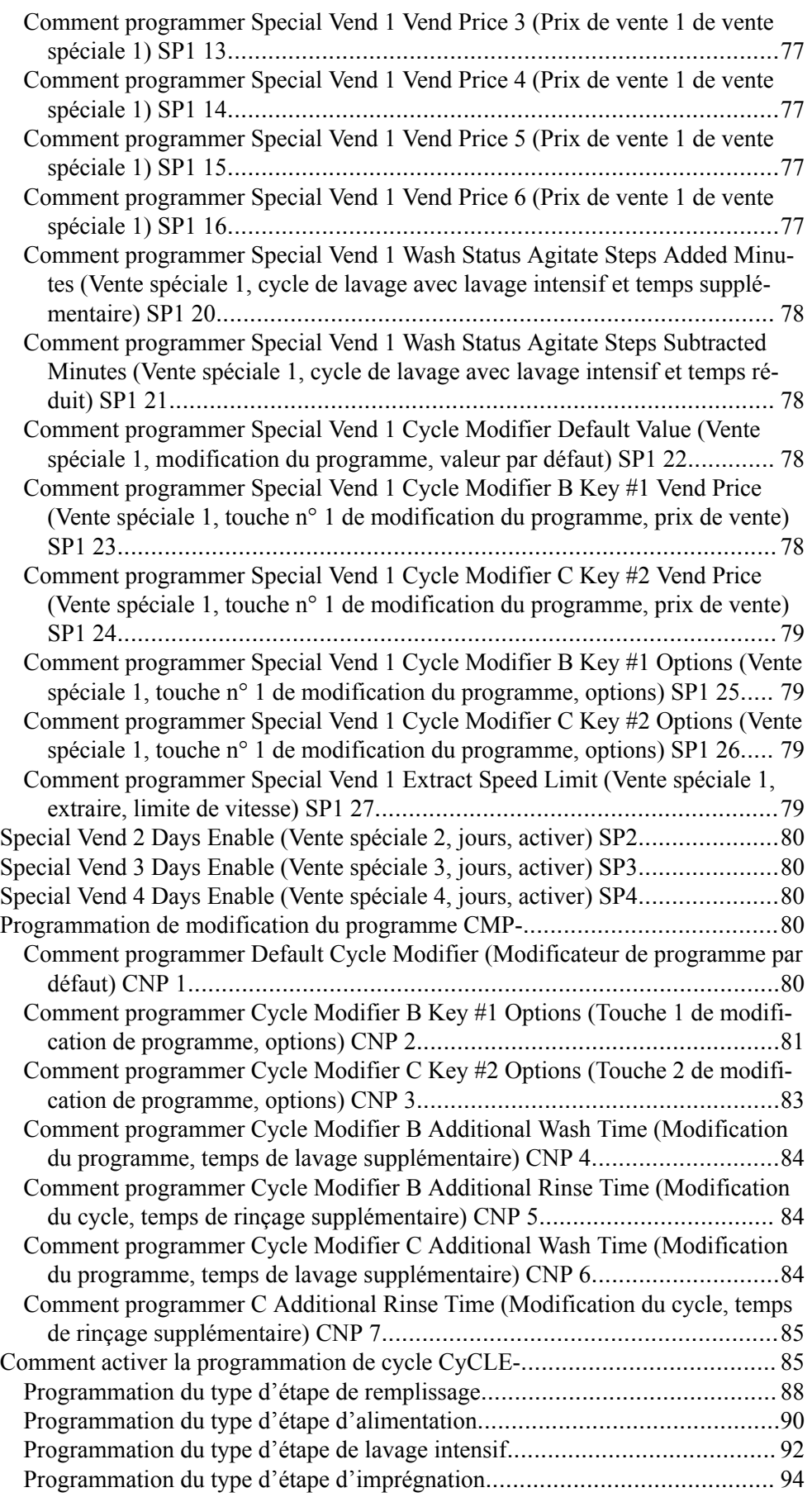

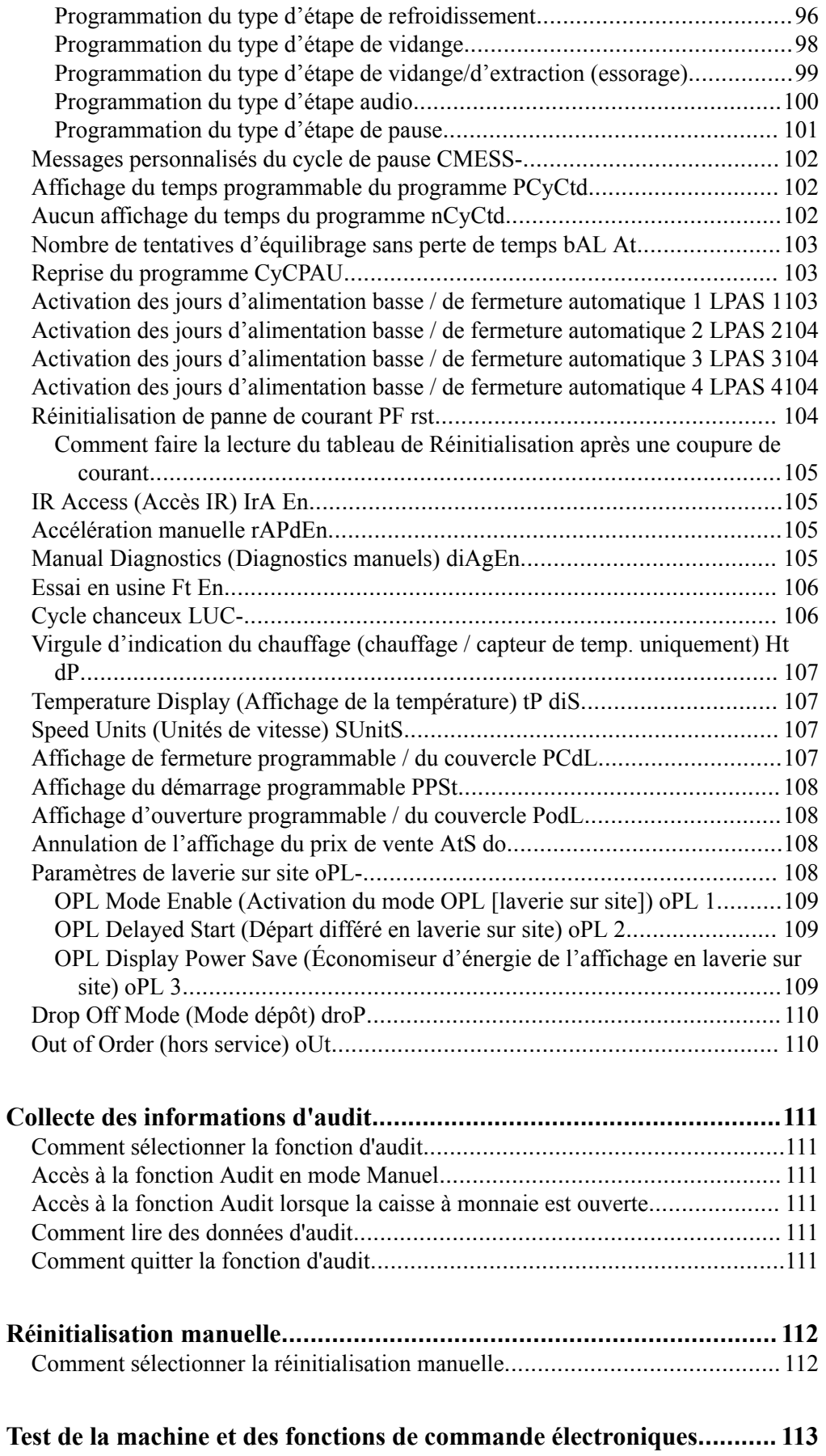

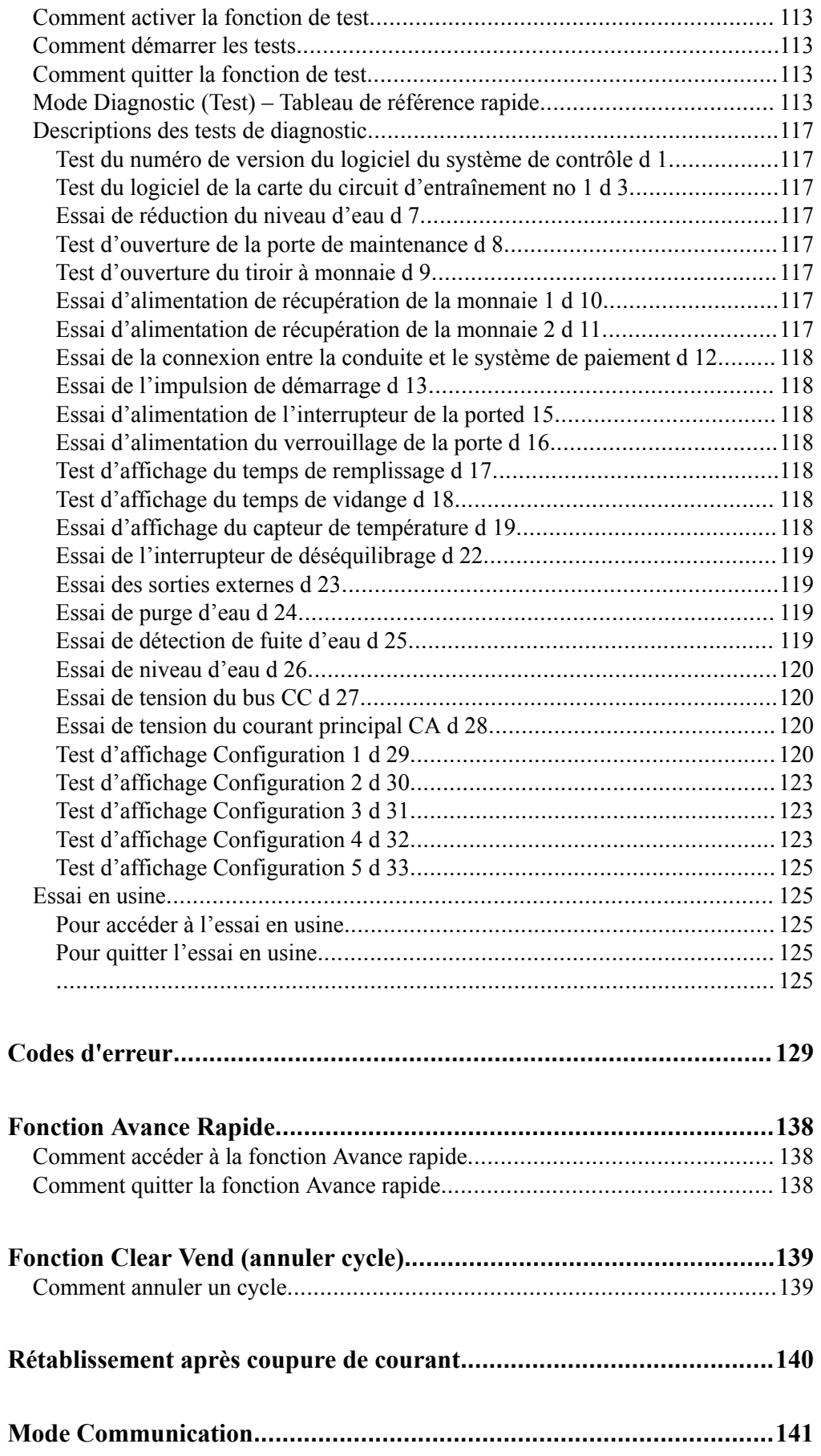

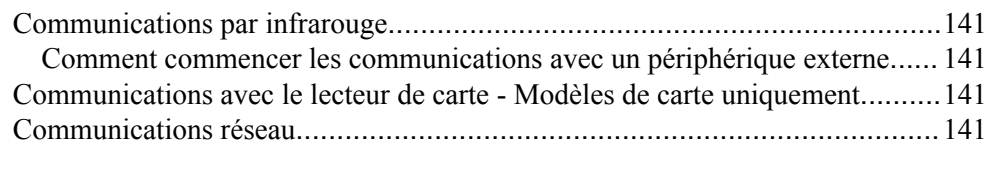

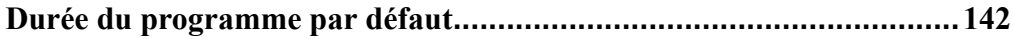

## **Identification du modèle**

<span id="page-10-0"></span>Les informations contenues dans ce manuel s'appliquent aux modèles de lave-linge suivants :

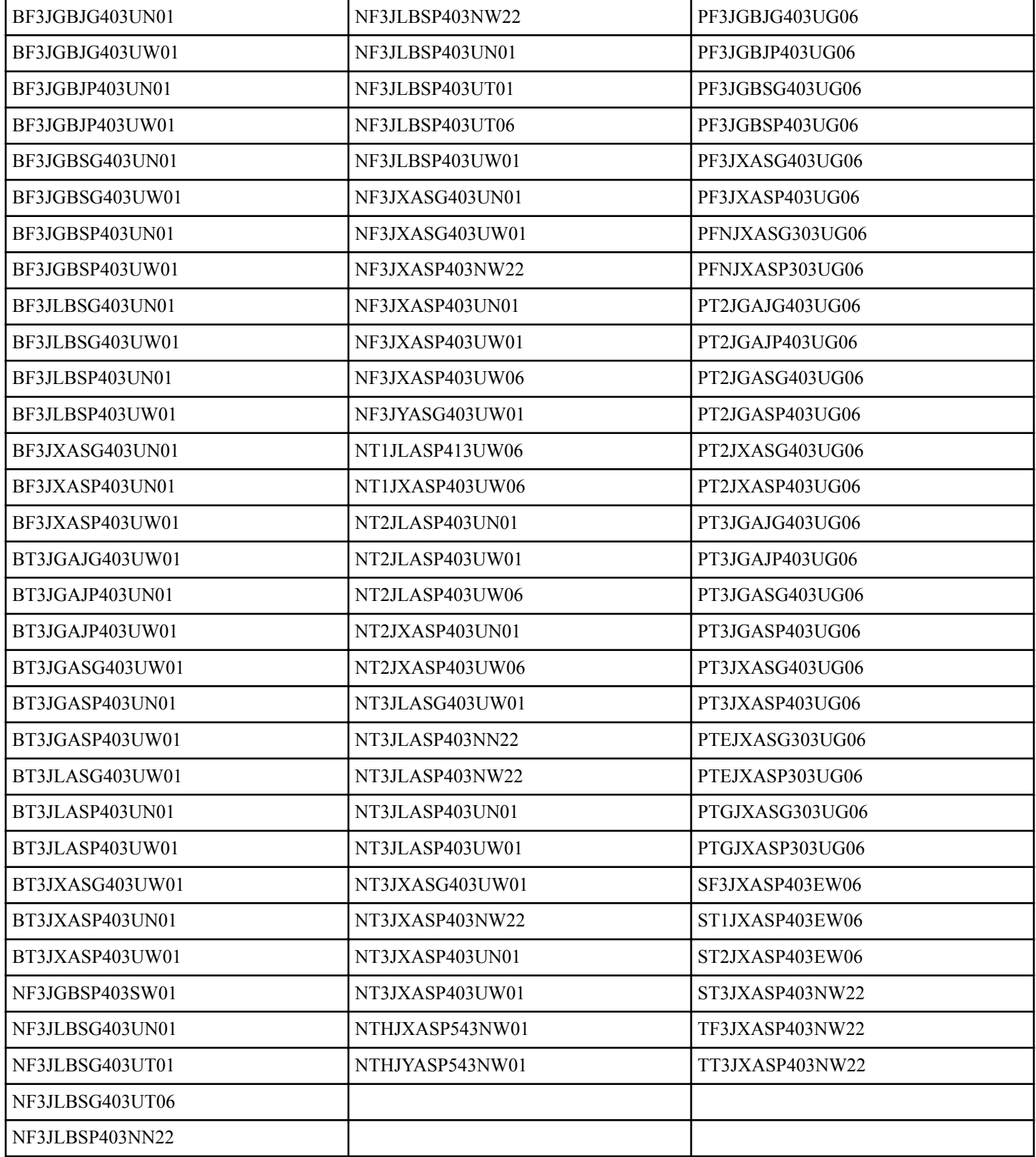

## **Informations préliminaires**

### <span id="page-11-0"></span> **À propos de la commande**

Ce système de contrôle est un ordinateur avancé et programmable qui permet au propriétaire de contrôler la plupart des fonctionnalités de la machine en appuyant sur des touches.

Le système de contrôle permet au propriétaire de la machine de programmer des programmes sur mesure, de définir les prix de vente, de récupérer des informations sur l'état de la machine, d'effectuer des essais de diagnostic, de programmer des fonctions de vente spécifiques et de définir d'autres fonctions programmables. Les lave-linges expédiés par l'usine sont configurés sur le programme NORMAL 40 (NORMAL/40) (délicat froid) par défaut. Toutefois, le propriétaire peut changer le programme par défaut, ou tout programme, selon ses besoins.

**IMPORTANT : En cas de panne de courant, la commande n'a pas besoin d'être reprogrammée. Elle est conçue avec un système de mémoire qui se rappelle comment elle a été programmée jusqu'à ce que l'alimentation électrique soit rétablie.**

**IMPORTANT : Il est primordial que le lave-linge soit correctement mis à la terre et que tous les branchements mécaniques et électriques du système de contrôle soient effectués avant d'alimenter ou de faire fonctionner le lave-linge.**

### **Glossaire des termes**

Quelques termes et abréviations à apprendre sont expliqués cidessous. Ils se retrouvent dans toutes les instructions.

Écran – Ce terme se rapporte à la fenêtre de la commande qui affiche des mots et des valeurs.

DEL (diode électroluminescente) – Ce terme se rapporte aux voyants lumineux qui se trouvent à côté des touches et des mots d'état de la commande.

IrDA – Infrarot Externes Gerät (Infra-red External Device)

FEC – Commande avant (Front End Control)

Carte E/S – Carte Entrée/Sortie

OPL – Blanchisserie sur place (On Premises Laundry)

#### **Rétablissement après coupure de courant**

Si une panne de courant survient durant un cycle en cours, l'état du cycle est sauvegardé en mémoire. Lorsque le courant revient, le séchoir reprend le cycle précédemment actif si le propriétaire l'a ainsi programmé.

Le propriétaire peut programmer une fonction spéciale nommée RÉCUPÉRATION APRÈS PANNE afin de déterminer un temps

maximum de réinitialisation après une coupure de courant. Pour programmer cette fonction, se reporter à la section *[Programma](#page-19-0)[tion de la commande](#page-19-0)*.

Si la durée de la panne est supérieure à la durée de RÉCUPÉRA-TION APRÈS PANNE, le système de contrôle interrompt le cycle et l'écran repasse en mode Ready (Veille).

Sur les modèles avec pompe de vidange, si le tambour est rempli d'eau, le système de contrôle verrouillera la porte et pompera l'eau.

### **Communications**

Le système de contrôle peut être programmé manuellement, par infra-rouges à l'aide d'un appareil externe ou par le biais d'un réseau. Un nombre limité de fonctions peut être programmé par un lecteur de carte.

#### **Communications par infrarouge**

Le propriétaire peut programmer et lire des informations à partir de la commande sans utiliser les touches à l'aide d'un appareil externe comme un assistant numérique personnel. Le nombre d'options programmables disponibles au propriétaire est grandement accru par l'usage d'un appareil externe. Toutefois, un appareil externe n'est pas requis pour programmer et utiliser la machine. Le fonctionnement de l'appareil externe et les fonctions avancées disponibles sont abordés séparément dans les instructions incluses avec le logiciel de programmation de l'appareil. Contacter Alliance Laundry Systems pour une liste des assistants numériques personnels et autres appareils externes compatibles.

#### **Communication avec le lecteur de carte série (modèles à carte uniquement)**

Le système de contrôle accepte la communication avec un lecteur de carte sériel afin d'exécuter les transactions de distribution lorsqu'une carte est insérée pour payer des cycles. Le lecteur de carte peut également permettre au propriétaire de programmer un nombre de fonctions limité et de recueillir des informations d'audit.

Pour de plus amples renseignements sur les communications avec les lecteurs de carte, se reporter aux instructions incluses avec le lecteur.

#### **Communications réseau**

La commande accepte aussi les communications avec une carte d'interface réseau, ce qui permet à la commande d'être relié à un ordinateur personnel. Ce lien réseau permet au propriétaire de programmer, collecter des données et effectuer des tests de diagnostic sur n'importe quelle machine.

Pour des informations plus détaillées sur les communications réseau, se reporter aux instructions de réseau.

## **Identification de la commande**

#### <span id="page-12-0"></span> **Claviers choisir le cycle**

Les touches SELECT CYCLE (sélection du programme) servent à choisir un programme spécifique. Ces touches offrent les programmes suivants : NORMAL 90, NORMAL 60, NORMAL 40, PERM PRESS 60 (tissu infroissable 60), DELICATES 30 (délicat 30) et DELICATES COLD (délicat froid). Elles permettent à l'utilisateur de sélectionner un programme différent du programme par défaut [PERM PRESS 60 (tissu infroissable 60)]. La touche SELECT CYCLE (sélection du programme) n'est pas active après le premier cycle de remplissage du programme. Le programme sélectionné est signalé par le voyant (DEL) sur la touche. Le fait d'appuyer sur la touche clignotante START (démarrer) confirme la sélection et lance le programme. Lorsque le lecteur de cartes est utilisé, le fait d'appuyer sur la touche START (démarrer) lancera le programme et déduira la somme correspondante de la carte.

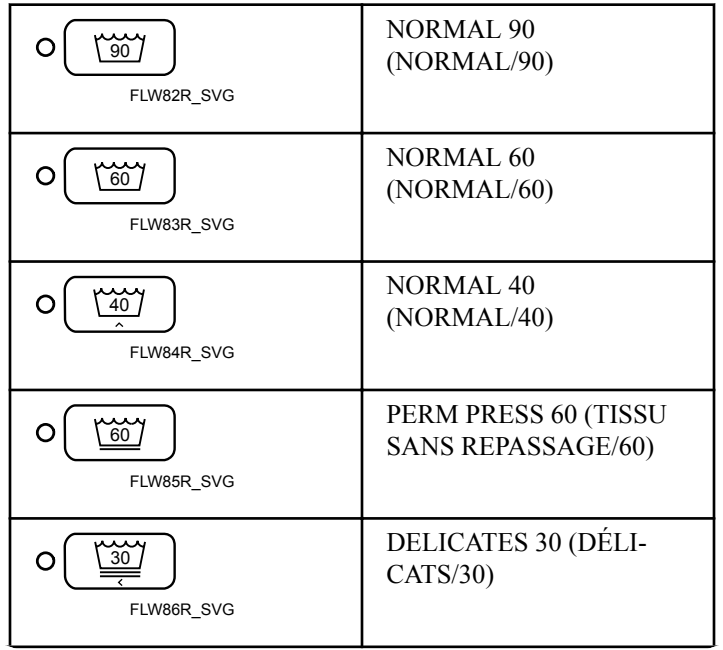

*Suite du tableau…*

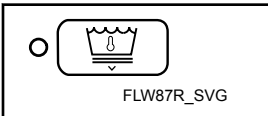

DELICATES COLD (délicat froid) (température de l'eau du robinet)

#### **REMARQUE : Le nombre sur chaque touche correspond à la température en °C.**

Les touches SELECT CYCLE (sélection du programme) peuvent être utilisées au moyen de multiples combinaisons pour choisir le programme, récupérer des informations sur l'état de la machine, réaliser des essais de diagnostic et d'autres opérations. Ces instructions englobent les options de programmation manuelle et de récupération de données.

#### **Touche de démarrage**

La touche START (démarrer) sert à démarrer le lave-linge, après que le prix du programme demandé a été entièrement payé.

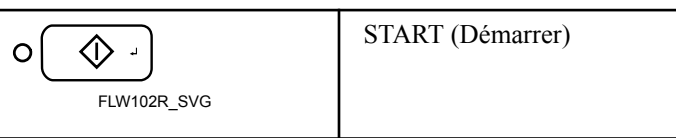

#### **Touches de sélection de la modification de programme**

Les touches de modification de cycle sont utilisées pour sélectionner les options de modification de cycle. L'option A est proposée par défaut et indique qu'aucune modification de cycle n'est active. Les options B et C peuvent être programmées pour offrir des fonctions supplémentaires pour un supplément de prix de vente. Les fonctions disponibles incluent un prélavage supplémentaire, un temps de lavage supplémentaire, un rinçage supplémentaire, un temps de rinçage supplémentaire et un rinçage à chaud.

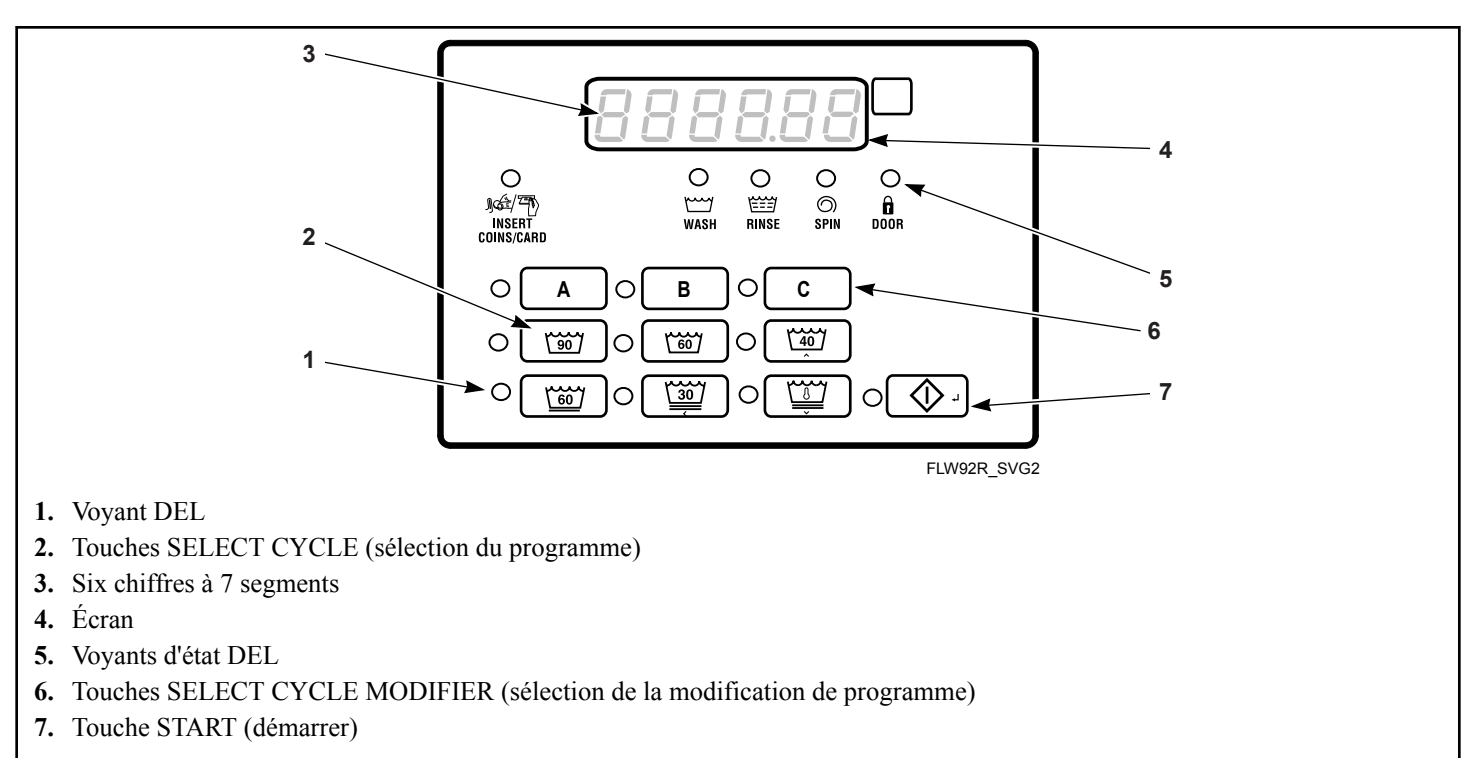

#### Figure 1

## **Identification de l'écran**

#### <span id="page-14-0"></span> **Diode électroluminescente (DEL)**

Les diodes électroluminescentes (DEL) servent à indiquer le programme choisi et le cycle en cours. Voir ci-dessous pour connaître la signification de chaque DEL.

#### **DEL CYCLE**

La CYCLE LED (DEL cycle) restera allumée pendant l'intégralité du programme.

#### **DEL LAVAGE (WASH)**

La WASH LED (DEL lavage) s'allume au début du cycle de lavage d'un programme et restera allumée jusqu'à ce que le lavage soit terminé.

#### **DEL RINÇAGE (RINSE)**

La RINSE LED (DEL rinçage) s'allume au début du cycle de rinçage d'un programme et restera allumée jusqu'à ce que le rinçage soit terminé.

#### **DEL ESSORAGE (SPIN)**

La SPIN LED (DEL essorage) s'allume pendant le dernier cycle d'essorage du programme.

#### **DEL INSERT COINS/CARD [METTRE MONNAIE/ CARTE]**

La DEL INSERT COINS/CARD [METTRE MONNAIE/ CARTE] (INSÉRER UNE PIÈCE / UNE CARTE) invite l'utilisateur à insérer une pièce ou une carte pour payer le prix du programme souhaité. Les six chiffres indiquent la somme restante à payer. Le prix du programme affiché baissera à chaque nouvelle pièce insérée. Si de nouvelles options sont sélectionnées avant la fin de la première étape de remplissage du cycle de lavage et qu'elles requièrent un paiement complémentaire, le voyant IN-SERT COINS/CARD [METTRE MONNAIE/CARTE] (INSÉ-RER UNE PIÈCE / UNE CARTE) clignotera [il s'allumera pendant une (1) seconde et s'éteindra pendant une (1) seconde] et la somme restante à insérer clignotera à l'écran [elle s'allumera pendant une (1) seconde et s'éteindra pendant une (1) seconde].

#### **DEL PORTE (DOOR)**

La DOOR LED (DEL porte) s'allume dès que la porte est verrouillée. La porte ne peut être ouverte quand cette DEL est allumée.

#### **DEL A**

La DEL A s'allume quand le modificateur de l'Option A est activé.

#### **DEL B**

La DEL B s'allume quand le modificateur de l'Option B est activé.

#### **DEL C**

La DEL C s'allume quand le modificateur de l'Option C est activé.

#### **Chiffres à 7 segments**

Les 7-SEGMENT DIGITS (séquence de 7 caractères) permettent d'afficher le temps restant dans un programme, le prix du programme, les messages d'erreur et les codes descriptifs. Pendant le diagnostic ou la programmation manuelle du système de contrôle, ces chiffres affichent des codes descriptifs et des valeurs.

## **Fonctionnement du lave-linge**

#### <span id="page-15-0"></span> **Mise sous tension**

Lorsque le lave-linge est sous tension, la commande affiche son type de commande comme FL et la version logicielle comme  $5$ HHH (HH est le numéro de version) pendant respectivement (1) seconde. Si la commande n'a pas été désactivée pendant un cycle en cours, elle passera au mode Ready (Prêt).

#### **Mode Prêt**

Dans ce mode de fonctionnement, l'écran affiche le cycle actuellement sélectionné, le modificateur, la température et le prix de vente total actuel pour ce cycle. La DEL INSERT COINS/CARD [METTRE MONNAIE/CARTE] (INSÉRER UNE PIÈCE / UNE CARTE) est allumée.

Pour lancer le cycle, l'utilisateur doit satisfaire au prix de vente et appuyer ensuite sur la touche START (Démarrage).

L'utilisateur pourra sélectionner un programme différent, une autre température d'eau ou une touche de modification en appuyant sur une touche de programmation lorsque la machine est en mode veille ou avant la fin du premier remplissage.

#### **Mode Vente Partielle**

La commande entre dans ce mode quand une partie du prix de vente a été saisie, insuffisante pour satisfaire au prix de vente. La commande affiche le prix de vente restant pour amorcer le cycle et le voyant INSERT COIN//CARD insérer pièces de monnaie/ carte) s'allume.

### **Mode Vente Supplémentaire**

Le système de contrôle passe à ce mode si une modification est apportée avant la fin du premier remplissage. Si le montant à acquitter n'est pas payé dans un délai d'une (1) minute, le système de contrôle repassera à la première sélection et le programme reprendra. En appuyant sur la touche START (démarrage), vous annulez les modifications apportées aux cycles du programme et vous quittez ce mode. Après le premier remplissage, les touches n'auront plus d'effet si elles sont enfoncées, ce qui permet au lave-linge de terminer tous les cycles du programme sélectionné.

### **Mode Démarrage**

Le système de contrôle passe à ce mode lorsque le prix de vente total a été payé, lorsque le prix de vente est de zéro ou lorsque le système de contrôle est en mode OPL (LAVERIE SUR SITE). La DEL de la touche START (DÉMARRAGE) s'allumera pendant une (1) seconde et s'éteindra pendant une (1) seconde. Si le mode Start (Démarrage) est sélectionné parce que le prix de vente est acquitté ou parce que le système de contrôle est en mode OPL (LAVERIE SUR SITE), l'écran affichera PUSH (POUSSER) pendant une (1) seconde,  $5E F r E$  pendant une (1) seconde et la durée

du cycle en cours pendant une (1) seconde. Si le mode Start (Démarrage) est sélectionné parce que le prix de vente est de zéro (0), l'écran affichera  $F \rightharpoonup E E$  (GRATUIT). Lorsque vous lancez le mode Start (Démarrage) pour la première fois, un signal sonore retentira pendant une (1) seconde et s'éteindra pendant une (1) seconde, pendant au total 10 secondes si le signal de démarrage est activé.

Après avoir appuyé sur la touche START (démarrer), la porte se verrouille et le programme commence.

### **Mode Fin de Cycle**

Quand un cycle est terminé, le système de contrôle affiche  $\Box$ jusqu'à ce que le lave-linge soit ouvert, qu'une touche soit enfoncée ou qu'une pièce / carte soit insérée. Lorsque l'une de ces trois actions est réalisée, l'écran repasse au mode Ready (Veille).

### **Mode Verrouillage de Porte**

Le système de contrôle passe à ce mode après avoir appuyé sur la touche START (démarrer) en mode START (démarrer) ou PAU-SE pour démarrer ou pour reprendre un cycle de la machine. Le système de contrôle reste en mode Door Locking (verrouillage de la porte) jusqu'à ce que la porte de chargement soit fermée et verrouillée. Le système de contrôle montre le temps de cycle restant et la DEL de verrouillage de la porte clignote une seconde.

Une fois la porte verrouillée, le système de contrôle quitte le mode Door Locking (verrouillage de la porte) et passe au mode Run (fonctionnement). Si la porte est ouverte avant d'avoir été verrouillée, le système de contrôle retourne au mode Start (démarrer).

### **Mode Déverrouillage de Porte**

Ce mode est actif lorsqu'il n'y a plus de temps dans le cycle ou lorsque l'on met en pause le cycle alors qu'il est en mode Run (Fonctionnement). La porte se déverrouille dès que le tambour a fini de tourner. L'affichage continue de clignoter en indiquant toutes les secondes le temps restant du cycle ou si le mode suivant est le mode End of Cycle (Fin de cycle), il clignote et indique  $\mathbf{I}$  *I* toutes les secondes. Si le mode suivant est le mode Pause, l'affichage clignote et indique PAUSE toutes les secondes. Si le panneau du lecteur détermine que la température de l'eau est trop chaude pour effectuer la vidange ou déverrouiller la porte, l'affichage clignote et indique  $H_{\alpha}E$  (Chaud) en plus des autres affichages.

La machine évacue toujours l'eau vers un niveau vide avant d'essayer de déverrouiller la porte. Si, à la fin du temps programmé d'évacuation, le niveau d'eau n'est pas suffisamment bas, le système de contrôle passe dans le mode Machine Error (erreur machine) avec une erreur d'évacuation, si activée. Sinon, le système

<span id="page-16-0"></span>de contrôle continue d'évacuer l'eau jusqu'à ce qu'il détecte que la machine est vide.

La touche Start (démarrer) peut être enfoncée tout en étant dans ce mode tant que le mode suivant n'est pas le mode Machine Error (erreur machine) ou le mode End of Cycle (fin de programme). Si la touche Start (démarrer) est enfoncée et que le mode suivant est le mode Pause ou Start (démarrer), le prochain mode à suivre est le mode Door Locking (verrouillage de la porte). Sinon le mouvement de pression n'est pas valide. Toutes les autres touches sont invalides dans ce mode. Une fois le mode Door Unlocking (déverrouillage de la porte) quitté, le système de contrôle passe dans le mode suivant.

### **Séquence de cycle**

Au démarrage d'un programme, le système de contrôle affiche le temps total du programme. Les DEL correspondantes s'allumeront au fil des différents cycles. Si une pièce est insérée après la fin du premier remplissage, son montant sera ajouté au compteur total, mais l'utilisateur ne pourra pas modifier le programme.

#### **Fermeture de la porte du lave-linge**

Si la porte n'est pas fermée quand le prix de vente du cycle a été payé, CLoSE et door (porte) apparaîtront jusqu'à ce que la porte soit fermée. Quand la porte est fermée, la touche START (DÉ-MARRAGE) doit être enfoncée pour verrouiller la porte et lancer le cycle. Si la porte ne se verrouille pas dans les 20 secondes suivant sa fermeture, **E** dL 1 s'affichera, indiquant une erreur de fermeture de porte, tandis que la porte continuera d'essayer de se verrouiller.

Si la porte se verrouille après 20 secondes, l'erreur de fermeture de porte sera effacée et le programme commencera normalement. Il est également possible d'ouvrir la porte pour que l'erreur disparaisse de l'écran.

### **Signals**

Pendant le fonctionnement du lave-linge, il existe cinq raisons pour lesquelles un signal peut être utilisé. Celles-ci sont les suivantes :

- 1. **Signal End of Cycle (fin de programme)** Par défaut, ce signal est désactivé. S'il est activé, il retentira pendant trois (3) secondes à la fin du programme.
- 2. **Signal On Keypad Depression (pression d'une touche)** Par défaut, ce signal est activé et retentit pendant un quart de seconde à chaque fois qu'une touche est enfoncée.
- 3. **Signal On Coin Input/Card Insertion (Insertion de carte / de pièce)** Par défaut, ce signal est activé et retentit pendant un quart de seconde à chaque fois qu'une pièce ou qu'une carte est insérée.
- 4. **Signal Serial or Network Vending Command** Par défaut, ce signal est activé pendant un quart de seconde lorsque le système de contrôle reçoit une commande de vente en série ou en réseau.

5. **Signal Start (démarrage)** Par défaut, ce signal est activé et retentit pendant une (1) seconde et s'éteint pendant une (1) seconde pendant au total 10 secondes après que le montant du programme ait été payé.

#### **REMARQUE : Se reporter** *[Programmation de la commande](#page-19-0)* **pour programmer les options de signal.**

#### **Changement de cycle**

Les programmes et températures de lavage peuvent être modifiés avant la fin du premier remplissage. Après le premier remplissage, les touches n'auront plus d'effet si elles sont enfoncées.

La sélection d'un programme plus cher, d'une température de lavage différente ou la modification du programme mettra le premier cycle de remplissage sur pause et INSERT COINS/CARD [METTRE MONNAIE/CARTE] (INSÉRER UNE PIÈCE / UNE CARTE) clignotera pendant une (1) seconde et s'éteindra pendant une (1) seconde jusqu'à ce que le montant du programme ait été payé. Une fois le programme payé, celui-ci reprendra avec les nouveaux critères définis. Si le montant n'est pas payé dans un délai d'une (1) minute, le système de contrôle du lave-linge reprendra le programme précédent, la température de lavage précédente ou annulera la modification demandée.

### **Mode Pause**

Le mode Pause est activé en appuyant sur la touche START (démarrer) 3 fois en 5 secondes pendant les 3 premières minutes d'un programme en cours. Ce mode n'est accessible que manuellement si le paramètre Enable/Disable (activer / désactiver) du mode Pause/Resume (pause / reprise) est programmé sur Enabled (activé) et si le système de contrôle est en mode Run (fonctionnement) ou Door Locking (verrouillage de la porte).

Si ce mode est sélectionné, le système de contrôle mettra en pause le programme, passera au mode Door Unlocking (déverrouillage de la porte) et vidangera / pompera l'eau. Une fois que la machine est bien vide et ne tourne plus, le système de contrôle déverrouillera la porte. Le système de contrôle passera ensuite au mode Pause. L'utilisateur peut redémarrer la machine en appuyant sur la touche START (démarrage). Elle passera alors en mode Door Locking (verrouillage de la porte) et, une fois la porte verrouillée, reprendra le cycle qui était en cours.

**REMARQUE : L'écran indiquera** PUSH **(POUSSER) et** StArt **(DÉMARRER), les DEL de sélection du programme seront allumées et, si la porte est verrouillée, la DEL de verrouillage de la porte sera allumée.**

#### **Delayed Start Setup (programmation de départ différé) (laverie sur site uniquement)**

Le mode Delayed Start Setup (Programmation de départ différé) est sélectionné en maintenant n'importe quelle touche enfoncée, à l'exception de la touche START (DÉMARRAGE), pendant 5 se<span id="page-17-0"></span>Fonctionnement du lave-linge

condes en étant dans le mode Start (Démarrage). Pour empêcher que le cycle et les options sélectionnés ne soient modifiés, l'utilisateur doit appuyer sur l'une des touches actives sélectionnées et la maintenir enfoncée.

La porte doit être fermée pour sélectionner ce mode.

Ce mode n'est accessible que manuellement si le paramètre (Enable/Disable) (Activer / désactiver) du mode Delayed Start (Départ différé) est programmé sur Enabled (Activé). Dans le mode Delayed Start Setup (Programmation de départ différé), le fait d'appuyer sur les touches NORMAL 40 (NORMAL/40) (∧) ou FROID/DÉLICAT (DÉLICAT FROID) (∨) modifiera le nombre d'heures de retardement du cycle jusqu'à un maximum de 72 heures. L'heure reviendra au point de départ si vous dépassez la valeur maximale ou minimale possible. L'écran indiquera HH  $H \rightarrow 5$  lors de la modification de l'heure ou  $\Box$   $H \rightarrow$  si la sélection est d'une heure et cet écran apparaîtra pendant 1 seconde et s'éteindra pendant 1 seconde.

Si la porte est ouverte pendant que vous essayez de programmer une heure de départ différé, le système de contrôle quittera ce mode et retournera au mode Start (Démarrage).

#### **Delayed Start (départ différé) (laverie sur site uniquement)**

Delayed Start (Départ différé) est sélectionné en appuyant sur la touche Start (Démarrage) en étant dans le mode Delay Start Setup (Programmation de départ différé). Ce mode n'est accessible que manuellement si le paramètre (Enable/Disable) (Activer / désactiver) du mode Delayed Start (Départ différé) est programmé sur Enabled (Activé). Le paramètre OPL Delay Start programming (Programmation de départ différé en laverie sur site) peut être programmé au moyen des commandes IrDA et Network (Réseau). L'écran indiquera  $HH$  H<sub>r</sub> 5, en alternance avec  $dELRY$ , toutes les secondes, tout en faisant le décompte des heures. L'écran indiquera  $HH \overline{n} \cdot n$ , en alternance avec **dELAY**, toutes les secondes à partir du moment où il reste 1 heure ou moins (la transition se ferait de  $\vec{u}$  Hr 5 à  $\vec{v}$  Min). L'écran fera le décompte une heure, ou une minute, à la fois, en commençant par un zéro pour les nombres à un chiffre.

Lorsque le compte à rebours est arrivé à son terme ou si la touche Start (Démarrage) est enfoncée pendant le compte à rebours du départ différé, le système de contrôle passera au mode Door Locking (Verrouillage de la porte) pour démarrer le cycle. Les DEL associées à la sélection du cycle s'allumeront pendant ce mode.

Il est possible de sortir de ce mode en appuyant sur la touche Back (Retour) qui placera ensuite le système de contrôle en mode Start (Démarrage).

Si la porte est ouverte à tout moment pendant le mode Delayed Start (Départ différé), ce dernier sera annulé et le système de contrôle passera au mode Start (Démarrage).

### **Mode Auto Flush (rinçage automatique)**

Le mode Auto-Flush (rinçage automatique) n'est disponible que s'il est activé dans la configuration du système de contrôle. L'option programmable Auto-Flush permet au système de contrôle de rincer automatiquement les compartiments de lessive à des intervalles et des moments prédéterminés. L'option peut être activée ou désactivée. Le mode Auto Flush est sélectionné si les conditions suivantes sont respectées.

1. Il doit être activé dans les paramètres de programmation.

2. La machine est en mode Ready (veille), en mode Start with OPL (démarrer avec laverie sur site) et active, et non en mode Power Recovery (récupération d'énergie) ni en mode Shut-Down (arrêt) avec la porte fermée.

3. Le nombre de programmes réalisé depuis le dernier mode Auto-Flush (rinçage automatique) a été programmé.

4. Le jour actuel correspond au jour programmé.

5. L'heure actuelle correspond à l'heure programmée.

Si ces conditions sont remplies, le système de contrôle rincera les compartiments de lessive avec de l'eau chaude pendant un temps prédéfini (en secondes) – la durée par défaut est de 30 secondes – ou jusqu'à ce que le capteur de pression détecte de l'eau jusqu'au niveau de la porte.

#### **Mode Débordement**

Si le système de contrôle n'exécute aucun cycle, n'est pas en mode Door Locking (Verrouillage de la porte) ou Door Unlocking (Déverrouillage de la porte), le niveau de débordement est fixé à 6 pouces. En mode Overflow (Débordement), si la porte est fermée, elle se verrouillera et la pompe se mettra en route ; la vidange par gravité fonctionnera jusqu'à ce que le niveau d'eau redescende en dessous du niveau de réinitialisation de débordement si cela a lieu pendant un cycle, autrement la machine purgera jusqu'à ce que le tambour soit vide.

Si l'affichage du mode Overflow (débordement) est désactivé et que le système de contrôle passe en mode Run (fonctionnement) quand il sort du mode Overflow, l'écran affichera l'écran du mode Run (fonctionnement) par défaut, sinon, dans tous les autres cas, l'écran indiquera oFLo. Si la porte se verrouille et que le niveau de débordement n'est plus atteint dans les cinq (5) minutes suivant la détection du débordement, le programme continuera normalement et le système de contrôle retournera à son mode précédent. Si le système de contrôle continue de détecter une erreur de débordement après cinq (5) minutes, porte fermée, il passera en mode Machine Error (erreur machine) avec une erreur Overflow (débordement).

#### **Mode de verrouillage**

Si le mode Lockout (verrouillage) est activé dans la configuration du système de contrôle, il sera sélectionné pour empêcher l'utilisation de la machine par un autre utilisateur que celui qui a réser-

<span id="page-18-0"></span>vé la machine au préalable. Ce mode est actif lorsque l'heure actuelle (en heures et en minutes) correspond à l'heure définie par la Start Time Hour (heure de l'heure de départ), la Start Time Minute (minute de l'heure de départ) et la Duration (durée) du mode Lockout (verrouillage) et quand le système de contrôle est en mode Ready (veille). L'écran affichera  $rE5$ . Aucun utilisateur n'aura accès à cette machine tant que le mode Lockout (verrouillage) est actif. Le système de contrôle pourra communiquer avec le réseau, l'IR ou le système de paiement en série.

En saisissant la séquence de touches pour quitter le mode Lockout (verrouillage), appuyer sur la touche START (démarrage) signale la fin de la séquence de touches. Chaque fois qu'une touche est enfoncée, la DEL correspondante s'allume. Chaque fois que la touche START (démarrage) est enfoncée, le nombre correct de touches enfoncées est vérifié et s'il n'est pas de quatre (4), la séquence de touches sera réinitialisée, toutes les DEL s'éteindront, les touches enfoncées n'auront aucune incidence pendant cinq (5) secondes et la machine restera en mode Lockout (verrouillage). Le résultat sera le même si cinq (5) touches sont enfoncées avant la touche START (démarrage).

Lorsque la séquence correcte de touches a été saisie, le système de contrôle passera en mode Ready (veille). Si le réseau programme la durée sur zéro, le mode Lockout (verrouillage) sera annulé.

### **Mode Shutdown (arrêt)**

Le mode Shutdown (arrêt) est sélectionné si une option Low Power/Shutdown (basse tension / arrêt) (1, 2, 3, ou 4) devient active et que l'option Shutdown est activée. Pour devenir active, cette option doit être activée dans la configuration du système de contrôle et l'heure actuelle, le jour de la semaine, la date du jour, le mois et l'année doivent correspondre aux critères de départ programmé pour le déclenchement de cette option.

Si le système de contrôle est en mode Ready (veille), Drop-off (dépôt), Lockout (verrouillage), ou Start (démarrer) et qu'aucune monnaie n'a été insérée, le mode Shutdown (arrêt) peut être sélectionné. Le mode Shutdown (arrêt) sera automatiquement annulé si l'heure actuelle, le jour de la semaine, la date du jour, le mois et l'année satisfont une condition d'annulation pour l'option active Low Power/Shutdown (basse tension / arrêt). En mode Shutdown (arrêt), le système de contrôle affichera oFF et toutes les DEL seront éteintes.

Le mode Shutdown (arrêt) peut être annulé en désactivant le déclenchement de l'option Low Power/Shutdown (basse tension / arrêt) (1, 2, 3 ou 4) au moyen des commandes Network (réseau) et IrDA. En outre, cette option peut être désactivée en utilisant la programmation manuelle.

### **Mode d'Affichage Après Coupure d'Électricité**

Dans le mode d'affichage Power Failure (après coupure d'électricité), le système de contrôle indique  $P$  FR  $\mu$ . Cela informe l'utilisateur qu'un cycle a été interrompu et ne s'est pas terminé normalement. Ce mode est sélectionné à partir du mode Power-Up

(sous tension) si une panne de courant a eu lieu pendant un programme en laverie et que le programme ne parvient pas à redémarrer automatiquement. Si l'utilisateur appuie sur une touche, le mode Start (démarrer) est lancé.

## **Fonctions spéciales**

#### <span id="page-19-0"></span> **Programmation de la commande**

Le système de contrôle permet au propriétaire de programmer la machine à l'aide du clavier. Des combinaisons de touches permettent de programmer les informations relatives au programme et à la vente, d'afficher les informations sur l'état de la machine et de réaliser des tests de diagnostic.

### **Collecte des informations d'audit**

Le système de contrôle stocke des informations sur l'état de la machine dans sa mémoire. Elles peuvent être récupérées en appuyant sur différentes combinaisons de touches Select Cycle (sélection du programme).

Pour des informations plus détaillées sur les fonctions d'audit, se reporter à la section *Collecte des informations d'audit*.

**REMARQUE : Il est possible d'obtenir de l'information d'Audit supplémentaire à partir d'un appareil externe, du lecteur de carte et d'un réseau. Se reporter au manuel d'instruction pertinent.**

#### **Test de la machine et des fonctions de commande**

Les fonctions de diagnostic spéciales intégrées au système de contrôle permettent au propriétaire d'exécuter des tests de diagnostic spécifiques. En ouvrant et en fermant la porte de maintenance et en appuyant sur différentes combinaisons de touches Select Cycle (sélection du programme), le propriétaire peut réaliser les essais suivants :

- Test de numéro de la version du logiciel de la commande
- Essai de la version n° 1 du logiciel du panneau du lecteur
- Essai d'alimentation de l'interrupteur de la porte de maintenance
- Essai d'alimentation de l'interrupteur du tiroir à monnaie
- Test d'entrée d'impulsion de la fente à monnaie nº 1
- Test d'entrée d'impulsion de la fente à monnaie nº 2
- Essai d'alimentation de la connexion entre la conduite et le système de paiement
- Essai d'alimentation pour l'impulsion du démarrage
- Essai d'alimentation de l'interrupteur de la porte\*
- Essai d'alimentation de l'interrupteur de verrouillage de la porte\*
- Test d'affichage du temps de remplissage
- Test d'affichage du temps de drainage
- Essai d'affichage du capteur de température (chauffage / capteur de temp. uniquement)
- Essai d'alimentation de l'interrupteur de déséquilibrage
- Essai de résultat externe\*
- Essai de purge d'eau\*
- Essai de détection de fuite d'eau\*
- Essai du niveau d'eau
- Essai de tension du bus CC
- Essai de tension du courant principal CA
- Test de l'écran de la configuration nº 1 de la machine
- Test de l'écran de la configuration nº 2 de la machine
- Test de l'écran de la configuration nº 3 de la machine
- Test de l'écran de la configuration nº 4 de la machine
- Test de l'écran de la configuration nº 5 de la machine

\* Les essais ne peuvent être réalisés qu'en entrant le mode Start (démarrer) ou Ready (veille).

Pour des informations détaillées sur les tests de diagnostics, se reporter à la section *Test de la machine et des fonctions de commande électroniques*.

#### **Fonction Avance Rapide**

Cette fonction permet au propriétaire d'accélérer un programme en cours ou de faire passer un programme en cours au mode Ready (veille). Elle est utile lorsque les essais doivent être réalisés immédiatement sur une machine alors qu'un programme est en cours. Dans ce cas, l'utilisateur peut accélérer le programme et passer au mode Ready (accueil). À ce moment, l'utilisateur peut effectuer les essais nécessaires puis reprendre le programme qui était en cours.

### **Fonction Annulation de cycle**

Cette fonction permet à l'utilisateur de remettre la commande en mode Prêt si des pièces ont été déposées, mais que le prix de vente total n'a pas été satisfait, alors qu'en mode Vente partielle.

Pour des informations plus détaillées sur la fonction Annulation de cycle, se reporter à la section *Fonction Clear Vend (annuler cycle)*.

### **Mode Communication**

Cette fonction permet au système de contrôle de la machine de communiquer avec un dispositif externe, le lecteur de cartes ou le réseau. Ainsi, le système de contrôle du lave-linge peut être programmé et ses données peuvent être lues sans utiliser les touches.

Pour obtenir de plus amples informations sur l'utilisation des fonctions du mode Communications, reportez-vous à *[Communi](#page-11-0)[cations](#page-11-0)*.

#### **Glissière à monnaie**

La commande accepte des impulsions de glissières à monnaie unique ou doubles. Chacune des glissières peut servir à payer la somme due.

#### <span id="page-20-0"></span> **Fonctionnement de l'impulsion de démarrage**

La commande accepte des impulsions de systèmes de paiement optionnels. La machine peut être programmée pour recevoir une ou multiples impulsions de démarrage ou l'option Impulsion de démarrage peut être désactivée. Le mode Impulsion de démarrage permet à la machine de passer du mode Prêt au mode Démarrage après avoir reçu une ou plusieurs impulsions.

#### **Ouvertures de la porte de service et du tiroir à monnaie**

Le système de contrôle enregistrera l'heure et la date des sept dernières ouvertures du tiroir à monnaie et de la porte de maintenance. Les informations sont stockées dans la mémoire. Si la porte de maintenance et le tiroir à monnaie sont ouverts et qu'une certaine combinaison de touches est tapée, le système de contrôle peut passer à des modes de fonctionnement manuels, à condition toutefois que l'alarme Break-In (Effraction) ne soit pas activée. Ces modes incluent Manual Programming (Programmation manuelle), Audit Collection (Collecte d'informations sur l'état de la machine), Diagnostics (Essais de diagnostic), Rapid Advance (Accélération) et Reset to Factory Defaults (Réinitialiser aux paramètres d'usine).

### **Alarme d'intrusion**

Cette fonction permet au propriétaire de programmer la machine pour qu'une alarme en réseau retentisse, pour déclencher l'alarme de la machine ou arrêter la machine si la porte de maintenance et le tiroir à monnaie sont ouverts sans avoir désactivé l'alarme. L'heure et la date de l'effraction sont enregistrées. Pour éviter de faire sonner l'alarme pendant la collecte des pièces, il faut l'éteindre ou la désactiver temporairement en appuyant sur les deux touches programmées.

Par défaut, l'alarme est désactivée. L'alarme peut être activée en programmant la commande à l'aide d'un périphérique externe ou par réseau.

### **Vente spéciale**

Cette fonction permet au propriétaire de programmer la commande pour permettre des prix de vente programmables pour des dates ou heures données.

Pour plus de détails sur la programmation de ventes spéciales, se reporter à la section *[Programmation de la commande](#page-19-0)*.

### **Mode OPL**

Cette fonction permet à l'utilisateur de démarrer un cycle sans avoir à satisfaire le prix de vente.

Pour des informations détaillées sur l'activation du mode OPL, se reporter à la section *[Programmation de la commande](#page-19-0)*.

### **Mode Dépôt**

Cette fonction permet au propriétaire de limiter l'utilisation de la machine à un technicien sans devoir insérer de monnaie. Pour démarrer la machine, il devra saisir une certaine séquence de quatre touches suivie de la touche START (démarrer), conformément à ce qui a été programmé, à l'aide d'un appareil externe. Ces touches peuvent être programmées par un appareil externe et sont paramétrées par défaut sur modification A, modification B, modification C et NORMAL 90 (NORMAL/90).

Pour des informations détaillées sur l'activation du mode Dépôt, se reporter à la section *[Programmation de la commande](#page-19-0)*.

#### **Option Puissance faible/Arrêt automatique**

Cette fonction permet au propriétaire de programmer la commande à s'éteindre ou à passer en mode Puissance faible selon certaines heures ou dates programmables lorsque l'une ou l'autre de ces fonctions sont activées.

Pour plus de détails sur la programmation de l'option Puissance faible/Arrêt automatique, voir la section*Programmation de la commandeBasse tension / arrêt automatique 1 jour, activéLPAS 1*.

### **Affichage de la température**

Cette fonction permet au propriétaire de voir la température de l'eau à l'écran d'une machine dotée d'un émetteur de chaleur en appuyant sur la touche de n'importe quel cycle pendant le cycle de lavage ou d'imprégnation.

L'affichage de la température est désactivé par défaut. La fonction peut être activée en programmant le système de contrôle avec un appareil externe, le réseau ou manuellement.

### **Mode Hors Service**

Cette fonctionnalité permet au propriétaire de programmer le mode Hors Service, qui peut être utilisé pour afficher que la machine n'est pas disponible pour utilisation. Alors que la commande est en mode Hors Service, l'appareil acceptera les pièces et incrémentera les compteurs d'audit pertinents sans que la vente compte vers l'achat d'un cycle, ou qu'un signal sonore soit émis et aucun cycle ne démarrera.

Se reporter à la *Hors serviceoUt*.

#### **Mode Network Node Number Display (Affichage du numéro de nœud du réseau)**

Cette fonctionnalité permet au propriétaire de programmer une commande au moyen d'un dispositif infrarouge externe (IrDA) ou via un réseau qui nécessite que la commande affiche le numé<span id="page-21-0"></span>Fonctions spéciales

ro de nœud de réseau. La commande affichera  $nHH$  où HHH représente le numéro de nœud de réseau.

#### **Mode Error Display (affichage de l'erreur)**

Cette fonction permet d'afficher une erreur de la machine. Une seule erreur s'affichera à la fois s'il y a plusieurs erreurs. Une fois l'erreur prioritaire corrigée, l'erreur suivante (par ordre de priorité) apparaîtra, le cas échéant. Reportez-vous à *Codes d'erreur* (Codes d'erreur) pour obtenir de plus amples informations sur les erreurs, leurs affichages et leur ordre de priorité.

## **Ouverture de la porte de service**

#### <span id="page-22-0"></span> **Lave-linge et sèche-linge superposés, lave-linge à commande à l'avant 10 degrés et lave-linge à commande arrière à pièces**

#### **Modèles jusqu'au numéro de série 1810000001**

La programmation manuelle est accessible en ouvrant et en fermant la porte de maintenance. Cette action enclenche un interrupteur permettant d'utiliser différentes options de programmation, de diagnostic et d'audit. Sur les modèles à monnaie, l'interrupteur du tiroir à monnaie doit être fermé pour pouvoir passer en mode Manual (manuel).

#### **Modèles à partir du numéro de série 1810000001**

La programmation manuelle impose que l'utilisateur débranche la cosse ronde située entre les fils "blanc/noir" et "rouge/bleu". Rebrancher la cosse pour rétablir le fonctionnement normal.

Après ouverture et fermeture de la trappe de service ou débranchement de la cosse ronde, le programmeur dispose de 4'25" pour entamer la programmation. En l'absence d'utilisation du clavier dans ce délai, la commande revient en mode Prêt. Voir *[Figure 2](#page-23-0)* .

La porte de maintenance est située dans le tableau de commande sur les lave-linge et les sèche-linge superposés et les lave-linge à commande à l'avant. Sur les lave-linge à commande à l'arrière, la porte de maintenance se situe sur le haut du compteur. Se référer à *[Figure 2](#page-23-0)* .

**REMARQUE : Si l'alarme est activée, elle doit être désenclenchée ou désactivée en appuyant sur les deux touches programmées avant d'ouvrir la porte de maintenance. Pour plus d'informations sur l'alarme, reportez-vous à l'appareil externe ou aux instructions du logiciel réseau.**

#### **Lave-linge à commande à l'arrière avec lecteur de carte**

La programmation manuelle nécessite que l'utilisateur enlève le tableau de commande et débranche le connecteur conique entre les câbles blanc et noirs et les câbles rouges et bleus. Cela permettra à l'utilisateur d'accéder aux différentes options de programmation, de diagnostic et d'audit. Reportez-vous à la *[Figure](#page-23-0) [2](#page-23-0)* .

<span id="page-23-0"></span>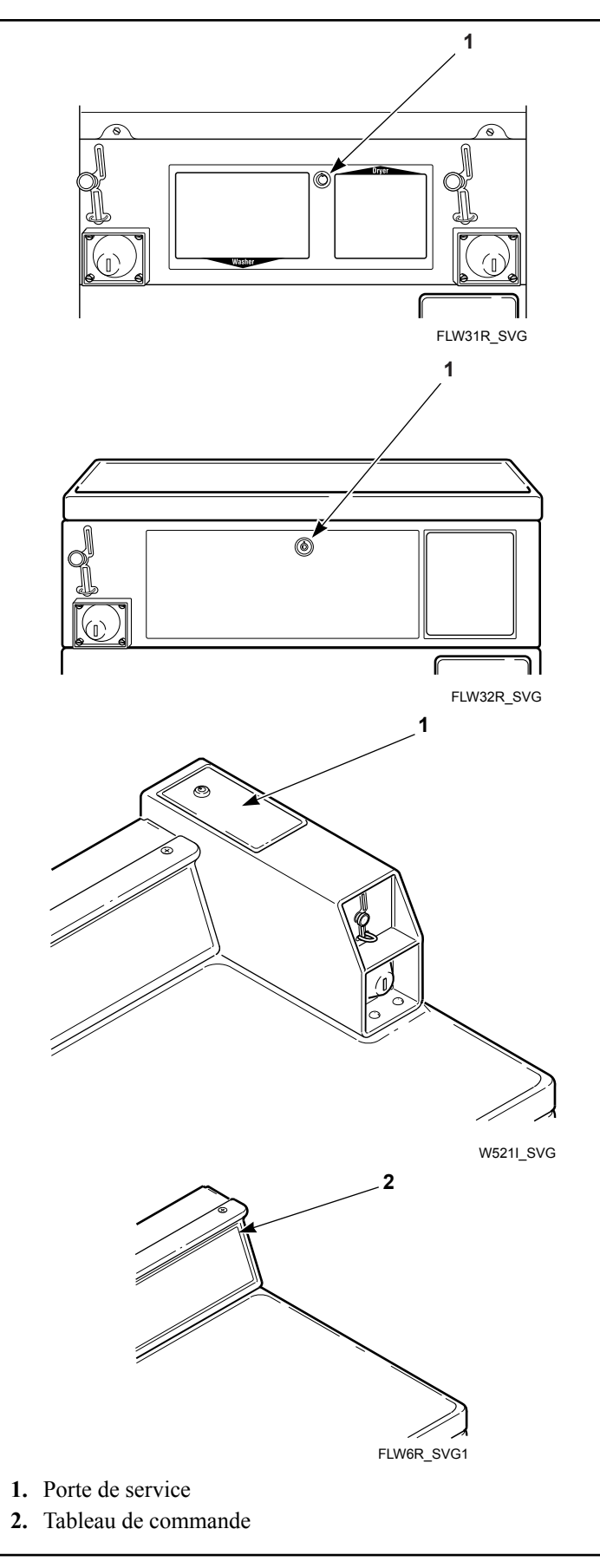

Figure 2

### **Modèles OPL**

#### **Préparation pour le mode Manual (Manuel)**

La programmation manuelle nécessite que l'utilisateur enlève le dessus de l'armoire ou le tableau de commande et débranche le connecteur conique entre les câbles blanc et noirs et les câbles rouges et bleus. Cela permettra à l'utilisateur d'accéder aux différentes options de programmation, de diagnostic et d'audit. Voir la *[Figure 3](#page-24-0)* .

#### **Unités autonomes**

- 1. Retirer les vis de l'arrière du panneau supérieur qui fixent le panneau supérieur à la machine.
- 2. Depuis l'arrière de la machine, retirer le panneau supérieur vers le haut et vers vous à l'aide d'un tournevis.
- 3. Retirer les vis du dessus du tableau de commande qui fixent le tableau de commande à la machine.
- 4. Retirer les vis du bas du tableau de commande qui fixent le tableau de commande à la machine.

#### **REMARQUE : Pour réinstaller le tableau de commande, veiller à aligner les ergots du tableau de commande avec les ergots de la machine.**

#### **Unités empilées**

- 1. Retirer les vis du bas du panneau avant du sèche-linge.
- 2. Retirer les vis qui fixent le bas de la base du sèche-linge au tableau de commande du lave-linge à chargement frontal.
- 3. Pour accéder aux composants du tableau de commande, incliner légèrement le sèche-linge vers l'arrière et insérer un dispositif 2 x 2 de 69 cm (27 po) entre le sèche-linge et le lavelinge.
- 4. Sinon, retirer le tableau de commande à l'aide de couteaux à mastic.
	- a. Insérer un couteau à mastic fin entre le tableau de commande et le panneau avant du lave-linge à chargement frontal pour dégager les ergots du tableau de commande.
	- b. Les ergots du tableau de contrôle se trouvent à 22,12 cm (8,71 po) du bord des panneaux latéraux gauche et droit.

<span id="page-24-0"></span>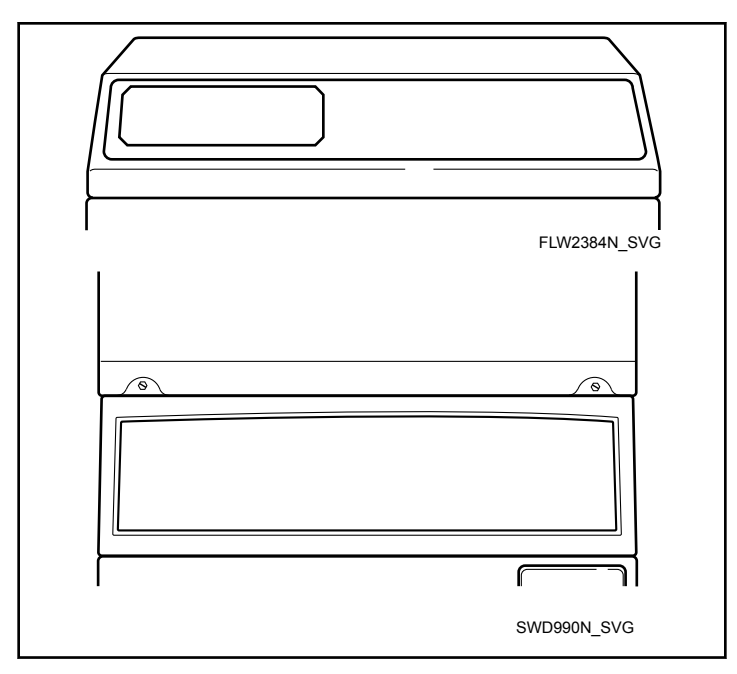

Figure 3

## **Entrée en mode manuel**

#### <span id="page-25-0"></span> **Comment entrer en mode Manuel**

Pour la programmation, les essais et la récupération d'informations du système de contrôle, il est souvent nécessaire de sélectionner le mode Manual (manuel) en suivant les quatre étapes cidessous. Pour obtenir une présentation de la façon d'entrer dans le mode Manual (manuel), reportez-vous à l'organigramme de la page suivante.

- 1. Si vous accédez aux essais de diagnostic permettant de contrôler le fonctionnement de la machine, assurez-vous que le lave-linge est en mode Start (démarrage) ou Ready (veille) avant de passer à l'étape n° 2. Si le lave-linge est en cours de programme, accélérez le programme. Consultez *[Fonction](#page-19-0) [Avance Rapide](#page-19-0)*.
- 2. Laveuses et séchoirs empilés, laveuses à panneau avant 10° et laveuses à panneau arrière monnayeur jusqu'au numéro de série 1810000001 : Ouvrir la trappe de service. Le contacteur du tiroir à monnaie doit être fermé.
- 3. Tous les autres modèles : Ouvrir la trappe de service, si nécessaire, et débrancher la cosse ronde.
- 4. Tout en pressant et en tenant le clavier numérique A avec une main, presser le clavier numérique NORMAL 90 (NORMAL/90) avec l'autre main.
- 5. L'écran affiche  $r$   $HP$   $d$ .
- 6. Appuyer sur le clavier NORMAL 40 (NORMAL/40) (∧) ou sur le clavier FROID/DÉLICAT (∨) pour faire défiler les options jusqu'à ce que l'option désirée apparaisse à l'écran.
- 7. Appuyer sur la touche START (démarrage) (entrée).

**REMARQUE : Après être passé en mode Manual (manuel), si aucune touche n'est enfoncée pendant 4,25 minutes, le système de contrôle reviendra au mode de fonctionnement précédent.**

8. Pour quitter, appuyez sur la touche DELICATES 30 (DÉLI-CATS/30) ( < ). Le système de contrôle retourne en Ready Mode (veille).

#### **Navigation dans le mode manuel**

Le mode Manuel est divisé en trois groupes : Manual Programming, Manual Read Audit, Manual Reset, Manual Rapid Advance and Manual Diagnostics.

La programmation manuelle ne peut être activée ou désactivée qu'à l'aide d'un périphérique externe ou par réseau. Se reporter au manuel d'instruction pertinent. Les modes Avance manuelle rapide et Diagnostics manuels peuvent être activés ou désactivés à l'aide d'un périphérique externe par programmation manuelle (se reporter à l' et de ), ou par réseau.

Par défaut, tous les groupes sont activés.

Les fonctions manuelles disponibles de chaque groupe sont les suivantes (le menu indiqué à l'écran dans ce mode est entre parenthèses).

- Programmation manuelle ( $P_{rQ}$ 9)
- Manual Read Audit (Audit de lecture manuelle) ( $H U d \iota E$ )
- Manual Reset (Réinitialisation manuelle)  $($ - $E$ 5 $E$  $E$ )
- Rapid Advance (Accélération) ( $r$ AP<sub>id</sub>)
- Essais de diagnostic manuel  $(d \cdot \overline{Hg})$

Si un groupe est désactivé, l'écran passera de la fonction sélectionnée à oFF lorsque la touche START (démarrer / entrer) est enfoncée. Un signal sonore retentira pendant une (1) seconde et l'écran repassera à la fonction choisie. Les fonctions du groupe ne peuvent être sélectionnées.

- Mode Manual (Manuel) : pour le sélectionner, ouvrir la porte de maintenance pendant au moins 1 seconde, puis fermer la porte de maintenance. Ensuite, appuyer simultanément sur les touches A et NORMAL 90 (NORMAL/90).
- Appuyer sur la touche NORMAL 40 (NORMAL/40) ou FROID/DÉLICAT (DÉLICAT FROID) pour parcourir les options du mode Manual (Manuel).
- Appuyer sur la touche START (MARCHE) pour entrer dans n'importe quelle option du sous-menu.

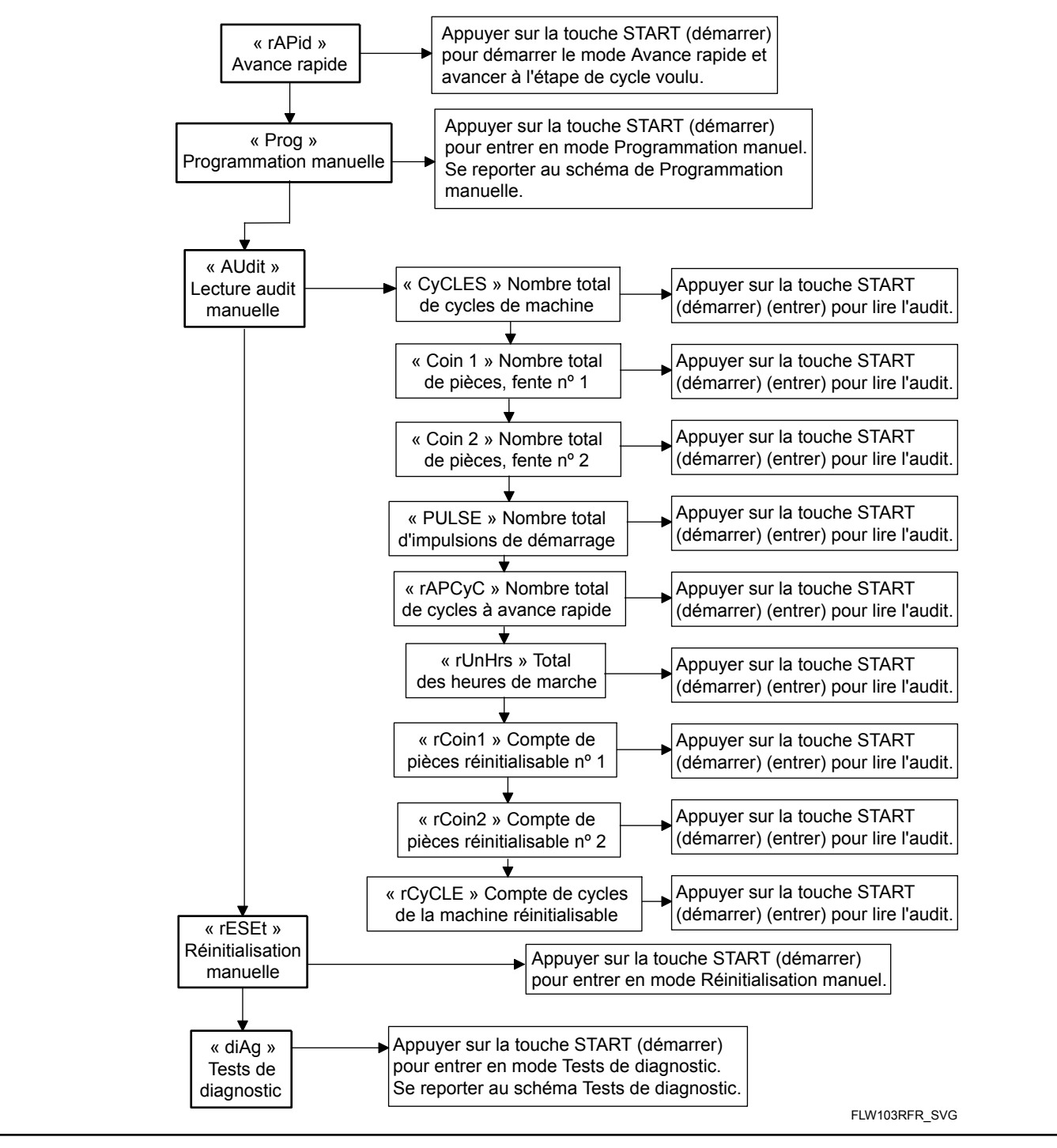

Figure 4

## **Programmation de la commande**

#### <span id="page-27-0"></span> **Programmations possibles**

Cette fonction permet au propriétaire de programmer des informations de cycle, des montants à payer standard, des prix spéciaux et d'autres fonctions en utilisant les touches. La commande doit avoir le mode de programmation manuelle (Manual Programming Mode) activé, à savoir le réglage par défaut.

Ce mode ne peut être placé en position « OFF » (ARRET) et « ON » (MARCHE) qu'en utilisant un périphérique externe ou le réseau.

Se reporter à cette section pendant la programmation de la commande. Cette section propose une description détaillée de toutes les options disponibles à programmer.

Chaque description comprend des instructions quant à quand et pourquoi utiliser une option et décrit comment la programmer.

Pour une présentation de l'organisation de la programmation, se reporter aux schémas sur les pages suivantes.

Pour les utilisateurs plus avancés, une liste de référence rapide des options disponibles via le mode de programmation figure sur cette page.

**REMARQUE : Les lettres et numéros dans la colonne Affichage option de la liste des Options programmables représentent ce qui s'affiche sur l'écran lorsque cette option est sélectionnée.**

### **Options programmables disponibles**

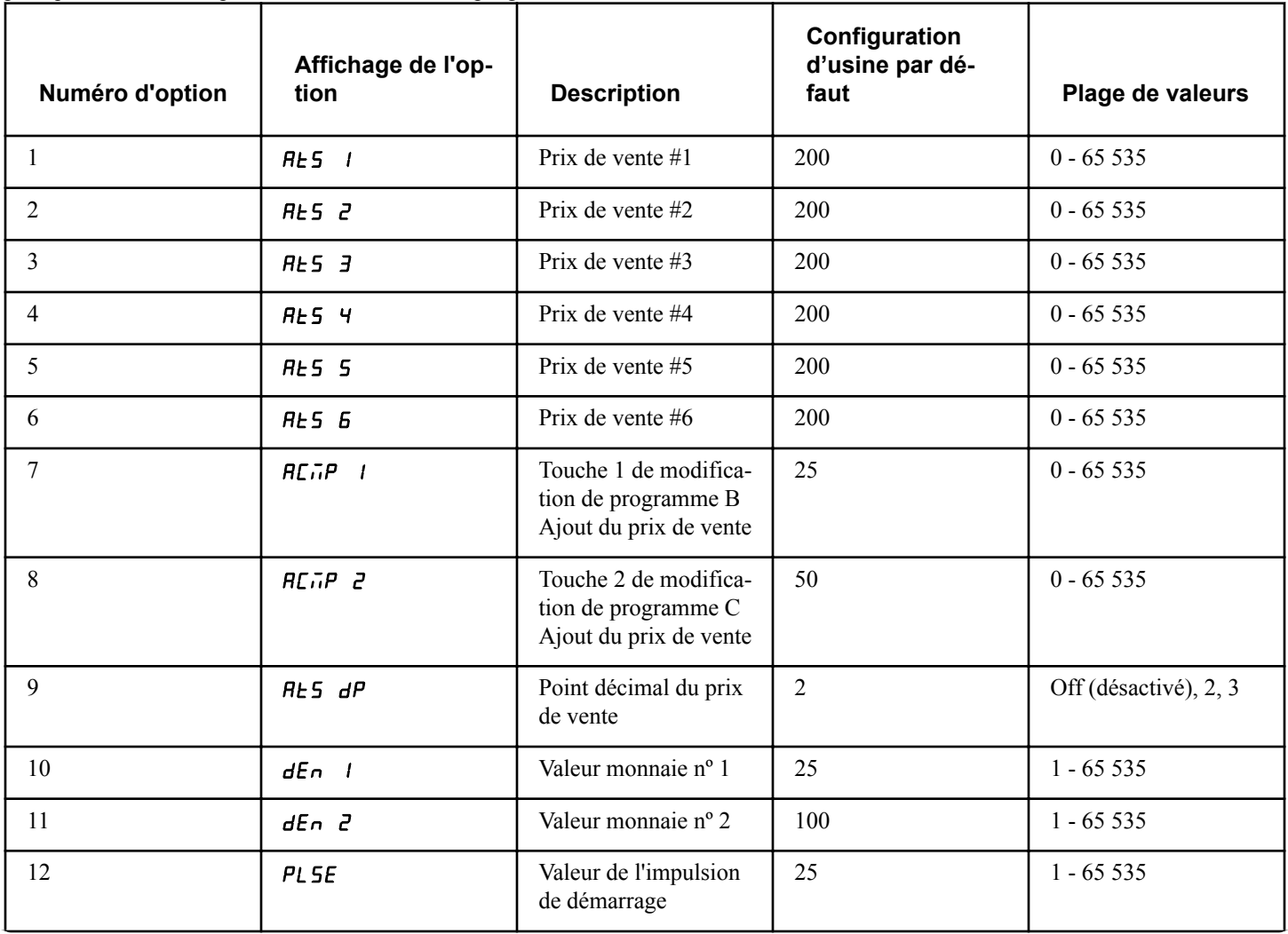

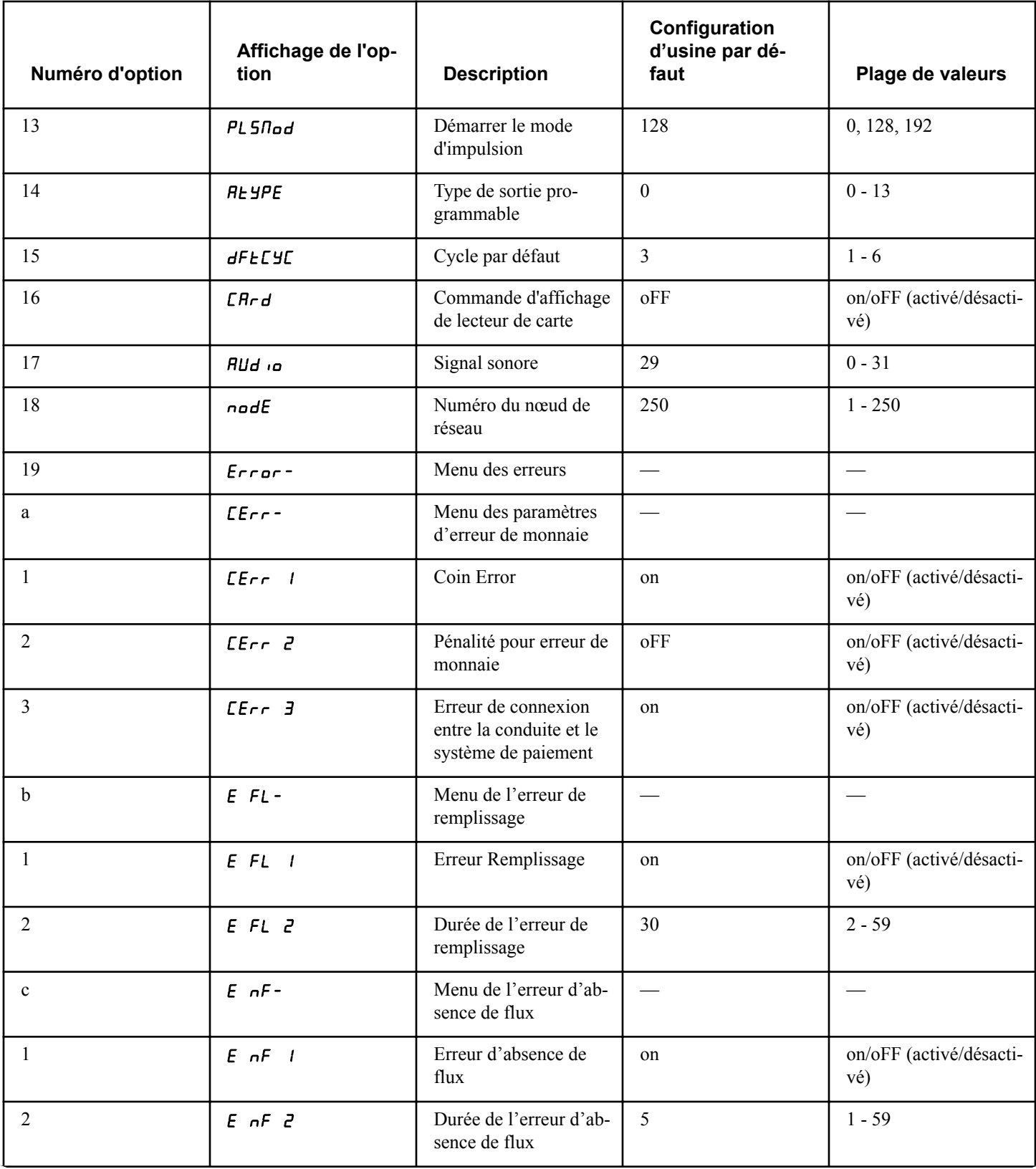

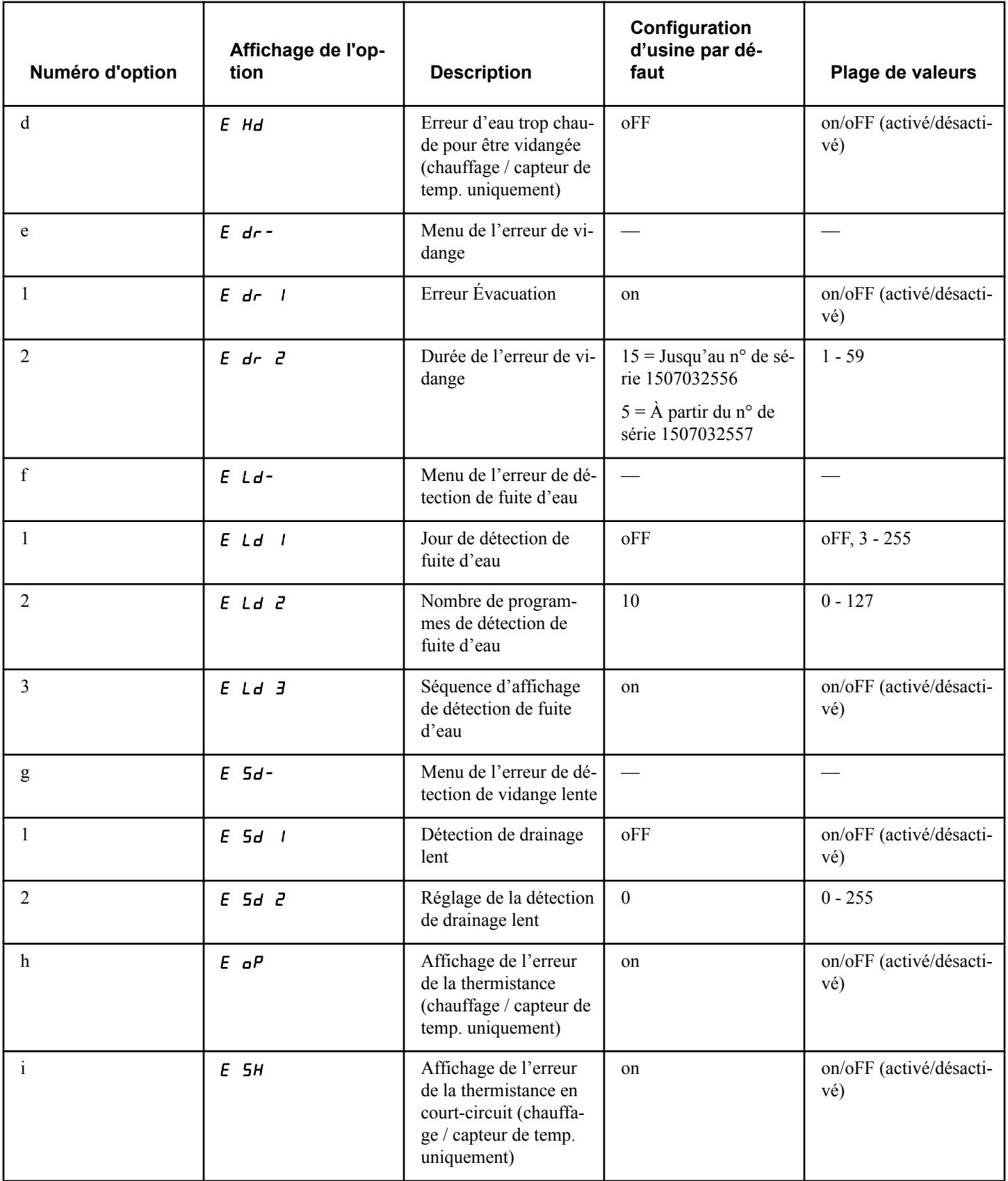

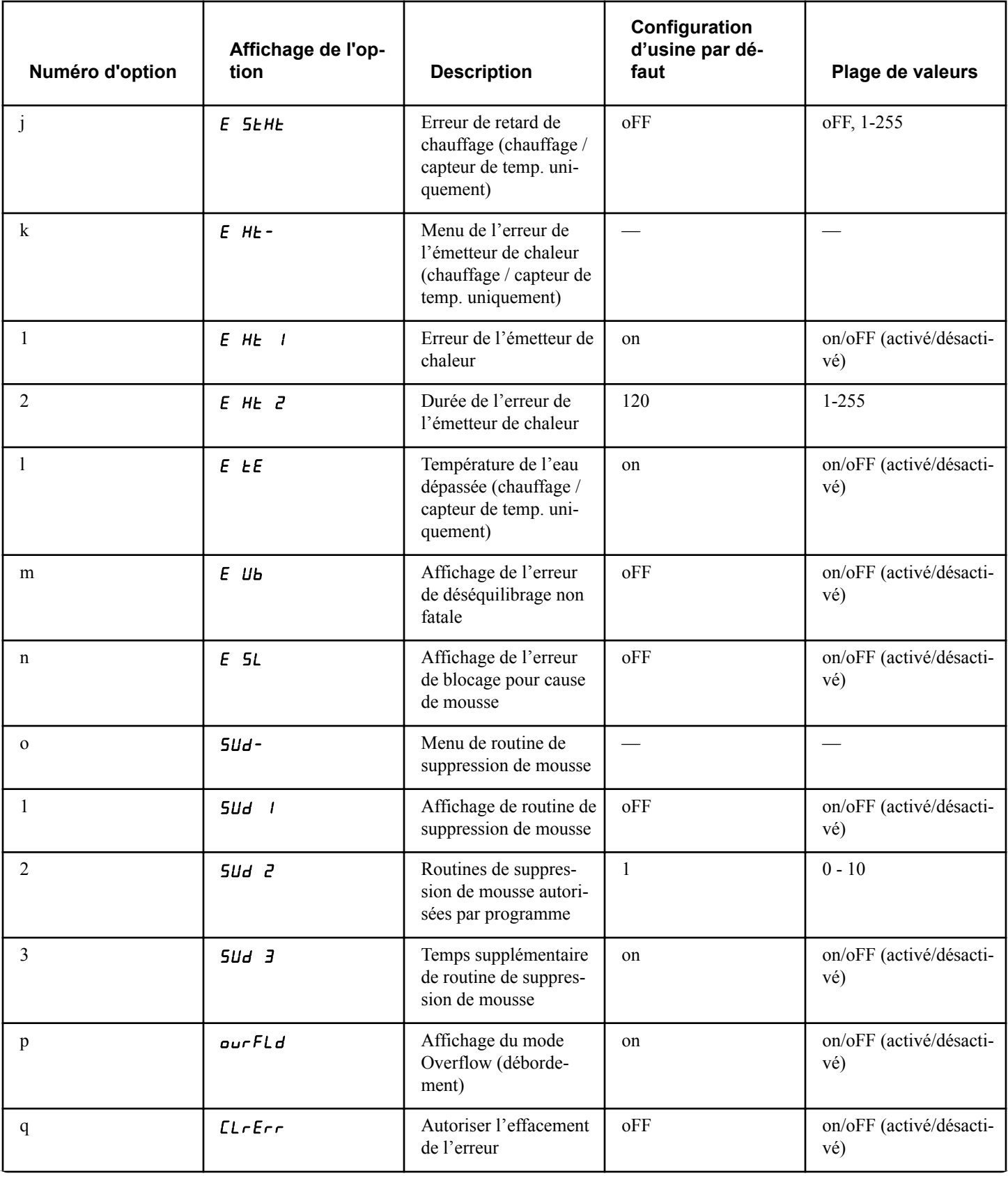

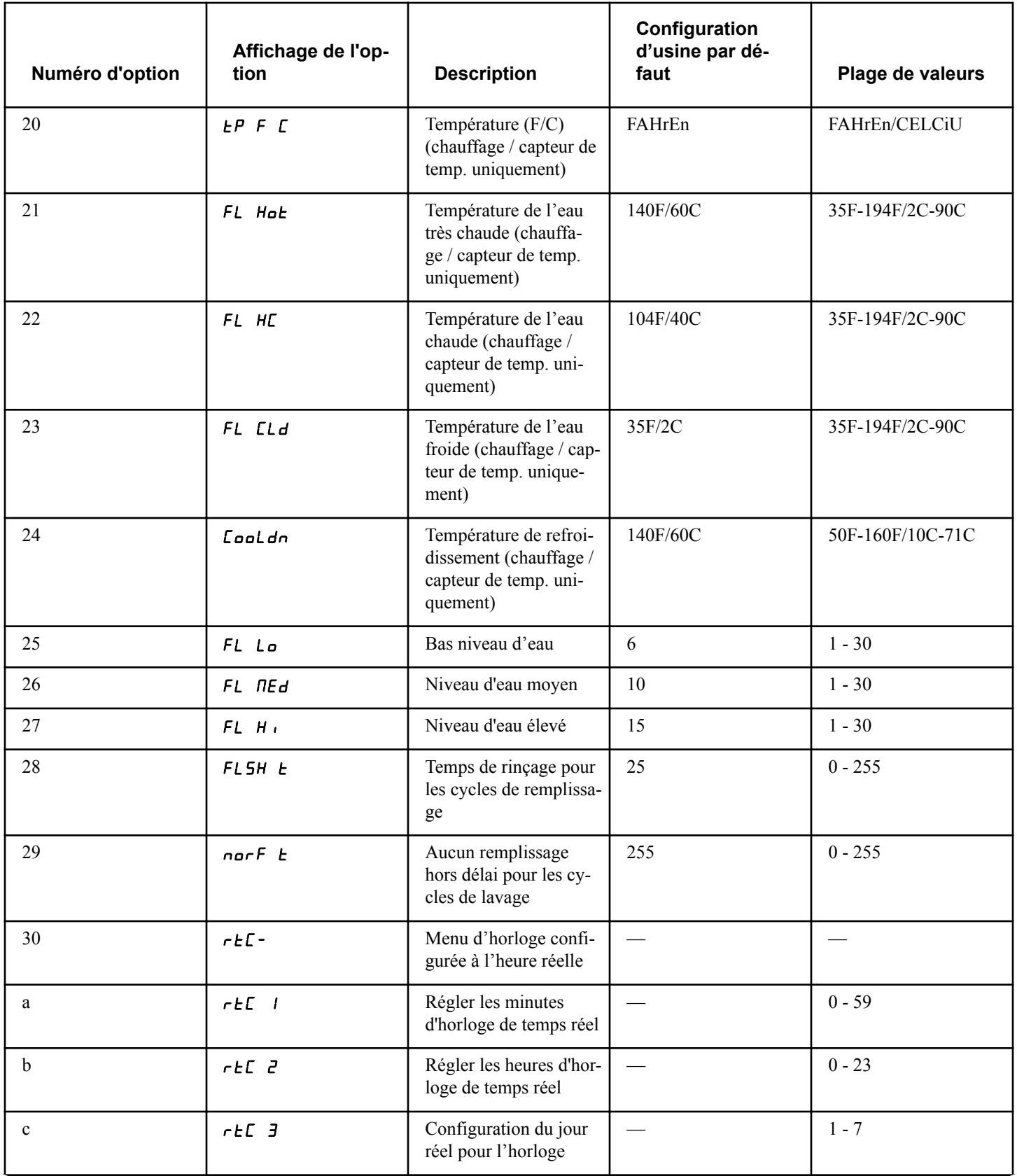

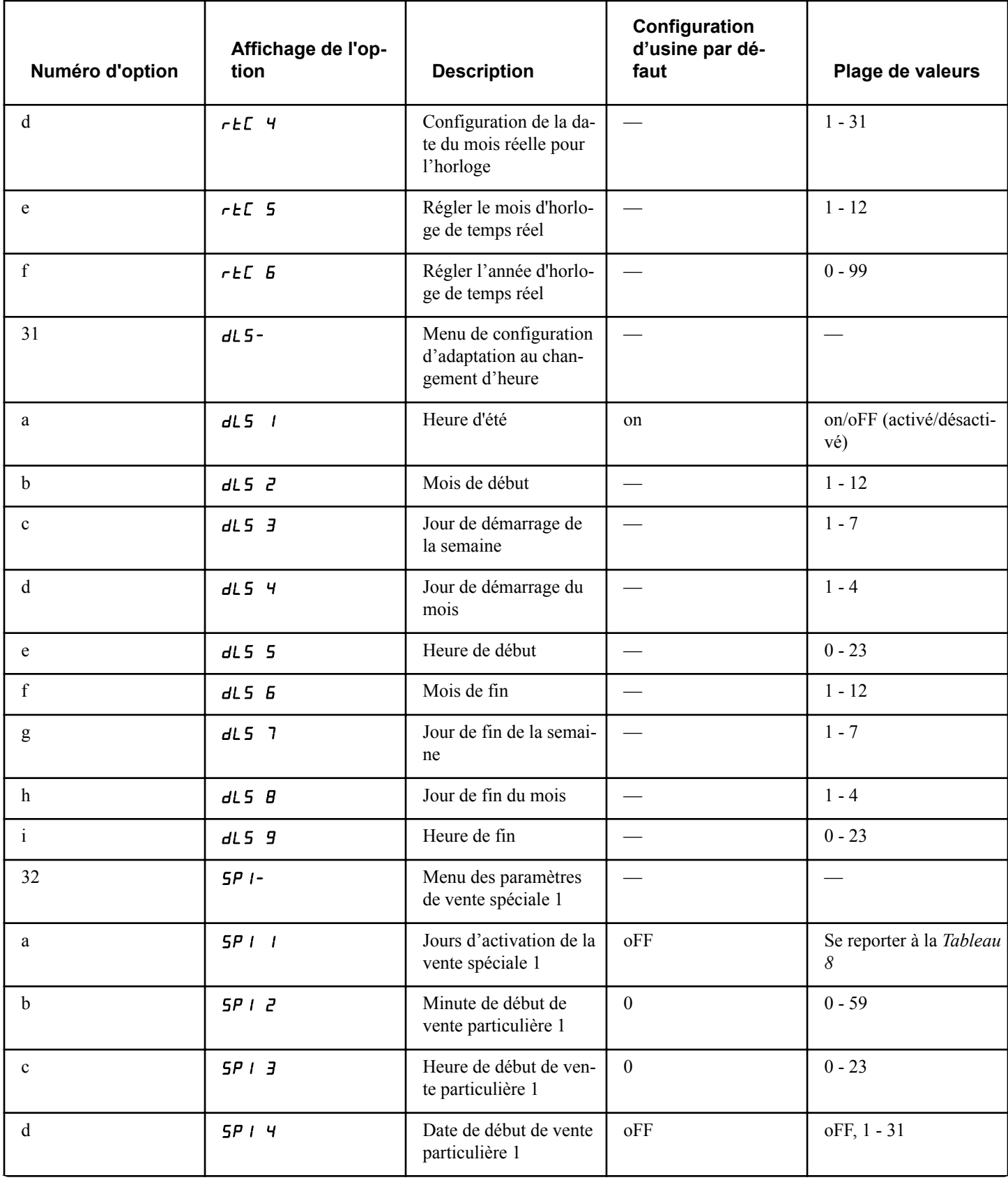

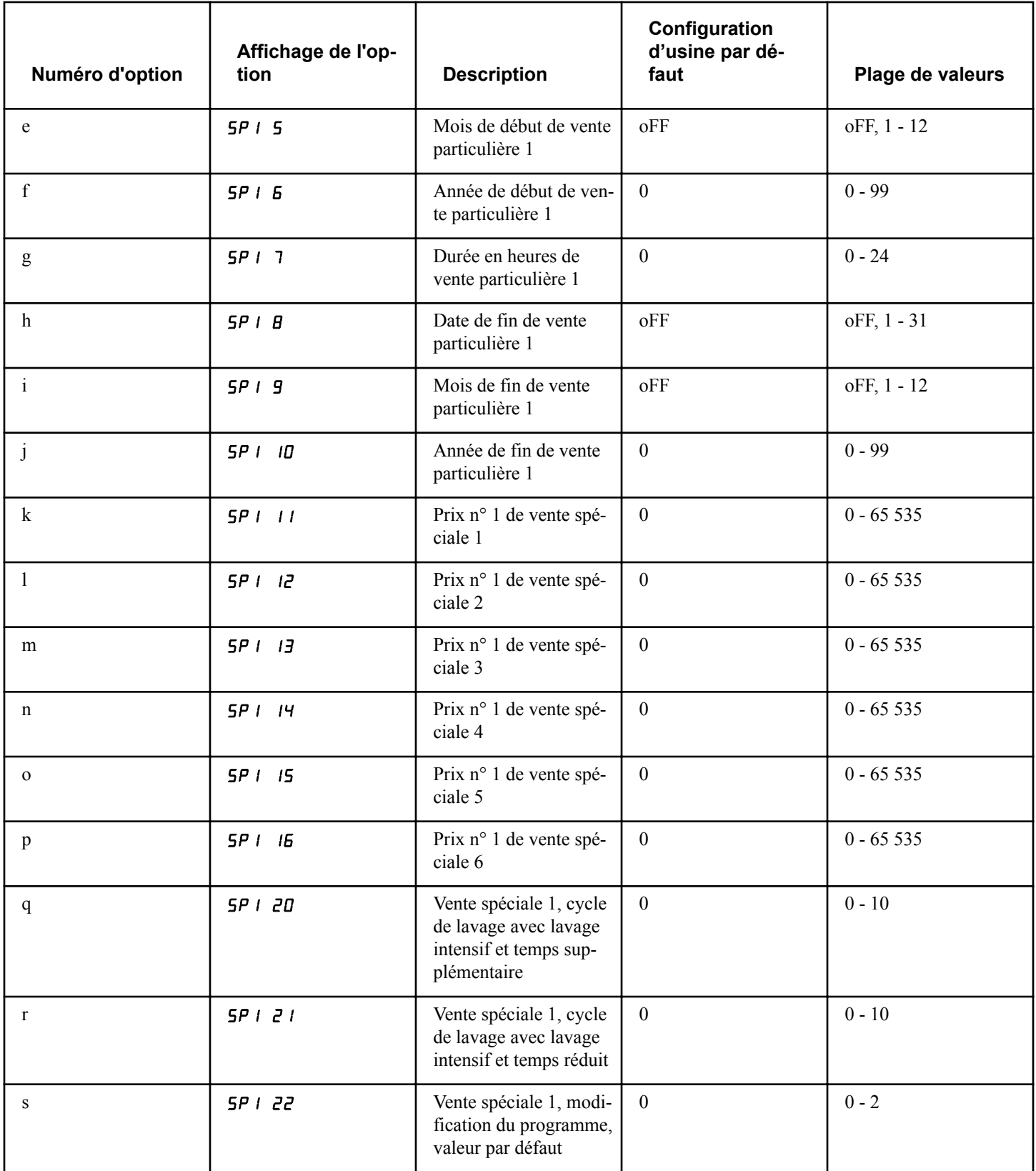

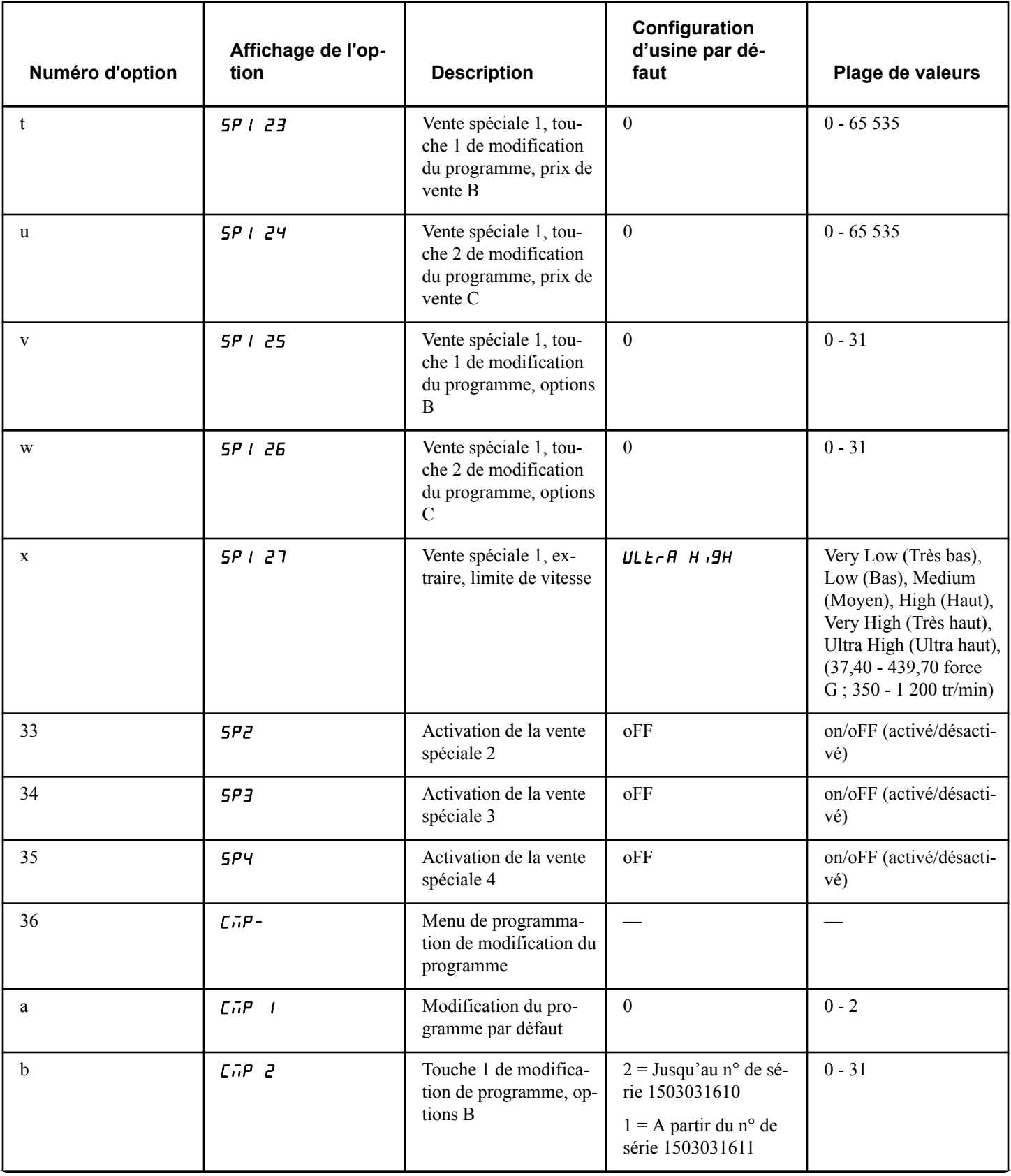

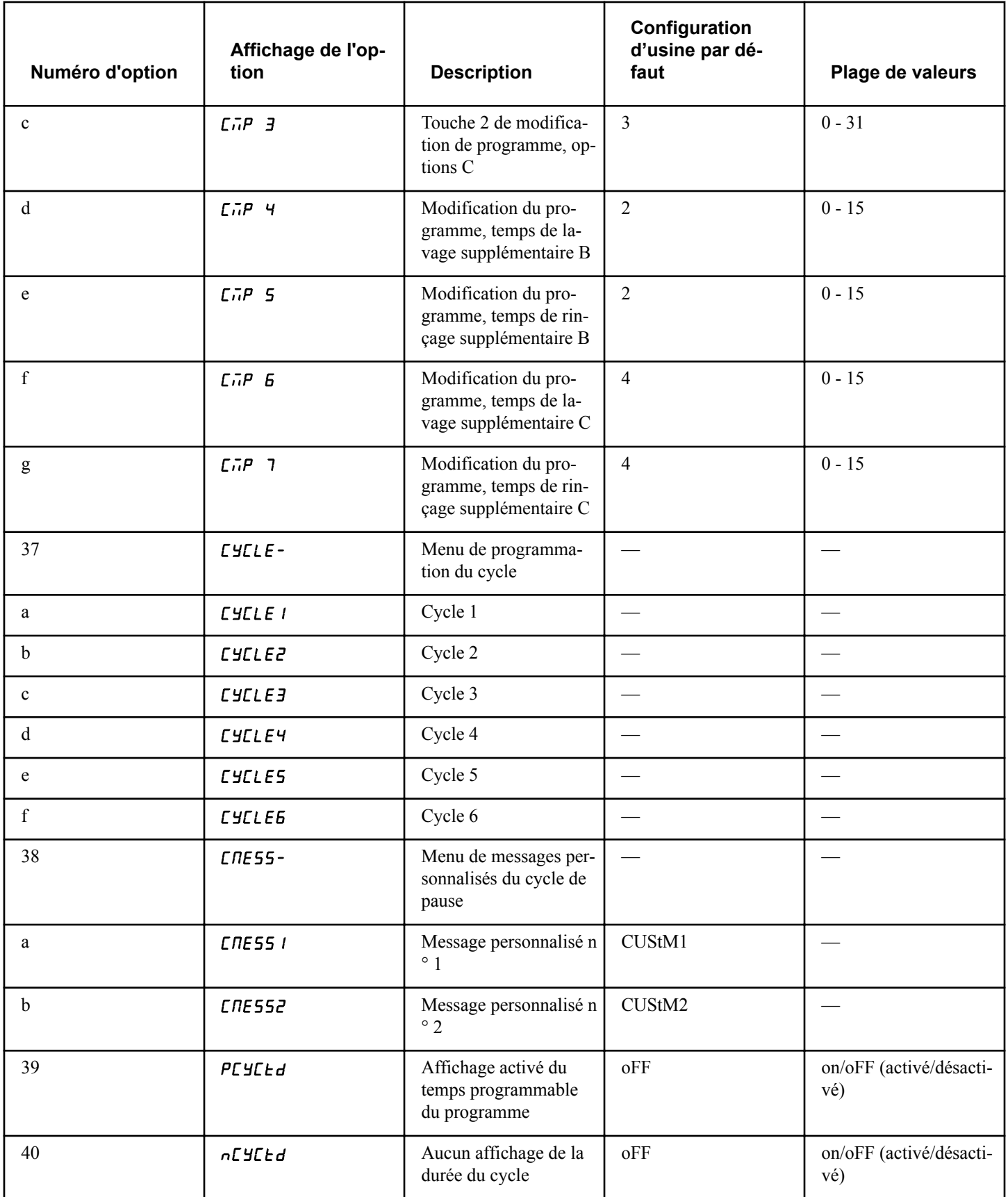
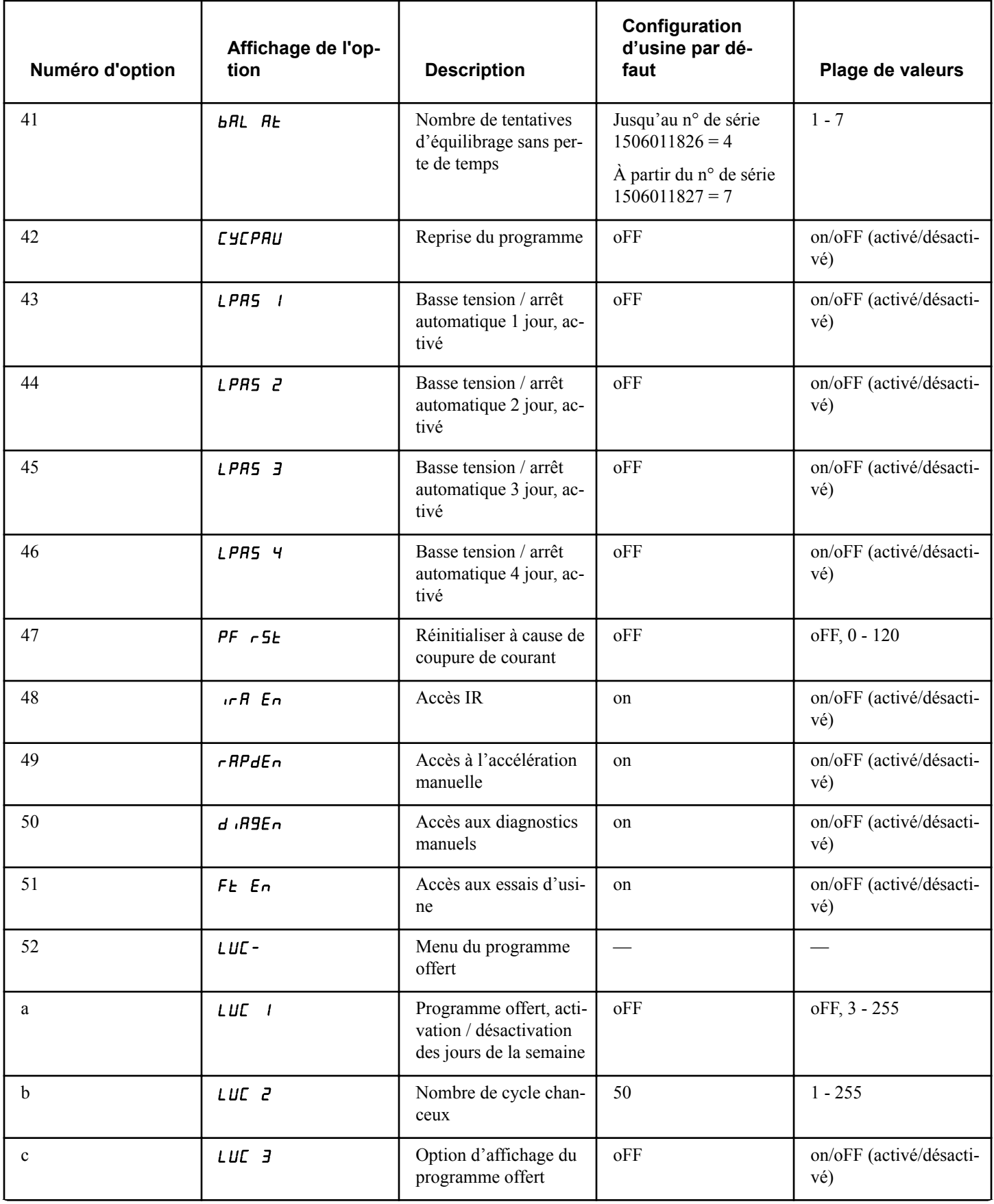

*Suite du tableau…*

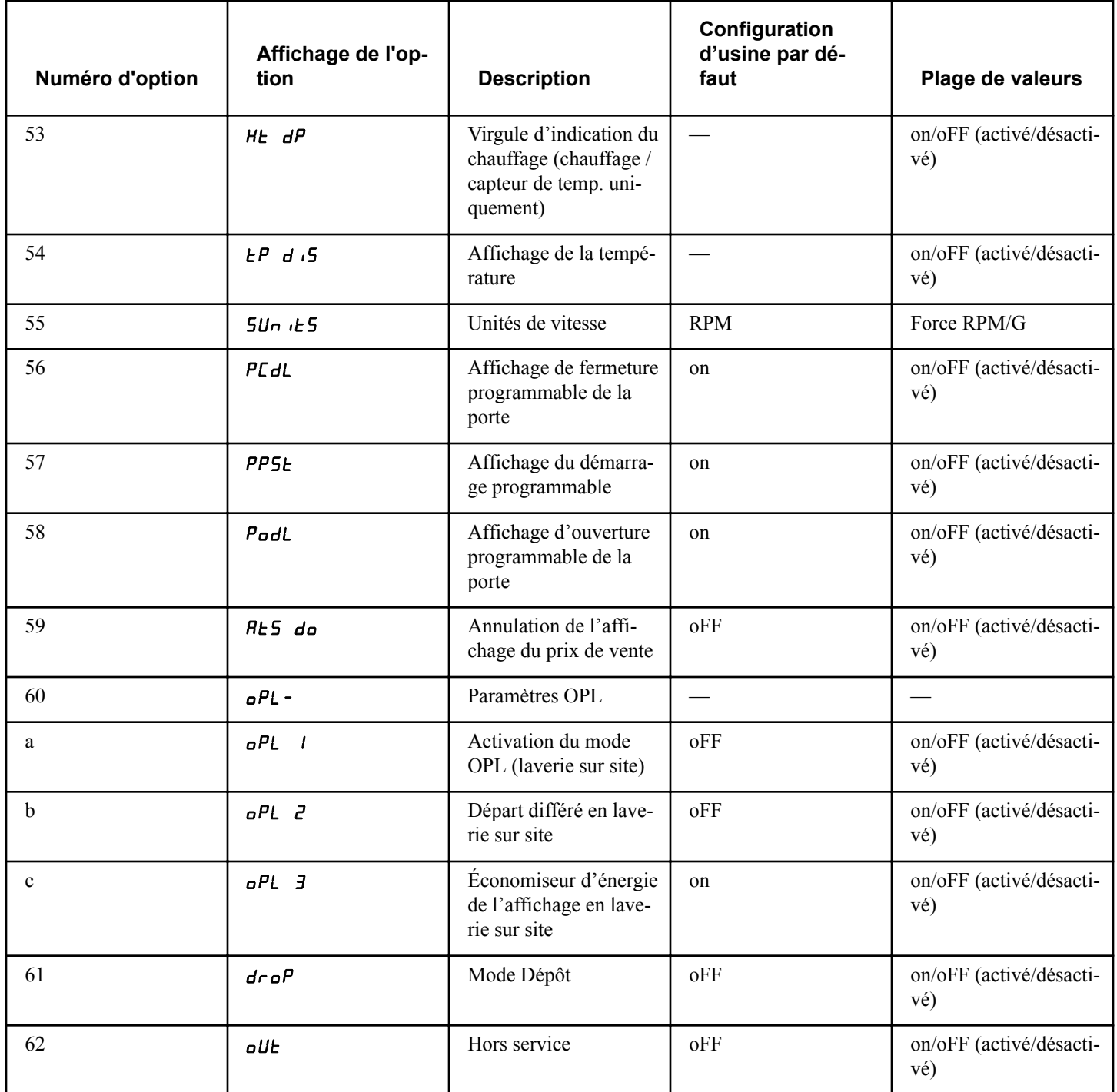

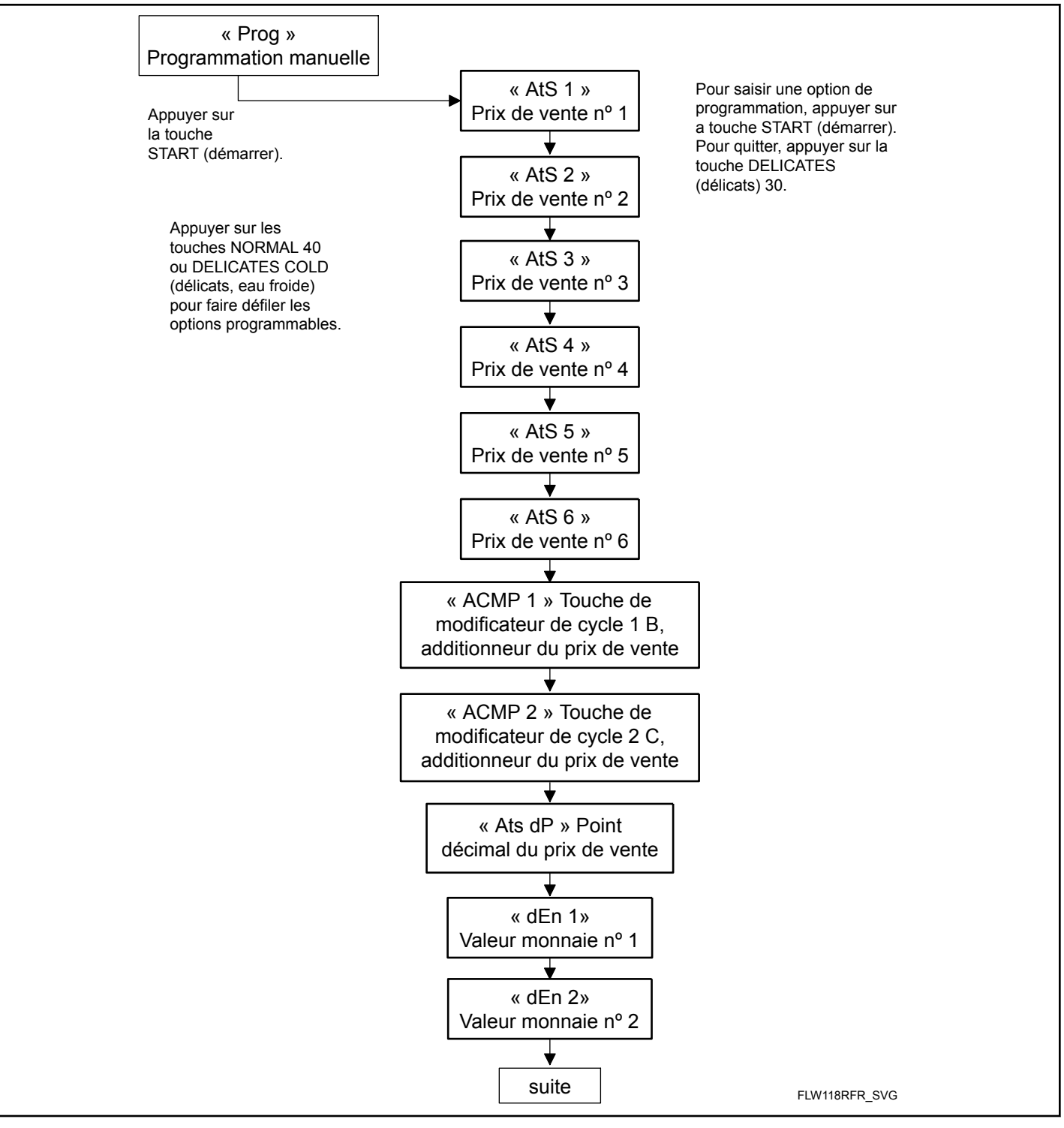

Figure 5

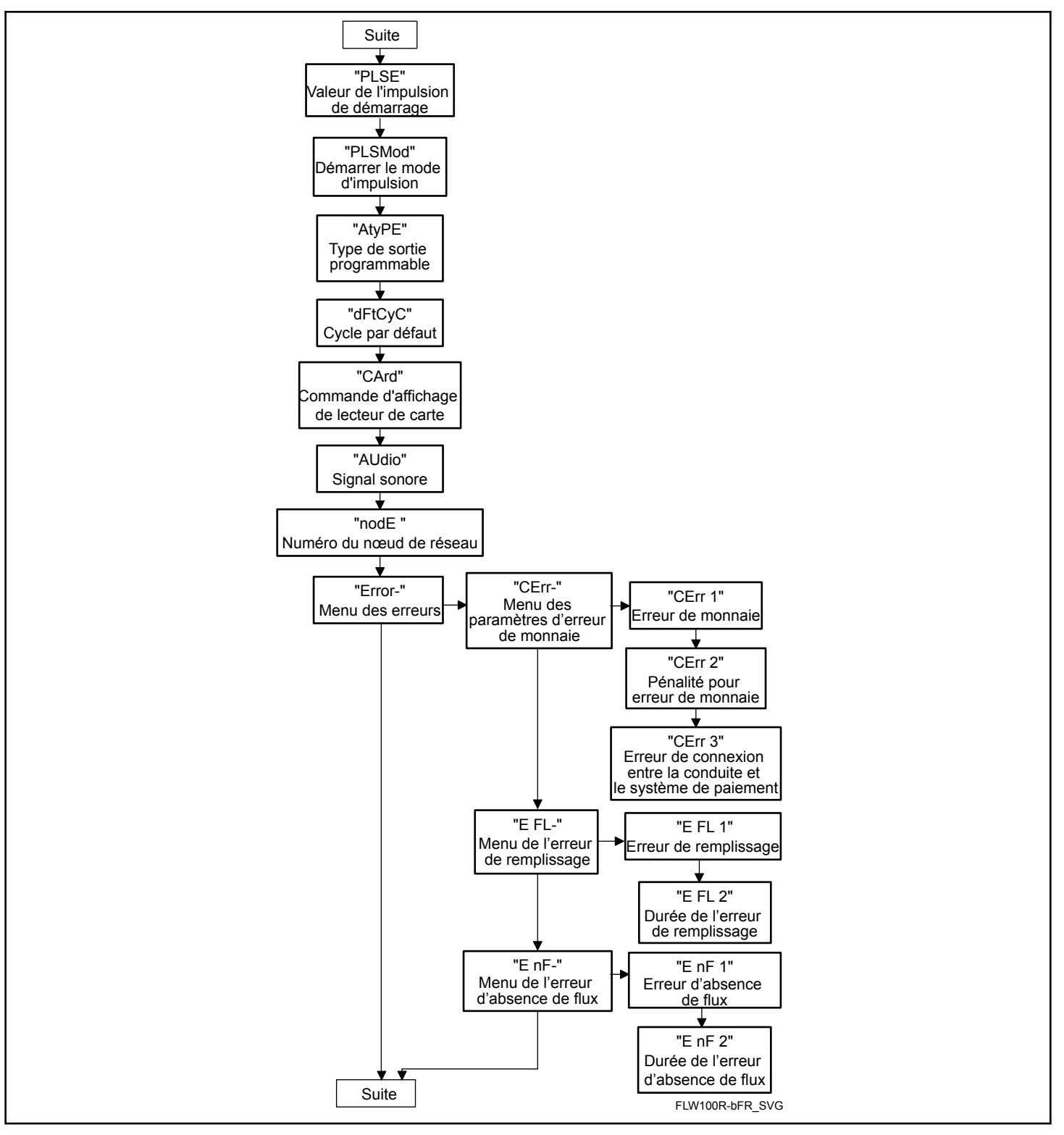

Figure 6

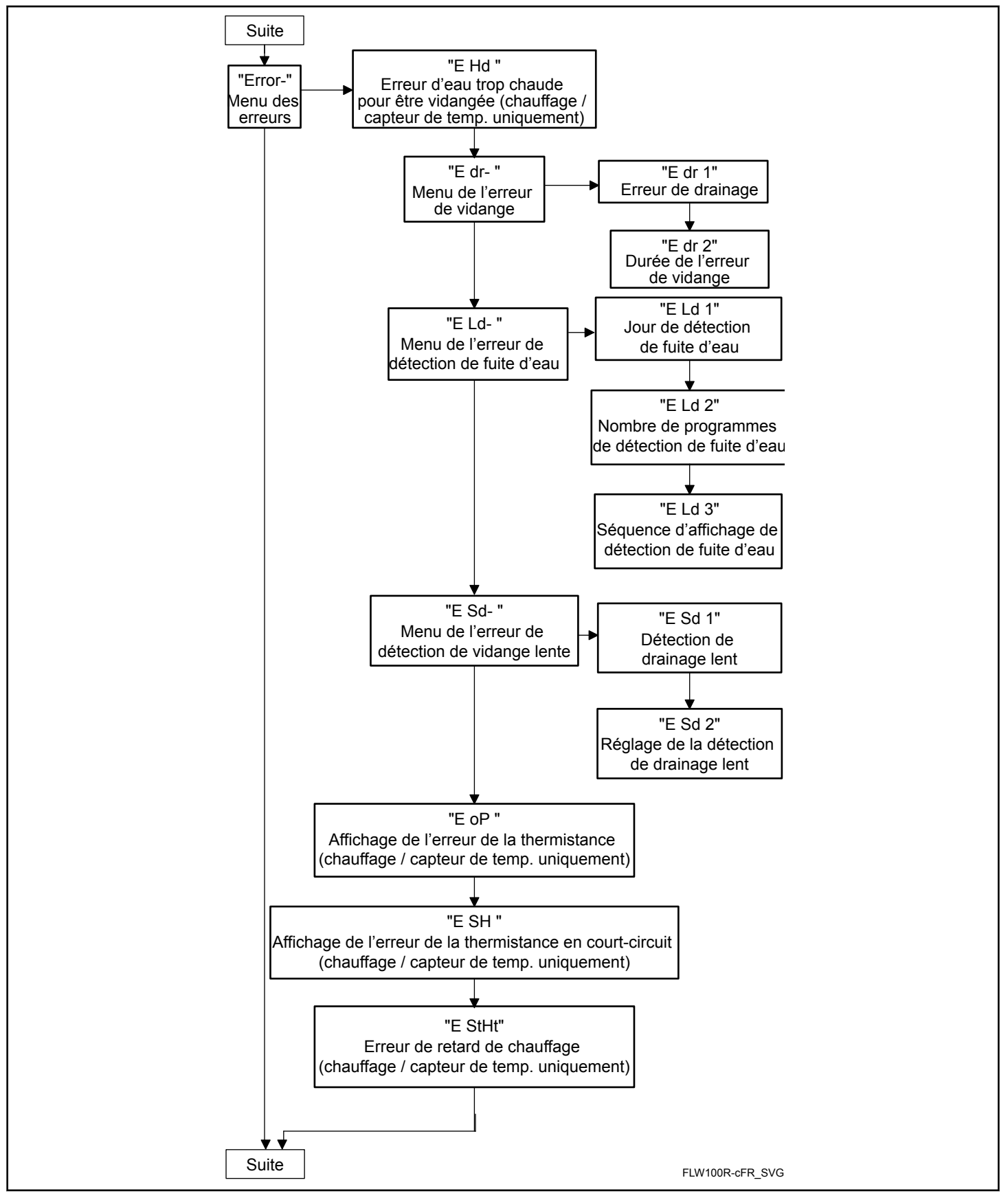

Figure 7

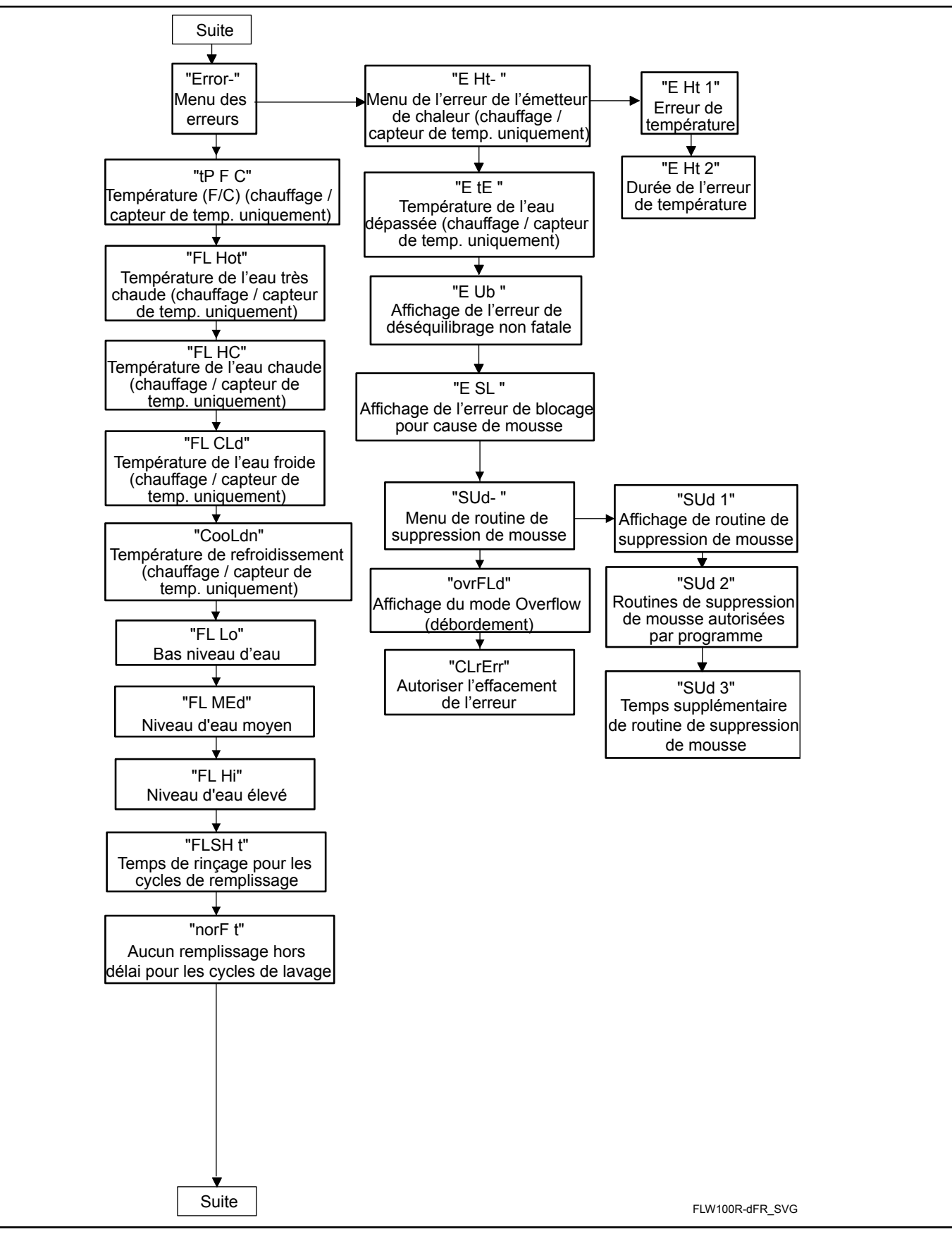

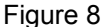

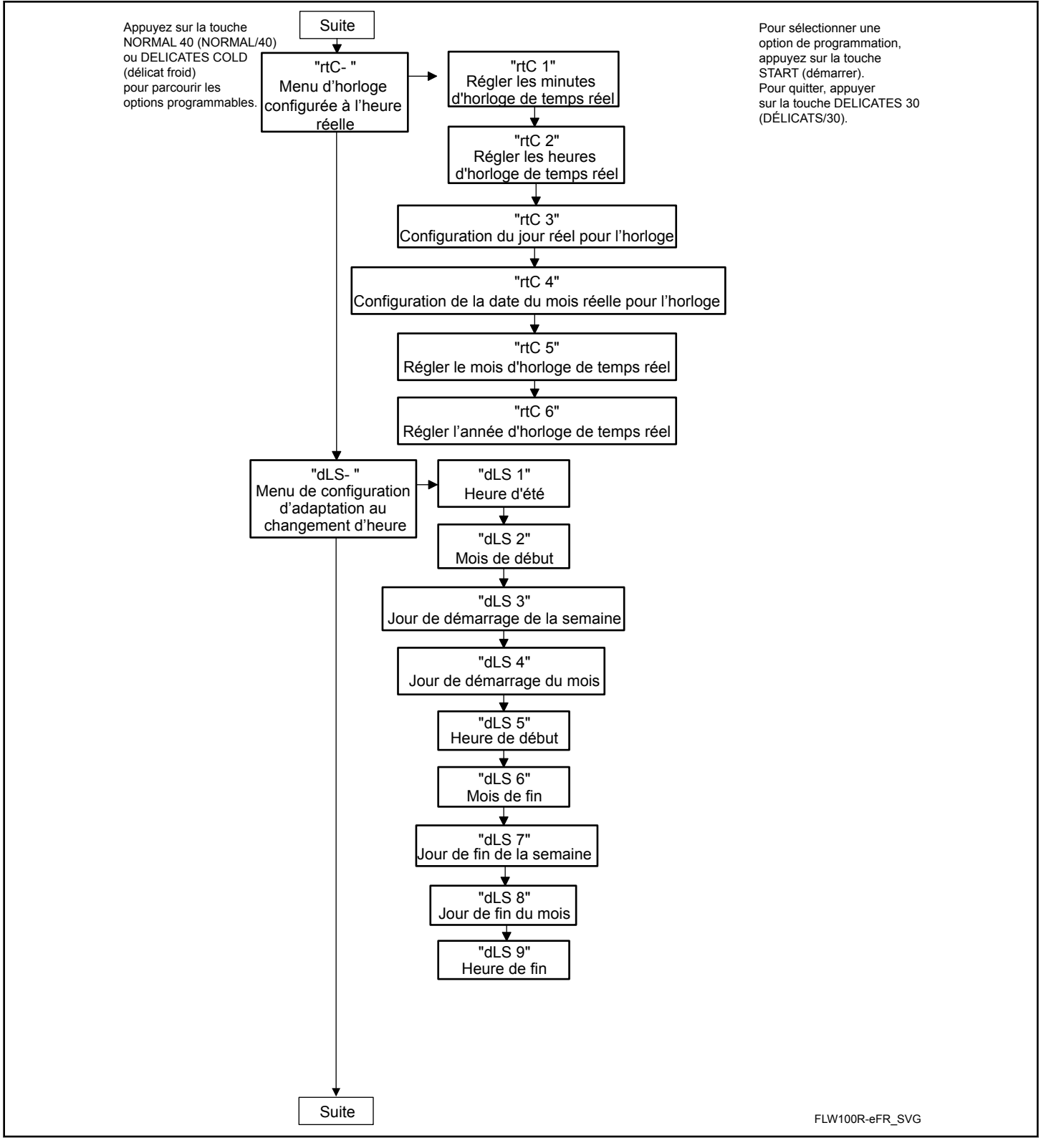

Figure 9

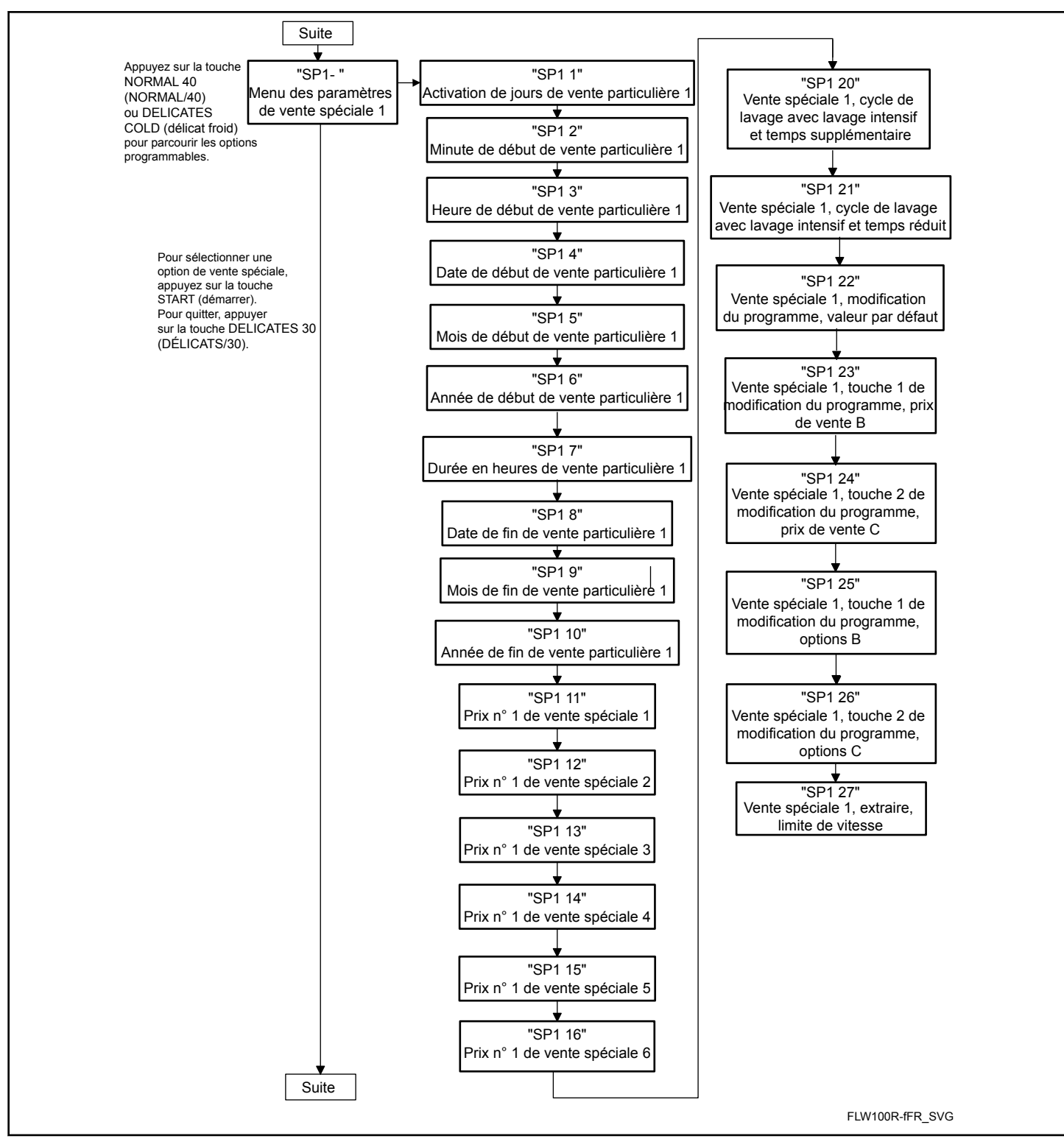

Figure 10

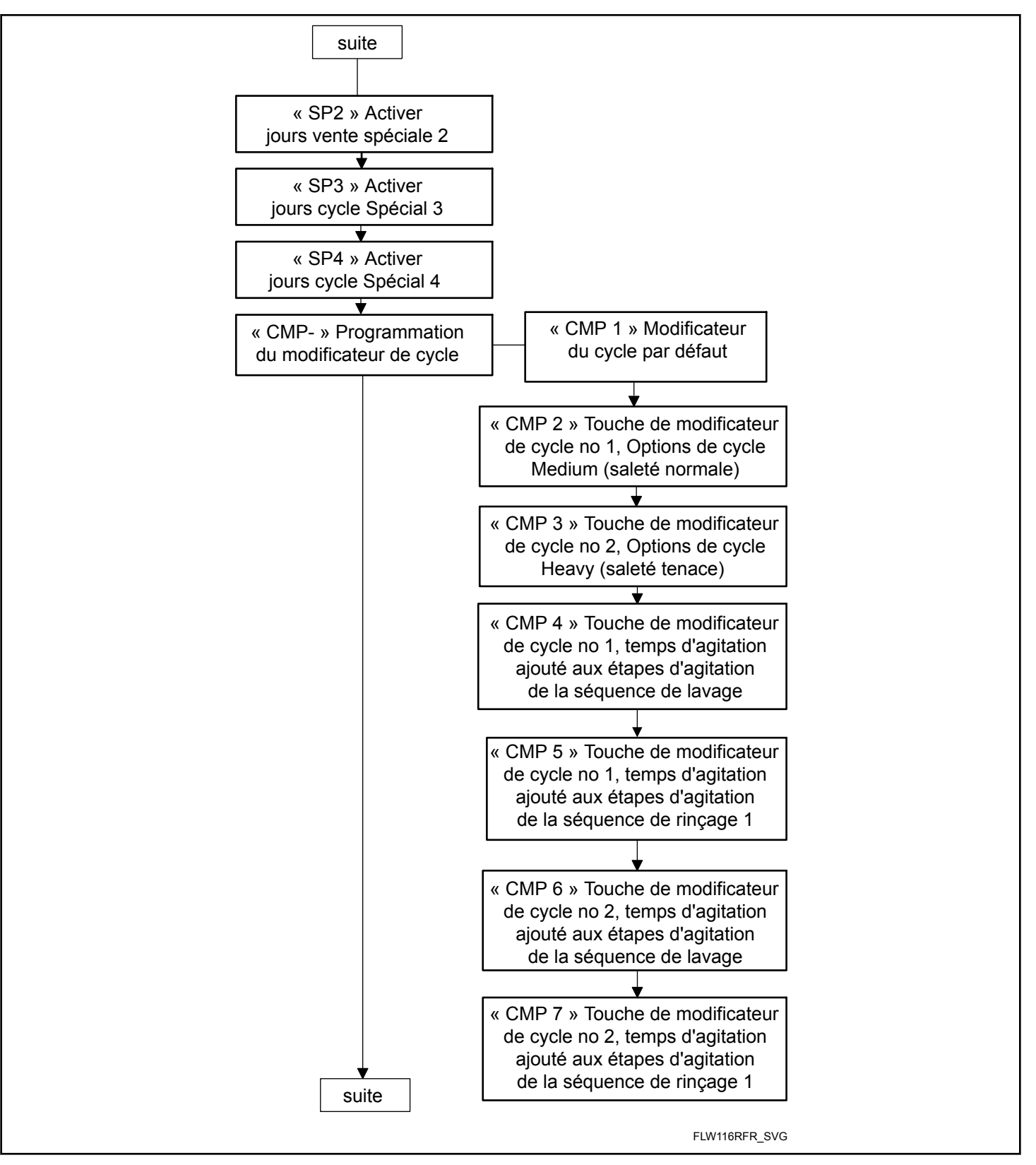

Figure 11

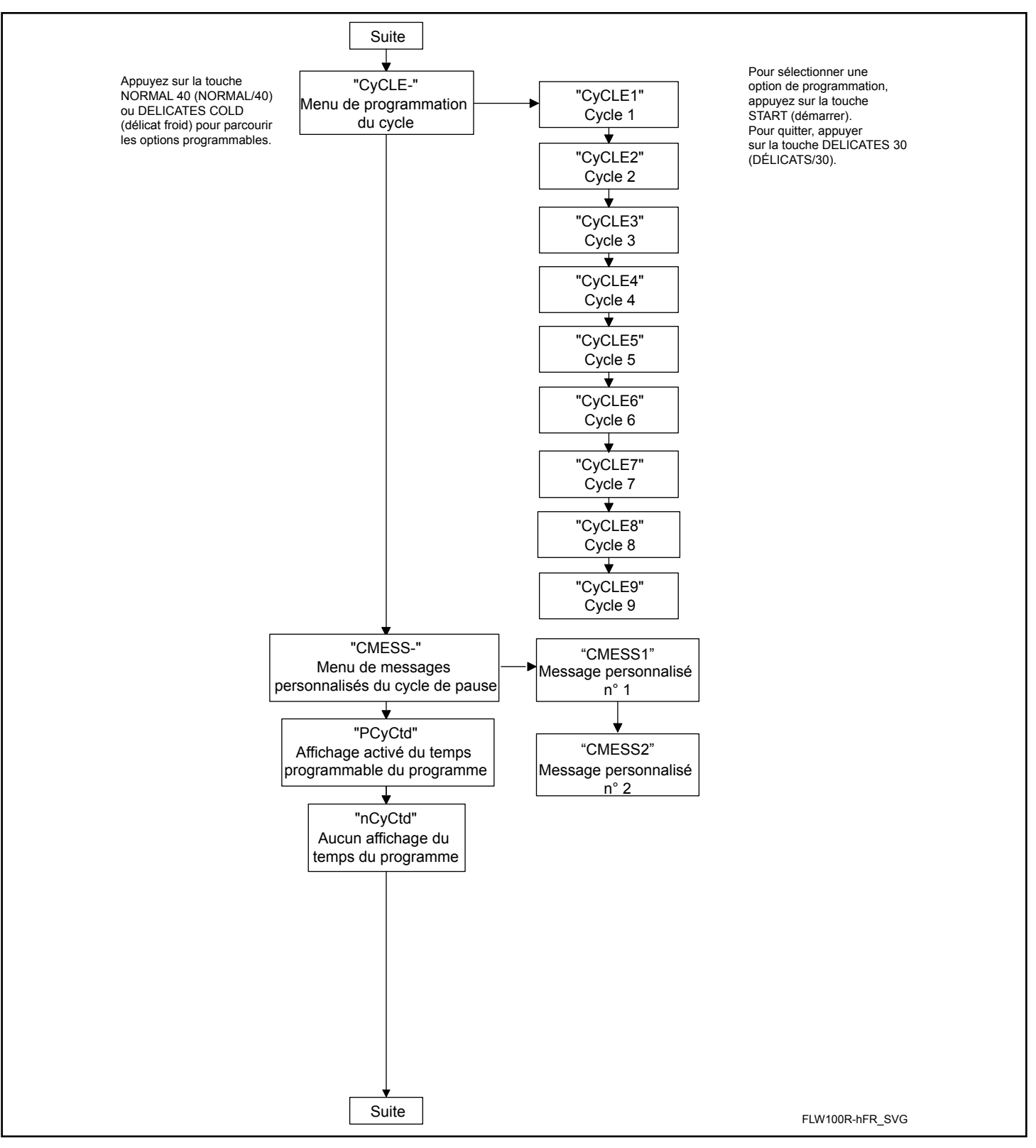

Figure 12

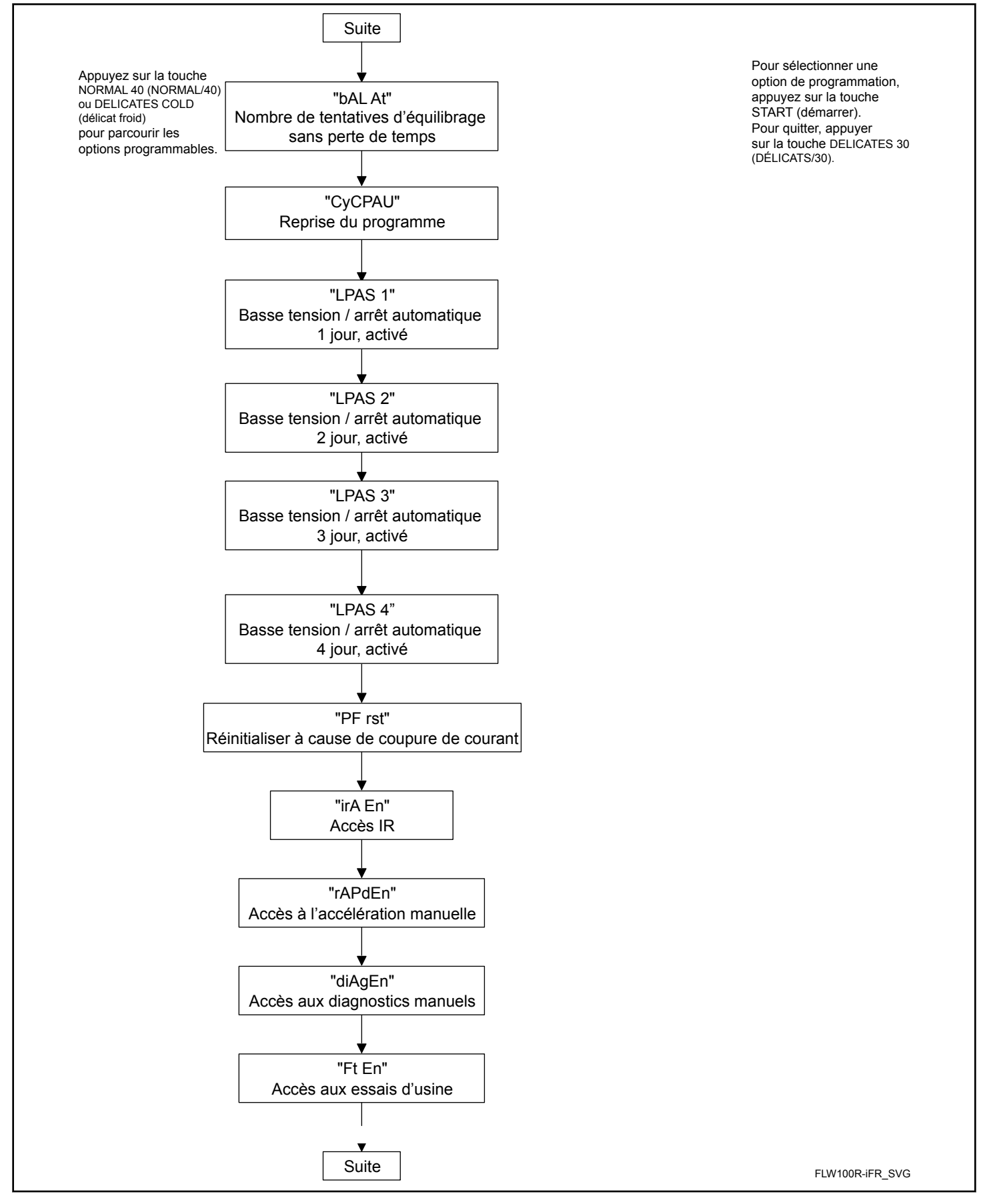

Figure 13

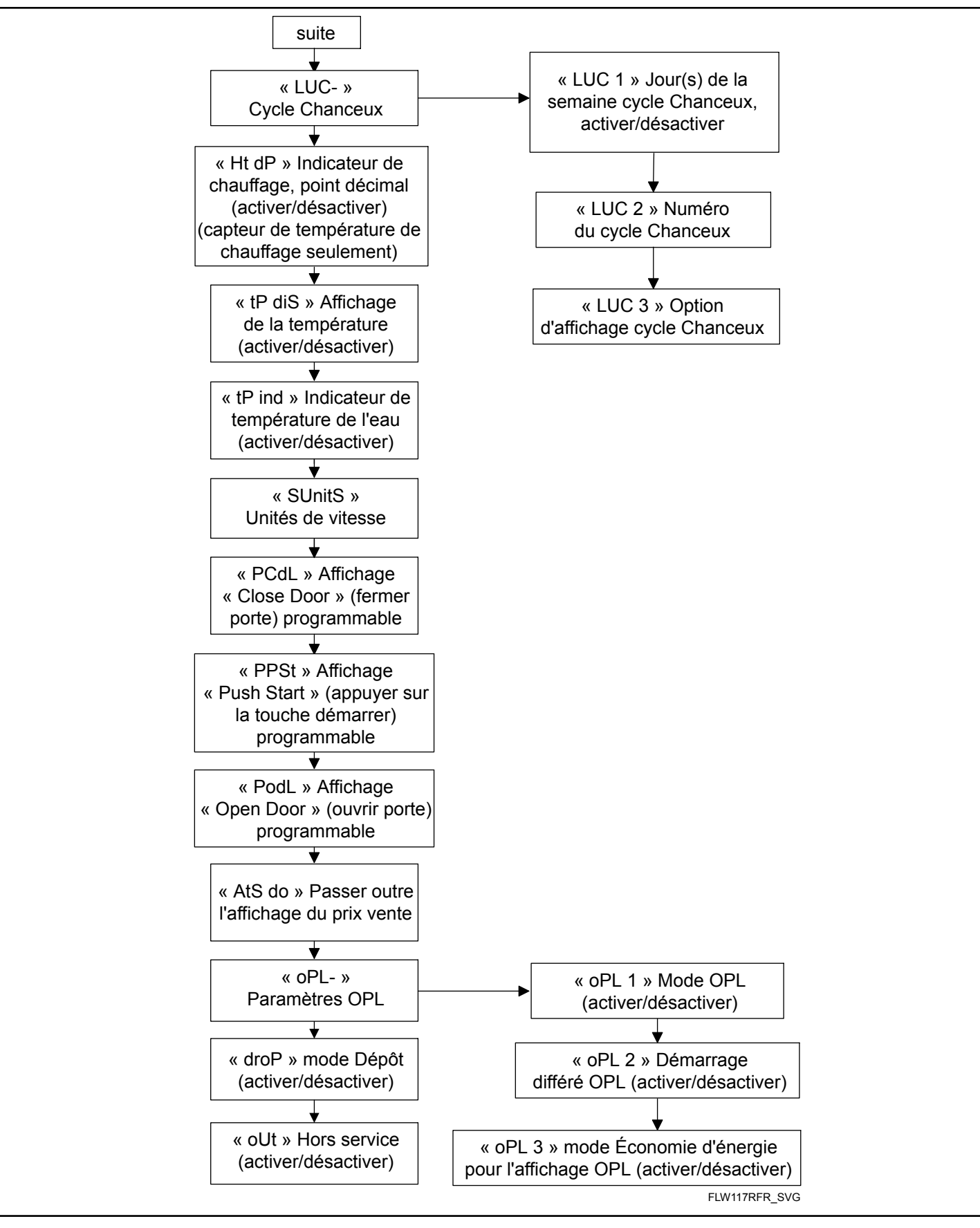

Figure 14

## **Prix de vente 1 RFS 1**

Cette option permet au propriétaire de définir le prix de vente pour tous les programmes, et plus particulièrement pour NOR-MAL 90 (NORMAL/90). Ce prix doit être défini avant tous les autres prix. Il s'affiche à l'écran lorsque NORMAL 90 (NOR-MAL/90) est sélectionné.

- 1. La commande doit être en mode Manuel. Se reporter à la section *[Comment entrer en mode Manuel](#page-25-0)*.
- 2. Appuyez sur la touche NORMAL 40 (NORMAL/40) (∧) ou FROID/DÉLICAT (DÉLICAT FROID) (∨) jusqu'à ce que Prog apparaisse à l'écran. Appuyez sur la touche START (DÉMARRAGE / entrer) et  $H \in \mathsf{S}$  1 apparaîtra à l'écran.
- 3. Appuyez sur la touche START (démarrer / entrer). Toutes les DEL du programme seront allumées pour indiquer que tous les prix du programme sont programmés.

#### **REMARQUE : Pour retourner à l'option programmable en cours sans changer la valeur, appuyez sur la touche DELICATES 30 (DÉLICATS/30) (<).**

- 4. Appuyer sur la touche NORMAL 40 (NORMAL/40) (∧) ou FROID/DÉLICAT (∨) pour augmenter ou diminuer la valeur du chiffre actif, et sur la touche START (entrée) pour saisir la valeur du chiffre et avancer au chiffre suivant.
- 5. Appuyez sur la touche START (démarrer / entrer) lorsque la valeur correcte apparaît à l'écran. La nouvelle valeur est enregistrée et l'option suivante apparaîtra à l'écran.

## **Prix de vente 2 At 5 2**

Cette option permet au propriétaire de définir le prix de vente pour NORMAL 60 (NORMAL/60). Ce prix de vente apparaît sur l'écran lorsque NORMAL 60 (NORMAL/60) est sélectionné.

- 1. La commande doit être en mode Manuel. Se reporter à la section *[Comment entrer en mode Manuel](#page-25-0)*.
- 2. Appuyez sur la touche NORMAL 40 (NORMAL/40) (∧) ou FROID/DÉLICAT (DÉLICAT FROID) (∨) jusqu'à ce que Prog apparaisse à l'écran. Appuyez sur la touche START (DÉMARRAGE / entrer) et  $H \varepsilon$  1 apparaîtra à l'écran.
- 3. Les DEL s'allument pour indiquer le prix du programme sélectionné.
- 4. Quand  $H \in \mathcal{F}$  2 apparaît à l'écran, appuyez sur la touche START (démarrer / entrer).

#### **REMARQUE : Pour retourner à l'option programmable en cours sans changer la valeur, appuyez sur la touche DELICATES 30 (DÉLICATS/30) (<).**

- 5. Appuyer sur la touche NORMAL 40 (NORMAL/40) (∧) ou FROID/DÉLICAT (∨) pour augmenter ou diminuer la valeur du chiffre actif, et sur la touche START (entrée) pour saisir la valeur du chiffre et avancer au chiffre suivant.
- 6. Appuyez sur la touche START (démarrer / entrer) lorsque la valeur correcte apparaît à l'écran. La nouvelle valeur est enregistrée et l'option suivante apparaîtra à l'écran.

## **Prix de vente 3 At 5 3**

Cette option permet au propriétaire de définir le prix de vente pour un / une NORMAL 90 (NORMAL/90)FROID/DÉLICAT. Il s'affiche à l'écran lorsque NORMAL 90 (NORMAL/90)FROID/ DÉLICAT est sélectionné.

- 1. La commande doit être en mode Manuel. Se reporter à la section *[Comment entrer en mode Manuel](#page-25-0)*.
- 2. Appuyez sur la touche NORMAL 40 (NORMAL/40) (∧) ou FROID/DÉLICAT (DÉLICAT FROID) (∨) jusqu'à ce que Prog apparaisse à l'écran. Appuyez sur la touche START (DÉMARRAGE / entrer) et  $H \in \mathsf{S}$  1 apparaîtra à l'écran.
- 3. Les DEL s'allument pour indiquer le prix du programme sélectionné.
- 4. Quand  $H \subset S$  3 apparaît à l'écran, appuyez sur la touche START (démarrer / entrer).

#### **REMARQUE : Pour retourner à l'option programmable en cours sans changer la valeur, appuyez sur la touche DELICATES 30 (DÉLICATS/30) (<).**

- 5. Appuyer sur la touche NORMAL 40 (NORMAL/40) (∧) ou FROID/DÉLICAT (∨) pour augmenter ou diminuer la valeur du chiffre actif, et sur la touche START (entrée) pour saisir la valeur du chiffre et avancer au chiffre suivant.
- 6. Appuyez sur la touche START (démarrer / entrer) lorsque la valeur correcte apparaît à l'écran. La nouvelle valeur est enregistrée et l'option suivante apparaîtra à l'écran.

### **Prix de vente 4 RES 4**

Cette option permet au propriétaire de définir le prix de vente pour un / une PERM PRESS 60 (TISSU SANS REPASSAGE/ 60). Il s'affiche à l'écran lorsque PERM PRESS 60 (TISSU SANS REPASSAGE/60) est sélectionné.

- 1. La commande doit être en mode Manuel. Se reporter à la section *[Comment entrer en mode Manuel](#page-25-0)*.
- 2. Appuyez sur la touche NORMAL 40 (NORMAL/40) (∧) ou FROID/DÉLICAT (DÉLICAT FROID) (∨) jusqu'à ce que Prog apparaisse à l'écran. Appuyez sur la touche START (DÉMARRAGE / entrer) et  $H \in \mathsf{S}$  1 apparaîtra à l'écran.
- 3. Appuyez sur la touche NORMAL 40 (NORMAL/40) (∧) ou FROID/DÉLICAT (∨) pour faire défiler les options programmables jusqu'à ce qu' $H \in \mathsf{S}$  4 apparaisse à l'écran.
- 4. Les DEL s'allument pour indiquer le prix du programme sélectionné.
- 5. Quand  $H \in \mathsf{S}$  4 apparaît à l'écran, appuyez sur la touche START (démarrer / entrer).

#### **REMARQUE : Pour retourner à l'option programmable en cours sans changer la valeur, appuyez sur la touche DELICATES 30 (DÉLICATS/30) (<).**

6. Appuyer sur la touche NORMAL 40 (NORMAL/40) (∧) ou FROID/DÉLICAT (∨) pour augmenter ou diminuer la valeur du chiffre actif, et sur la touche START (entrée) pour saisir la valeur du chiffre et avancer au chiffre suivant.

Programmation de la commande

7. Appuyez sur la touche START (démarrer / entrer) lorsque la valeur correcte apparaît à l'écran. La nouvelle valeur est enregistrée et l'option suivante apparaîtra à l'écran.

### **Prix de vente 5 At 5 5**

Cette option permet au propriétaire de définir le prix de vente pour DELICATES 30 (DÉLICATS/30). Il s'affiche à l'écran lorsque DELICATES 30 (DÉLICATS/30) est sélectionné.

- 1. La commande doit être en mode Manuel. Se reporter à la section *[Comment entrer en mode Manuel](#page-25-0)*.
- 2. Appuyez sur la touche NORMAL 40 (NORMAL/40) (∧) ou FROID/DÉLICAT (DÉLICAT FROID) (∨) jusqu'à ce que Prog apparaisse à l'écran. Appuyez sur la touche START (DÉMARRAGE / entrer) et  $H \in \mathcal{S}$  1 apparaîtra à l'écran.
- 3. Appuyez sur la touche NORMAL 40 (NORMAL/40) (∧) ou FROID/DÉLICAT (∨) pour faire défiler les options programmables jusqu'à ce qu' $H \in \mathcal{F}$  5 apparaisse à l'écran.
- 4. Les DEL s'allument pour indiquer le prix du programme sélectionné.
- 5. Quand  $H \in \mathcal{F}$  5 apparaît à l'écran, appuyez sur la touche START (démarrer / entrer).

#### **REMARQUE : Pour retourner à l'option programmable en cours sans changer la valeur, appuyez sur la touche DELICATES 30 (DÉLICATS/30) (<).**

- 6. Appuyer sur la touche NORMAL 40 (NORMAL/40) (∧) ou FROID/DÉLICAT (∨) pour augmenter ou diminuer la valeur du chiffre actif, et sur la touche START (entrée) pour saisir la valeur du chiffre et avancer au chiffre suivant.
- 7. Appuyez sur la touche START (démarrer / entrer) lorsque la valeur correcte apparaît à l'écran. La nouvelle valeur est enregistrée et l'option suivante apparaîtra à l'écran.

## **Prix de vente 6 RES 6**

Cette option permet au propriétaire de définir le prix de vente pour FROID/DÉLICAT. Il s'affiche à l'écran lorsque FROID/ DÉLICAT est sélectionné.

- 1. La commande doit être en mode Manuel. Se reporter à la section *[Comment entrer en mode Manuel](#page-25-0)*.
- 2. Appuyez sur la touche NORMAL 40 (NORMAL/40) (∧) ou FROID/DÉLICAT (DÉLICAT FROID) (∨) jusqu'à ce que Prog apparaisse à l'écran. Appuyez sur la touche START (DÉMARRAGE / entrer) et  $H \in \mathsf{S}$  1 apparaîtra à l'écran.
- 3. Appuyez sur la touche NORMAL 40 (NORMAL/40) (∧) ou FROID/DÉLICAT (∨) pour faire défiler les options programmables jusqu'à ce qu' $B = 5$  apparaisse à l'écran.
- 4. Les DEL s'allument pour indiquer le prix du programme sélectionné.
- 5. Quand  $H \in 5$  **6** apparaît à l'écran, appuyez sur la touche START (démarrer / entrer).

### **REMARQUE : Pour retourner à l'option programmable en cours sans changer la valeur, appuyez sur la touche DELICATES 30 (DÉLICATS/30) (<).**

- 6. Appuyer sur la touche NORMAL 40 (NORMAL/40) (∧) ou FROID/DÉLICAT (∨) pour augmenter ou diminuer la valeur du chiffre actif, et sur la touche START (entrée) pour saisir la valeur du chiffre et avancer au chiffre suivant.
- 7. Appuyez sur la touche START (démarrer / entrer) lorsque la valeur correcte apparaît à l'écran. La nouvelle valeur est enregistrée et l'option suivante apparaîtra à l'écran.

### **Touche 1 de modification de programme B Ajout du prix de vente** ACNP 1

Cette option permet au propriétaire de définir le prix de vente pour la touche de modification B. Ce prix est ajouté au prix du programme.

- 1. La commande doit être en mode Manuel. Se reporter à la section *[Comment entrer en mode Manuel](#page-25-0)*.
- 2. Appuyez sur la touche NORMAL 40 (NORMAL/40) (∧) ou FROID/DÉLICAT (DÉLICAT FROID) (∨) jusqu'à ce que Prog apparaisse à l'écran. Appuyez sur la touche START (DÉMARRAGE / entrer) et  $R$ **E** 5 *l* apparaîtra à l'écran.
- 3. Appuyez sur la touche NORMAL 40 (NORMAL/40) (∧) ou DELICATES COLD (délicat froid) (∨) pour faire défiler les options programmables jusqu'à ce que  $H\llbracket \Pi P \rvert$  1 apparaisse à l'écran.
- 4. Le voyant BModifier (Modificateur) s'allumera pour indiquer le prix du cycle dont la programmation est en cours.
- 5. Quand  $H\Box P$  1 apparaît à l'écran, appuyez sur la touche START (démarrer / entrer).

#### **REMARQUE : Pour retourner à l'option programmable en cours sans changer la valeur, appuyez sur la touche DELICATES 30 (DÉLICATS/30) (<).**

- 6. Appuyer sur la touche NORMAL 40 (NORMAL/40) (∧) ou FROID/DÉLICAT (∨) pour augmenter ou diminuer la valeur du chiffre actif, et sur la touche START (entrée) pour saisir la valeur du chiffre et avancer au chiffre suivant.
- 7. Appuyez sur la touche START (démarrer / entrer) lorsque la valeur correcte apparaît à l'écran. La nouvelle valeur est enregistrée et l'option suivante apparaîtra à l'écran.

### **Touche 2 de modification de programme C Ajout du prix de vente** ACNP 2

Cette option permet au propriétaire de définir le prix de vente pour la touche de modification C. Ce prix est ajouté au prix du programme.

1. La commande doit être en mode Manuel. Se reporter à la section *[Comment entrer en mode Manuel](#page-25-0)*.

- 2. Appuyez sur la touche NORMAL 40 (NORMAL/40) (∧) ou FROID/DÉLICAT (DÉLICAT FROID) (∨) jusqu'à ce que Prog apparaisse à l'écran. Appuyez sur la touche START (DÉMARRAGE / entrer) et  $H \in \mathcal{S}$  1 apparaîtra à l'écran.
- 3. Appuyez sur la touche NORMAL 40 (NORMAL/40) (∧) ou FROID/DÉLICAT (∨) pour faire défiler les options programmables jusqu'à ce que  $H \subset \mathbb{CP}$   $\mathbb{Z}$  apparaisse à l'écran.
- 4. La DEL du modificateur C s'allumera pour indiquer le prix programmé.
- 5. Quand  $H\Box P$  2 apparaît à l'écran, appuyez sur la touche START (démarrer / entrer).

#### **REMARQUE : Pour retourner à l'option programmable en cours sans changer la valeur, appuyez sur la touche DELICATES 30 (DÉLICATS/30) (<).**

- 6. Appuyer sur la touche NORMAL 40 (NORMAL/40) (∧) ou FROID/DÉLICAT (∨) pour augmenter ou diminuer la valeur du chiffre actif, et sur la touche START (entrée) pour saisir la valeur du chiffre et avancer au chiffre suivant.
- 7. Appuyez sur la touche START (démarrer / entrer) lorsque la valeur correcte apparaît à l'écran. La nouvelle valeur est enregistrée et l'option suivante apparaîtra à l'écran.

## **Virgule du prix de vente RES dP**

Cette option permet au propriétaire d'activer l'apparition d'une virgule décimale sur le prix de vente au niveau de l'un des deux emplacements. Par exemple, un prix de vente de 200 peut être affiché avec une virgule décimale comme 2.00 ou 0.200.

- 1. La commande doit être en mode Manuel. Se reporter à la section *[Comment entrer en mode Manuel](#page-25-0)*.
- 2. Appuyez sur la touche NORMAL 40 (NORMAL/40) (∧) ou FROID/DÉLICAT (DÉLICAT FROID) (∨) jusqu'à ce que Prog apparaisse à l'écran. Appuyez sur la touche START (DÉMARRAGE / entrer) et  $H \varepsilon$  1 apparaîtra à l'écran.
- 3. Appuyez sur la touche NORMAL 40 (NORMAL/40) (∧) ou FROID/DÉLICAT (∨) pour faire défiler les options programmables jusqu'à ce que  $H \in \mathcal{G}$  dP apparaisse à l'écran.
- 4. Quand  $H \in \mathcal{G}$  dP apparaît à l'écran, appuyez sur la touche START (démarrer / entrer).

#### **REMARQUE : Pour retourner à l'option programmable en cours sans changer la valeur, appuyez sur la touche DELICATES 30 (DÉLICATS/30) (<).**

- 5. Appuyez sur la touche NORMAL 40 (NORMAL/40) (∧) ou FROID/DÉLICAT (∨) pour augmenter ou diminuer la valeur du paramètre.
- 6. Appuyez sur la touche START (démarrer / entrer) lorsque la valeur correcte apparaît à l'écran. La nouvelle valeur est enregistrée et l'option suivante apparaîtra à l'écran.

# **Valeur de pièce 1** dEn 1

Cette option permet au propriétaire de définir une valeur numérique déterminée pour une pièce insérée. Par exemple, aux États-

Unis, la valeur d'une pièce de 25 sous se mesure en cents. La valeur de monnaie saisie pour une pièce de 25 sous est alors de 00025.

Si le prix de vente 1 est défini sur « .75 » et que la valeur des pièces est de « 00025 », le prix de vente affiché diminuera de 0,25 chaque fois qu'une pièce sera insérée, et trois pièces devront être insérées pour payer le prix de vente.

- 1. La commande doit être en mode Manuel. Se reporter à la section *[Comment entrer en mode Manuel](#page-25-0)*.
- 2. Appuyez sur la touche NORMAL 40 (NORMAL/40) (∧) ou FROID/DÉLICAT (DÉLICAT FROID) (∨) jusqu'à ce que Prog apparaisse à l'écran. Appuyez sur la touche START (DÉMARRAGE / entrer) et  $F = 1$  apparaîtra à l'écran.
- 3. Appuyez sur la touche NORMAL 40 (NORMAL/40) (∧) ou FROID/DÉLICAT (∨) pour faire défiler les options programmables jusqu'à ce que  $dE_n$  1 apparaisse à l'écran.
- 4. Lorsque  $dE_n$  1 apparaît sur l'afficheur, presser le bouton START (démarrer).

### **REMARQUE : Pour retourner à l'option programmable en cours sans changer la valeur, appuyez sur la touche DELICATES 30 (DÉLICATS/30) (<).**

- 5. Appuyer sur la touche NORMAL 40 (NORMAL/40) (∧) ou FROID/DÉLICAT (∨) pour augmenter ou diminuer la valeur du chiffre actif, et sur la touche START (entrée) pour saisir la valeur du chiffre et avancer au chiffre suivant.
- 6. Appuyez sur la touche START (démarrer / entrer) lorsque la valeur correcte apparaît à l'écran. La nouvelle valeur est enregistrée et l'option suivante apparaîtra à l'écran.

# **Valeur de pièce 2** dEn 2

Cette option permet au propriétaire de définir une valeur numérique spécifique pour une pièce insérée en utilisant un système à deux fentes. Par exemple, la valeur d'une pièce d'un dollar se mesurerait en centimes (1,00). Par conséquent, la valeur de la pièce insérée correspondrait à 00100.

Si le Vend Price #1 (prix de vente 1) (option 1) est de  $\overline{2.00}$  et que la valeur des pièces est de  $\Box \Box$   $\Box \Box \Box$ , le prix de vente affiché diminuera de 1,00 chaque fois qu'une pièce sera insérée et deux pièces devront être insérées pour payer le prix de vente.

- 1. La commande doit être en mode Manuel. Se reporter à la section *[Comment entrer en mode Manuel](#page-25-0)*.
- 2. Appuyez sur la touche NORMAL 40 (NORMAL/40) (∧) ou FROID/DÉLICAT (DÉLICAT FROID) (∨) jusqu'à ce que Prog apparaisse à l'écran. Appuyez sur la touche START (DÉMARRAGE / entrer) et  $F = 1$  apparaîtra à l'écran.
- 3. Appuyez sur la touche NORMAL 40 (NORMAL/40) (∧) ou FROID/DÉLICAT (∨) pour faire défiler les options programmables jusqu'à ce que  $dE_n$   $\bar{Z}$  apparaisse à l'écran.
- 4. Lorsque  $d\mathbf{E} \cdot \mathbf{Z}$  apparaît sur l'afficheur, presser le bouton START (démarrer).

### **REMARQUE : Pour retourner à l'option programmable en cours sans changer la valeur, appuyez sur la touche DELICATES 30 (DÉLICATS/30) (<).**

- 5. Appuyer sur la touche NORMAL 40 (NORMAL/40) (∧) ou FROID/DÉLICAT (∨) pour augmenter ou diminuer la valeur du chiffre actif, et sur la touche START (entrée) pour saisir la valeur du chiffre et avancer au chiffre suivant.
- 6. Appuyez sur la touche START (démarrer / entrer) lorsque la valeur correcte apparaît à l'écran. La nouvelle valeur est enregistrée et l'option suivante apparaîtra à l'écran.

## **Valeur d'impulsion de démarrage** PLSE

Cette option permet au propriétaire de programmer la valeur de l'impulsion du démarrage si elle est utilisée pour plusieurs impulsions avec un système central après transaction de paiement ou de lecteur de cartes.

- 1. La commande doit être en mode Manuel. Se reporter à la section *[Comment entrer en mode Manuel](#page-25-0)*.
- 2. Appuyez sur la touche NORMAL 40 (NORMAL/40) (∧) ou FROID/DÉLICAT (DÉLICAT FROID) (∨) jusqu'à ce que Prog apparaisse à l'écran. Appuyez sur la touche START (DÉMARRAGE / entrer) et  $H \in \mathsf{S}$  1 apparaîtra à l'écran.
- 3. Appuyez sur la touche NORMAL 40 (NORMAL/40) (∧) ou FROID/DÉLICAT (∨) pour faire défiler les options programmables jusqu'à ce que PLSE apparaisse à l'écran.
- 4. Lorsque PLSE apparaît sur l'afficheur, presser le bouton START (démarrer).

#### **REMARQUE : Pour retourner à l'option programmable en cours sans changer la valeur, appuyez sur la touche DELICATES 30 (DÉLICATS/30) (<).**

- 5. Appuyer sur la touche NORMAL 40 (NORMAL/40) (∧) ou FROID/DÉLICAT (∨) pour augmenter ou diminuer la valeur du chiffre actif, et sur la touche START (entrée) pour saisir la valeur du chiffre et avancer au chiffre suivant.
- 6. Appuyez sur la touche START (démarrer / entrer) lorsque la valeur correcte apparaît à l'écran. La nouvelle valeur est enregistrée et l'option suivante apparaîtra à l'écran.

## **Mode Start Pulse (impulsion du démarrage)** PLSNod

Cette option permet au propriétaire de programmer l'alimentation de l'impulsion du démarrage. Le mode Start Pulse (impulsion de démarrage) peut être utilisé avec des systèmes centraux après transaction de paiement ou de lecteur de cartes. Le système central envoie l'impulsion de démarrage à l'alimentation de l'impulsion du démarrage du système de contrôle pour démarrer le programme. S'il est défini pour une impulsion unique, une impulsion de démarrage du système central lancera le programme. S'il est défini pour plusieurs impulsions, chaque impulsion déduira la valeur du prix de vente définie jusqu'à ce que la vente soit entièrement payée.

- 1. La commande doit être en mode Manuel. Se reporter à la section *[Comment entrer en mode Manuel](#page-25-0)*.
- 2. Appuyez sur la touche NORMAL 40 (NORMAL/40) (∧) ou FROID/DÉLICAT (DÉLICAT FROID) (∨) jusqu'à ce que Prog apparaisse à l'écran. Appuyez sur la touche START (DÉMARRAGE / entrer) et  $F = 1$  apparaîtra à l'écran.
- 3. Appuyez sur la touche NORMAL 40 (NORMAL/40) (∧) ou FROID/DÉLICAT (V) pour parcourir les options programmables jusqu'à ce que PL 5nod s'affiche à l'écran.
- 4. Quand PL 5 $\vec{u}$ od apparaît à l'écran, appuyez sur la touche START (démarrer / entrer).  $\sigma$ FF ou un nombre apparaîtra à l'écran. Ce nombre correspond à la valeur courante de la programmation du mode Start Pulse (impulsion du démarrage).
- 5. Trouver le chiffre voulu dans la première colonne du tableau *Tableau 1* ci-dessous.

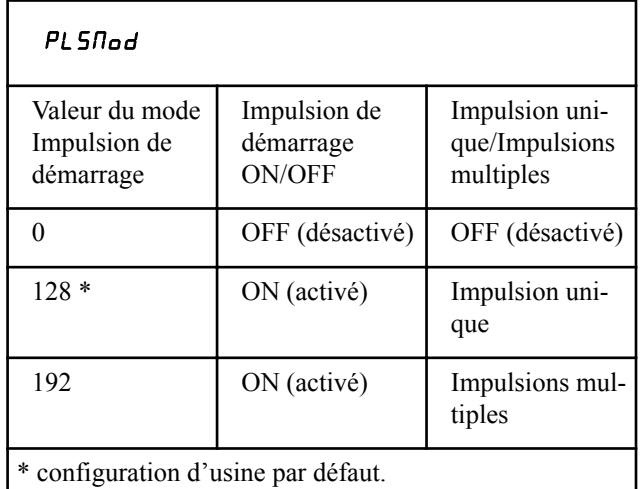

Tableau 1

6. Presser les touches NORMAL 40 (NORMAL/40) (∧) ou FROID/DÉLICAT (∨) pour augmenter ou diminuer la valeur du chiffre actuel jusqu'à la valeur correcte.

#### **REMARQUE : Pour retourner à l'option programmable actuelle sans changer la valeur, appuyer sur la touche DELICATES 30 (DÉLICATS/30) (<).**

7. Appuyez sur la touche START (démarrer / entrer) lorsque la valeur correcte apparaît à l'écran. La nouvelle valeur est enregistrée et l'option suivante apparaîtra à l'écran.

## **Type de sortie programmable**  $AE$ *yPE*

Cette option permet au propriétaire de programmer quand le système de contrôle fournit une sortie qui peut être utilisée pour de multiples raisons.

- 1. La commande doit être en mode Manuel. Se reporter à la section *[Comment entrer en mode Manuel](#page-25-0)*.
- 2. Appuyez sur la touche NORMAL 40 (NORMAL/40) (∧) ou FROID/DÉLICAT (DÉLICAT FROID) (∨) jusqu'à ce que Prog apparaisse à l'écran. Appuyez sur la touche START (DÉMARRAGE / entrer) et  $R$ E 5 1 apparaîtra à l'écran.
- 3. Appuyez sur la touche NORMAL 40 (NORMAL/40) (∧) ou FROID/DÉLICAT (∨) pour faire défiler les options programmables jusqu'à ce que  $HE_yP$ E apparaisse à l'écran.
- 4. Lorsque **ALYPE** apparaît à l'écran, appuyer sur la touche START (démarrer / entrer). Un chiffre apparaîtra à l'écran. Il correspond à la valeur du type de sortie actuelle.
- 5. Appuyer sur les touches NORMAL 40 (NORMAL/40) (∧) ou FROID/DÉLICAT (∨) pour augmenter ou diminuer la valeur du chiffre actuel sélectionné à partir de *Tableau 2* .

| Valeur du type de<br>sortie programma-<br>ble                         | Modes dans les-<br>quels le signal de<br>disponibilité est ac-<br>tivé                                                                                   |
|-----------------------------------------------------------------------|----------------------------------------------------------------------------------------------------|
| $0^*$ - Disponible                                                    | Mode Prêt seulement                                                                                                    |
| 1 - Disponible avec Start<br>(démarrer)                               | Mode Prêt, mode Démar-<br>rage                                                                                                    |
| 2 - Disponible avec la fin<br>de cycle                                | Mode Prêt, mode Fin de<br>cycle                                                                                                    |
| 3 - Disponible au démar-<br>rage et à la fin de cycle                 | Mode prêt, mode fin de<br>cycle, mode départ                                                                                                    |
| 4 - Prix total non payé                                               | Mode Prêt, mode Vente<br>partielle                                                                                                    |
| 5 - Prix total non payé en<br>mode End of Cycle (fin<br>de programme) | Mode Prêt, mode Vente<br>partielle, mode Fin de cy-<br>cle                                                                                               |
| 6 - Disponible avec la<br>vente                                       | Mode Prêt, mode Vente<br>partielle, mode Démarra-<br>ge                                                                                                  |
| 7 - Disponible avec vente<br>et fin de cycle                          | Mode prêt, mode fin de<br>cycle, mode vente partiel-<br>le, mode départ                                                                                  |
| 8 - La machine est cours<br>d'utilisation                             | Verrouillage de la porte,<br>déverrouillage de la por-<br>te / du couvercle, mode<br>Overflow (débordement),<br>mode Pause, mode Run<br>(fonctionnement) |
| 9 - Le cycle est terminé                                              | Fin du Cycle                                                                                                    |
| 10 - Cycle chanceux                                                   | Durant 10 secondes lors-<br>que le mode démarrage<br>est entré                                                                                           |

Tableau 2  *suite...*

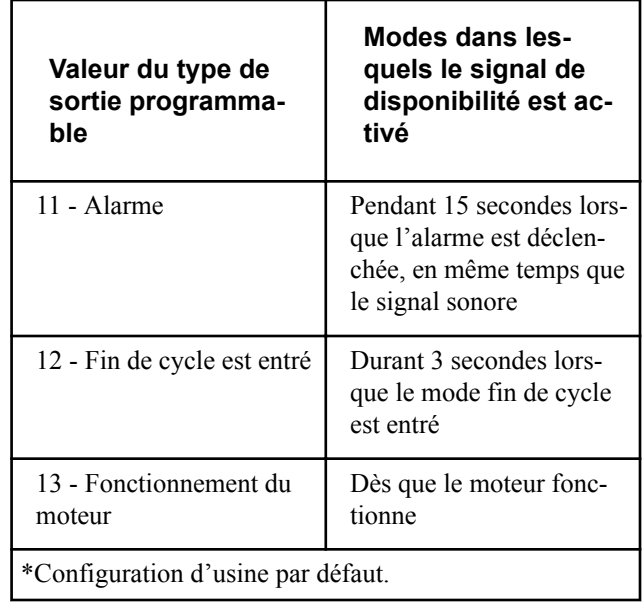

### Tableau 2

6. Appuyez sur la touche START (démarrer / entrer) lorsque la valeur correcte apparaît à l'écran. La nouvelle valeur est enregistrée et l'option suivante apparaîtra à l'écran.

# **Programme par défaut** *dFECYC*

Cette option permet au propriétaire de définir le programme par défaut que la machine va démarrer lorsqu'elle est en Ready Mode (mode veille).

- 1. La commande doit être en mode Manuel. Se reporter à la section *[Comment entrer en mode Manuel](#page-25-0)*.
- 2. Appuyez sur la touche NORMAL 40 (NORMAL/40) (∧) ou FROID/DÉLICAT (DÉLICAT FROID) (∨) jusqu'à ce que Prog apparaisse à l'écran. Appuyez sur la touche START (DÉMARRAGE / entrer) et  $R$ E 5 1 apparaîtra à l'écran.
- 3. Appuyez sur la touche NORMAL 40 (NORMAL/40) (∧) ou FROID/DÉLICAT (∨) pour faire défiler les options programmables jusqu'à ce que **dFECYC** apparaisse à l'écran.
- 4. Lorsque **dFEC YC** apparaît à l'écran, appuyer sur la touche START (marche). Un numéro s'affichera. Se reporter au tableau ci-dessous. Ce numéro correspond à la valeur du cycle par défaut actuel. Les voyants correspondants seront également allumés.

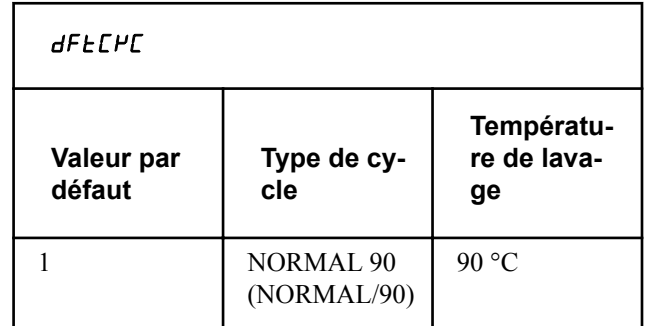

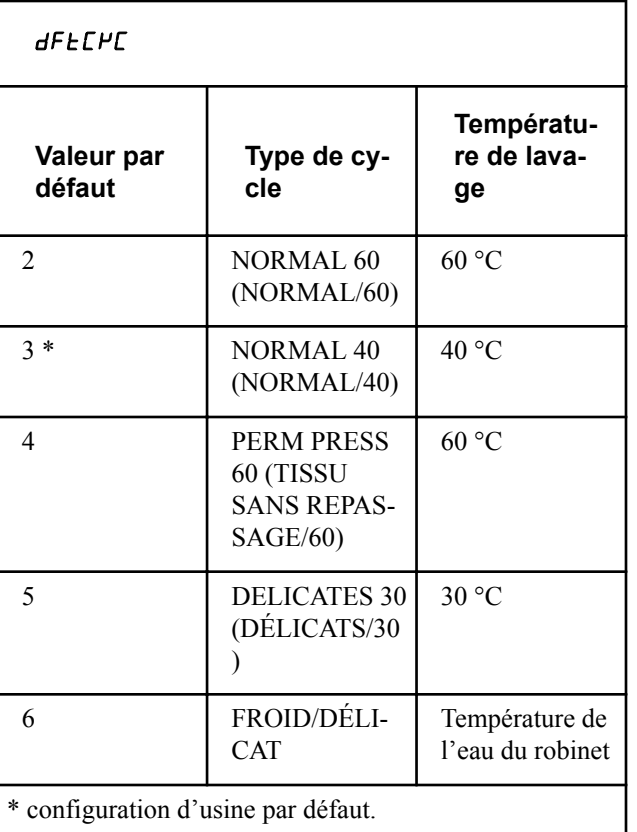

Tableau 3

- 5. Presser les touches NORMAL 40 (NORMAL/40) (∧) ou FROID/DÉLICAT (∨) pour augmenter ou diminuer la valeur du chiffre actuelle au nombre voulu.
- 6. Appuyez sur la touche START (démarrer / entrer) lorsque la valeur correcte apparaît à l'écran. La nouvelle valeur est enregistrée et l'option suivante apparaîtra à l'écran.

### **Commande d'affichage de lecteur de carte** CArd

Cette option permet au propriétaire de programmer si l'affichage est dirigé par le système de contrôle électronique de la machine ou un système de paiement externe, comme un lecteur de cartes.

#### **REMARQUE : Cette fonction n'a pas besoin d'être programmée manuellement. La présence du lecteur de carte le détermine.**

- 1. La commande doit être en mode Manuel. Se reporter à la section *[Comment entrer en mode Manuel](#page-25-0)*.
- 2. Appuyez sur la touche NORMAL 40 (NORMAL/40) (∧) ou FROID/DÉLICAT (DÉLICAT FROID) (∨) jusqu'à ce que Prog apparaisse à l'écran. Appuyez sur la touche START (DÉMARRAGE / entrer) et  $H \varepsilon$  1 apparaîtra à l'écran.
- 3. Appuyez sur la touche NORMAL 40 (NORMAL/40) (∧) ou FROID/DÉLICAT (∨) pour faire défiler les options programmables jusqu'à ce que **CA<sub>rd</sub>** apparaisse à l'écran.

4. Lorsque  $\mathsf{L}\mathsf{H}_{\mathsf{r}}$  deparaît à l'écran, appuyez sur la touche START (démarrer / entrer). L'état actuel de la commande d'affichage du lecteur de cartes apparaîtra à l'écran.

 $n =$  le système de paiement externe / lecteur de cartes commande l'affichage

 $\sigma$ FF = la commande électronique de la machine commande l'affichage (paramètre d'usine par défaut)

- 5. Presser les touches NORMAL 40 (NORMAL/40) (∧) ou FROID/DÉLICAT (∨) pour modifier l'état actuel.
- 6. Appuyez sur la touche START (démarrer / entrer) lorsque la valeur correcte apparaît à l'écran. La nouvelle valeur est enregistrée et l'option suivante apparaîtra à l'écran.

# **Signal sonore** AUdio

Cette option permet au propriétaire de programmer quand le signal sonnera.

Pendant le fonctionnement du lave-linge, cinq types de signal peuvent retentir :

- 1. **Signal de fin de cycle** Par défaut, le signal est désactivé. Si activé, le signal se fera entendre pendant trois secondes à la fin d'un cycle.
- 2. **Signal sonore de touche** Par défaut, ce signal est activé et se fait entendre pendant un quart de seconde. Ce signal se fait entendre chaque fois qu'une touche est pressée.
- 3. **Signal d'insertion de monnaie ou de carte** Par défaut, ce signal est activé et se fait entendre pendant un quart de seconde chaque fois que l'on introduit une pièce ou une carte.
- 4. **Signal de retrait de carte (modèles à carte uniquement)** Par défaut, ce signal est activé et se fait entendre à intervalles d'une seconde lorsque la commande invite l'utilisateur à retirer la carte.
- 5. **Signal Start (démarrage)** Par défaut, ce signal est activé et retentit pendant une seconde puis s'éteint pendant une seconde pendant au total 10 secondes après que le montant du programme a été payé.

### **Comment programmer le signal audio**

- 1. La commande doit être en mode Manuel. Se reporter à la section *[Comment entrer en mode Manuel](#page-25-0)*.
- 2. Appuyez sur la touche NORMAL 40 (NORMAL/40) (∧) ou FROID/DÉLICAT (DÉLICAT FROID) (∨) jusqu'à ce que Prog apparaisse à l'écran. Appuyez sur la touche START (DÉMARRAGE / entrer) et  $R$ E 5 1 apparaîtra à l'écran.
- 3. Appuyez sur la touche NORMAL 40 (NORMAL/40) (∧) ou FROID/DÉLICAT (∨) pour faire défiler les options programmables jusqu'à ce que **AU<sub>d</sub>** apparaisse à l'écran.
- 4. Lorsque *AUd* o apparaît dans l'afficheur, presser le bouton START (démarrer). Un numéro apparaît dans l'afficheur. Ce numéro correspond à la valeur de programmation du signal audio courant.
- 5. Trouver le chiffre voulu dans la première colonne du tableau *Tableau 4* à la page suivante.
- 6. Presser les touches NORMAL 40 (NORMAL/40) (∧) ou FROID/DÉLICAT (∨) pour augmenter ou diminuer la valeur du chiffre actuel jusqu'à la valeur correcte.

Par exemple : un utilisateur peut souhaiter entendre les signaux sonores uniquement quand une touche est enfoncée. La saisie du chiffre « 1 » à l'étape 5 désactiverait toutes les options, sauf KEYPAD (touches). Dans ce cas, le signal ne retentirait que si une touche est enfoncée.

7. Appuyez sur la touche START (démarrer / entrer) lorsque la valeur correcte apparaît à l'écran. L'option suivante apparaîtra à l'écran.

### **Comment faire la lecture du tableau des signaux audio**

Pour déterminer le bon nombre nécessaire pour programmer le Signal Sonore, utiliser le tableau suivant. La colonne Valeur de Signal contient le nombre affiché sur le dispositif de commande. Les autres colonnes correspondent aux options individuelles.

Chaque colonne d'options comprend une combinaison unique des mots « ON » et « OFF » qui indiquent si l'option pour cette colonne est activée ou désactivée lorsque la Valeur du signal est saisie. Sélectionner la combinaison d'options voulues et saisir le chiffre qui se trouve dans la colonne Valeur du signal.

#### La valeur par défaut programmée à l'usine est 29.

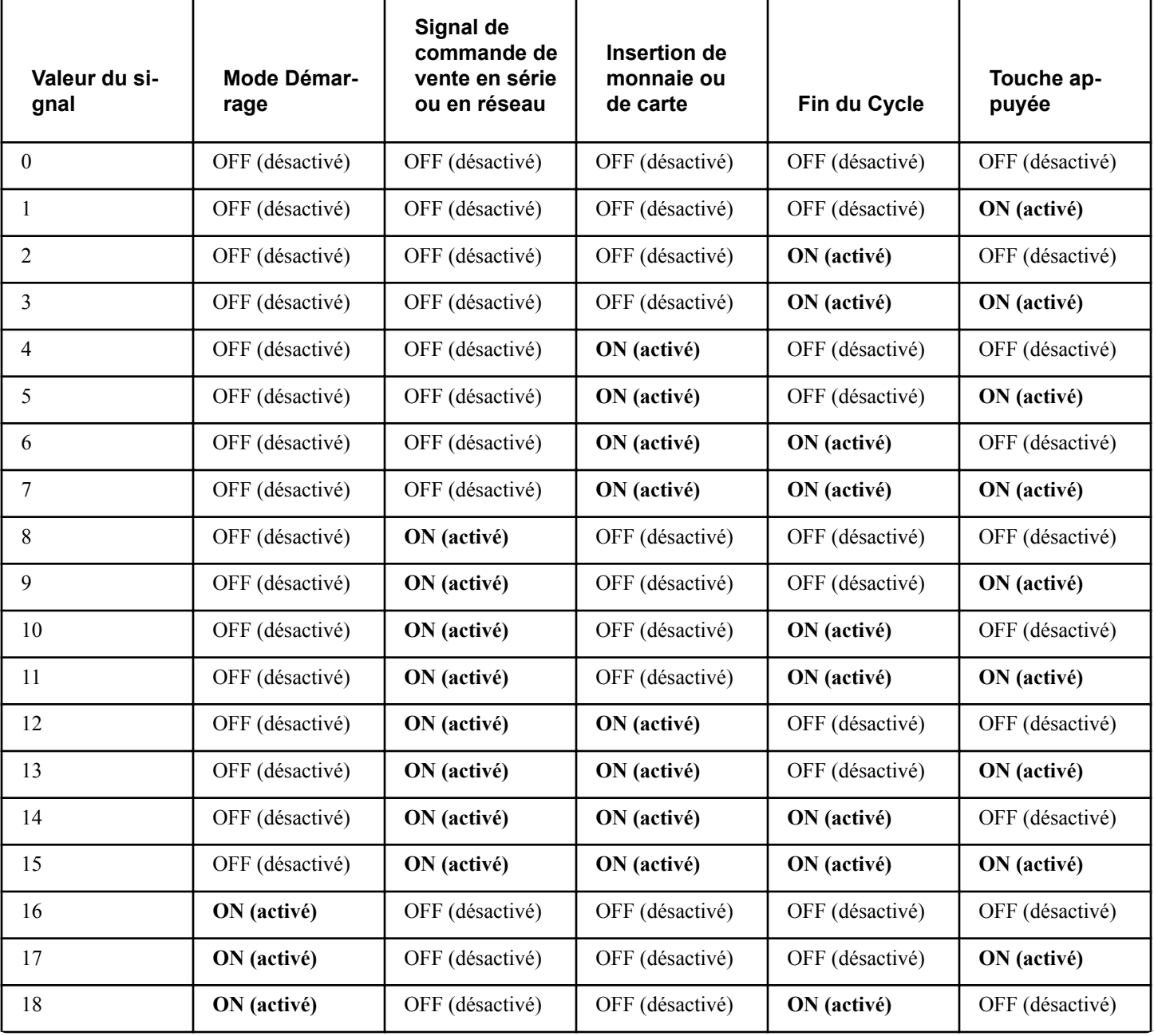

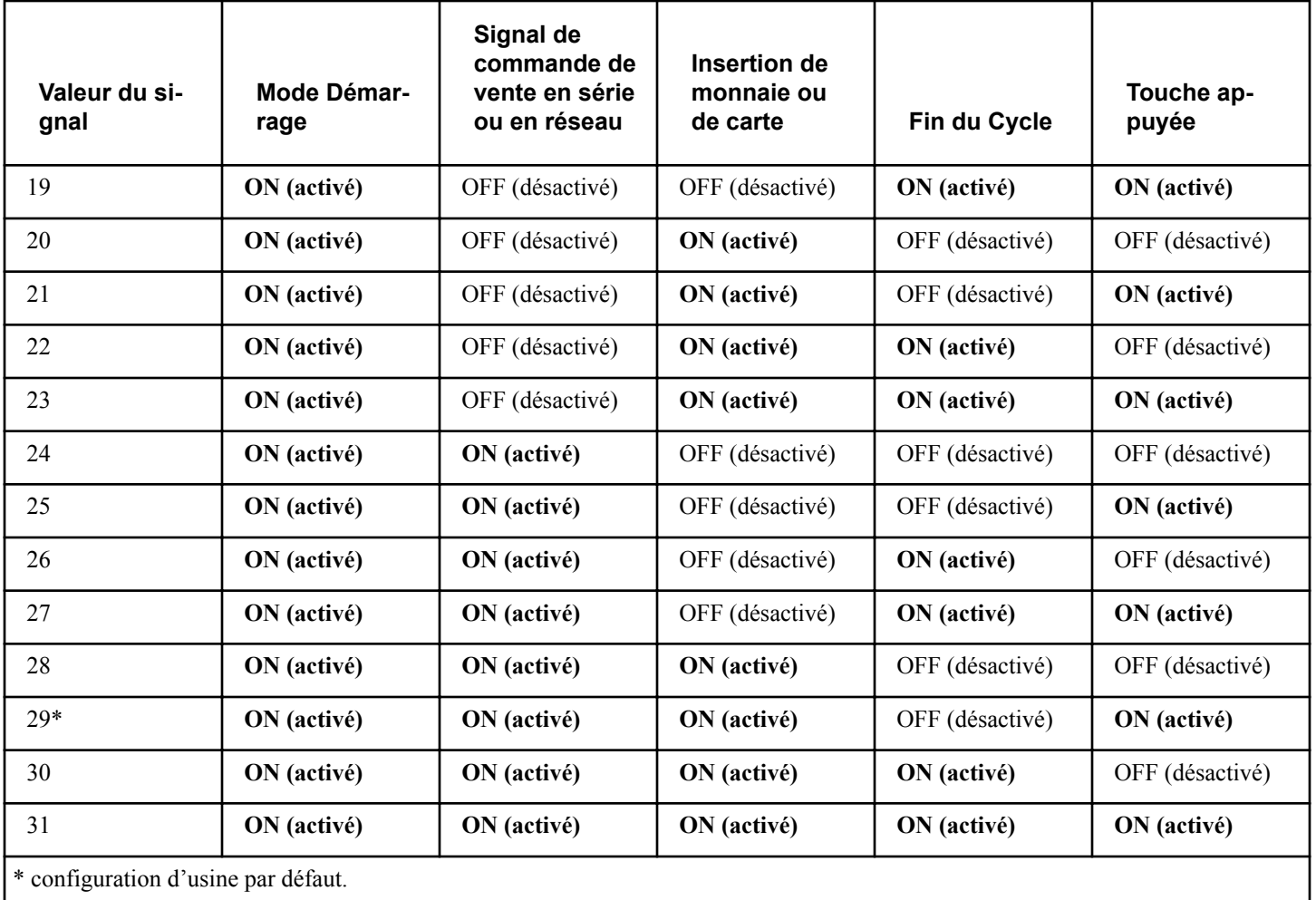

Tableau 4

## **Numéro du nœud de réseau** nodE

Cette option permet au propriétaire de programmer un nombre unique pour les communications par câble ou sans fil. Chaque machine sur le même réseau a un numéro de nœud différent pour fonctionner correctement.

- 1. La commande doit être en mode Manuel. Se reporter à la section *[Comment entrer en mode Manuel](#page-25-0)*.
- 2. Appuyez sur la touche NORMAL 40 (NORMAL/40) (∧) ou FROID/DÉLICAT (DÉLICAT FROID) (∨) jusqu'à ce que Prog apparaisse à l'écran. Appuyez sur la touche START (DÉMARRAGE / entrer) et  $H \in \mathsf{S}$  1 apparaîtra à l'écran.
- 3. Appuyez sur la touche NORMAL 40 (NORMAL/40) (∧) ou FROID/DÉLICAT (∨) pour faire défiler les options programmables jusqu'à ce que  $\theta$ de apparaisse à l'écran.
- 4. Lorsque  $\theta$ de apparaît sur l'afficheur, presser le bouton START (entrée). L'état du numéro de nœud de réseau courant apparaît dans l'afficheur.
- 5. Presser les touches NORMAL 40 (NORMAL/40) (∧) ou FROID/DÉLICAT (∨) pour modifier l'état actuel.

6. Appuyez sur la touche START (démarrer / entrer) lorsque la valeur correcte apparaît à l'écran. La nouvelle valeur est enregistrée et l'option suivante apparaîtra à l'écran.

### **Programmation de code d'erreur** Error-

Cette option permet au propriétaire d'activer ou de désactiver certaines erreurs dans commande.

- 1. La commande doit être en mode Manuel. Se reporter à la section *[Comment entrer en mode Manuel](#page-25-0)*.
- 2. Appuyez sur la touche NORMAL 40 (NORMAL/40) (∧) ou FROID/DÉLICAT (DÉLICAT FROID) (∨) jusqu'à ce que Prog apparaisse à l'écran. Appuyez sur la touche START (DÉMARRAGE / entrer) et  $R$ E 5 1 apparaîtra à l'écran.
- 3. Appuyez sur la touche NORMAL 40 (NORMAL/40) (∧) ou FROID/DÉLICAT (∨) pour faire défiler les options programmables jusqu'à ce que  $E \rightarrow \sigma$ -apparaisse à l'écran.
- 4. Quand Error- apparaît à l'écran, appuyez sur la touche START (démarrer / enter). Il existe plusieurs paramètres de code d'erreur programmables. Reportez-vous au *[Tableau 5](#page-56-0)* .
- <span id="page-56-0"></span>5. Appuyez sur la touche NORMAL 40 (NORMAL/40) (∧) ou FROID/DÉLICAT (∨) pour sélectionner l'option souhaitée.
- 6. Appuyer sur les touches NORMAL 40 (NORMAL/40) (∧) ou FROID/DÉLICAT (∨) pour sélectionner le code d'erreur.
- 7. Appuyer sur la touche START (démarrage) (entrée) lorsque le code correct s'affiche à l'écran. L'état actuel s'affichera à l'écran.

**REMARQUE : Appuyez sur la touche NORMAL 40 (NORMAL/40) (**∧**) ou FROID/DÉLICAT (**∨**) puis sur START (démarrer / enter) à nouveau pour choisir un paramètre d'erreur de pièce spécifique. Reportezvous au** *Tableau 5* **.**

- 8. Appuyez sur la touche NORMAL 40 (NORMAL/40) (∧) ou FROID/DÉLICAT (∨) pour modifier le statut.
- 9. Appuyer sur la touche START (démarrage) (entrée) lorsque l'état correct s'affiche à l'écran. L'option de programmation des codes d'erreur suivante s'affichera à l'écran.

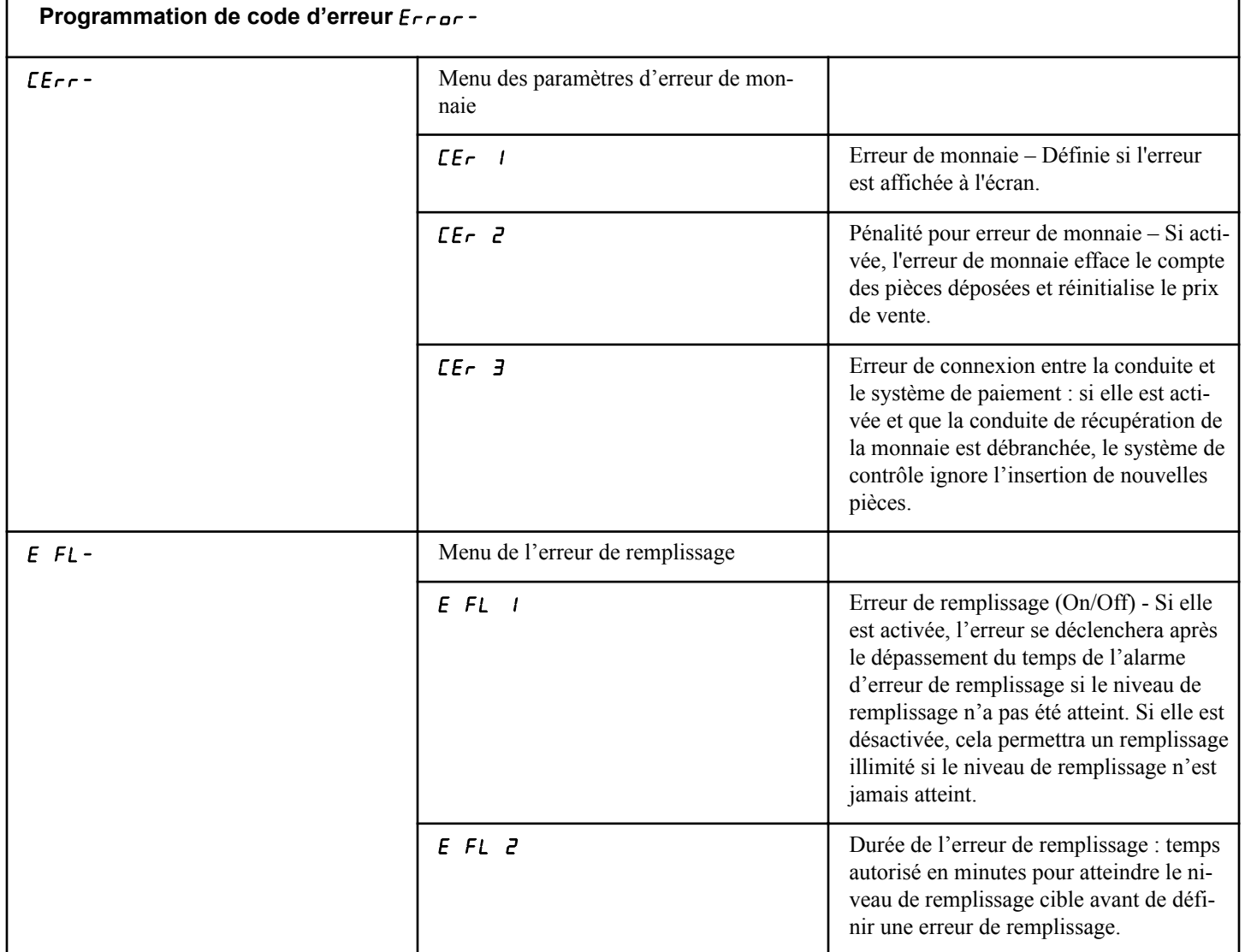

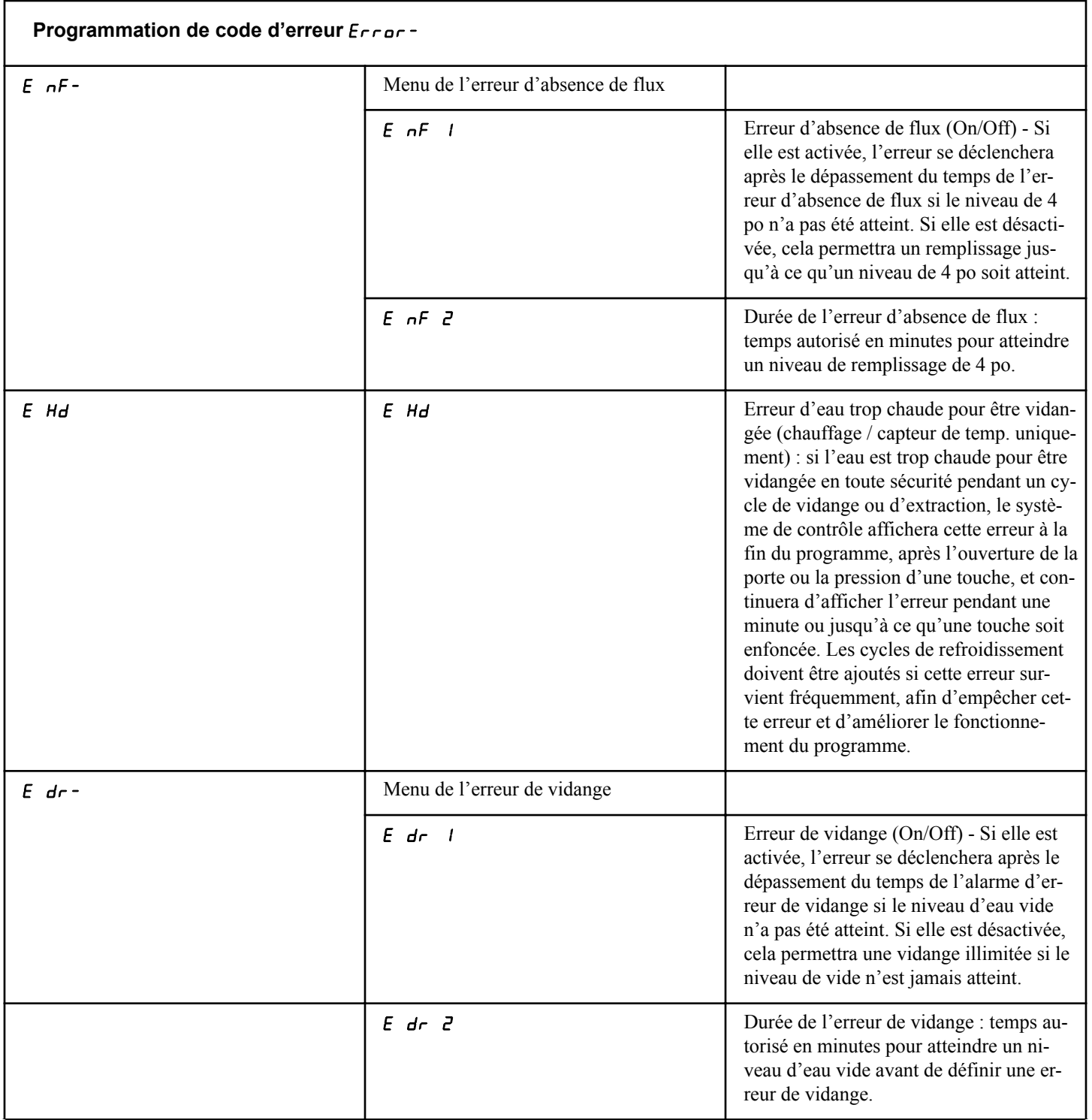

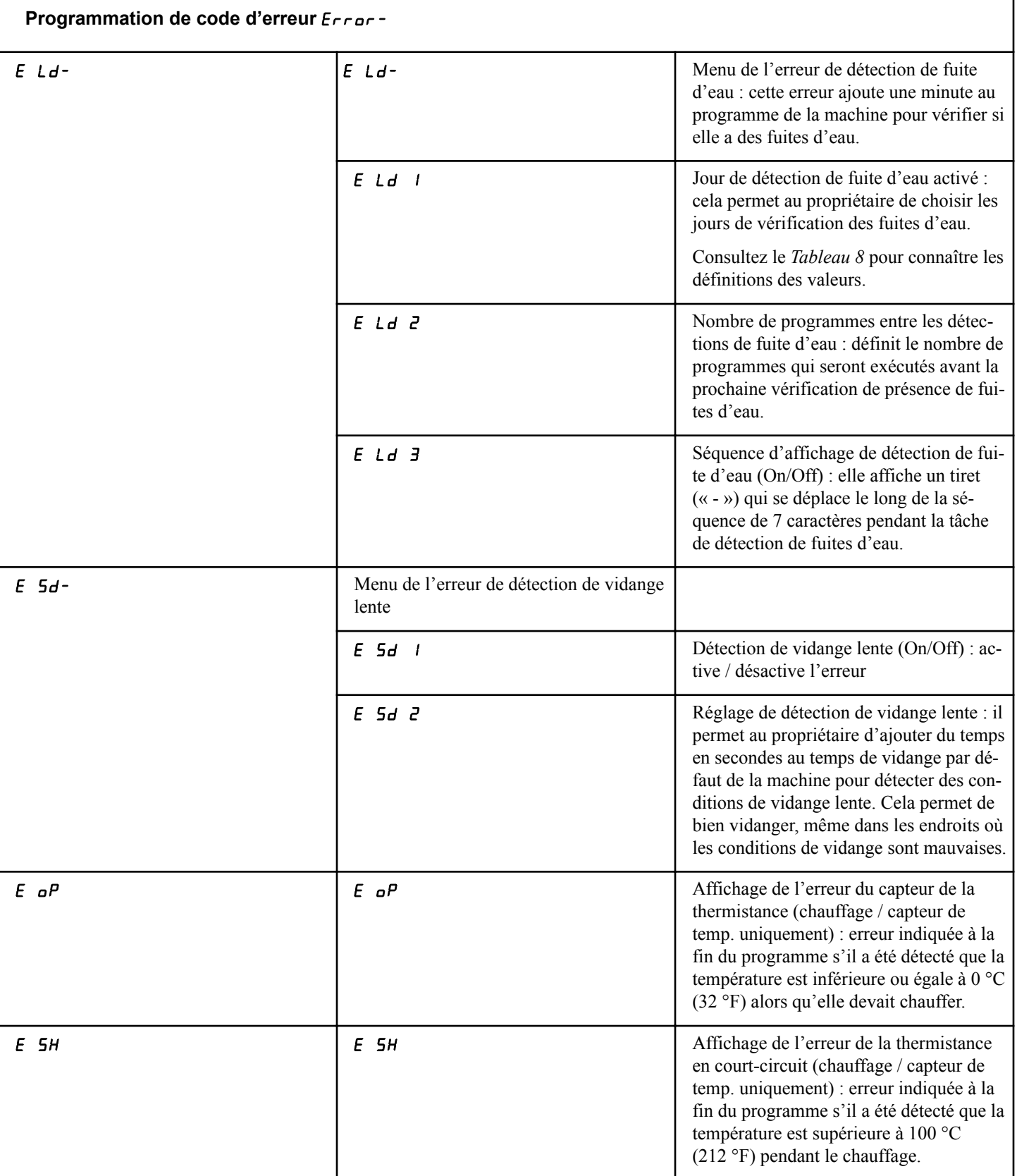

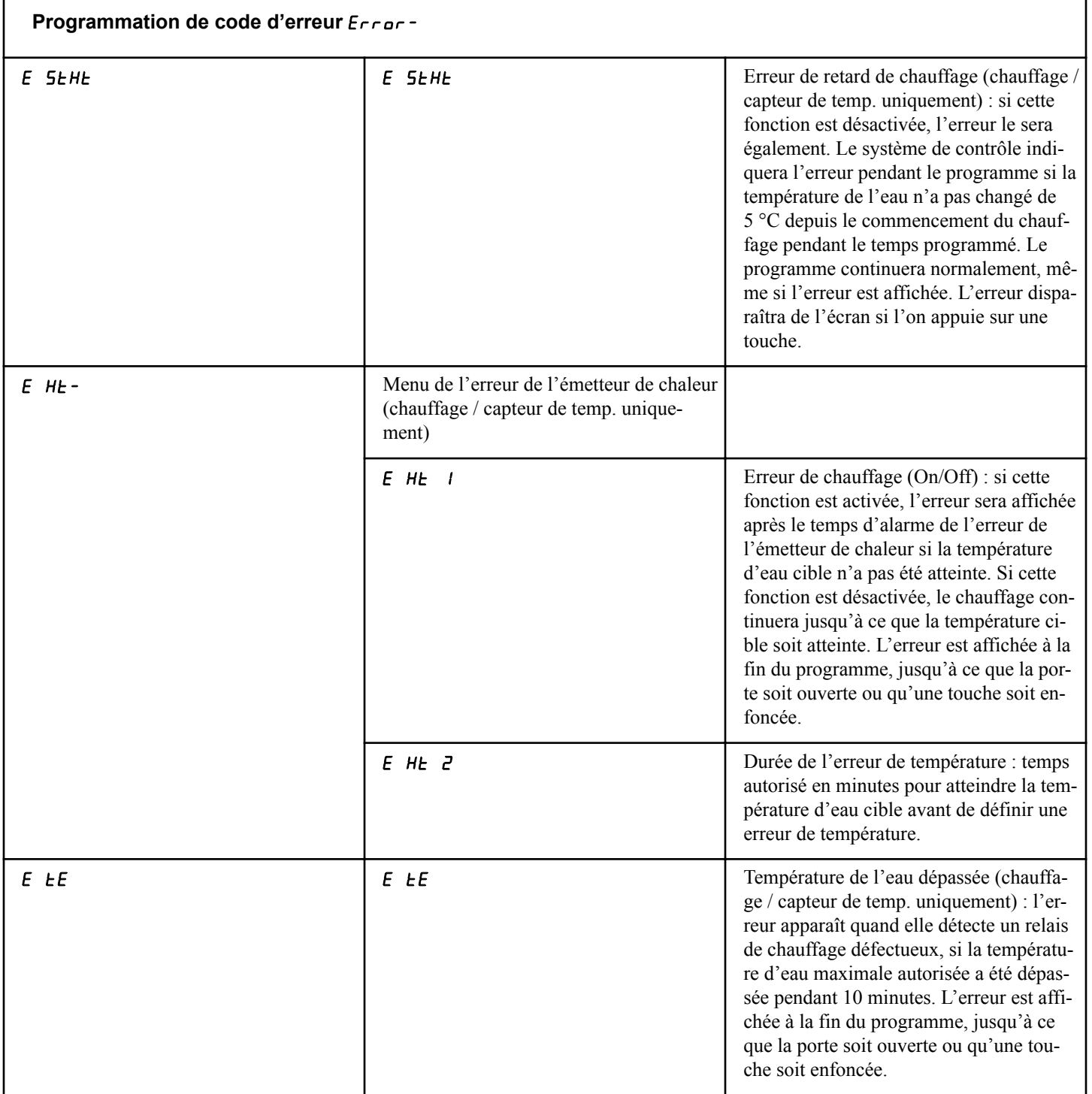

٦

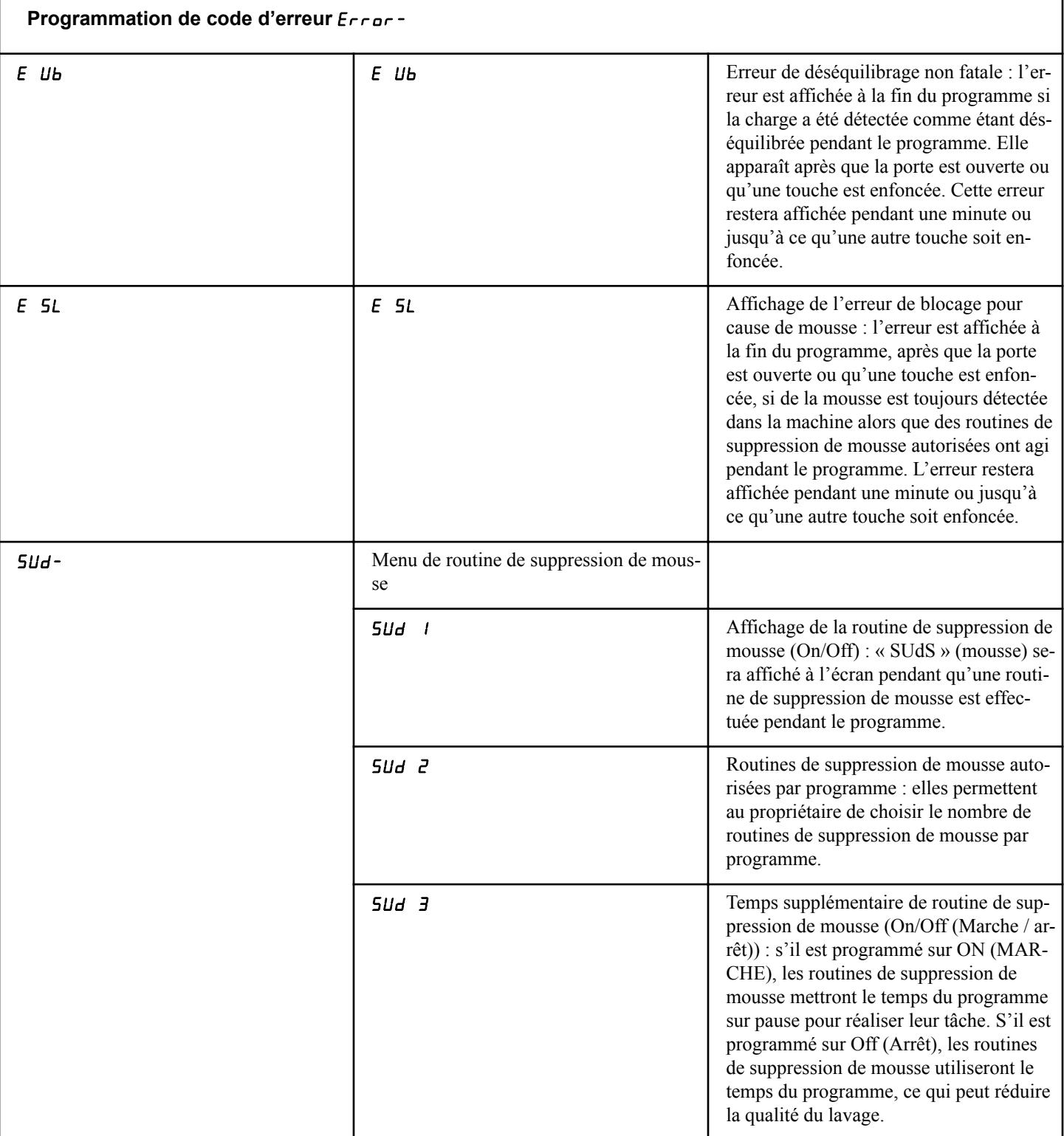

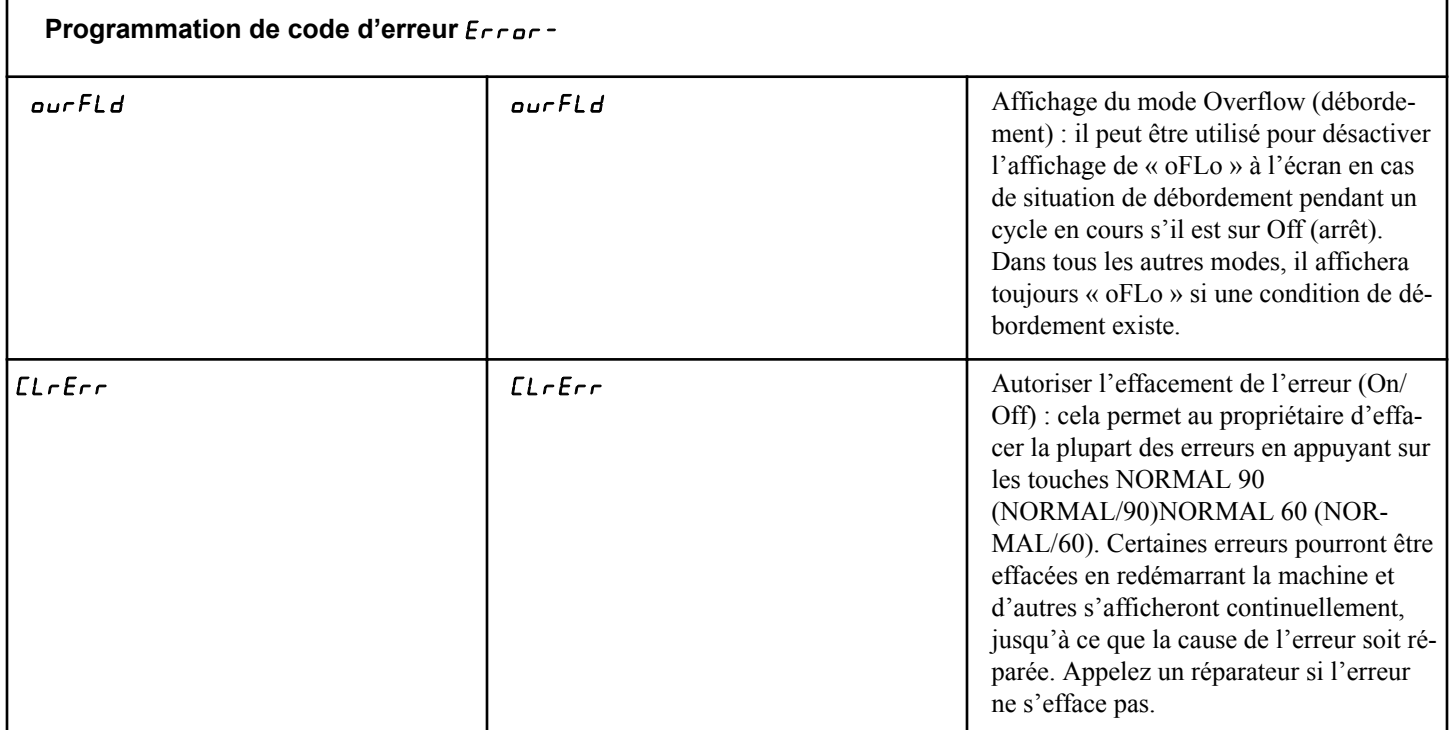

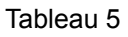

### **Température (Fahrenheit / Celsius) (chauffage / capteur de temp. uniquement)**  $\forall$  *F*  $\subseteq$  *C*

Cette option permet au propriétaire de définir si les unités de température apparaîtront en Fahrenheit ou en Celsius.

- 1. La commande doit être en mode Manuel. Se reporter à la section *[Comment entrer en mode Manuel](#page-25-0)*.
- 2. Appuyez sur la touche NORMAL 40 (NORMAL/40) (∧) ou FROID/DÉLICAT (DÉLICAT FROID) (∨) jusqu'à ce que Prog apparaisse à l'écran. Appuyez sur la touche START (DÉMARRAGE / entrer) et  $H \varepsilon$  1 apparaîtra à l'écran.
- 3. Appuyez sur la touche NORMAL 40 (NORMAL/40) (∧) ou FROID/DÉLICAT (∨) pour faire défiler les options programmables jusqu'à ce que  $E P F E$  apparaisse à l'écran.
- 4. Quand  $E P F C$  apparaît à l'écran, appuyez sur la touche START (démarrer / enter). Un paramètre apparaîtra à l'écran. Il s'agit du paramètre de température actuelle (Fahrenheit / Celsius) (ci-dessous).

### $EELL$   $U =$  Celsius

### $FHH - E_n$  = Fahrenheit

- 5. Appuyez sur la touche NORMAL 40 (NORMAL/40) (∧) ou FROID/DÉLICAT (∨) pour définir la valeur souhaitée.
- 6. Appuyez sur la touche START (démarrer / entrer) lorsque la valeur correcte apparaît à l'écran. La nouvelle valeur est enregistrée et l'option suivante apparaîtra à l'écran.

### **Température de l'eau très chaude (chauffage / capteur de temp. uniquement)** FL Hot

Cette option permet au propriétaire de définir la température de l'eau chaude qui peut être utilisée pour définir la température de remplissage dans la programmation du programme.

- 1. La commande doit être en mode Manuel. Se reporter à la section *[Comment entrer en mode Manuel](#page-25-0)*.
- 2. Appuyez sur la touche NORMAL 40 (NORMAL/40) (∧) ou FROID/DÉLICAT (DÉLICAT FROID) (∨) jusqu'à ce que Prog apparaisse à l'écran. Appuyez sur la touche START (DÉMARRAGE / entrer) et  $R$ E 5 1 apparaîtra à l'écran.
- 3. Appuyez sur la touche NORMAL 40 (NORMAL/40) (∧) ou FROID/DÉLICAT (∨) pour faire défiler les options programmables jusqu'à ce que FL H<sub>ot</sub> apparaisse à l'écran.
- 4. Quand FL Hot apparaît à l'écran, appuyez sur la touche START (démarrer / enter). Un chiffre apparaîtra à l'écran. Il correspond à la configuration actuelle de température de l'eau et il est affiché en Fahrenheit ou en Celsius, selon les paramètres de température.
- 5. Presser les touches NORMAL 40 (NORMAL/40) (∧) ou FROID/DÉLICAT (∨) pour modifier l'état actuel.
- 6. Appuyez sur la touche START (démarrer / entrer) lorsque la valeur correcte apparaît à l'écran. La nouvelle valeur est enregistrée et l'option suivante apparaîtra à l'écran.

## **Température de l'eau chaude (chauffage / capteur de temp. uniquement)** FL HC

Cette option permet au propriétaire de définir la température de l'eau chaude qui peut être utilisée pour définir la température de remplissage dans la programmation du cycle.

- 1. La commande doit être en mode Manuel. Se reporter à la section *[Comment entrer en mode Manuel](#page-25-0)*.
- 2. Appuyez sur la touche NORMAL 40 (NORMAL/40) (∧) ou FROID/DÉLICAT (DÉLICAT FROID) (∨) jusqu'à ce que Prog apparaisse à l'écran. Appuyez sur la touche START (DÉMARRAGE / entrer) et  $F = 1$  apparaîtra à l'écran.
- 3. Appuyez sur la touche NORMAL 40 (NORMAL/40) (∧) ou FROID/DÉLICAT (∨) pour faire défiler les options programmables jusqu'à ce que FL HC apparaisse à l'écran.
- 4. Quand FL HC apparaît à l'écran, appuyez sur la touche START (démarrer / entrer). Un chiffre apparaîtra à l'écran. Il correspond à la configuration actuelle de température de l'eau et il est affiché en Fahrenheit ou en Celsius, selon les paramètres de température.
- 5. Presser les touches NORMAL 40 (NORMAL/40) (∧) ou FROID/DÉLICAT (∨) pour modifier l'état actuel.
- 6. Appuyez sur la touche START (démarrer / entrer) lorsque la valeur correcte apparaît à l'écran. La nouvelle valeur est enregistrée et l'option suivante apparaîtra à l'écran.

## **Température de l'eau froide (chauffage / capteur de temp. uniquement)** FL CLd

Cette option permet au propriétaire de définir la température de l'eau froide qui peut être utilisée pour définir la température de remplissage dans la programmation du cycle.

- 1. La commande doit être en mode Manuel. Se reporter à la section *[Comment entrer en mode Manuel](#page-25-0)*.
- 2. Appuyez sur la touche NORMAL 40 (NORMAL/40) (∧) ou FROID/DÉLICAT (DÉLICAT FROID) (∨) jusqu'à ce que Prog apparaisse à l'écran. Appuyez sur la touche START (DÉMARRAGE / entrer) et  $H \in \mathcal{F}$  1 apparaîtra à l'écran.
- 3. Appuyez sur la touche NORMAL 40 (NORMAL/40) (∧) ou FROID/DÉLICAT (∨) pour faire défiler les options programmables jusqu'à ce que FL LL d apparaisse à l'écran.
- 4. Quand FL CLd apparaît à l'écran, appuyez sur la touche START (démarrer / entrer). Un chiffre apparaîtra à l'écran. Il correspond à la configuration actuelle de température de l'eau et il est affiché en Fahrenheit ou en Celsius, selon les paramètres de température.
- 5. Presser les touches NORMAL 40 (NORMAL/40) (∧) ou FROID/DÉLICAT (∨) pour modifier l'état actuel.

6. Appuyez sur la touche START (démarrer / entrer) lorsque la valeur correcte apparaît à l'écran. La nouvelle valeur est enregistrée et l'option suivante apparaîtra à l'écran.

### **Température de refroidissement (chauffage / capteur de temp. uniquement)** CooLdn

Cette option permet au propriétaire de définir la température de refroidissement globale de l'eau pour les cycles de refroidissement.

- 1. La commande doit être en mode Manuel. Se reporter à la section *[Comment entrer en mode Manuel](#page-25-0)*.
- 2. Appuyez sur la touche NORMAL 40 (NORMAL/40) (∧) ou FROID/DÉLICAT (DÉLICAT FROID) (∨) jusqu'à ce que Prog apparaisse à l'écran. Appuyez sur la touche START (DÉMARRAGE / entrer) et  $R$ E 5 1 apparaîtra à l'écran.
- 3. Appuyez sur la touche NORMAL 40 (NORMAL/40) (∧) ou FROID/DÉLICAT (∨) pour faire défiler les options programmables jusqu'à ce que  $\mathsf{L}_{\mathsf{old}}$  apparaisse à l'écran.
- 4. Quand  $\mathsf{L}_{\mathsf{QGL}}$  de apparaît à l'écran, appuyez sur la touche START (démarrer / entrer). Un chiffre apparaîtra à l'écran. Il correspond à la configuration actuelle de température de l'eau et il est affiché en Fahrenheit ou en Celsius, selon les paramètres de température.
- 5. Presser les touches NORMAL 40 (NORMAL/40) (∧) ou FROID/DÉLICAT (∨) pour modifier l'état actuel.
- 6. Appuyez sur la touche START (démarrer / entrer) lorsque la valeur correcte apparaît à l'écran. La nouvelle valeur est enregistrée et l'option suivante apparaîtra à l'écran.

# **Niveau d'eau bas** FL Lo

Cette option permet au propriétaire de définir le niveau d'eau bas qui peut être utilisé dans les cycles de remplissage pour fixer les niveaux d'eau pour la programmation du programme.

- 1. La commande doit être en mode Manuel. Se reporter à la section *[Comment entrer en mode Manuel](#page-25-0)*.
- 2. Appuyez sur la touche NORMAL 40 (NORMAL/40) (∧) ou FROID/DÉLICAT (DÉLICAT FROID) (∨) jusqu'à ce que Prog apparaisse à l'écran. Appuyez sur la touche START (DÉMARRAGE / entrer) et  $R$ E 5 1 apparaîtra à l'écran.
- 3. Appuyez sur la touche NORMAL 40 (NORMAL/40) (∧) ou FROID/DÉLICAT (∨) pour faire défiler les options programmables jusqu'à ce que FL L<sub>o</sub> apparaisse à l'écran.
- 4. Lorsque  $FL \nL$  apparaît à l'écran, appuyez sur la touche START (démarrer / enter). Un chiffre apparaîtra à l'écran. Il correspond à la configuration actuelle du niveau d'eau.
- 5. Presser les touches NORMAL 40 (NORMAL/40) (∧) ou FROID/DÉLICAT (∨) pour modifier l'état actuel.
- 6. Appuyez sur la touche START (démarrer / entrer) lorsque la valeur correcte apparaît à l'écran. La nouvelle valeur est enregistrée et l'option suivante apparaîtra à l'écran.

## **Niveau d'eau moyen** FL nEd

Cette option permet au propriétaire de définir le niveau d'eau moyen qui peut être utilisé dans les cycles de remplissage pour fixer les niveaux d'eau pour la programmation du programme.

- 1. La commande doit être en mode Manuel. Se reporter à la section *[Comment entrer en mode Manuel](#page-25-0)*.
- 2. Appuyez sur la touche NORMAL 40 (NORMAL/40) (∧) ou FROID/DÉLICAT (DÉLICAT FROID) (∨) jusqu'à ce que Prog apparaisse à l'écran. Appuyez sur la touche START (DÉMARRAGE / entrer) et  $H \in \mathsf{S}$  1 apparaîtra à l'écran.
- 3. Appuyez sur la touche NORMAL 40 (NORMAL/40) (∧) ou FROID/DÉLICAT (∨) pour faire défiler les options programmables jusqu'à ce que  $FL$   $\overline{n}Ed$  apparaisse à l'écran.
- 4. Lorsque  $FL$   $\vec{n}Ed$  apparaît à l'écran, appuyez sur la touche START (démarrer / entrer). Un chiffre apparaîtra à l'écran. Il correspond à la configuration actuelle du niveau d'eau.
- 5. Presser les touches NORMAL 40 (NORMAL/40) (∧) ou FROID/DÉLICAT (∨) pour modifier l'état actuel.
- 6. Appuyez sur la touche START (démarrer / entrer) lorsque la valeur correcte apparaît à l'écran. La nouvelle valeur est enregistrée et l'option suivante apparaîtra à l'écran.

### **Niveau d'eau élevé** FL Hi

Cette option permet au propriétaire de définir le niveau d'eau élevé qui peut être utilisé dans les cycles de remplissage pour fixer les niveaux d'eau pour la programmation du cycle.

- 1. La commande doit être en mode Manuel. Se reporter à la section *[Comment entrer en mode Manuel](#page-25-0)*.
- 2. Appuyez sur la touche NORMAL 40 (NORMAL/40) (∧) ou FROID/DÉLICAT (DÉLICAT FROID) (∨) jusqu'à ce que Prog apparaisse à l'écran. Appuyez sur la touche START (DÉMARRAGE / entrer) et  $H \in \mathsf{S}$  1 apparaîtra à l'écran.
- 3. Appuyez sur la touche NORMAL 40 (NORMAL/40) (∧) ou FROID/DÉLICAT (∨) pour faire défiler les options programmables jusqu'à ce que  $FL$  H  $\mu$  apparaisse à l'écran.
- 4. Lorsque  $FL$  H  $\cdot$  apparaît à l'écran, appuyez sur la touche START (démarrer / entrer). Un chiffre apparaîtra à l'écran. Il correspond à la configuration actuelle du niveau d'eau.
- 5. Presser les touches NORMAL 40 (NORMAL/40) (∧) ou FROID/DÉLICAT (∨) pour modifier l'état actuel.
- 6. Appuyez sur la touche START (démarrer / entrer) lorsque la valeur correcte apparaît à l'écran. La nouvelle valeur est enregistrée et l'option suivante apparaîtra à l'écran.

### **Temps de rinçage pour les cycles de remplissage**  $FLSH E$

Cette option permet au propriétaire de définir le temps de rinçage en secondes pour les cycles de remplissage pour lesquels l'option de rinçage est activée. Elle aide à rincer la machine au début de chaque cycle de remplissage. L'eau sera évacuée pour la durée

programmée au début des cycles de remplissage pour lesquels cette option est activée.

- 1. La commande doit être en mode Manuel. Se reporter à la section *[Comment entrer en mode Manuel](#page-25-0)*.
- 2. Appuyez sur la touche NORMAL 40 (NORMAL/40) (∧) ou FROID/DÉLICAT (DÉLICAT FROID) (∨) jusqu'à ce que Prog apparaisse à l'écran. Appuyez sur la touche START (DÉMARRAGE / entrer) et  $H \epsilon$  1 apparaîtra à l'écran.
- 3. Appuyez sur la touche NORMAL 40 (NORMAL/40) (∧) ou FROID/DÉLICAT (∨) pour faire défiler les options programmables jusqu'à ce que  $FLSH \nightharpoonup$  apparaisse à l'écran.
- 4. Lorsque  $FLSH \nightharpoonup$  apparaît à l'écran, appuyez sur la touche START (démarrer / entrer). Un chiffre apparaîtra à l'écran. Il correspond à la configuration actuelle.
- 5. Presser les touches NORMAL 40 (NORMAL/40) (∧) ou FROID/DÉLICAT (∨) pour modifier l'état actuel.
- 6. Appuyez sur la touche START (démarrer / entrer) lorsque la valeur correcte apparaît à l'écran. La nouvelle valeur est enregistrée et l'option suivante apparaîtra à l'écran.

### **Aucun remplissage hors délai pour les cycles de lavage intensif <sub>nor</sub>f** t

Cette option permet au propriétaire de régler la fonction « no refill after time » (aucun remplissage hors délai) en minutes pour les cycles de remplissage, de lavage intensif et d'imprégnation. Les remplissages ne peuvent se faire que si le temps programmé n'est pas dépassé lors du cycle en cours.

- 1. La commande doit être en mode Manuel. Se reporter à la section *[Comment entrer en mode Manuel](#page-25-0)*.
- 2. Appuyez sur la touche NORMAL 40 (NORMAL/40) (∧) ou FROID/DÉLICAT (DÉLICAT FROID) (∨) jusqu'à ce que Prog apparaisse à l'écran. Appuyez sur la touche START (DÉMARRAGE / entrer) et  $H \in \mathsf{S}$  1 apparaîtra à l'écran.
- 3. Appuyez sur la touche NORMAL 40 (NORMAL/40) (∧) ou FROID/DÉLICAT (∨) pour faire défiler les options programmables jusqu'à ce que  $n\rho r$  apparaisse à l'écran.
- 4. Lorsque  $n \rho \in F$  apparaît à l'écran, appuyez sur la touche START (démarrer / entrer). Un chiffre apparaîtra à l'écran. Il correspond à la configuration actuelle.
- 5. Presser les touches NORMAL 40 (NORMAL/40) (∧) ou FROID/DÉLICAT (∨) pour modifier l'état actuel.
- 6. Appuyez sur la touche START (démarrer / entrer) lorsque la valeur correcte apparaît à l'écran. La nouvelle valeur est enregistrée et l'option suivante apparaîtra à l'écran.

# **Régler l'horloge temps réel**  $r$  **EC-**

Cette option permet au propriétaire de régler l'horloge interne du système de contrôle sur la date et l'heure exactes.

1. La commande doit être en mode Manuel. Se reporter à la section *[Comment entrer en mode Manuel](#page-25-0)*.

- 2. Appuyez sur la touche NORMAL 40 (NORMAL/40) (∧) ou FROID/DÉLICAT (DÉLICAT FROID) (∨) jusqu'à ce que Prog apparaisse à l'écran. Appuyez sur la touche START (DÉMARRAGE / entrer) et  $H \in \mathcal{S}$  1 apparaîtra à l'écran.
- 3. Appuyez sur la touche NORMAL 40 (NORMAL/40) (∧) ou FROID/DÉLICAT (∨) pour faire défiler les options programmables jusqu'à ce que  $\mathsf{r} \mathsf{E} \mathsf{C}$  - apparaisse à l'écran.
- 4. Appuyez sur START (démarrer), et  $\mathsf{r}\mathsf{E}\mathsf{E}$  1 apparaîtra à l'écran.
- 5. Appuyer sur les touches NORMAL 40 (NORMAL/40) (∧) ou FROID/DÉLICAT (∨) pour faire défiler les options programmables. Se reporter à *Tableau 6* .

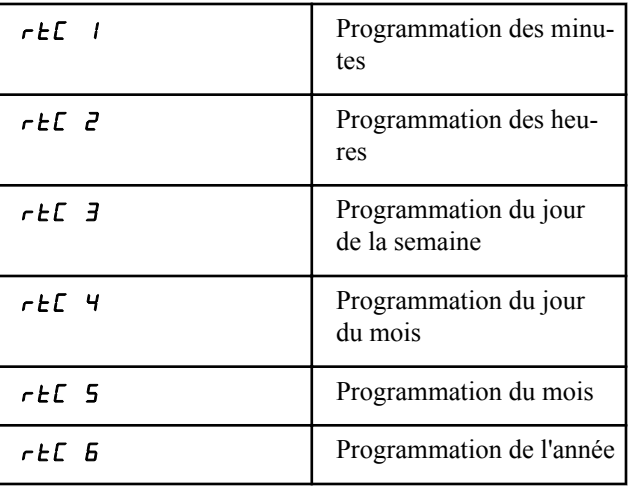

Tableau 6

- 6. Quand l'option voulue apparaît à l'écran, appuyer sur la touche START (démarrage) (entrée). La valeur actuelle s'affichera à l'écran.
- 7. Appuyez sur NORMAL 40 (NORMAL/40) (∧) ou FROID/ DÉLICAT (∨) pour augmenter ou réduire les minutes, les heures, le jour de la semaine, la date du mois, le mois ou l'année et obtenir ainsi les dates et heures exactes.

**REMARQUE : Les heures s'affichent en heures militaires. En ce qui concerne les jours de la semaine, le dimanche est le jour un (1), le lundi est le jour deux (2), et ainsi de suite. En ce qui concerne l'année, l'année 2000 est « 0 », l'année 2001 est « 1 », et ainsi de suite.**

8. Appuyez sur la touche START (démarrer / entrer) lorsque la valeur correcte apparaît à l'écran. La nouvelle valeur est enregistrée et l'option suivante apparaîtra à l'écran.

## **Régler Daylight Savings Time (Heures d'été)** *d*L 5 -

Cette option permet au propriétaire de régler l'horloge interne du système de contrôle sur l'heure d'été.

1. La commande doit être en mode Manuel. Se reporter à la section *[Comment entrer en mode Manuel](#page-25-0)*.

- 2. Appuyez sur la touche NORMAL 40 (NORMAL/40) (∧) ou FROID/DÉLICAT (DÉLICAT FROID) (∨) jusqu'à ce que Prog apparaisse à l'écran. Appuyez sur la touche START (DÉMARRAGE / entrer) et  $H \in \mathcal{S}$  1 apparaîtra à l'écran.
- 3. Appuyez sur NORMAL 40 (NORMAL/40) (∧) ou FROID/ DÉLICAT (∨) pour parcourir les options programmables jusqu'à ce que *dL* 5 - apparaisse à l'écran. Appuyez sur START (démarrer), et  $dL$  5 *l* apparaîtra à l'écran.
- 4. Appuyer sur les touches NORMAL 40 (NORMAL/40) (∧) ou FROID/DÉLICAT (∨) pour faire défiler les options programmables. Se reporter à *Tableau 7* .

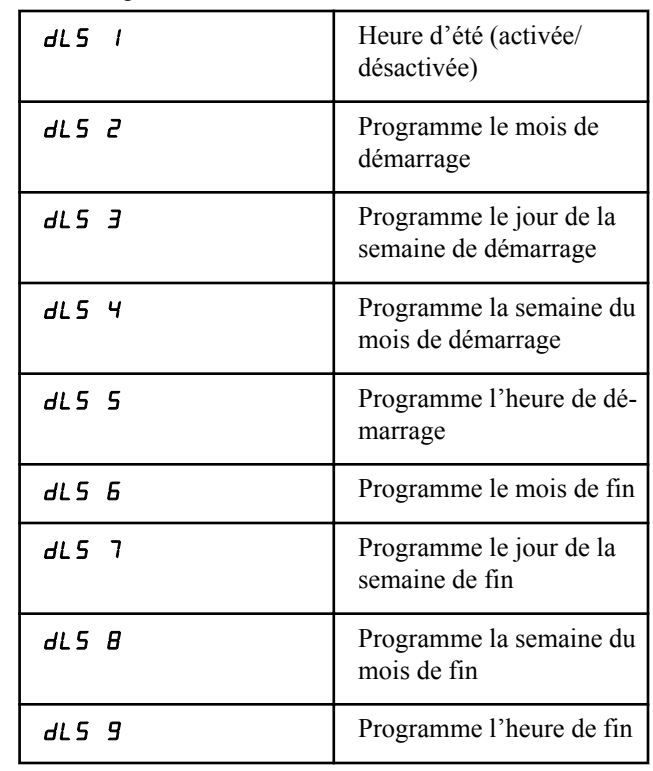

Tableau 7

- 5. Quand l'option voulue apparaît à l'écran, appuyer sur la touche START (démarrage) (entrée). La valeur actuelle s'affichera à l'écran.
- 6. Appuyez sur NORMAL 40 (NORMAL/40) (∧) ou FROID/ DÉLICAT (∨) pour augmenter ou réduire les minutes, les heures, le jour de la semaine, la date du mois, le mois ou l'année et obtenir ainsi les dates et heures exactes.

**REMARQUE : Les heures s'afficheront en heures militaires. En ce qui concerne les jours de la semaine, le dimanche est le jour un (1), le lundi est le jour deux (2), et ainsi de suite. En ce qui concerne l'année, l'année 2000 est « 0 », l'année 2001 est « 1 », et ainsi de suite. En ce qui concerne la semaine du mois, la première semaine est « 1 », la deuxième semaine est « 2 », la troisième semaine est « 3 », et la dernière semaine est « 4 ».**

<span id="page-65-0"></span>Programmation de la commande

7. Appuyez sur la touche START (démarrer / entrer) lorsque la valeur correcte apparaît à l'écran. La nouvelle valeur est enregistrée et l'option suivante apparaîtra à l'écran.

### **Jours d'activation de la vente spéciale 1** SP1 1

Cette option permet au propriétaire de définir le jour ou les jours d'un cycle spécial.

La vente particulière 1 est utilisée pour changer les prix de vente standards lors d'occasions particulières. La vente particulière peut être programmée pour démarrer et s'achever un jour ou des jours particuliers de la semaine.

Le propriétaire peut également activer ou désactiver l'option de vente particulière 1 le cas échéant.

- 1. La commande doit être en mode Manuel. Se reporter à la section *[Comment entrer en mode Manuel](#page-25-0)*.
- 2. Appuyez sur la touche NORMAL 40 (NORMAL/40) (∧) ou FROID/DÉLICAT (DÉLICAT FROID) (∨) jusqu'à ce que Prog apparaisse à l'écran. Appuyez sur la touche START (DÉMARRAGE / entrer) et  $H \in \mathsf{S}$  1 apparaîtra à l'écran.
- 3. Appuyez sur NORMAL 40 (NORMAL/40) (∧) ou FROID/ DÉLICAT (∨) pour parcourir les options programmables jusqu'à ce que SP1- apparaisse à l'écran. Appuyez sur START (démarrer / entrer), et  $5P1$  1 apparaîtra à l'écran.
- 4. Lorsque SP1 1 apparaît dans l'afficheur, presser le bouton START (entrée). Un numéro apparaît dans l'afficheur corres-

pondant à la valeur de programmation d'activation des jours de vente particulière 1.

- 5. Trouver le chiffre voulu dans la première colonne du tableau *Tableau 8* .
- 6. Presser les touches NORMAL 40 (NORMAL/40) (∧) ou FROID/DÉLICAT (∨) pour augmenter ou diminuer la valeur du chiffre actuel jusqu'à la valeur correcte.
- 7. Appuyez sur la touche START (démarrer / entrer) lorsque la valeur correcte apparaît à l'écran. La nouvelle valeur est enregistrée et l'option suivante apparaîtra à l'écran.

### **Comment lire le tableau de valeurs des jours d'activation**

Consulter la table qui suit afin de déterminer le numéro requis pour programmer l'activation des Jours de vente spéciale, des Jours de la semaine pour la détection de fuite d'eau ou les Jours de la semaine pour les cycles chanceux.

La colonne Valeur comprend le chiffre requis à l'étape 6. Les autres colonnes correspondent aux jours individuels.

Chaque colonne de jours comprend une combinaison unique des mots « ON » et « OFF » qui indiquent si le jour pour cette colonne est activé ou désactivé lorsque la valeur est saisie. Sélectionner la combinaison de jours voulus et saisir le chiffre qui se trouve dans la colonne des valeurs.

\* La valeur par défaut programmée à l'usine est 0.

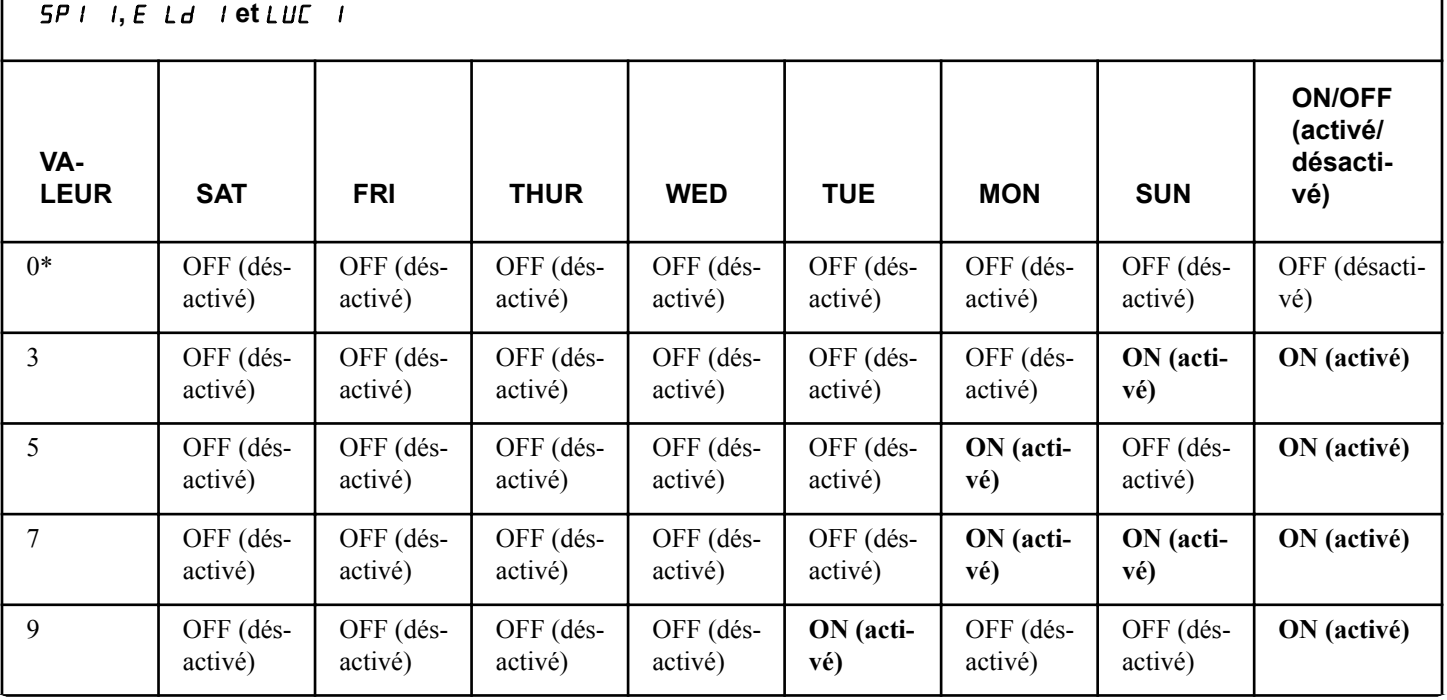

SP1 1**,** E Ld 1 **et** LUC 1

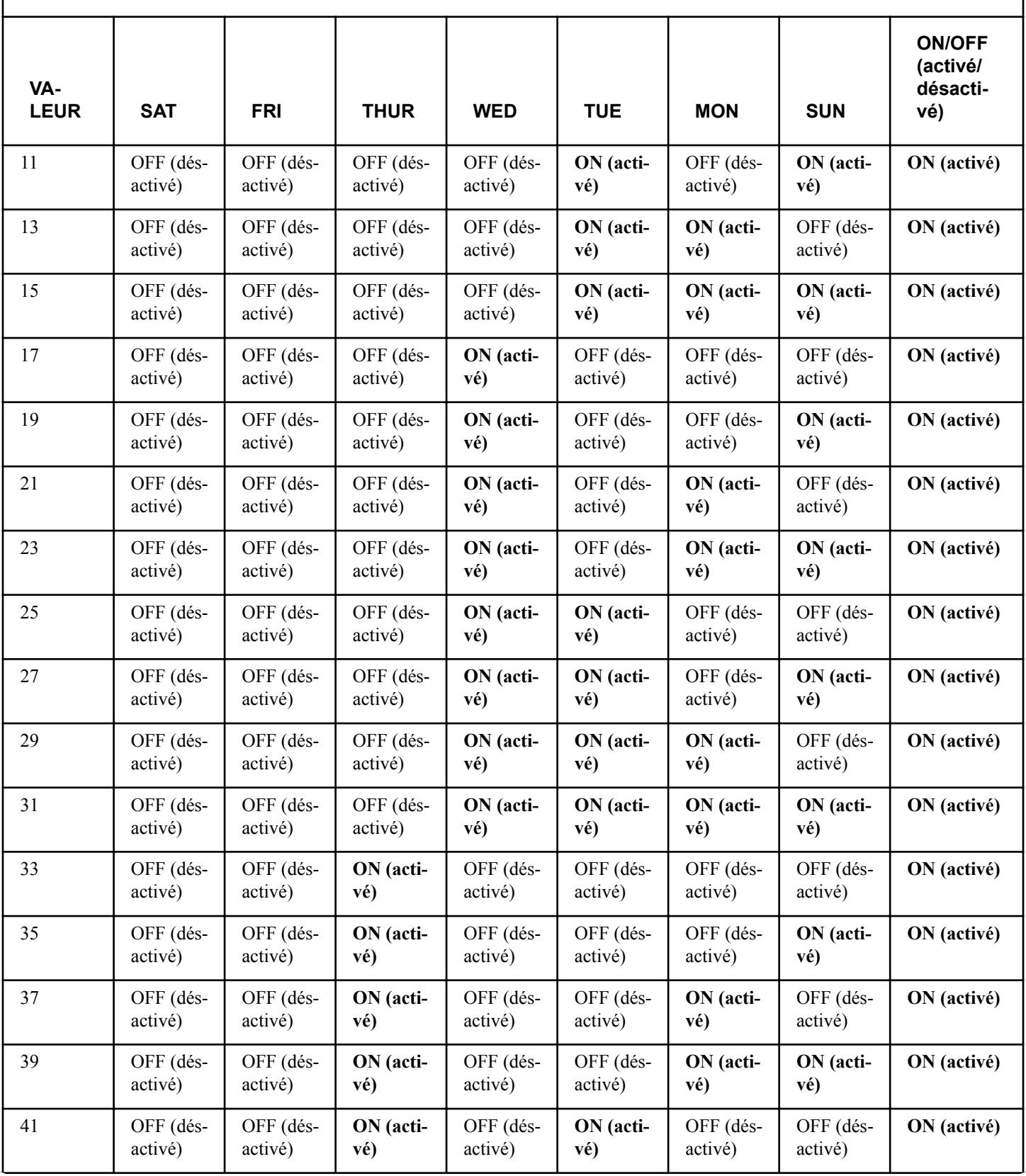

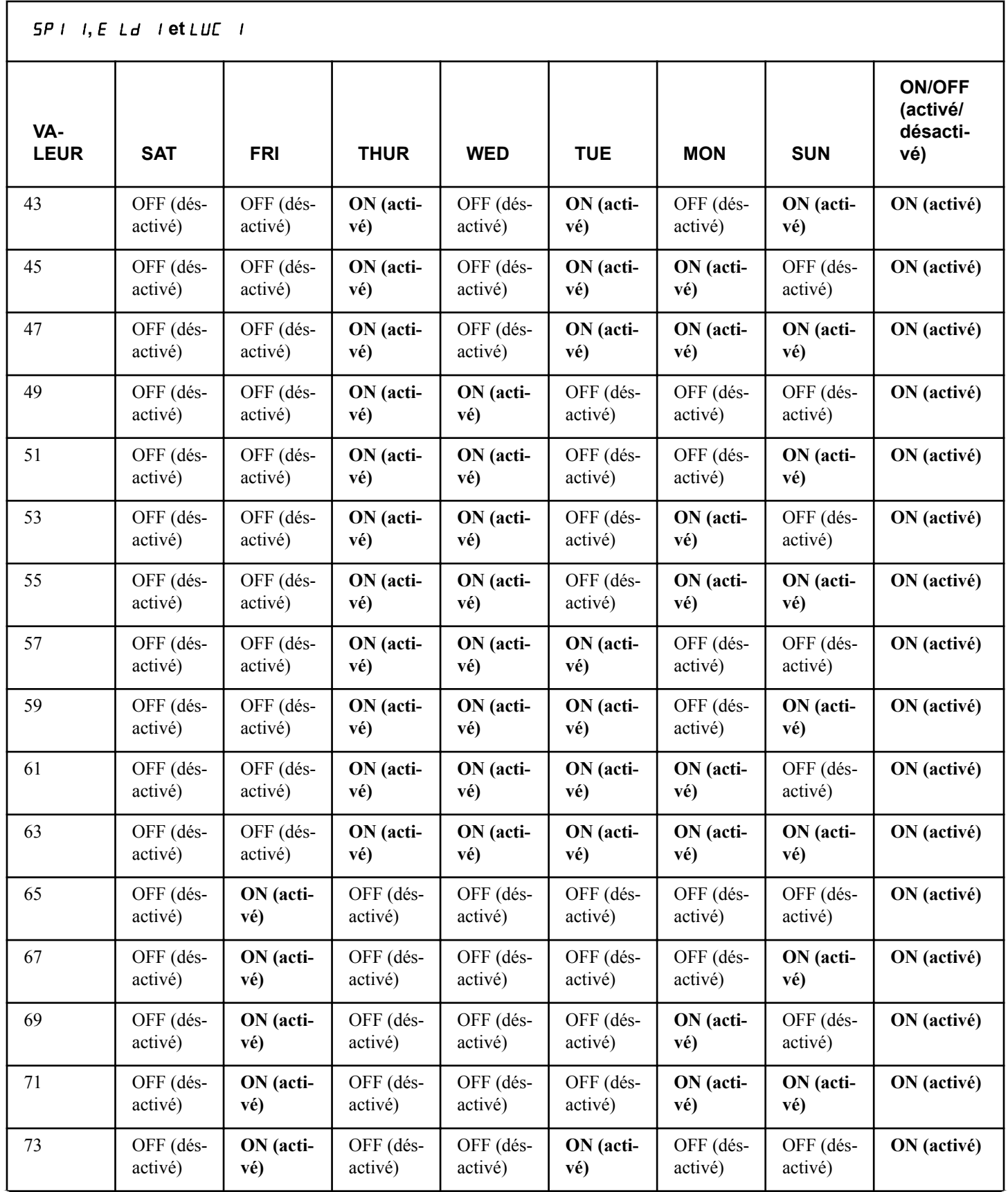

SP1 1**,** E Ld 1 **et** LUC 1

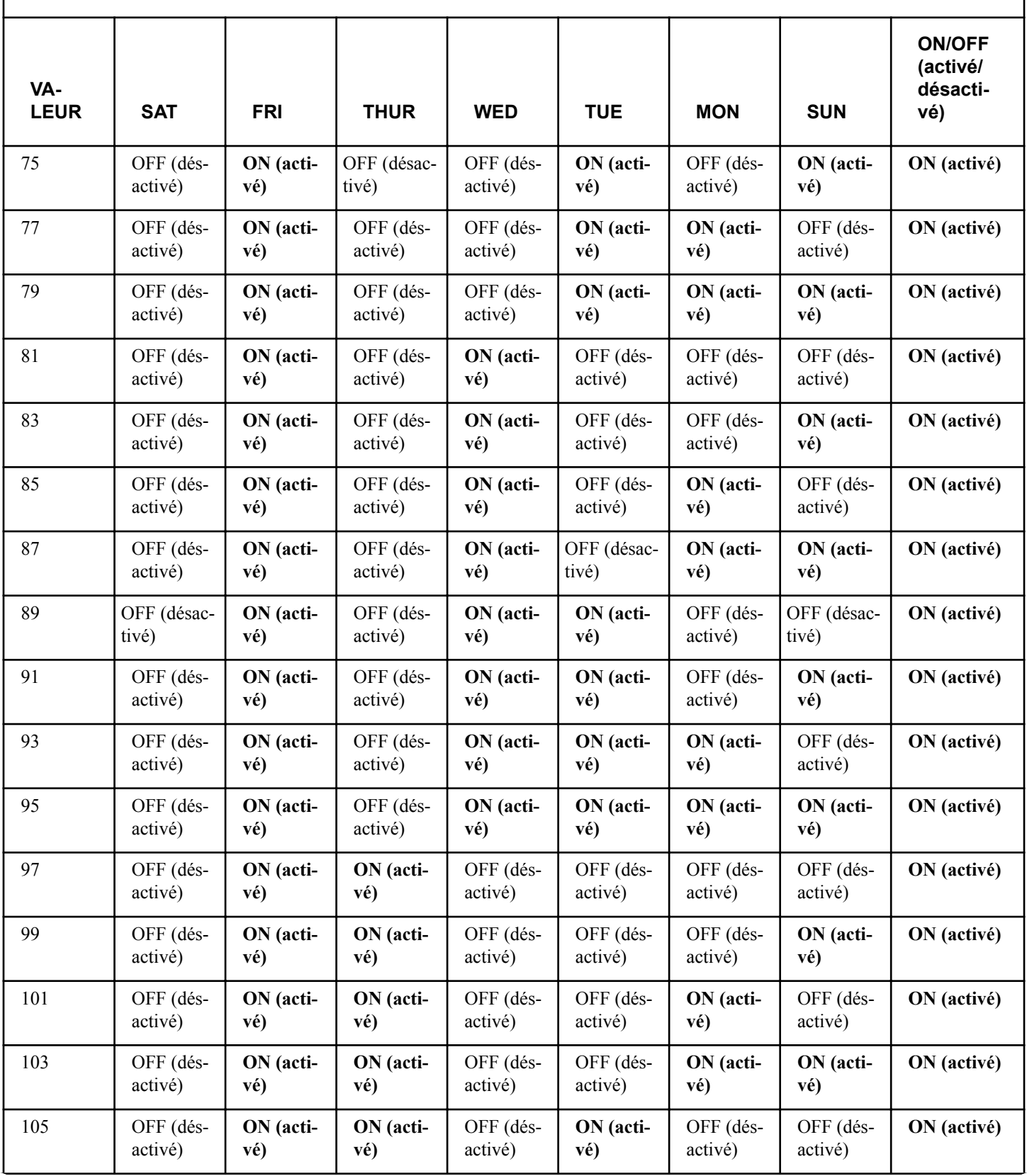

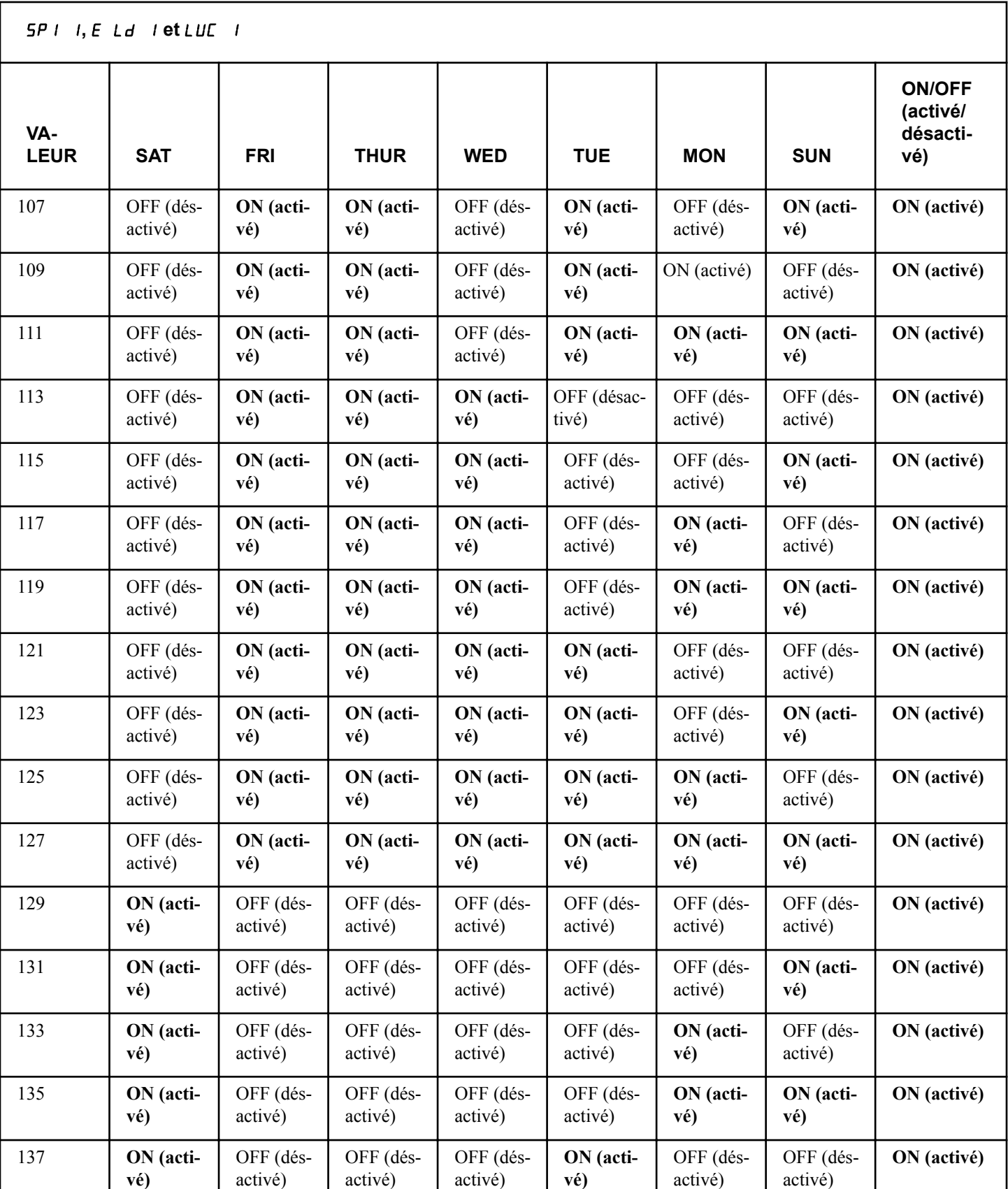

SP1 1**,** E Ld 1 **et** LUC 1

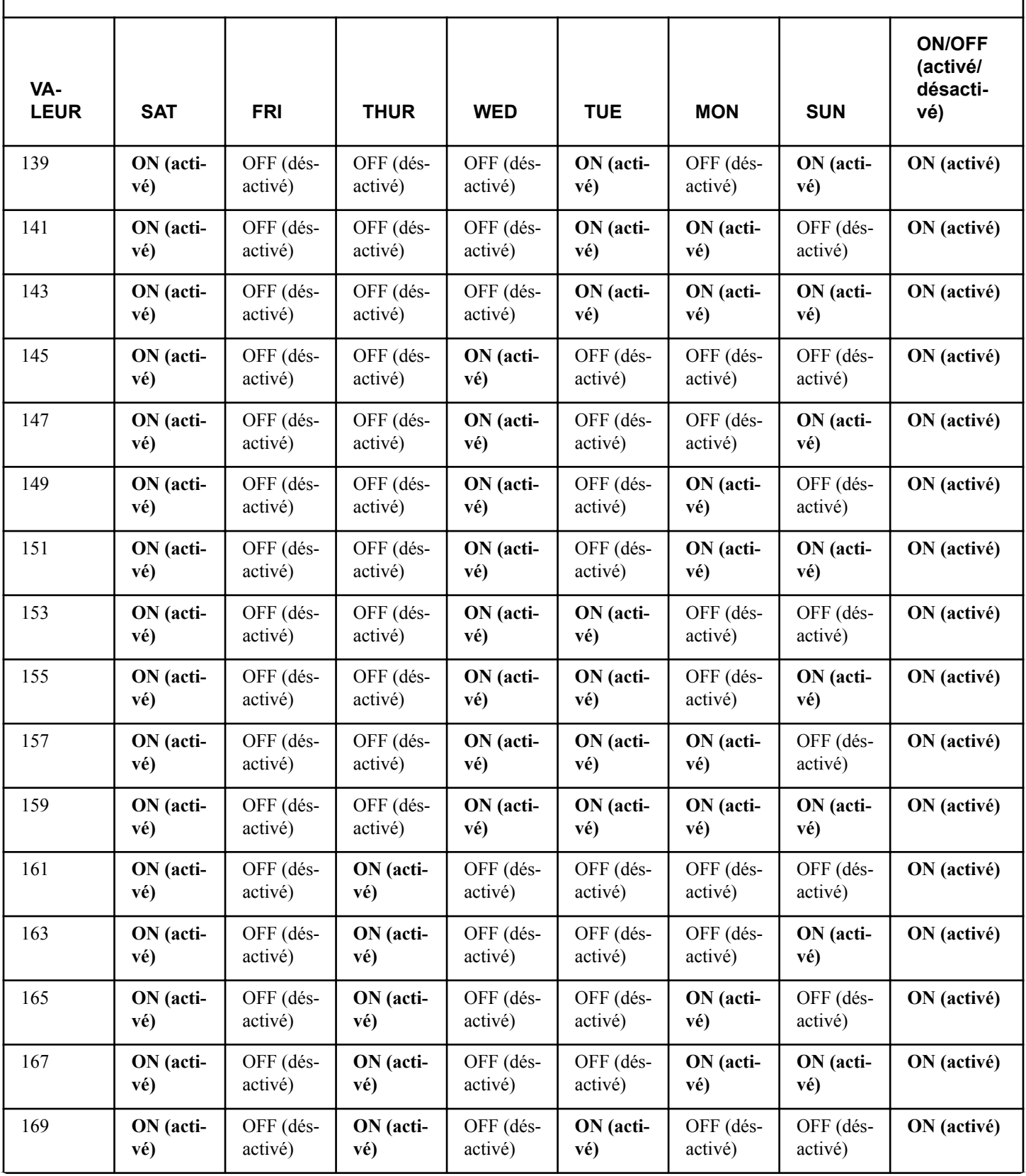

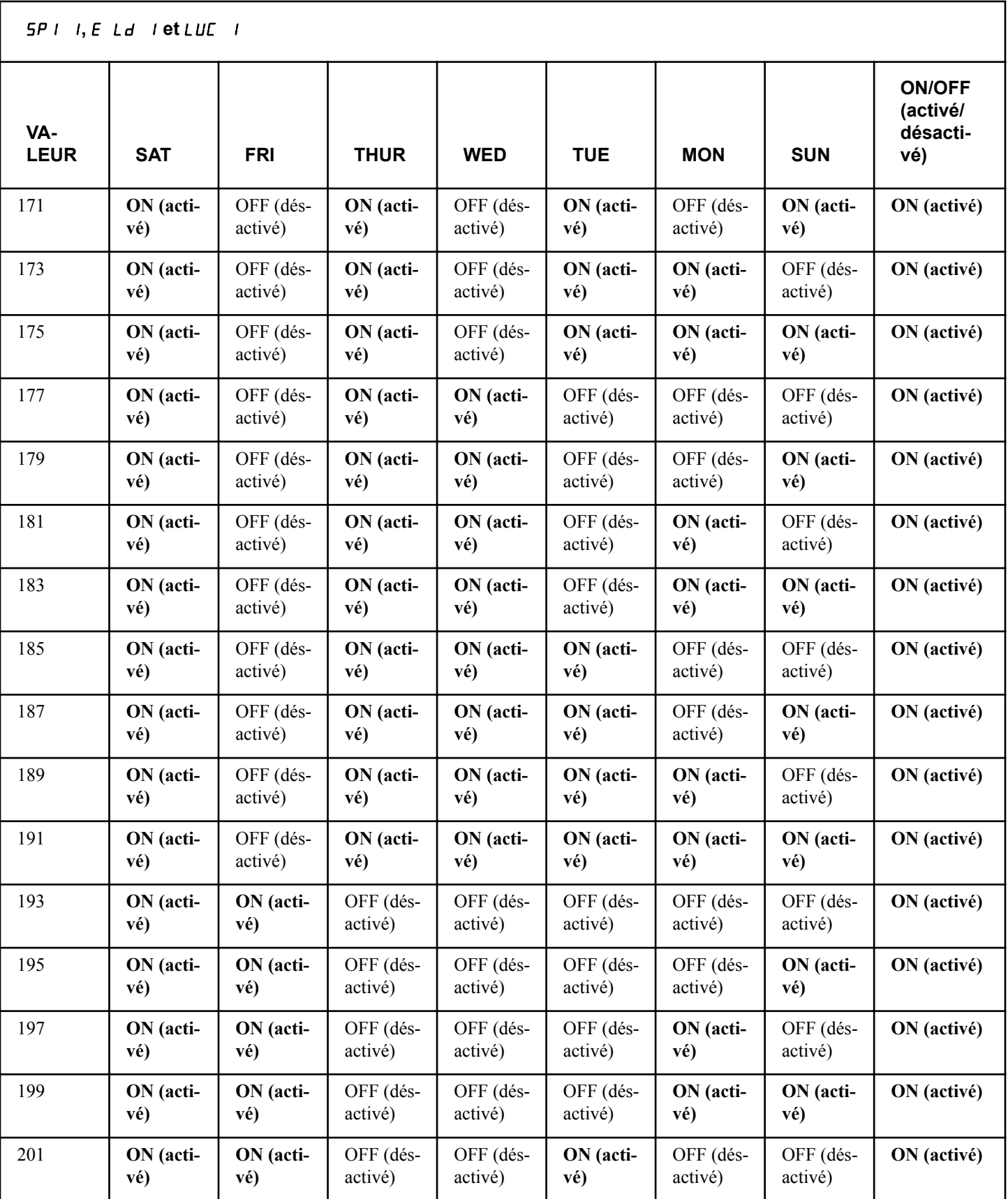
SP1 1**,** E Ld 1 **et** LUC 1

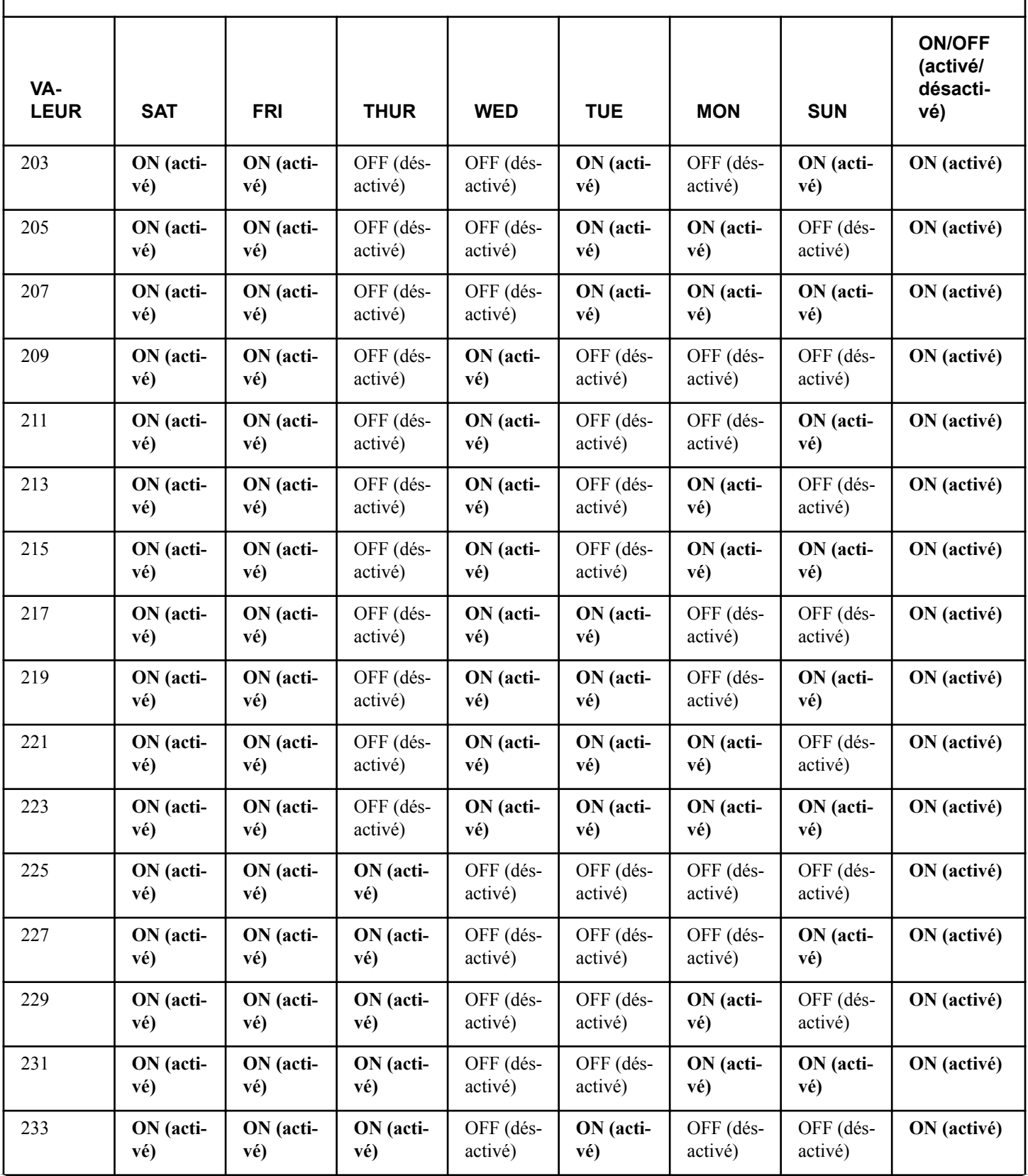

Tableau 8  *suite...*

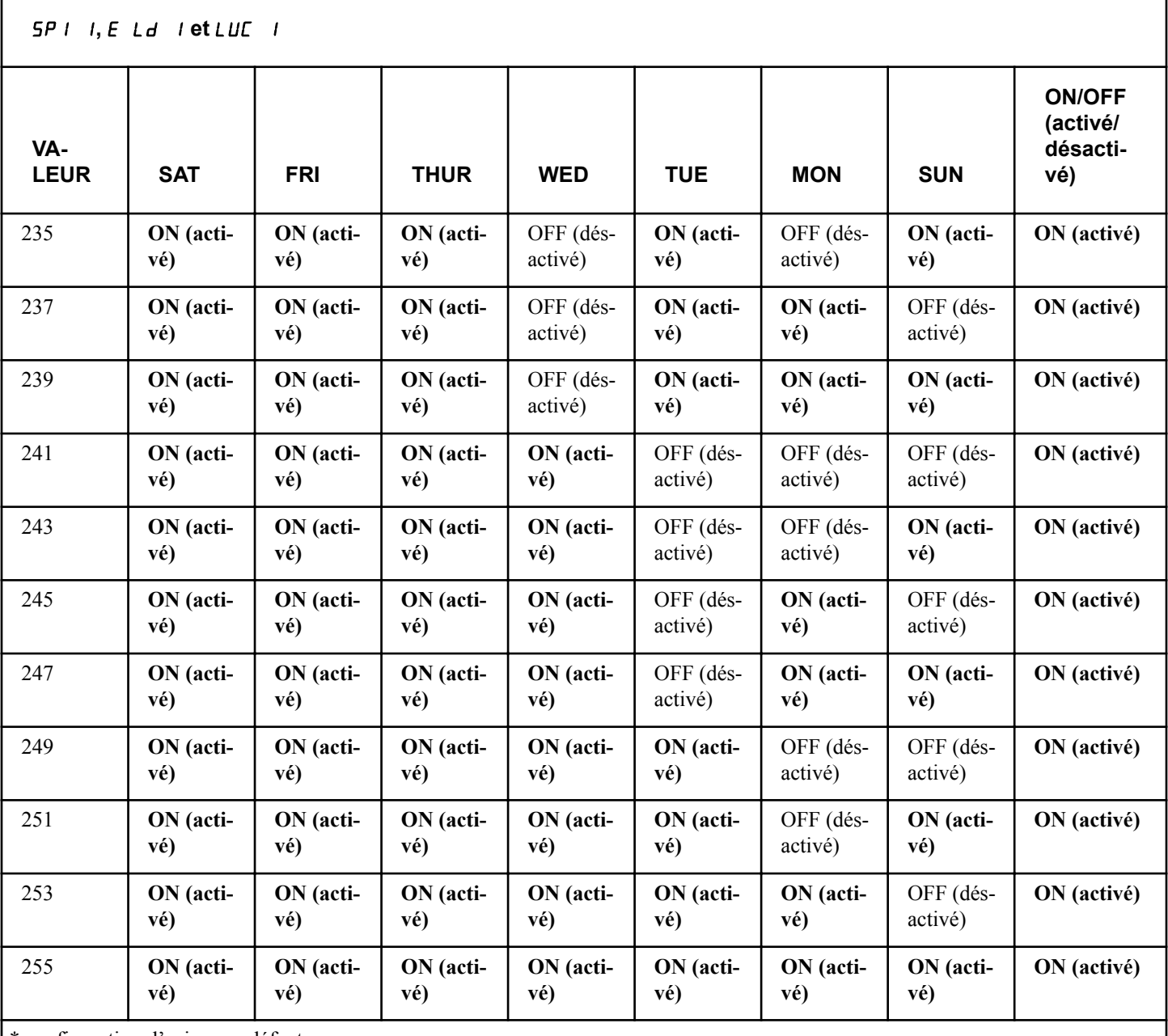

configuration d'usine par défaut.

#### Tableau 8

## **Comment programmer des minutes de départ de vente particulière 1** SP1 2

Cette option permet à l'utilisateur de paramétrer la minute à laquelle commence la vente particulière 1.

- 1. Appuyez sur la touche NORMAL 40 (NORMAL/40) (∧) ou FROID/DÉLICAT (∨) pour faire défiler les options de vente spéciale 1 programmables jusqu'à ce que **5P** *l* 2 apparaisse à l'écran.
- 2. Lorsque SP1 2 apparaît à l'écran, appuyez sur la touche START (démarrer / entrer). Le temps de démarrage actuel (en minutes) apparaîtra à l'écran.
- 3. Appuyez sur la touche NORMAL 40 (NORMAL/40) (∧) ou FROID/DÉLICAT (∨) pour augmenter ou diminuer les minutes sur la valeur désirée.
- 4. Appuyez sur la touche START (démarrer / entrer) lorsque la valeur correcte apparaît à l'écran. La nouvelle valeur est enregistrée et l'option suivante apparaîtra à l'écran.

#### **Comment programmer l'heure de départ de vente particulière 1** SP1 3

Cette option permet au propriétaire de paramétrer l'heure à laquelle commence la vente particulière 1.

- 1. Appuyez sur la touche NORMAL 40 (NORMAL/40) (∧) ou FROID/DÉLICAT (∨) pour faire défiler les options de vente spéciale 1 programmables jusqu'à ce que **5P** *I* 3 apparaisse à l'écran.
- 2. Lorsque SP1 3 apparaît à l'écran, appuyez sur START (démarrer / entrer). L'heure de départ actuelle s'affiche (en heures militaires).

#### **REMARQUE : Le temps sera affiché en « heure militaire ».**

- 3. Appuyez sur la touche NORMAL 40 (NORMAL/40) (∧) ou FROID/DÉLICAT (∨) pour augmenter ou diminuer l'heure de départ sur la valeur désirée.
- 4. Appuyez sur la touche START (démarrer / entrer) lorsque la valeur correcte apparaît à l'écran. La nouvelle valeur est enregistrée et l'option suivante apparaîtra à l'écran.

### **Comment programmer la date de départ de vente particulière 1** SP1 4

Cette option permet au propriétaire de définir la date du mois à laquelle démarrera cette Special Vend 1 (Vente spéciale 1).

- 1. Appuyez sur la touche NORMAL 40 (NORMAL/40) (∧) ou FROID/DÉLICAT D (∨) pour faire défiler les options de vente spéciale 1 programmables jusqu'à ce que SP1 4 apparaisse à l'écran.
- 2. Lorsque SP1 4 apparaît sur l'afficheur, presser le bouton START (entrée). La date de démarrage courante apparaît dans l'afficheur.
- 3. Appuyer sur les touches NORMAL 40 (NORMAL/40) (∧) ou FROID/DÉLICAT (∨) pour augmenter ou diminuer la date de démarrage à la date désirée.

#### **REMARQUE : Si « off » est sélectionné et que Special Vend 1 (Vente spéciale 1) est activé, la Special Vend 1 (Vente spéciale 1) prendra effet à l'heure et aux jours de la semaine sélectionnés, quelle que soit la date.**

4. Appuyez sur la touche START (démarrer / entrer) lorsque la valeur correcte apparaît à l'écran. La nouvelle valeur est enregistrée et l'option suivante apparaîtra à l'écran.

## **Comment programmer le mois de départ de vente particulière 1** SP1 5

Cette option permet au propriétaire de paramétrer le mois durant lequel commence la vente particulière 1.

#### **REMARQUE : Si le mois de début, la date début, le mois de fin ou la date de fin de vente particulière 1 sont programmés sur zéro (le défaut est zéro), la vente particulière 1 est active chaque semaine lors des jours programmés dans** *[Tableau 8](#page-65-0)* **.**

1. Appuyez sur la touche NORMAL 40 (NORMAL/40) (∧) ou FROID/DÉLICAT (∨) pour faire défiler les options de vente spéciale 1 programmables jusqu'à ce que **5P 1 5** apparaisse à l'écran.

- 2. Lorsque  $5P1$  5 apparaît sur l'afficheur, presser le bouton START (entrée). La mois de démarrage courant apparaît dans l'afficheur.
- 3. Appuyer sur les touches NORMAL 40 (NORMAL/40) (∧) ou FROID/DÉLICAT (∨) pour augmenter ou diminuer le mois du temps de démarrage au mois voulu.

**REMARQUE : Si « off » est sélectionné et que Special Vend 1 (Vente spéciale 1) est activé, la Special Vend 1 (Vente spéciale 1) prendra effet à l'heure et aux jours de la semaine sélectionnés, quel que soit le mois.**

4. Appuyez sur la touche START (démarrer / entrer) lorsque la valeur correcte apparaît à l'écran. La nouvelle valeur est enregistrée et l'option suivante apparaîtra à l'écran.

### **Comment programmer l'année de départ de vente particulière 1** SP1 6

Cette option permet au propriétaire de paramétrer l'année durant laquelle commence la vente particulière 1.

- 1. Appuyez sur la touche NORMAL 40 (NORMAL/40) (∧) ou FROID/DÉLICAT (∨) pour faire défiler les options de vente spéciale 1 programmables jusqu'à ce que  $5P \mid B$  apparaisse à l'écran.
- 2. Lorsque  $5P \mid B$  apparaît sur l'afficheur, presser le bouton START (entrée). L'année de démarrage courante apparaît dans l'afficheur.
- 3. Appuyez sur la touche NORMAL 40 (NORMAL/40) (∧) ou FROID/DÉLICAT (∨) pour augmenter ou diminuer l'année de départ sur la valeur désirée.

**REMARQUE : Si « off » est sélectionné et que Special Vend 1 (Vente spéciale 1) est activé, la Special Vend 1 (Vente spéciale 1) prendra effet à l'heure et aux jours de la semaine sélectionnés, quelle que soit l'année. « 1 » est l'année 2001, « 2 » est l'année 2002 et ainsi de suite.**

4. Appuyez sur la touche START (démarrer / entrer) lorsque la valeur correcte apparaît à l'écran. La nouvelle valeur est enregistrée et l'option suivante apparaîtra à l'écran.

## **Comment programmer la durée en heures de la vente particulière 1** SP1 7

Cette option permet au propriétaire de régler la durée en heures pour la Special Vend 1 (Vente spéciale 1).

- 1. Appuyez sur la touche NORMAL 40 (NORMAL/40) (∧) ou FROID/DÉLICAT (∨) pour faire défiler les options de vente spéciale 1 programmables jusqu'à ce que **SP** 1 7 apparaisse à l'écran.
- 2. Lorsque  $5P1$  7 apparaît sur l'afficheur, presser le bouton START (entrée). La durée courante en heures apparaît dans l'afficheur.
- 3. Appuyez sur la touche NORMAL 40 (NORMAL/40) (∧) ou FROID/DÉLICAT (∨) pour augmenter ou diminuer la valeur en cours sur le nombre d'heures souhaité.

Programmation de la commande

4. Appuyez sur la touche START (démarrer / entrer) lorsque la valeur correcte apparaît à l'écran. La nouvelle valeur est enregistrée et l'option suivante apparaîtra à l'écran.

### **Comment programmer la date de fin de la vente particulière 1** SP1 8

Cette option permet au propriétaire de définir la date du mois à laquelle cette Special Vend 1 (Vente spéciale 1) prendra fin.

- 1. Appuyez sur la touche NORMAL 40 (NORMAL/40) (∧) ou FROID/DÉLICAT (∨) pour faire défiler les options de vente spéciale 1 programmables jusqu'à ce que  $5P \mid B$  apparaisse à l'écran.
- 2. Lorsque  $5P \mid B$  apparaît sur l'afficheur, presser le bouton START (entrée). La date de fin courante apparaît dans l'afficheur.
- 3. Appuyez sur la touche NORMAL 40 (NORMAL/40) (∧) ou FROID/DÉLICAT (∨) pour augmenter ou diminuer la valeur sur la date désirée.

#### **REMARQUE : Si « off » est sélectionné et que Special Vend 1 (Vente spéciale 1) est activé, la Special Vend 1 (Vente spéciale 1) prendra effet à l'heure ou aux jours de la semaine sélectionnés, quelle que soit la date.**

4. Appuyez sur la touche START (démarrer / entrer) lorsque la valeur correcte apparaît à l'écran. La nouvelle valeur est enregistrée et l'option suivante apparaîtra à l'écran.

### **Comment programmer le mois de fin de la vente particulière 1** SP1 9

Cette option permet au propriétaire de paramétrer le mois durant lequel se termine la vente particulière 1.

- 1. Appuyez sur la touche NORMAL 40 (NORMAL/40) (∧) ou FROID/DÉLICAT (∨) pour faire défiler les options de vente spéciale 1 programmables jusqu'à ce que **5P** *i* 9 apparaisse à l'écran.
- 2. Lorsque  $5P \perp 9$  apparaît sur l'afficheur, presser le bouton START (entrée). Le mois de fin courant apparaît dans l'afficheur.
- 3. Appuyez sur la touche NORMAL 40 (NORMAL/40) (∧) ou FROID/DÉLICAT (∨) pour augmenter ou diminuer la valeur sur le mois désiré.

#### **REMARQUE : Si « off » est sélectionné et que Special Vend 1 (Vente spéciale 1) est activé, la Special Vend 1 (Vente spéciale 1) prendra effet à l'heure et au jour de la semaine sélectionnés, quel que soit le mois.**

4. Appuyez sur la touche START (démarrer / entrer) lorsque la valeur correcte apparaît à l'écran. La nouvelle valeur est enregistrée et l'option suivante apparaîtra à l'écran.

### **Comment programmer l'année de fin de la vente particulière 1 5P | ID**

Cette option permet au propriétaire de paramétrer l'année durant laquelle s'achève la vente particulière 1.

- 1. Appuyez sur la touche NORMAL 40 (NORMAL/40) (∧) ou FROID/DÉLICAT (∨) pour faire défiler les options de vente spéciale 1 programmables jusqu'à ce que  $5P1$  10 apparaisse à l'écran.
- 2. Lorsque  $5P1$  10 apparaît sur l'afficheur, presser le bouton START (entrée). L'année de fin courante apparaît dans l'afficheur.
- 3. Appuyez sur la touche NORMAL 40 (NORMAL/40) (∧) ou FROID/DÉLICAT (∨) pour augmenter ou diminuer la valeur sur l'année désirée.

**REMARQUE : Si « off » est sélectionné et que Special Vend 1 (Vente spéciale 1) est activé, la Special Vend 1 (Vente spéciale 1) prendra effet à l'heure et aux jours de la semaine sélectionnés, quelle que soit l'année. « 1 » est l'année 2001, « 2 » est l'année 2002 et ainsi de suite.**

4. Appuyez sur la touche START (démarrer / entrer) lorsque la valeur correcte apparaît à l'écran. La nouvelle valeur est enregistrée et l'option suivante apparaîtra à l'écran.

### **Comment programmer Special Vend 1 Vend Price 1 (Prix de vente 1 de vente spéciale 1)** SP1 11

Cette option permet au propriétaire de définir le prix de vente pour tous les programmes, et plus particulièrement pour NOR-MAL 90 (NORMAL/90). Ce prix doit être défini avant tous les autres prix. Les DEL correspondantes s'allument pendant la programmation.

- 1. Appuyez sur la touche NORMAL 40 (NORMAL/40) (∧) ou FROID/DÉLICAT (∨) pour faire défiler les options de vente spéciale 1 programmables jusqu'à ce que  $5P1 \mid 11$  apparaisse à l'écran.
- 2. Lorsque SP1 11 apparaît à l'écran, appuyez sur la touche START (démarrer / entrer). La valeur en cours apparaîtra à l'écran.

#### **REMARQUE : Pour retourner à l'option Special Vend 1 (Vente spéciale 1) programmable en cours sans changer la valeur, appuyez sur la touche DELICA-TES 30 (DÉLICATS/30) (<).**

- 3. Appuyer sur la touche NORMAL 40 (NORMAL/40) (∧) ou FROID/DÉLICAT (∨) pour augmenter ou diminuer la valeur du chiffre actif, et sur la touche START (entrée) pour saisir la valeur du chiffre et avancer au chiffre suivant.
- 4. Appuyez sur la touche START (démarrer / entrer) lorsque la valeur correcte apparaît à l'écran. La nouvelle valeur est enregistrée et l'option suivante apparaîtra à l'écran.

### **Comment programmer Special Vend 1 Vend Price 2 (Prix de vente 1 de vente spéciale 1)** SP1 12

Cette option permet au propriétaire de définir le prix de vente d'un lavage NORMAL 60 (NORMAL/60) dans Special Vend 1 (Vente spéciale 1). Les DEL correspondantes s'allument pendant la programmation.

- 1. Appuyez sur la touche NORMAL 40 (NORMAL/40) (∧) ou FROID/DÉLICAT (∨) pour faire défiler les options de vente spéciale 1 programmables jusqu'à ce que  $5P_1$   $12$  apparaisse à l'écran.
- 2. Lorsque  $5P1$   $12$  apparaît à l'écran, appuyez sur la touche START (démarrer / entrer). La valeur en cours apparaîtra à l'écran.

#### **REMARQUE : Pour retourner à l'option Special Vend 1 (Vente spéciale 1) programmable en cours sans changer la valeur, appuyez sur la touche DELICA-TES 30 (DÉLICATS/30) (<).**

- 3. Appuyer sur la touche NORMAL 40 (NORMAL/40) (∧) ou FROID/DÉLICAT (∨) pour augmenter ou diminuer la valeur du chiffre actif, et sur la touche START (entrée) pour saisir la valeur du chiffre et avancer au chiffre suivant.
- 4. Appuyez sur la touche START (démarrer / entrer) lorsque la valeur correcte apparaît à l'écran. La nouvelle valeur est enregistrée et l'option suivante apparaîtra à l'écran.

### **Comment programmer Special Vend 1 Vend Price 3 (Prix de vente 1 de vente spéciale 1)** SP1 13

Cette option permet au propriétaire de définir le prix de vente d'un lavage NORMAL 40 (NORMAL/40) dans Special Vend 1 (Vente spéciale 1). Les DEL correspondantes s'allument pendant la programmation.

- 1. Appuyez sur la touche NORMAL 40 (NORMAL/40) (∧) ou FROID/DÉLICAT (∨) pour faire défiler les options de vente spéciale 1 programmables jusqu'à ce que  $5P \mid 13$  apparaisse à l'écran.
- 2. Lorsque  $5P1 \quad 13$  apparaît à l'écran, appuyez sur la touche START (démarrer / entrer). La valeur en cours apparaîtra à l'écran.

#### **REMARQUE : Pour retourner à l'option Special Vend 1 (Vente spéciale 1) programmable en cours sans changer la valeur, appuyez sur la touche DELICA-TES 30 (DÉLICATS/30) (<).**

- 3. Appuyer sur la touche NORMAL 40 (NORMAL/40) (∧) ou FROID/DÉLICAT (∨) pour augmenter ou diminuer la valeur du chiffre actif, et sur la touche START (entrée) pour saisir la valeur du chiffre et avancer au chiffre suivant.
- 4. Appuyez sur la touche START (démarrer / entrer) lorsque la valeur correcte apparaît à l'écran. La nouvelle valeur est enregistrée et l'option suivante apparaîtra à l'écran.

### **Comment programmer Special Vend 1 Vend Price 4 (Prix de vente 1 de vente spéciale 1)** SP1 14

Cette option permet au propriétaire de définir le prix de vente pour un lavage PERM PRESS 60 (TISSU SANS REPASSAGE/60) dans Special Vend 1 (Vente spéciale 1). Les DEL correspondantes s'allument pendant la programmation.

- 1. Appuyez sur la touche NORMAL 40 (NORMAL/40) (∧) ou FROID/DÉLICAT (∨) pour faire défiler les options de vente spéciale 1 programmables jusqu'à ce que  $5P1$  14 apparaisse à l'écran.
- 2. Lorsque  $5P1$  14 apparaît à l'écran, appuyez sur la touche START (démarrer / entrer). La valeur en cours apparaîtra à l'écran.

#### **REMARQUE : Pour retourner à l'option Special Vend 1 (Vente spéciale 1) programmable en cours sans changer la valeur, appuyez sur la touche DELICA-TES 30 (DÉLICATS/30) (<).**

- 3. Appuyer sur la touche NORMAL 40 (NORMAL/40) (∧) ou FROID/DÉLICAT (∨) pour augmenter ou diminuer la valeur du chiffre actif, et sur la touche START (entrée) pour saisir la valeur du chiffre et avancer au chiffre suivant.
- 4. Appuyez sur la touche START (démarrer / entrer) lorsque la valeur correcte apparaît à l'écran. La nouvelle valeur est enregistrée et l'option suivante apparaîtra à l'écran.

## **Comment programmer Special Vend 1 Vend Price 5 (Prix de vente 1 de vente spéciale 1)** SP1 15

Cette option permet au propriétaire de définir le prix de vente pour un lavage DELICATES 30 (DÉLICATS/30) dans Special Vend 1 (Vente spéciale 1). Les DEL correspondantes s'allument pendant la programmation.

- 1. Appuyez sur la touche NORMAL 40 (NORMAL/40) (∧) ou FROID/DÉLICAT (∨) pour faire défiler les options de vente spéciale 1 programmables jusqu'à ce que **5P** 1 15 apparaisse à l'écran.
- 2. Lorsque SP1 15 apparaît à l'écran, appuyez sur la touche START (démarrer / entrer). La valeur en cours apparaîtra à l'écran.

#### **REMARQUE : Pour retourner à l'option Special Vend 1 (Vente spéciale 1) programmable en cours sans changer la valeur, appuyez sur la touche DELICA-TES 30 (DÉLICATS/30) (<).**

- 3. Appuyer sur la touche NORMAL 40 (NORMAL/40) (∧) ou FROID/DÉLICAT (∨) pour augmenter ou diminuer la valeur du chiffre actif, et sur la touche START (entrée) pour saisir la valeur du chiffre et avancer au chiffre suivant.
- 4. Appuyez sur la touche START (démarrer / entrer) lorsque la valeur correcte apparaît à l'écran. La nouvelle valeur est enregistrée et l'option suivante apparaîtra à l'écran.

## **Comment programmer Special Vend 1 Vend Price 6 (Prix de vente 1 de vente spéciale 1)** SP1 16

Cette option permet au propriétaire de définir le prix de vente pour un lavage FROID/DÉLICAT dans Special Vend 1 (Vente spéciale 1). Les DEL correspondantes s'allument pendant la programmation.

1. Appuyez sur la touche NORMAL 40 (NORMAL/40) (∧) ou FROID/DÉLICAT (∨) pour faire défiler les options de vente

spéciale 1 programmables jusqu'à ce que  $5P1 \quad \textit{16}$  apparaisse à l'écran.

2. Lorsque  $5P1 \mid 16$  apparaît à l'écran, appuyez sur la touche START (démarrer / entrer). La valeur en cours apparaîtra à l'écran.

#### **REMARQUE : Pour retourner à l'option Special Vend 1 (Vente spéciale 1) programmable en cours sans changer la valeur, appuyez sur la touche DELICA-TES 30 (DÉLICATS/30) (<).**

- 3. Appuyer sur la touche NORMAL 40 (NORMAL/40) (∧) ou FROID/DÉLICAT (∨) pour augmenter ou diminuer la valeur du chiffre actif, et sur la touche START (entrée) pour saisir la valeur du chiffre et avancer au chiffre suivant.
- 4. Appuyez sur la touche START (démarrer / entrer) lorsque la valeur correcte apparaît à l'écran. La nouvelle valeur est enregistrée et l'option suivante apparaîtra à l'écran.

### **Comment programmer Special Vend 1 Wash Status Agitate Steps Added Minutes (Vente spéciale 1, cycle de lavage avec lavage intensif et temps supplémentaire)** SP1 20

Cette option permet au propriétaire de prolonger la durée de n'importe quel cycle de lavage intensif dont le statut est réglé sur le cycle de lavage dans Special Vend 1 (Vente spéciale 1).

- 1. Appuyez sur la touche NORMAL 40 (NORMAL/40) (∧) ou FROID/DÉLICAT (∨) pour faire défiler les options de vente spéciale 1 programmables jusqu'à ce que  $5P \mid 2D$  apparaisse à l'écran.
- 2. Lorsque  $5P \perp 2D$  apparaît à l'écran, appuyez sur la touche START (démarrer / entrer). La valeur en cours apparaîtra à l'écran.

#### **REMARQUE : Pour retourner à l'option Special Vend 1 (Vente spéciale 1) programmable en cours sans changer la valeur, appuyez sur la touche DELICA-TES 30 (DÉLICATS/30) (<).**

- 3. Appuyer sur les touches NORMAL 40 (NORMAL/40) (∧) ou FROID/DÉLICAT (∨) pour augmenter ou diminuer le nombre de minutes affichées jusqu'au nombre voulu de minutes supplémentaires.
- 4. Appuyez sur la touche START (démarrer / entrer) lorsque la valeur correcte apparaît à l'écran. La nouvelle valeur est enregistrée et l'option suivante apparaîtra à l'écran.

#### **Comment programmer Special Vend 1 Wash Status Agitate Steps Subtracted Minutes (Vente spéciale 1, cycle de lavage avec lavage intensif et temps réduit)** SP1 21

Cette option permet au propriétaire de réduire la durée de n'importe quel cycle de lavage intensif dont le statut est réglé sur le cycle de lavage dans Special Vend 1 (Vente spéciale 1).

1. Appuyez sur la touche NORMAL 40 (NORMAL/40) (∧) ou FROID/DÉLICAT (∨) pour faire défiler les options de vente spéciale 1 programmables jusqu'à ce que **5P**  $\vert$  **2** *l* apparaisse à l'écran.

2. Lorsque  $5P \mid 2 \text{ I}$  apparaît à l'écran, appuyez sur la touche START (démarrer / entrer). La valeur en cours apparaîtra à l'écran.

#### **REMARQUE : Pour retourner à l'option Special Vend 1 (Vente spéciale 1) programmable en cours sans changer la valeur, appuyez sur la touche DELICA-TES 30 (DÉLICATS/30) (<).**

- 3. Appuyer sur la touche NORMAL 40 (NORMAL/40) (∧) ou FROID/DÉLICAT (∨) pour augmenter ou diminuer la valeur du chiffre actif, et sur la touche START (entrée) pour saisir la valeur du chiffre et avancer au chiffre suivant.
- 4. Appuyez sur la touche START (démarrer / entrer) lorsque la valeur correcte apparaît à l'écran. La nouvelle valeur est enregistrée et l'option suivante apparaîtra à l'écran.

### **Comment programmer Special Vend 1 Cycle Modifier Default Value (Vente spéciale 1, modification du programme, valeur par défaut)** *SP I* 22

Cette option permet au propriétaire de paramétrer le modificateur de cycle par défaut qui devrait être sélectionné à chaque fois que le mode Ready (prêt) est défini.

 $0 =$  Modifier (Modificateur) A,  $1 =$  Modifier (Modificateur) B, 2 = Modifier (Modificateur) C.

- 1. Appuyez sur la touche NORMAL 40 (NORMAL/40) (∧) ou FROID/DÉLICAT (∨) pour faire défiler les options de vente spéciale 1 programmables jusqu'à ce que **5P | 22** apparaisse à l'écran.
- 2. Lorsque  $5P \perp 22$  apparaît à l'écran, appuyez sur la touche START (démarrer / entrer). La valeur en cours apparaîtra à l'écran.

#### **REMARQUE : Pour retourner à l'option Special Vend 1 (Vente spéciale 1) programmable en cours sans changer la valeur, appuyez sur la touche DELICA-TES 30 (DÉLICATS/30) (<).**

- 3. Appuyer sur la touche NORMAL 40 (NORMAL/40) (∧) ou FROID/DÉLICAT (∨) pour augmenter ou diminuer la valeur du chiffre actif, et sur la touche START (entrée) pour saisir la valeur du chiffre et avancer au chiffre suivant.
- 4. Appuyez sur la touche START (démarrer / entrer) lorsque la valeur correcte apparaît à l'écran. La nouvelle valeur est enregistrée et l'option suivante apparaîtra à l'écran.

### **Comment programmer Special Vend 1 Cycle Modifier B Key #1 Vend Price (Vente spéciale 1, touche n° 1 de modification du programme, prix de vente)** SP1 23

1. Appuyez sur la touche NORMAL 40 (NORMAL/40) (∧) ou FROID/DÉLICAT (∨) pour faire défiler les options de vente spéciale 1 programmables jusqu'à ce que  $5P \mid 23$  apparaisse à l'écran.

2. Lorsque  $5P \mid 2J$  apparaît à l'écran, appuyez sur la touche START (démarrer / entrer). La valeur en cours apparaîtra à l'écran.

#### **REMARQUE : Pour retourner à l'option Special Vend 1 (Vente spéciale 1) programmable en cours sans changer la valeur, appuyez sur la touche DELICA-TES 30 (DÉLICATS/30) (<).**

- 3. Appuyer sur la touche NORMAL 40 (NORMAL/40) (∧) ou FROID/DÉLICAT (∨) pour augmenter ou diminuer la valeur du chiffre actif, et sur la touche START (entrée) pour saisir la valeur du chiffre et avancer au chiffre suivant.
- 4. Appuyez sur la touche START (démarrer / entrer) lorsque la valeur correcte apparaît à l'écran. La nouvelle valeur est enregistrée et l'option suivante apparaîtra à l'écran.

### **Comment programmer Special Vend 1 Cycle Modifier C Key #2 Vend Price (Vente spéciale 1, touche n° 1 de modification du programme, prix de vente)** SP1 24

- 1. Appuyez sur la touche NORMAL 40 (NORMAL/40) (∧) ou FROID/DÉLICAT (∨) pour faire défiler les options de vente spéciale 1 programmables jusqu'à ce que 5P l 24 apparaisse à l'écran.
- 2. Lorsque  $5P \mid 24$  apparaît à l'écran, appuyez sur la touche START (démarrer / entrer). La valeur en cours apparaîtra à l'écran.

#### **REMARQUE : Pour retourner à l'option Special Vend 1 (Vente spéciale 1) programmable en cours sans changer la valeur, appuyez sur la touche DELICA-TES 30 (DÉLICATS/30) (<).**

- 3. Appuyer sur la touche NORMAL 40 (NORMAL/40) (∧) ou FROID/DÉLICAT (∨) pour augmenter ou diminuer la valeur du chiffre actif, et sur la touche START (entrée) pour saisir la valeur du chiffre et avancer au chiffre suivant.
- 4. Appuyez sur la touche START (démarrer / entrer) lorsque la valeur correcte apparaît à l'écran. La nouvelle valeur est enregistrée et l'option suivante apparaîtra à l'écran.

### **Comment programmer Special Vend 1 Cycle Modifier B Key #1 Options (Vente spéciale 1, touche n° 1 de modification du programme, options)** SP1 25

- 1. Appuyez sur la touche NORMAL 40 (NORMAL/40) (∧) ou FROID/DÉLICAT (∨) pour faire défiler les options de vente spéciale 1 programmables jusqu'à ce que **5P 1 25** apparaisse à l'écran.
- 2. Lorsque SP1 25 apparaît à l'écran, appuyez sur la touche START (démarrer / entrer). La valeur en cours apparaîtra à l'écran.

#### **REMARQUE : Pour retourner à l'option Special Vend 1 (Vente spéciale 1) programmable en cours sans changer la valeur, appuyez sur la touche DELICA-TES 30 (DÉLICATS/30) (<).**

- 3. Appuyez sur la touche NORMAL 40 (NORMAL/40) (∧) ou FROID/DÉLICAT (∨) pour augmenter ou diminuer la valeur permettant d'activer les options souhaitées lorsque la touche B est active. Veuillez consulter la section *Tableau 1*.
- 4. Appuyez sur la touche START (démarrer / entrer) lorsque la valeur correcte apparaît à l'écran. La nouvelle valeur est enregistrée et l'option suivante apparaîtra à l'écran.

### **Comment programmer Special Vend 1 Cycle Modifier C Key #2 Options (Vente spéciale 1, touche n° 1 de modification du programme, options)** SP1 26

- 1. Appuyez sur la touche NORMAL 40 (NORMAL/40) (∧) ou FROID/DÉLICAT (∨) pour faire défiler les options de vente spéciale 1 programmables jusqu'à ce que  $5P$   $\mid$   $25$  apparaisse à l'écran.
- 2. Lorsque SP1 26 apparaît à l'écran, appuyez sur la touche START (démarrer / entrer). La valeur en cours apparaîtra à l'écran.

#### **REMARQUE : Pour retourner à l'option Special Vend 1 (Vente spéciale 1) programmable en cours sans changer la valeur, appuyez sur la touche DELICA-TES 30 (DÉLICATS/30) (<).**

- 3. Appuyez sur la touche NORMAL 40 (NORMAL/40) (∧) ou FROID/DÉLICAT (∨) pour augmenter ou diminuer et pour permettre d'activer les options souhaitées lorsque la touche C est active. Veuillez consulter la section *Tableau 1*.
- 4. Appuyez sur la touche START (démarrer / entrer) lorsque la valeur correcte apparaît à l'écran. La nouvelle valeur est enregistrée et l'option suivante apparaîtra à l'écran.

### **Comment programmer Special Vend 1 Extract Speed Limit (Vente spéciale 1, extraire, limite de vitesse)** SP1 27

- 1. Appuyez sur la touche NORMAL 40 (NORMAL/40) (∧) ou FROID/DÉLICAT (∨) pour faire défiler les options de vente spéciale 1 programmables jusqu'à ce que  $5P_1$   $\geq 7$  apparaisse à l'écran.
- 2. Lorsque  $5P1$   $27$  apparaît à l'écran, appuyez sur la touche START (démarrer / entrer). La valeur en cours apparaîtra à l'écran.

#### **REMARQUE : Pour retourner à l'option Special Vend 1 (Vente spéciale 1) programmable en cours sans changer la valeur, appuyez sur la touche DELICA-TES 30 (DÉLICATS/30) (<).**

- 3. Appuyez sur la touche NORMAL 40 (NORMAL/40) (∧) ou FROID/DÉLICAT (∨) pour augmenter ou diminuer la valeur de limitation de la vitesse. Maintenez la vitesse à la vitesse maximale programmable pour n'avoir aucune limitation de la vitesse d'essorage.
- 4. Appuyez sur la touche START (démarrer / entrer) lorsque la valeur correcte apparaît à l'écran. La nouvelle valeur est enregistrée et l'option suivante apparaîtra à l'écran.

# <span id="page-79-0"></span> **Special Vend 2 Days Enable (Vente spéciale 2, jours, activer)** SP2

Cette option permet au propriétaire d'activer ou de désactiver une deuxième vente spéciale. Special Vend 2 (Vente spéciale 2) peut être programmé en utilisant un réseau ou un périphérique externe. Le propriétaire peut aussi activer ou désactiver l'option Special Vend 2 (Vente spéciale 2).

- 1. La commande doit être en mode Manuel. Se reporter à la section *[Comment entrer en mode Manuel](#page-25-0)*.
- 2. Appuyez sur la touche NORMAL 40 (NORMAL/40) (∧) ou FROID/DÉLICAT (DÉLICAT FROID) (∨) jusqu'à ce que Prog apparaisse à l'écran. Appuyez sur la touche START (DÉMARRAGE / entrer) et  $H \varepsilon$  1 apparaîtra à l'écran.
- 3. Appuyez sur la touche NORMAL 40 (NORMAL/40) (∧) ou FROID/DÉLICAT (∨) pour faire défiler les options programmables jusqu'à ce que SP2 apparaisse à l'écran.
- 4. Lorsque SP2 apparaît à l'écran, appuyez sur la touche START (démarrer / entrer). L'état Special Vend 2 Days Enable (Vente spéciale 2, jours, activer) en cours apparaîtra à l'écran.

on = Option activée

 $\mathsf{d} \mathsf{F} \mathsf{F}$  = Option désactivée (configuration d'usine par défaut)

- 5. Presser les touches NORMAL 40 (NORMAL/40) (∧) ou FROID/DÉLICAT (∨) pour modifier l'état actuel.
- 6. Appuyez sur la touche START (démarrer / entrer) lorsque la valeur correcte apparaît à l'écran. La nouvelle valeur est enregistrée et l'option suivante apparaîtra à l'écran.

# **Special Vend 3 Days Enable (Vente spéciale 3, jours, activer)** SP3

Cette option permet au propriétaire d'activer ou de désactiver une troisième vente spéciale. Special Vend 3 (Vente spéciale 3) peut être programmé en utilisant un réseau ou un périphérique externe. Le propriétaire peut aussi activer ou désactiver l'option Special Vend 3 (Vente spéciale 3).

- 1. La commande doit être en mode Manuel. Se reporter à la section *[Comment entrer en mode Manuel](#page-25-0)*.
- 2. Appuyez sur la touche NORMAL 40 (NORMAL/40) (∧) ou FROID/DÉLICAT (DÉLICAT FROID) (∨) jusqu'à ce que Prog apparaisse à l'écran. Appuyez sur la touche START (DÉMARRAGE / entrer) et  $H \in \mathsf{S}$  1 apparaîtra à l'écran.
- 3. Appuyez sur la touche NORMAL 40 (NORMAL/40) (∧) ou FROID/DÉLICAT (∨) pour faire défiler les options programmables jusqu'à ce que SP3 apparaisse à l'écran.
- 4. Lorsque SP3 apparaît à l'écran, appuyez sur la touche START (démarrer / entrer). L'état Special Vend 3 Days Enable (Vente spéciale 3, jours, activer) apparaîtra à l'écran.
- $n =$  Option activée
- $\mathsf{pFF} = \text{Option } \mathsf{d}\mathsf{esactive}$  (configuration d'usine par défaut)
- 5. Presser les touches NORMAL 40 (NORMAL/40) (∧) ou FROID/DÉLICAT (∨) pour modifier l'état actuel.
- 6. Appuyez sur la touche START (démarrer / entrer) lorsque la valeur correcte apparaît à l'écran. La nouvelle valeur est enregistrée et l'option suivante apparaîtra à l'écran.

# **Special Vend 4 Days Enable (Vente spéciale 4, jours, activer)** SP4

Cette option permet au propriétaire d'activer ou de désactiver une quatrième vente spéciale. Special Vend 4 (Vente spéciale 4) peut être programmé en utilisant un réseau ou un périphérique externe. Le propriétaire peut aussi activer ou désactiver l'option Special Vend 4 (Vente spéciale 4).

- 1. La commande doit être en mode Manuel. Se reporter à la section *[Comment entrer en mode Manuel](#page-25-0)*.
- 2. Appuyez sur la touche NORMAL 40 (NORMAL/40) (∧) ou FROID/DÉLICAT (DÉLICAT FROID) (∨) jusqu'à ce que Prog apparaisse à l'écran. Appuyez sur la touche START (DÉMARRAGE / entrer) et  $H \in \mathsf{S}$  1 apparaîtra à l'écran.
- 3. Appuyez sur la touche NORMAL 40 (NORMAL/40) (∧) ou FROID/DÉLICAT (∨) pour faire défiler les options programmables jusqu'à ce que SP4 apparaisse à l'écran.
- 4. Lorsque SP4 apparaît à l'écran, appuyez sur la touche START (démarrer / entrer). L'état Special Vend 4 Days Enable (Vente spéciale 4, jours, activer) apparaîtra à l'écran.
- $n =$  Option activée

 $\mathsf{d}F = \mathsf{Option}$  désactivée (configuration d'usine par défaut)

- 5. Presser les touches NORMAL 40 (NORMAL/40) (∧) ou FROID/DÉLICAT (∨) pour modifier l'état actuel.
- 6. Appuyez sur la touche START (démarrer / entrer) lorsque la valeur correcte apparaît à l'écran. La nouvelle valeur est enregistrée et l'option suivante apparaîtra à l'écran.

# **Programmation de modification du programme**  $\overline{C} \overline{A} P$ -

Cette option permet au propriétaire de programmer la machine pour que celle-ci offre aux clients un prélavage supplémentaire, un temps de lavage supplémentaire, un rinçage supplémentaire, un temps de rinçage supplémentaire, un rinçage à chaud, ou n'importe quelle combinaison des fonctions ci-dessus pour un prix de vente supplémentaire. Cette option peut être utilisée lorsque B ou C est sélectionné avec la touche modifier (modificateur).

## **Comment programmer Default Cycle Modifier (Modificateur de programme par défaut)**  $\mathbb{CP}$  |

Cette option permet au propriétaire de régler le modificateur de programme par défaut.

- 1. La commande doit être en mode Manuel. Se reporter à la section *[Comment entrer en mode Manuel](#page-25-0)*.
- 2. Appuyez sur la touche NORMAL 40 (NORMAL/40) (∧) ou FROID/DÉLICAT (DÉLICAT FROID) (∨) jusqu'à ce que

Prog apparaisse à l'écran. Appuyez sur la touche START (DÉMARRAGE / entrer) et  $H \in \mathcal{S}$  1 apparaîtra à l'écran.

- 3. Appuyez sur la touche NORMAL 40 (NORMAL/40) (∧) ou NORMAL 40 (NORMAL/40) (∨) pour faire défiler les options programmables jusqu'à ce que  $\mathsf{C}\mathsf{IP}$ -apparaisse à l'écran.
- 4. Quand  $\Box$  The apparaît à l'écran, appuyez sur la touche START (démarrer / entrer).
- 5. Appuyez sur la touche NORMAL 40 (NORMAL/40) (∧) ou FROID/DÉLICAT (∨) pour faire défiler les options programmables du modificateur de programme jusqu'à ce que  $\sqrt{\frac{P}{l}}$  1 apparaisse à l'écran.
- 6. Lorsque  $\Box$  1 apparaît à l'écran, appuyer sur la touche START (marche). Un numéro s'affichera. Ce numéro correspond au modificateur actuel du cycle par défaut. Se reporter au tableau ci-dessous.

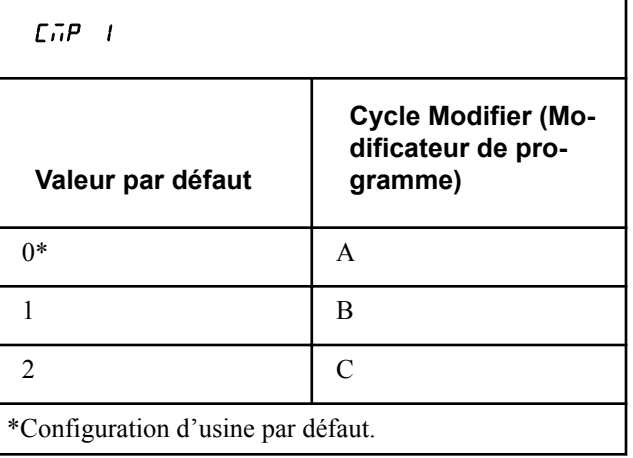

#### Tableau 9

- 7. Appuyer sur la touche NORMAL 40 (NORMAL/40) (∧) ou la touche FROID/DÉLICAT (∨) pour augmenter ou diminuer le numéro actuel au numéro souhaité sélectionné dans le tableau.
- 8. Appuyez sur la touche START (démarrer / entrer) lorsque la valeur correcte apparaît à l'écran. La nouvelle valeur est enregistrée et l'option suivante apparaîtra à l'écran.

### **Comment programmer Cycle Modifier B Key #1 Options (Touche 1 de modification de programme, options)**  $LTP$  2

Cette option permet au propriétaire de sélectionner les options activées lorsque la touche du modificateur B est active.

- 1. La commande doit être en mode Manuel. Se reporter à la section *[Comment entrer en mode Manuel](#page-25-0)*.
- 2. Appuyez sur la touche NORMAL 40 (NORMAL/40) (∧) ou FROID/DÉLICAT (DÉLICAT FROID) (∨) jusqu'à ce que Prog apparaisse à l'écran. Appuyez sur la touche START (DÉMARRAGE / entrer) et  $H \in \mathcal{S}$  1 apparaîtra à l'écran.
- 3. Appuyez sur la touche NORMAL 40 (NORMAL/40) (∧) ou FROID/DÉLICAT (∨) pour faire défiler les options programmables jusqu'à ce que  $\mathsf{E}\mathsf{P}\mathsf{P}$ -apparaisse à l'écran.
- 4. Quand C<sub>nP</sub> apparaît à l'écran, appuyez sur la touche START (démarrer / entrer).
- 5. Appuyez sur la touche NORMAL 40 (NORMAL/40) (∧) ou FROID/DÉLICAT (∨) pour faire défiler les options programmables jusqu'à ce que  $\Box$   $\Box$   $\Box$  apparaisse à l'écran.
- 6. Quand  $\Box$   $\Box$   $\Box$  apparaît à l'écran, appuyez sur la touche START (démarrer / entrer).

#### **REMARQUE : Pour retourner à l'option programmable en cours sans changer la valeur, appuyez sur la touche DELICATES 30 (DÉLICATS/30) (<).**

- 7. Appuyez sur la touche NORMAL 40 (NORMAL/40) (∧) ou FROID/DÉLICAT (∨) pour modifier la valeur configurée. Veuillez-vous référer au tableau ci-dessous concernant les définitions des valeurs.
- 8. Appuyez sur la touche START (démarrer / entrer) lorsque la valeur correcte apparaît à l'écran. La nouvelle valeur est enregistrée et l'option suivante apparaîtra à l'écran.

Chaque ligne contient une combinaison unique des mots « ON » (MARCHE) et « OFF » (ARRÊT) qui indique si l'option de cette colonne est activée ou désactivée lorsque la valeur est saisie. Sélectionnez la combinaison souhaitée et entrez le numéro figurant dans la colonne de valeurs.

<span id="page-81-0"></span>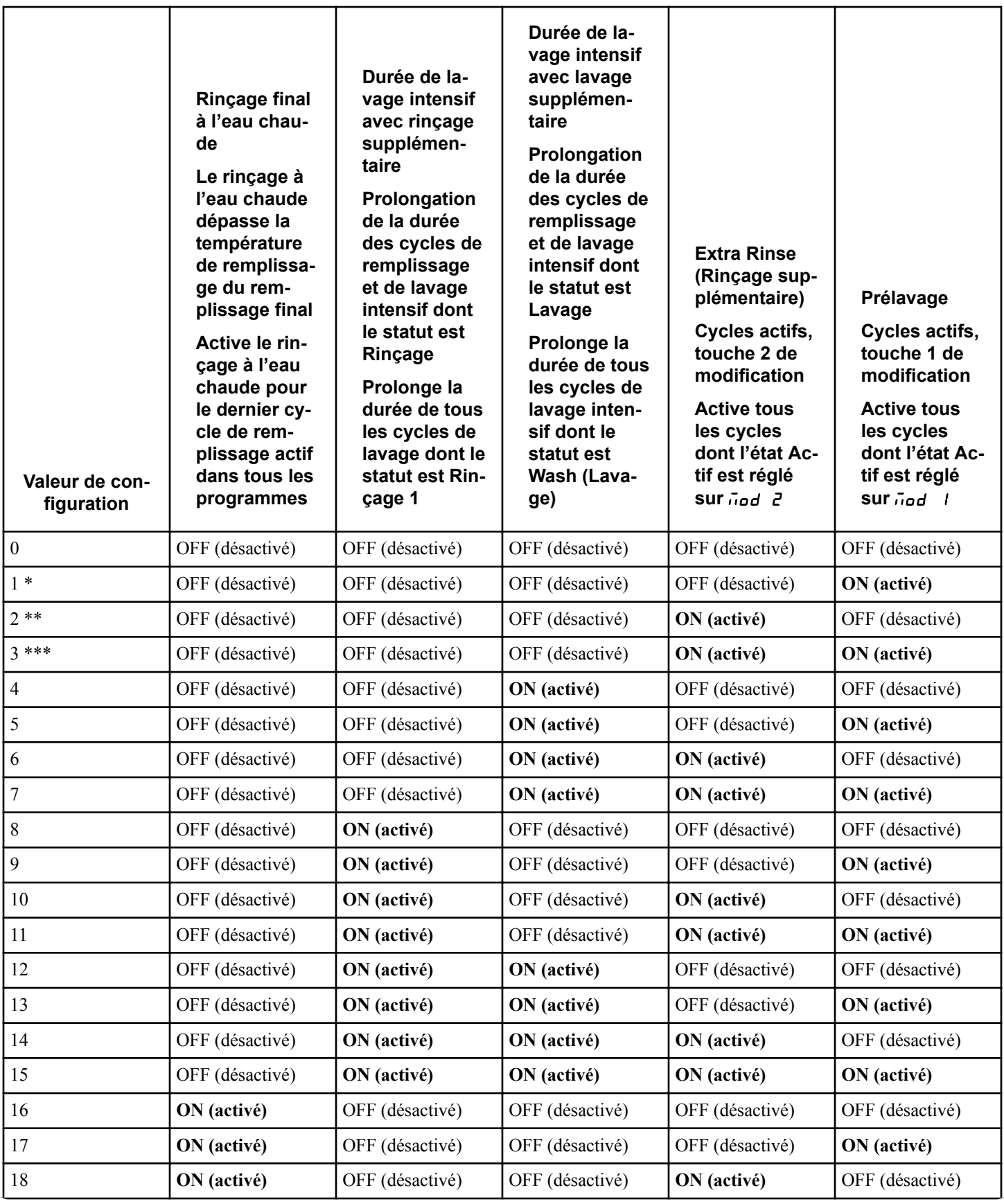

Tableau 10  *suite...*

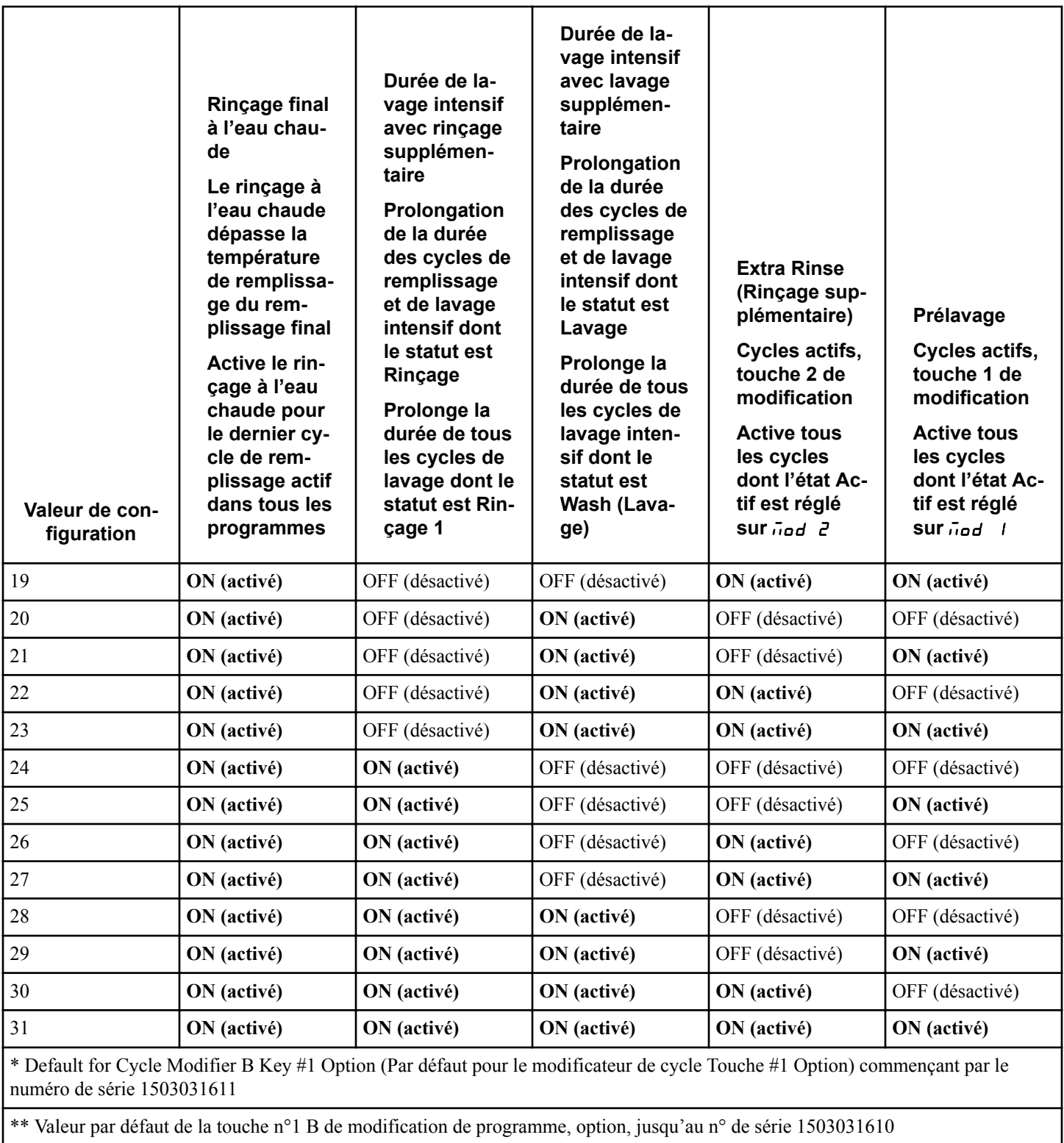

\*\*\* Valeur par défaut de la touche 2 de modification de programme, option C

Tableau 10

### **Comment programmer Cycle Modifier C Key #2 Options (Touche 2 de modification de programme, options)**  $C$ *NP*  $\overline{3}$

Cette option permet au propriétaire de sélectionner les options activées lorsque la touche du modificateur C est active.

- 1. La commande doit être en mode Manuel. Se reporter à la section *[Comment entrer en mode Manuel](#page-25-0)*.
- 2. Appuyez sur la touche NORMAL 40 (NORMAL/40) (∧) ou FROID/DÉLICAT (DÉLICAT FROID) (∨) jusqu'à ce que Prog apparaisse à l'écran. Appuyez sur la touche START (DÉMARRAGE / entrer) et  $F = 1$  apparaîtra à l'écran.
- 3. Appuyez sur la touche NORMAL 40 (NORMAL/40) (∧) ou FROID/DÉLICAT (∨) pour faire défiler les options programmables jusqu'à ce que  $\mathsf{C} \mathsf{P}$  - apparaisse à l'écran.
- 4. Quand CNP- apparaît à l'écran, appuyez sur la touche START (démarrer / entrer).
- 5. Appuyez sur la touche NORMAL 40 (NORMAL/40) (∧) ou FROID/DÉLICAT (∨) pour faire défiler les options programmables jusqu'à ce que  $\Box$   $\Pi$   $\Pi$  apparaisse à l'écran.
- 6. Quand  $\Box$  **3** apparaît à l'écran, appuyez sur la touche START (démarrer / entrer).

#### **REMARQUE : Pour retourner à l'option programmable en cours sans changer la valeur, appuyez sur la touche DELICATES 30 (DÉLICATS/30) (<).**

7. Appuyer sur la touche NORMAL 40 (NORMAL/40) (∧) ou FROID/DÉLICAT (∨) pour modifier la valeur de configuration.

Consultez le *[Tableau 10](#page-81-0)* pour connaître les définitions des valeurs.

8. Appuyez sur la touche START (démarrer / entrer) lorsque la valeur correcte apparaît à l'écran. La nouvelle valeur est enregistrée et l'option suivante apparaîtra à l'écran.

#### **Comment programmer Cycle Modifier B Additional Wash Time (Modification du programme, temps de lavage supplémentaire)**  $\mathsf{L}\mathsf{NP}$ 4

Cette option permet au propriétaire de prolonger la durée des cycles de lavage intensif dont le statut sélectionné est Lavage. L'option du temps de lavage supplémentaire doit être activée pour que le temps de lavage supplémentaire de l'option B du modificateur de programme puisse prendre effet.

- 1. La commande doit être en mode Manuel. Se reporter à la section *[Comment entrer en mode Manuel](#page-25-0)*.
- 2. Appuyez sur la touche NORMAL 40 (NORMAL/40) (∧) ou FROID/DÉLICAT (DÉLICAT FROID) (∨) jusqu'à ce que Prog apparaisse à l'écran. Appuyez sur la touche START (DÉMARRAGE / entrer) et  $H \in \mathsf{S}$  1 apparaîtra à l'écran.
- 3. Appuyez sur la touche NORMAL 40 (NORMAL/40) (∧) ou FROID/DÉLICAT (∨) pour faire défiler les options programmables jusqu'à ce que  $\mathsf{E}\mathsf{P}\mathsf{P}$ - apparaisse à l'écran.
- 4. Quand CNP- apparaît à l'écran, appuyez sur la touche START (démarrer / entrer).
- 5. Appuyez sur la touche NORMAL 40 (NORMAL/40) (∧) ou FROID/DÉLICAT (∨) pour faire défiler les options programmables jusqu'à ce que CNP 4 apparaisse à l'écran.
- 6. Quand  $\Box$  **H**  $\Box$  **4** apparaît à l'écran, appuyez sur la touche START (démarrer / entrer). Un nombre apparaît à l'écran et correspond au nombre de minutes à ajouter pour les cycles de lavage intensif dont le statut sélectionné est Wash (Lavage).
- 7. Appuyez sur la touche NORMAL 40 (NORMAL/40) (∧) ou FROID/DÉLICAT (∨) pour augmenter ou diminuer le nombre de minutes actuel.
- 8. Appuyez sur la touche START (démarrer / entrer) lorsque la valeur correcte apparaît à l'écran. La nouvelle valeur est enregistrée et l'option suivante apparaîtra à l'écran.

### **Comment programmer Cycle Modifier B Additional Rinse Time (Modification du cycle, temps de rinçage supplémentaire)**  $\mathsf{C}\cap\mathsf{P}$  5

Cette option permet au propriétaire de prolonger la durée des cycles de lavage intensif dont le statut sélectionné est Rinçage 1. L'option du temps de lavage supplémentaire doit être activée pour que le temps de rinçage supplémentaire de l'option B du modificateur de programme puisse prendre effet.

- 1. La commande doit être en mode Manuel. Se reporter à la section *[Comment entrer en mode Manuel](#page-25-0)*.
- 2. Appuyez sur la touche NORMAL 40 (NORMAL/40) (∧) ou FROID/DÉLICAT (DÉLICAT FROID) (∨) jusqu'à ce que Prog apparaisse à l'écran. Appuyez sur la touche START (DÉMARRAGE / entrer) et  $H \in \mathsf{S}$  1 apparaîtra à l'écran.
- 3. Appuyez sur la touche NORMAL 40 (NORMAL/40) (∧) ou FROID/DÉLICAT (∨) pour faire défiler les options programmables jusqu'à ce que  $\mathsf{E}\mathsf{P}\mathsf{P}$ -apparaisse à l'écran.
- 4. Quand CNP- apparaît à l'écran, appuyez sur la touche START (démarrer / entrer).
- 5. Quand C<sub>n</sub>P 5 apparaît à l'écran, appuyez sur la touche START (démarrer / entrer). Un nombre apparaît à l'écran et correspond au nombre de minutes à ajouter pour les cycles de lavage intensif dont le statut sélectionné est Rinse 1 (rinçage).
- 6. Appuyez sur la touche NORMAL 40 (NORMAL/40) (∧) ou FROID/DÉLICAT (∨) pour augmenter ou diminuer le nombre de minutes actuel.

#### **REMARQUE : Pour retourner à l'option programmable en cours sans changer la valeur, appuyez sur la touche DELICATES 30 (DÉLICATS/30) (<).**

7. Appuyez sur la touche START (démarrer / entrer) lorsque la valeur correcte apparaît à l'écran. La nouvelle valeur est enregistrée et l'option suivante apparaîtra à l'écran.

### **Comment programmer Cycle Modifier C Additional Wash Time (Modification du programme, temps de lavage supplémentaire)**  $\mathsf{C}\mathsf{NP}$ 6

Cette option permet au propriétaire de prolonger la durée des cycles de lavage intensif dont le statut sélectionné est Lavage. L'option du temps de lavage supplémentaire doit être activée pour que le temps de lavage supplémentaire de l'option C du modificateur de programme puisse prendre effet.

- <span id="page-84-0"></span>1. La commande doit être en mode Manuel. Se reporter à la section *[Comment entrer en mode Manuel](#page-25-0)*.
- 2. Appuyez sur la touche NORMAL 40 (NORMAL/40) (∧) ou FROID/DÉLICAT (DÉLICAT FROID) (∨) jusqu'à ce que Prog apparaisse à l'écran. Appuyez sur la touche START (DÉMARRAGE / entrer) et  $F = 1$  apparaîtra à l'écran.
- 3. Appuyez sur la touche NORMAL 40 (NORMAL/40) (∧) ou FROID/DÉLICAT (∨) pour faire défiler les options programmables jusqu'à ce que  $\mathsf{C} \mathsf{P}$  - apparaisse à l'écran.
- 4. Quand  $\Box$  The apparaît à l'écran, appuyez sur la touche START (démarrer / entrer).
- 5. Appuyez sur la touche NORMAL 40 (NORMAL/40) (∧) ou FROID/DÉLICAT (∨) pour faire défiler les options programmables jusqu'à ce que CNP 6 apparaisse à l'écran.
- 6. Quand  $\mathsf{C}\mathsf{P}\mathsf{P}$  **6** apparaît à l'écran, appuyez sur la touche START (démarrer / entrer). Un nombre apparaît à l'écran et correspond au nombre de minutes à ajouter pour les cycles de lavage intensif dont le statut sélectionné est Wash (Lavage).
- 7. Appuyez sur la touche NORMAL 40 (NORMAL/40) (∧) ou FROID/DÉLICAT (∨) pour augmenter ou diminuer le nombre de minutes actuel.
- 8. Appuyez sur la touche START (démarrer / entrer) lorsque la valeur correcte apparaît à l'écran. La nouvelle valeur est enregistrée et l'option suivante apparaîtra à l'écran.

### **Comment programmer C Additional Rinse Time (Modification du cycle, temps de rinçage supplémentaire)**  $\mathsf{C}\mathsf{P}\mathsf{P}$  7

Cette option permet au propriétaire de prolonger la durée des cycles de lavage intensif dont le statut sélectionné est Rinçage 1. L'option du temps de lavage supplémentaire doit être activée pour que le temps de rinçage supplémentaire de l'option C du modificateur de programme puisse prendre effet.

- 1. La commande doit être en mode Manuel. Se reporter à la section *[Comment entrer en mode Manuel](#page-25-0)*.
- 2. Appuyez sur la touche NORMAL 40 (NORMAL/40) (∧) ou FROID/DÉLICAT (DÉLICAT FROID) (∨) jusqu'à ce que Prog apparaisse à l'écran. Appuyez sur la touche START (DÉMARRAGE / entrer) et  $F = 1$  apparaîtra à l'écran.
- 3. Appuyez sur la touche NORMAL 40 (NORMAL/40) (∧) ou FROID/DÉLICAT (∨) pour faire défiler les options programmables jusqu'à ce que  $\mathsf{E}\mathsf{P}\mathsf{P}$ - apparaisse à l'écran.
- 4. Quand  $\Box$  The apparaît à l'écran, appuyez sur la touche START (démarrer / entrer).
- 5. Appuyez sur la touche NORMAL 40 (NORMAL/40) (∧) ou FROID/DÉLICAT (∨) pour faire défiler les options programmables jusqu'à ce que **C<sub>NP</sub>** 7 apparaisse à l'écran.
- 6. Quand CNP 7 apparaît à l'écran, appuyez sur la touche START (démarrer / entrer). Un nombre apparaît à l'écran et correspond au nombre de minutes à ajouter pour les cycles de lavage intensif dont le statut sélectionné est Rinse 1 (rinçage).
- 7. Appuyez sur la touche NORMAL 40 (NORMAL/40) (∧) ou FROID/DÉLICAT (∨) pour augmenter ou diminuer le nombre de minutes actuel.
- 8. Appuyez sur la touche START (démarrer / entrer) lorsque la valeur correcte apparaît à l'écran. La nouvelle valeur est enregistrée et l'option suivante apparaîtra à l'écran.

## **Comment activer la programmation de cycle** CyCLE-

- 1. La commande doit être en mode Manuel. Se reporter à la section *[Comment entrer en mode Manuel](#page-25-0)*.
- 2. Appuyez sur la touche NORMAL 40 (NORMAL/40) (∧) ou FROID/DÉLICAT (DÉLICAT FROID) (∨) jusqu'à ce que Prog apparaisse à l'écran. Appuyez sur la touche START (DÉMARRAGE / entrer) et  $H \in \mathsf{S}$  1 apparaîtra à l'écran.
- 3. Appuyez sur NORMAL 40 (NORMAL/40) (∧) ou FROID/ DÉLICAT (∨) pour parcourir les options programmables jusqu'à ce que  $CYCLE$ - apparaisse à l'écran. Appuyez sur START (démarrer / entrer), et **CHCLE** *l* apparaîtra à l'écran. **REMARQUE : La DEL située à côté de la touche de cycle sélectionné s'allume pour indiquer quel cycle est programmé.**
- 4. Appuyez sur NORMAL 40 (NORMAL/40) (∧) ou FROID/ DÉLICAT (∨) pour parcourir les cycles programmables.
- 5. Appuyez sur la touche START (démarrer / entrer) lorsque le programme souhaité apparaît à l'écran. PLYLEd apparaît sir l'écran est activé. Sinon le premier cycle du programme apparaît. Veuillez-vous référer à la section *[Tableau 11](#page-85-0)* pour la navigation avec les touches.
- 6. Pour chaque programme, l'écran de durée de cycle programmable peut être programmé, s'il est activé dans les paramètres de programmation généraux (voir *[Affichage du temps pro](#page-101-0)[grammable du programme PCyCtd](#page-101-0)*). Appuyez sur la touche START (démarrage) pour programmer la durée affichée.
- 7. Appuyez sur la touche NORMAL 40 (NORMAL/40) (∧) ou FROID/DÉLICAT (∨) jusqu'à ce que la valeur souhaitée apparaisse à l'écran. Les valeurs vont de 0 à 65 535. Une valeur de 0 désactive la durée de cycle programmable du programme sélectionné. Cela permet à certains programmes d'utiliser une durée de cycle programmable tandis que d'autres utilisent la durée calculée à partir des étapes activées.
- 8. Appuyez sur la touche START (démarrer / entrer). La nouvelle valeur est enregistrée et  $\boldsymbol{\mathsf{D}}$  IXXXX apparaît à l'écran. Le deux premiers chiffres représentent le numéro de l'étape et clignotent. XXXX indique le type d'étape. La machine est capable de disposer de 50 étapes personnalisées programmées pour chaque programme. Chaque étape comporte différentes options programmables. Consultez les sections suivantes pour obtenir des informations sur chaque type d'étape et ses options.
- 9. Une fois l'étape du dernier cycle enregistrée, **[Y[End** s'affiche. Si 50 étapes sont programmées  $E_5F_6F_7F_8$  ne s'affichera

#### <span id="page-85-0"></span>Programmation de la commande

pas. Pour insérer une étape à la fin du cycle, commencer par aller à cet écran, puis appuyer sur la touche NORMAL 90 (NORMAL/90).

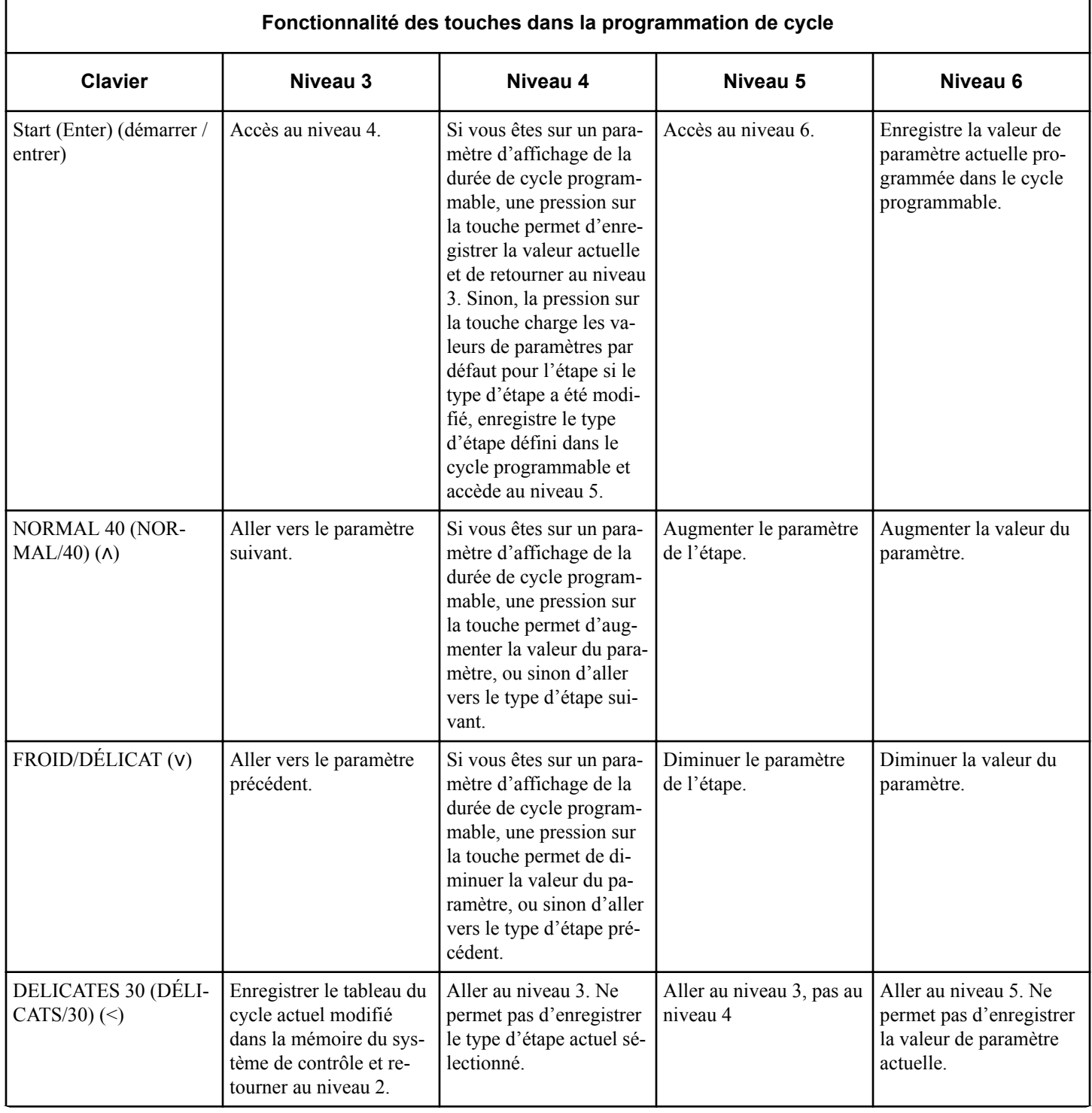

Tableau 11  *suite...*

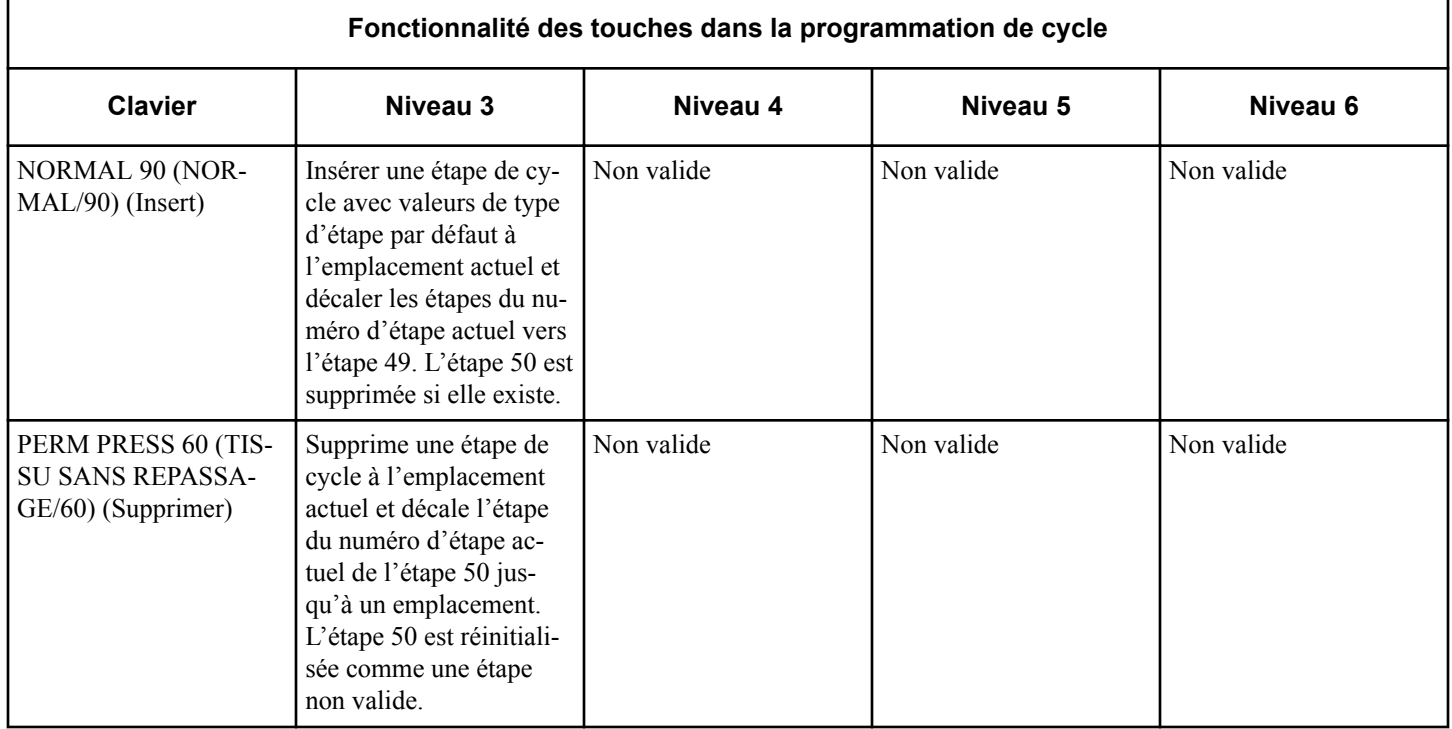

Tableau 11

## **Programmation du type d'étape de remplissage**

Le type d'étape de remplissage permet au propriétaire de programmer les étapes de remplissage d'un programme. Une fois que vous avez sélectionné le numéro d'étape de programme souhaité et appuyé sur START (démarrage), HHF ILL s'affiche à l'écran. Appuyez sur la touche NORMAL 40 (NORMAL/40) (∧) ou FROID/DÉLICAT (∨) pour parcourir les options et sur START (démarrage) pour sélectionner une valeur.

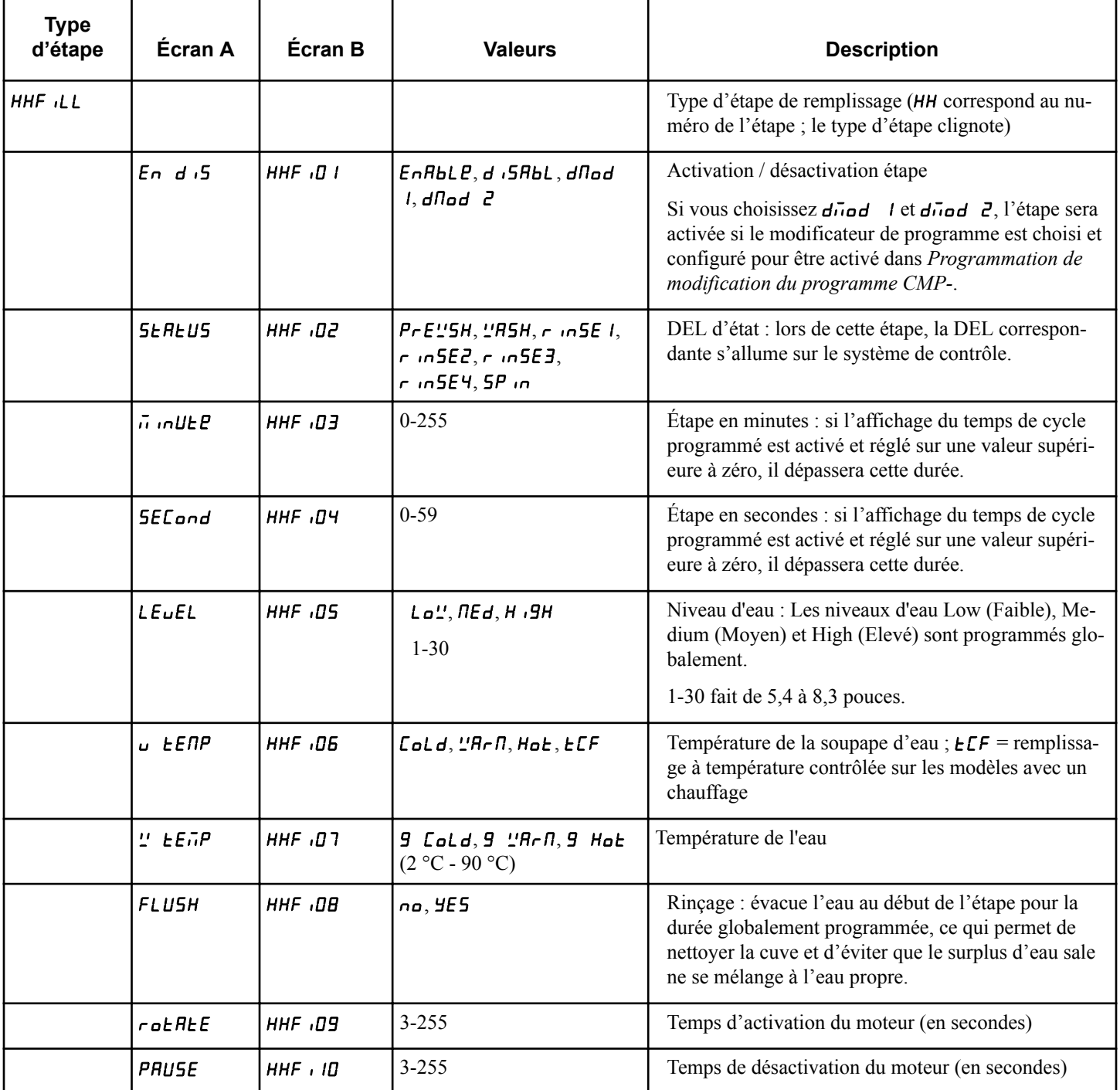

Tableau 12  *suite...*

| <b>Type</b><br>d'étape | Écran A          | Écran B      | <b>Valeurs</b>                                                           | <b>Description</b>  |
|------------------------|------------------|--------------|--------------------------------------------------------------------------|---------------------|
|                        | SPEEd            | HHF, II      | no rot, Lo" A9, rE9<br>R9<br>10 - 50 tr/min (force G de<br>$0,03 - 0,77$ | Vitesse de rotation |
|                        | $rE$ u $E$ r $5$ | $HHF$ , $IZ$ | rEu an,na rEu                                                            | Inversion           |

Tableau 12

## **Programmation du type d'étape d'alimentation**

Le type d'étape d'alimentation permet au propriétaire de programmer l'ajout de produits chimiques à la charge. Une fois que vous avez sélectionné le numéro d'étape de programme souhaité et appuyé sur START (démarrage),  $H$ H5UPP s'affiche à l'écran. Appuyez sur la touche NORMAL 40 (NORMAL/40) (∧) ou FROID/DÉLICAT (∨) pour parcourir les options et sur START (démarrage) pour sélectionner une valeur.

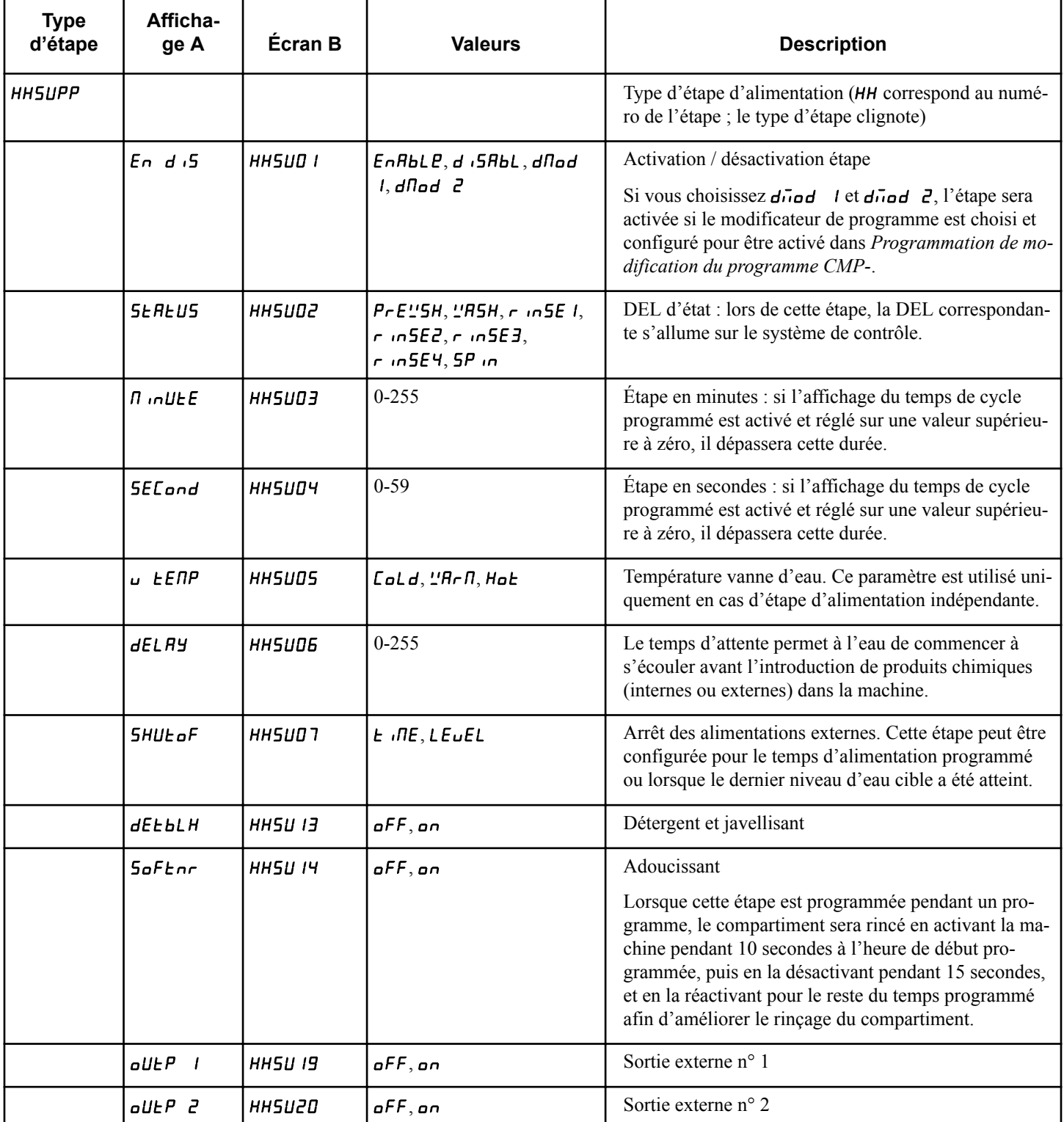

Tableau 13  *suite...*

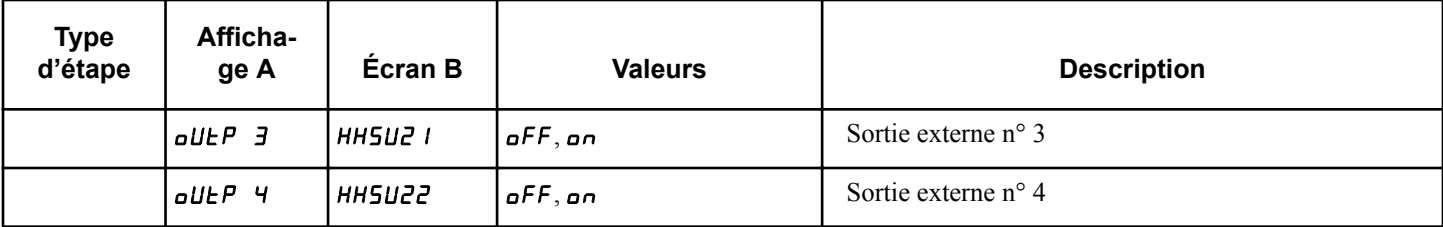

#### Tableau 13

Les étapes d'alimentation sont uniques car elles peuvent être exécutées de manière indépendante ou être associées à une étape de remplissage. Les tableaux suivants indiquent quand l'étape d'alimentation sera active. Toutes les étapes présentées ci-dessous sont activées ; d'autres étapes désactivées peuvent apparaître entre les étapes présentées.

Lorsque l'étape d'alimentation est associée à une étape de remplissage, sa durée n'est pas prise en compte dans la durée totale du programme. Une étape d'alimentation est une étape à part entière chaque fois qu'une étape de remplissage activée ne la précède pas directement.

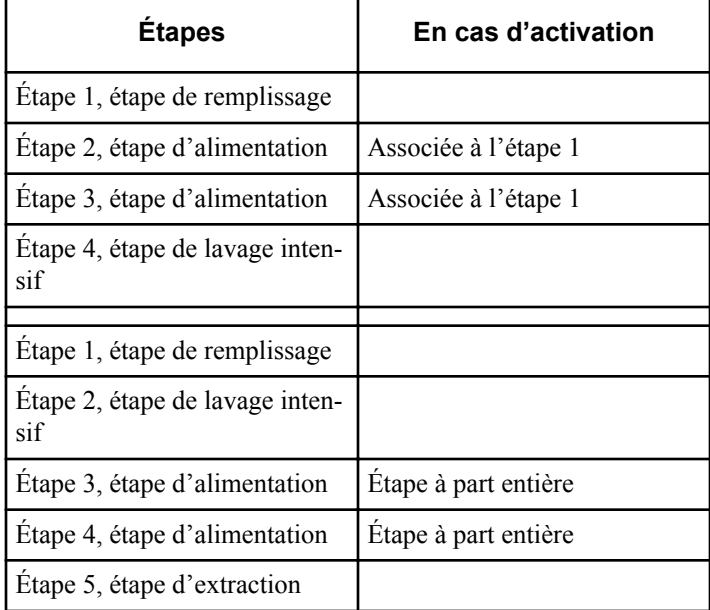

Tableau 14

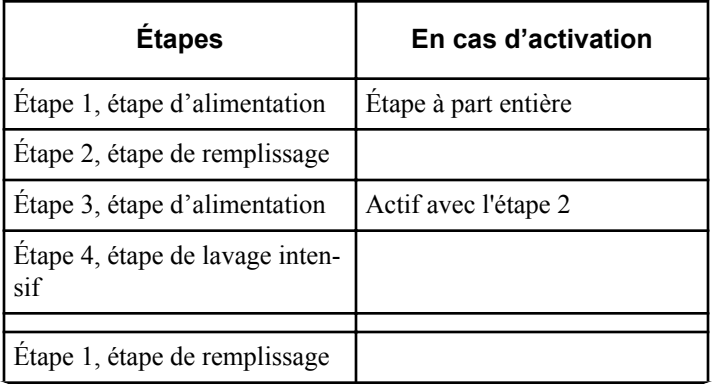

Tableau 15  *suite...*

| <b>Étapes</b>                          | En cas d'activation  |
|----------------------------------------|----------------------|
| Étape 2, étape de lavage inten-<br>sif |                      |
| Étape 3, étape d'alimentation          | Étape à part entière |
| Etape 4, étape de remplissage          |                      |
| Étape 5, étape d'alimentation          | Associée à l'étape 4 |

Tableau 15

## **Programmation du type d'étape de lavage intensif**

Le type d'étape de lavage intensif permet au propriétaire de programmer les étapes de lavage intensif d'un programme. Une fois que vous avez sélectionné le numéro d'étape de programme souhaité et appuyé sur START (démarrage), HHR9 <sub>'E</sub> s'affiche à l'écran. Appuyez sur la touche NORMAL 40 (NORMAL/40) (∧) ou FROID/DÉLICAT (∨) pour parcourir les options et sur START (démarrage) pour sélectionner une valeur.

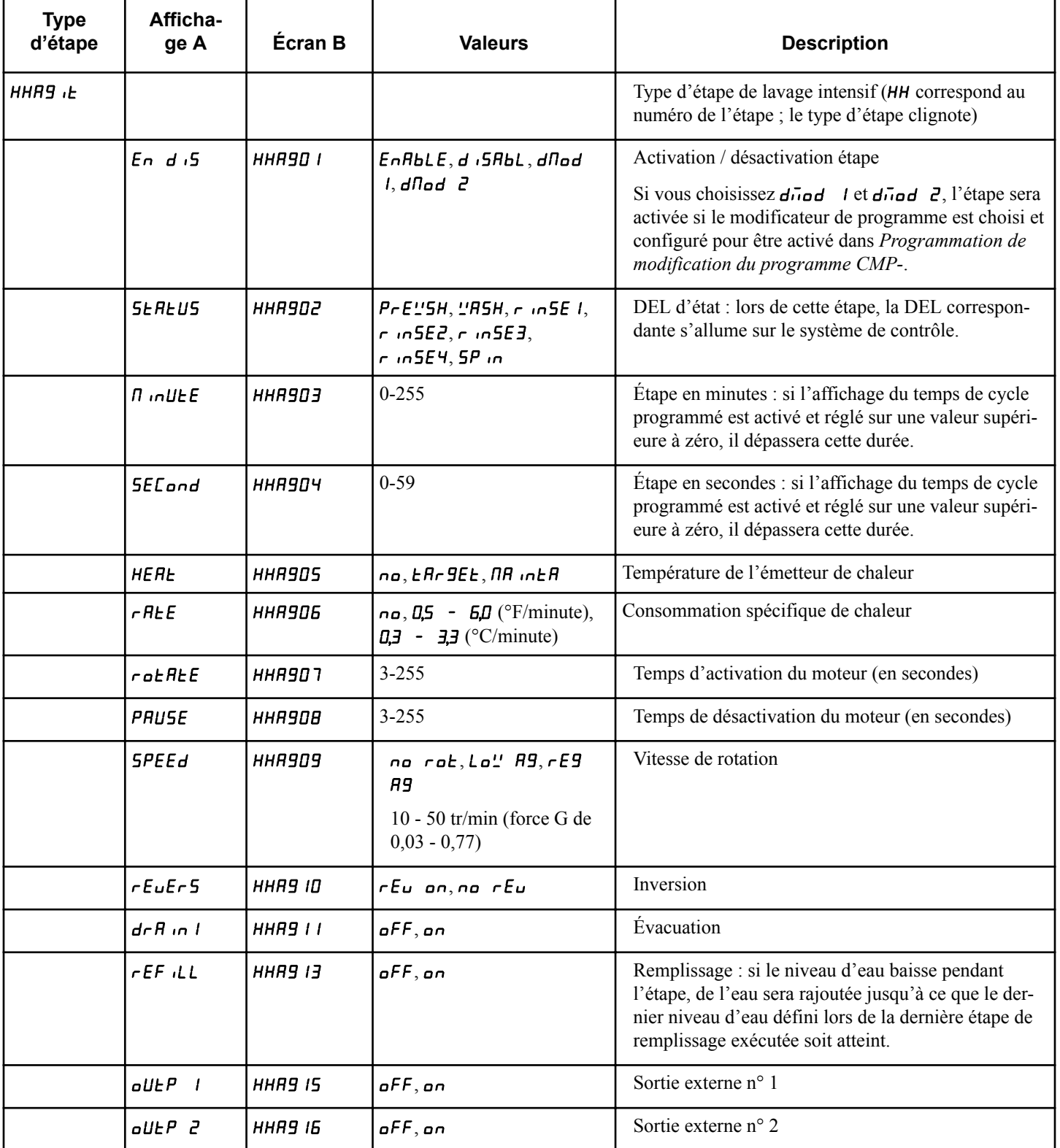

Tableau 16  *suite...*

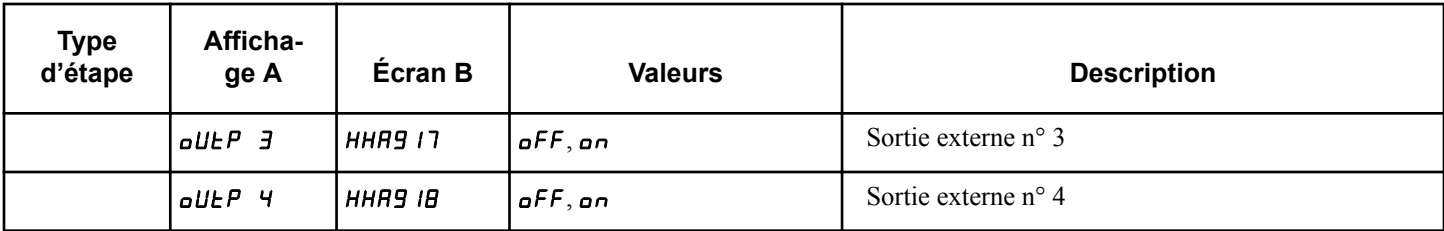

Tableau 16

## **Programmation du type d'étape d'imprégnation**

Le type d'étape d'imprégnation permet au propriétaire de programmer les étapes d'imprégnation d'un programme. Le type d'étape d'imprégnation est identique au type d'étape de lavage intensif, mis à part qu'il permet une programmation en heures et en minutes plutôt qu'en minutes et en secondes. Une fois que vous avez sélectionné le numéro d'étape de programme souhaité et appuyé sur START (démarrage),  $H H 5 \sigma H 6$  s'affiche à l'écran. Appuyez sur la touche NORMAL 40 (NORMAL/40) (∧) ou FROID/DÉLICAT (∨) pour parcourir les options et sur START (démarrage) pour sélectionner une valeur.

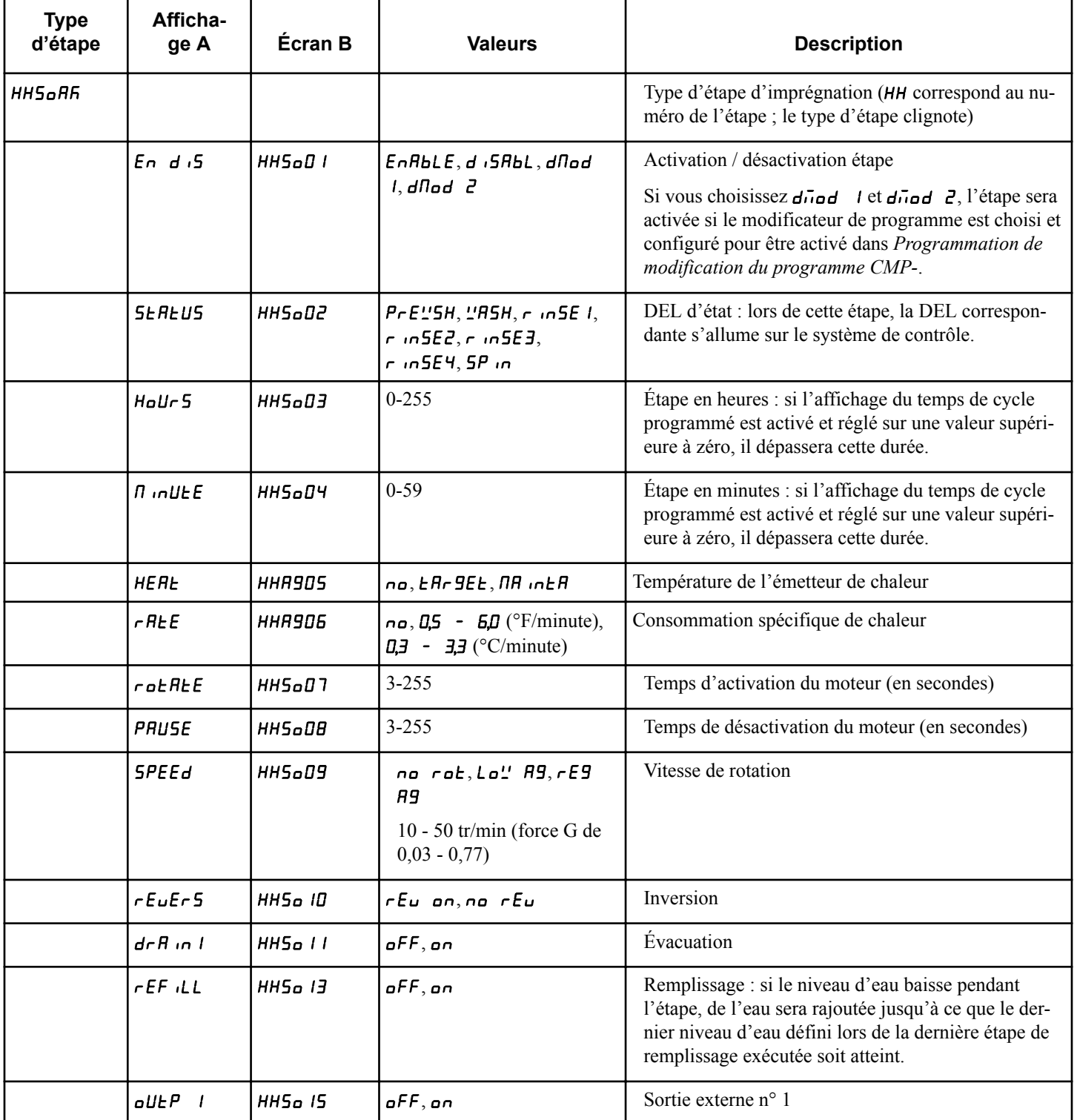

Tableau 17  *suite...*

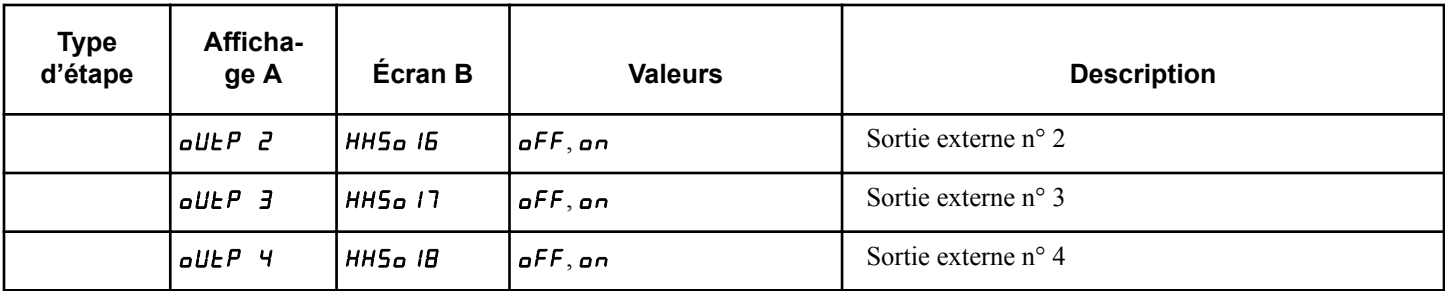

Tableau 17

### **Programmation du type d'étape de refroidissement**

Le type d'étape de refroidissement permet au propriétaire de programmer les paramètres pendant les étapes de refroidissement d'un cycle. Après avoir sélectionné le numéro d'étape de cycle

souhaitée et après avoir appuyé sur START (DÉMARRAGE / entrer), HH5P in apparaît à l'écran. Appuyez sur la touche NOR-MAL 40 (NORMAL/40) (∧) ou FROID/DÉLICAT (DÉLICAT FROID) (∨) pour faire défiler les options et appuyez sur START (DÉMARRAGE / entrer) pour sélectionner une valeur.

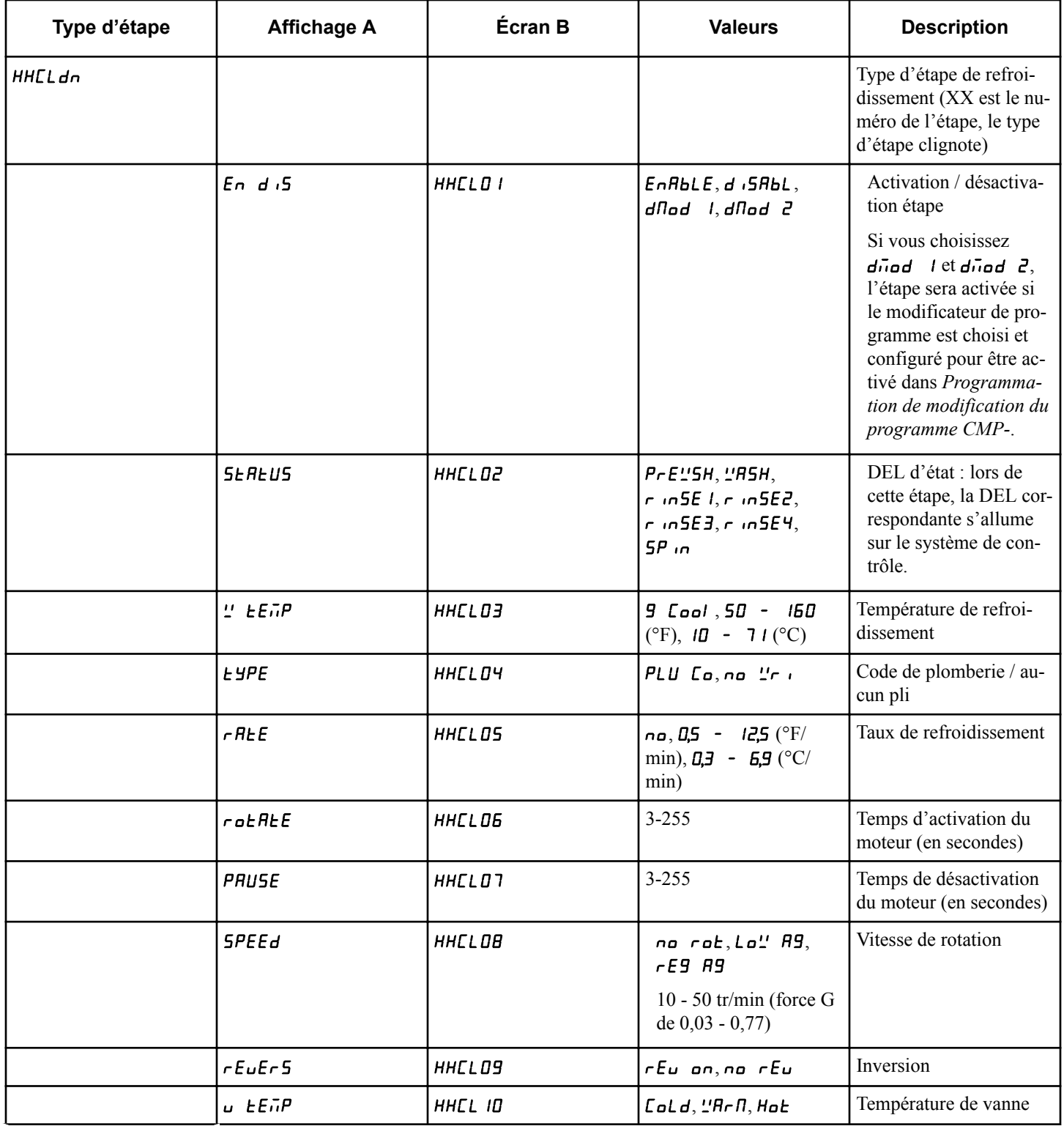

Tableau 18  *suite...*

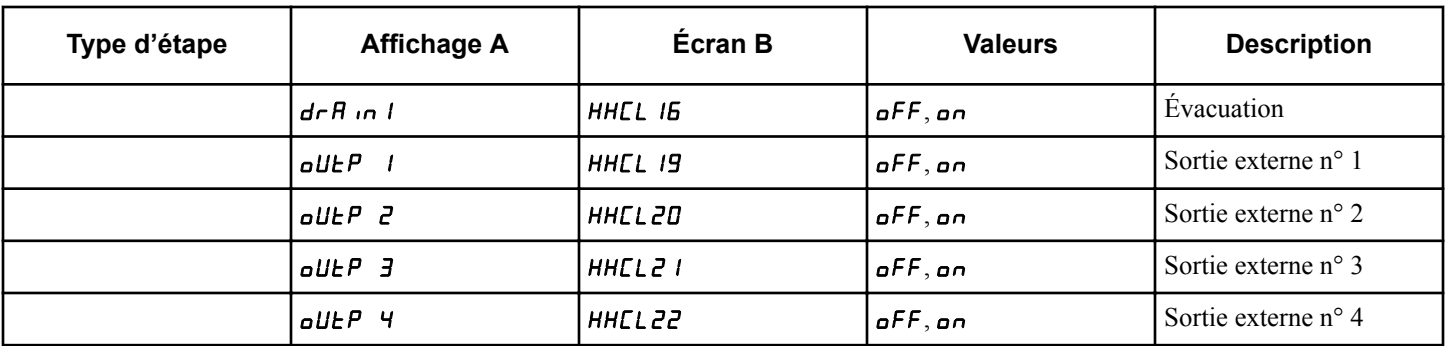

Tableau 18

### **Programmation du type d'étape de vidange**

Le type d'étape de vidange permet au propriétaire de programmer les étapes de vidange d'un programme. Une fois que vous avez sélectionné le numéro d'étape de programme souhaité et appuyé

sur START (démarrage),  $HHd$ r  $R$ , s'affiche à l'écran. Appuyez sur la touche NORMAL 40 (NORMAL/40) (∧) ou FROID/DÉLI-CAT (∨) pour parcourir les options et sur START (démarrage) pour sélectionner une valeur.

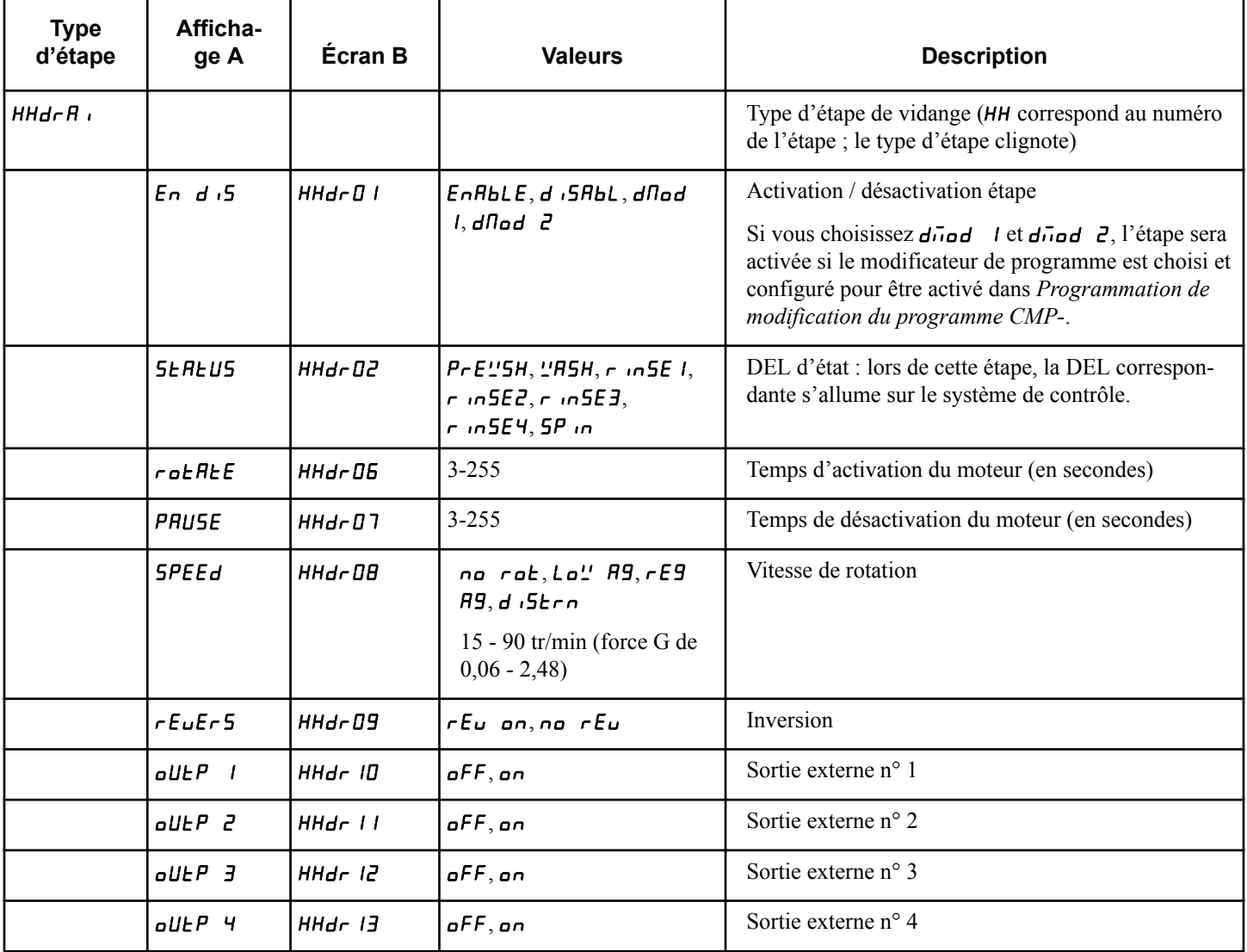

Tableau 19

### **Programmation du type d'étape de vidange/ d'extraction (essorage)**

Le type d'étape de vidange/d'extraction (essorage) permet au propriétaire de programmer les cycles de vidange/d'extraction (essorage) d'un programme. Après avoir sélectionné le numéro

d'étape de programme souhaitée et après avoir appuyé sur START (démarrer / entrer), HH5P 10 apparaît à l'écran. Appuyez sur la touche NORMAL 40 (NORMAL/40) (∧) ou FROID/DÉLI-CAT (∨) pour faire défiler les options et appuyez sur START (démarrer / entrer) pour sélectionner une valeur.

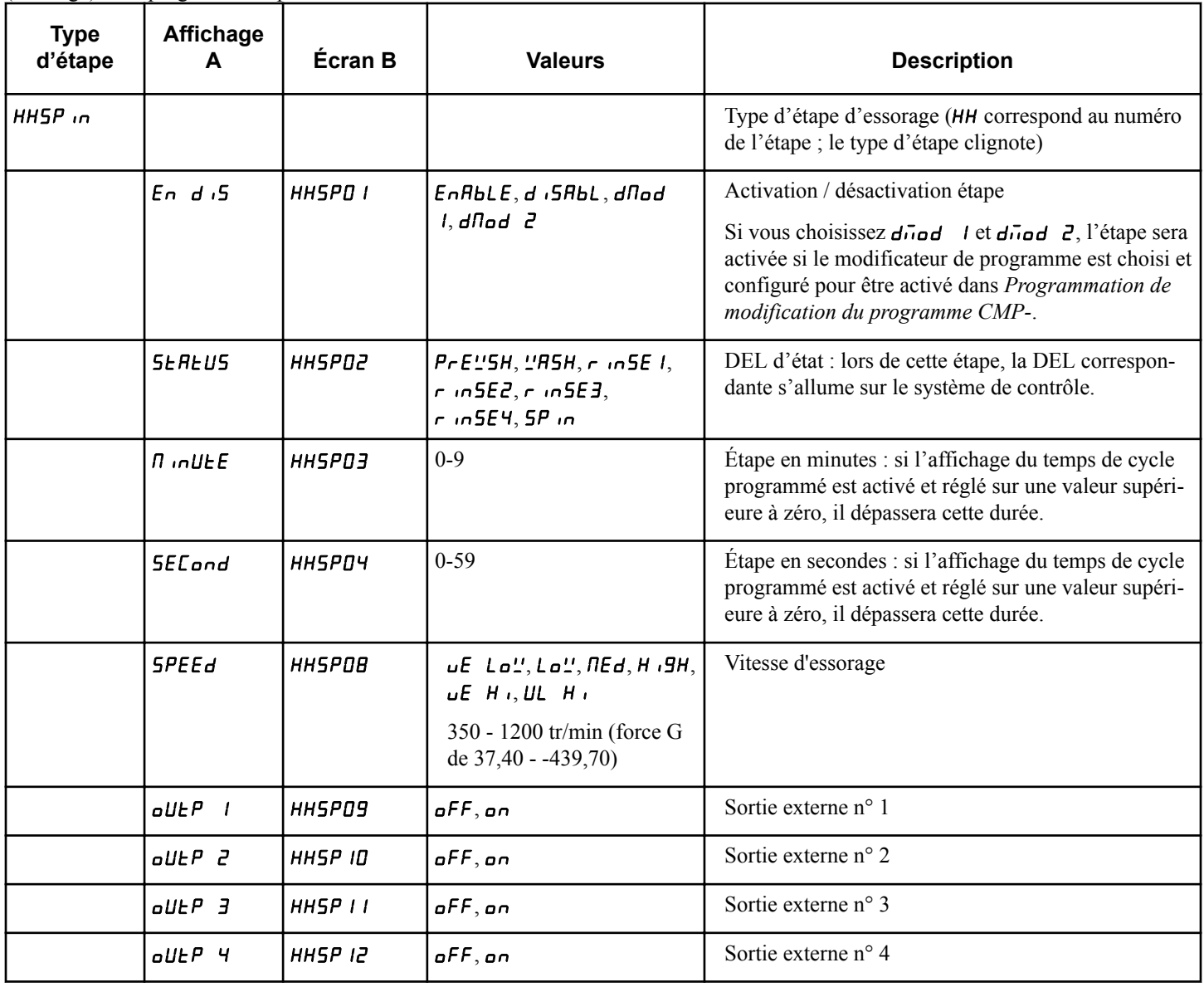

Tableau 20

Les essorages à haute vitesse permettent d'extraire le savon et l'eau de la charge, mais peuvent également produire une mousse plus difficile à éliminer. C'est pour cela que tous les essorages comprennent une étape progressive destinée à réduire la production de mousse.

La valeur globale d'extraction atteinte dépend de la durée de l'étape. La durée de l'étape compte pour la durée de vidange, la durée de mesure de la balance et la durée d'essorage. S'il n'est pas accordé une durée suffisante pour atteindre une vitesse programmée, l'étape avance sans atteindre la vitesse définie. Si une limite de vitesse est définie à une valeur inférieure à 1 200 tr/min, une fois que la machine atteint la limite de vitesse, elle termine la durée restante à cette vitesse. La durée programmée inclut donc la durée de décélération, le taux de décélération par seconde étant estimé à 24 tr/min/s. Par exemple, si l'essorage s'effectue à une vitesse de 600 tr/min, la machine entame sa phase de décélération lorsqu'il reste 25 secondes dans l'étape actuelle.

Il est recommandé de ne pas réduire les durées d'essorage dans les cycles par défaut. On obtient une meilleure performance de la machine avec les durées d'essorage par défaut.

## **Programmation du type d'étape audio**

Le type d'étape audio est utilisé pour alerter l'utilisateur au moyen d'un modèle audio pour une durée programmée au moment d'accéder à cette étape. Après avoir sélectionné le numéro г

т

┱

d'étape de programme souhaitée et après avoir appuyé sur START (démarrer / entrer), HHRUd , apparaît à l'écran. Appuyez sur la touche NORMAL 40 (NORMAL/40) (∧) ou FROID/DÉLI-CAT (∨) pour faire défiler les options et appuyez sur START (démarrer / entrer) pour sélectionner une valeur. ┑

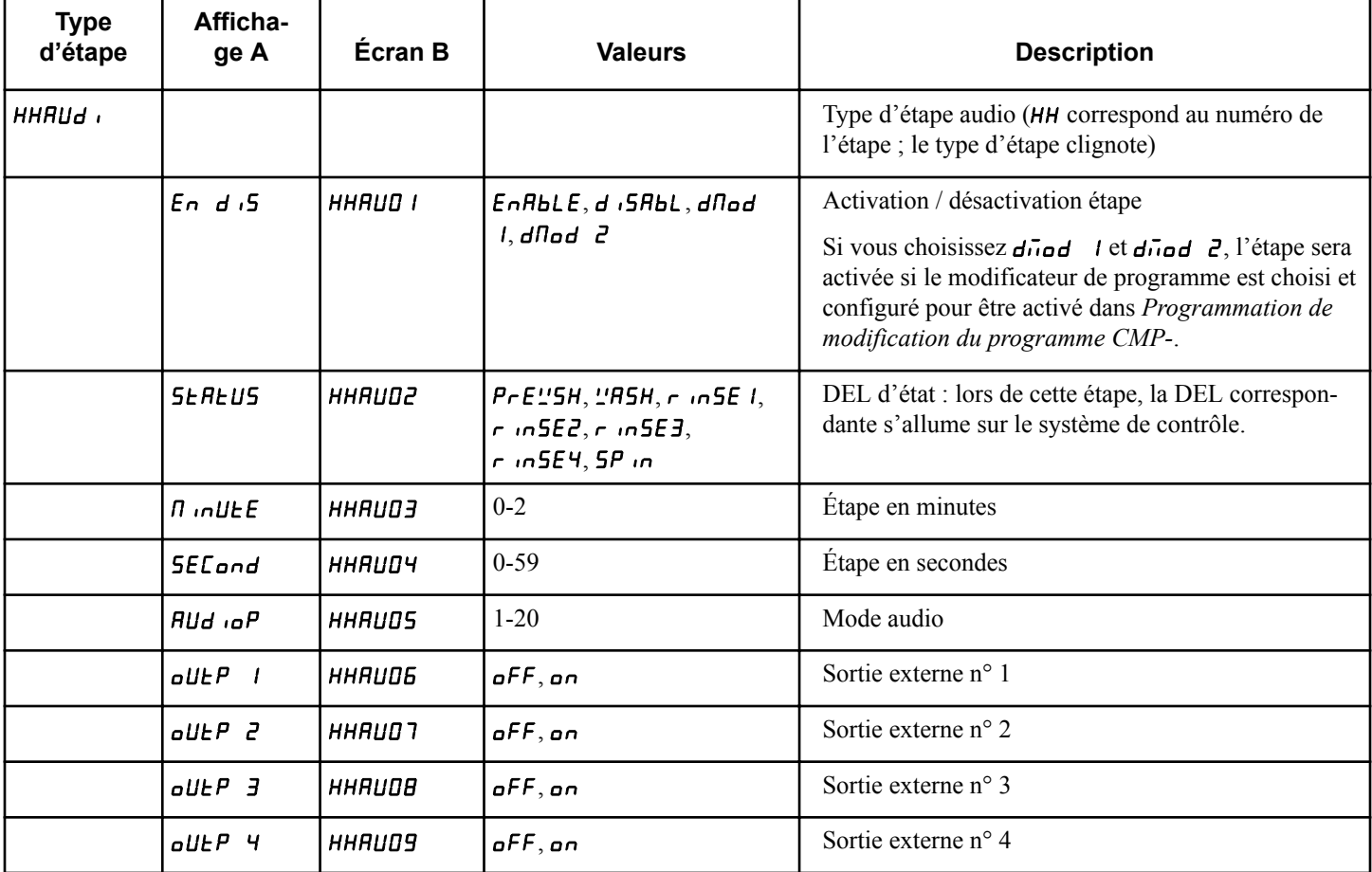

Tableau 21

## **Programmation du type d'étape de pause**

┯

Le type d'étape de pause permet au propriétaire d'interrompre un programme à une étape spécifique pour permettre à l'utilisateur d'interagir avec le programme, en général pour ajouter un produit г

┯

chimique. Une fois que vous avez sélectionné le numéro d'étape de programme souhaité et appuyé sur START (démarrage), HHHoL d s'affiche à l'écran. Appuyez sur la touche NORMAL 40 (NORMAL/40) (∧) ou FROID/DÉLICAT (∨) pour parcourir les options et sur START (démarrage) pour sélectionner une valeur.

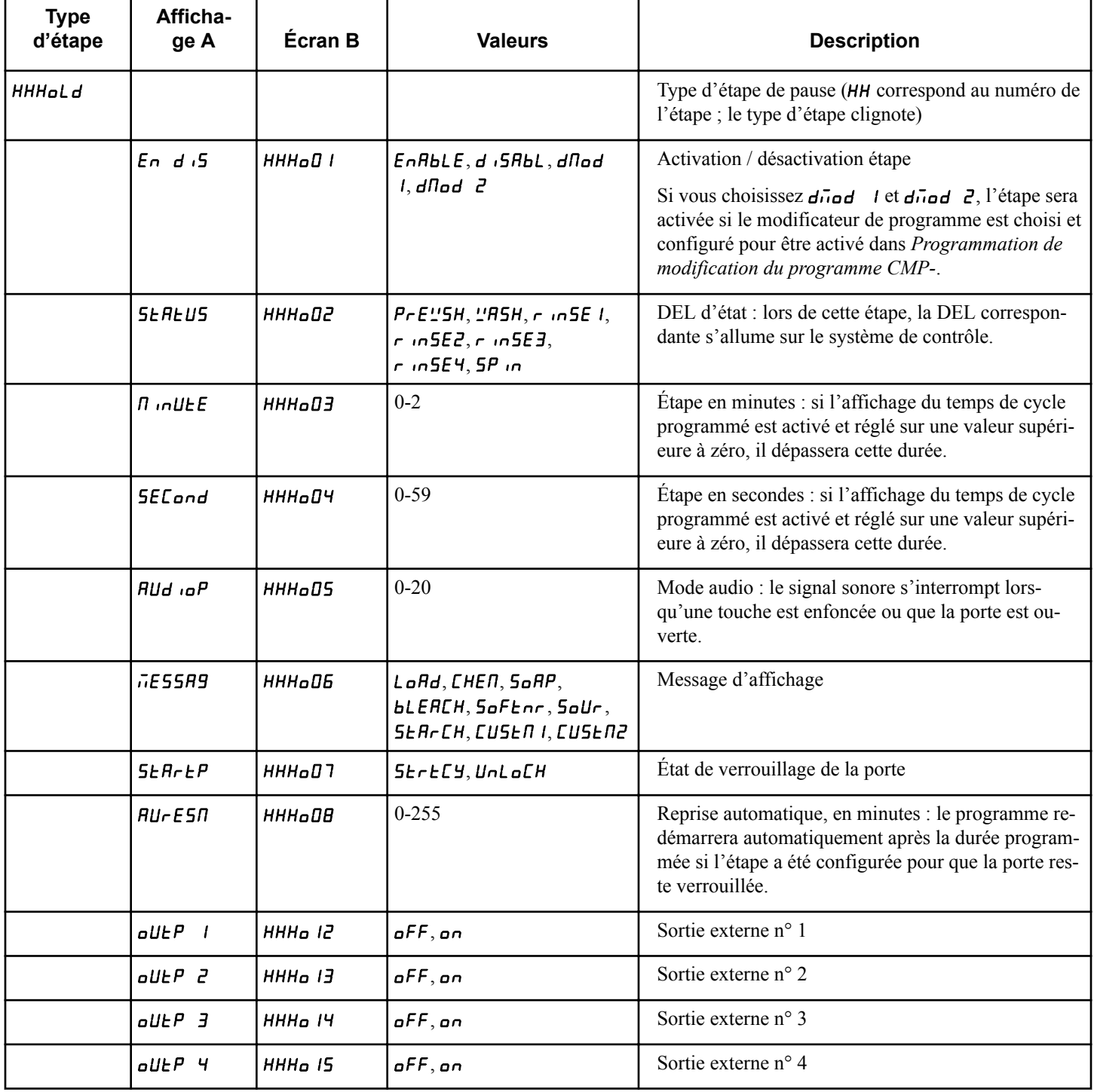

Tableau 22

Dans l'étape Pause, un message s'affiche pour indiquer quelle interaction la machine attend. L'étape de pause peut être programmée pour retenir l'eau et maintenir la porte verrouillée ou pour

évacuer l'eau et déverrouiller la porte. Dans les deux cas, la touche Start (démarrer) doit être enfoncée pour permettre au cycle de redémarrer.

<span id="page-101-0"></span>Programmation de la commande

Cette étape est utilisée pour permettre de rincer la machine avant d'ajouter le prochain chargement. Un prix de vente supplémentaire peut être ajouté en programmant une touche de modification pour activer des étapes permettant cette fonctionnalité, en définissant les étapes sur Mod 1 ou Mod 2. Consultez la section *[Pro](#page-79-0)[grammation de modification du programme CMP-](#page-79-0)*.

## **Messages personnalisés du cycle de pause CRESS-**

Cette option permet au propriétaire de programmer la machine pour afficher un message personnalisé du cycle de pause lorsqu'une pause est programmée.

- 1. La commande doit être en mode Manuel. Se reporter à la section *[Comment entrer en mode Manuel](#page-25-0)*.
- 2. Appuyez sur la touche NORMAL 40 (NORMAL/40) (∧) ou FROID/DÉLICAT (DÉLICAT FROID) (∨) jusqu'à ce que Prog apparaisse à l'écran. Appuyez sur la touche START (DÉMARRAGE / entrer) et  $H \in \mathcal{F}$  1 apparaîtra à l'écran.
- 3. Appuyez sur la touche NORMAL 40 (NORMAL/40) (∧) ou FROID/DÉLICAT (∨) pour faire défiler les options programmables jusqu'à ce que  $\overline{L}$   $\overline{L}$   $\overline{E}$   $\overline{S}$   $\overline{S}$ - apparaisse à l'écran.
- 4. Lorsque *LGE*55- apparaît à l'écran, appuyez sur START (démarrer / entrer). Il existe deux options programmables de message personnalisé du cycle de pause.

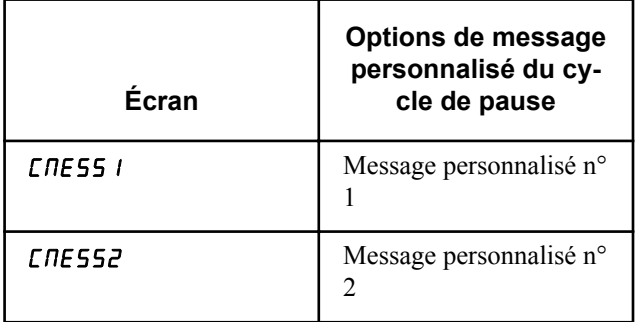

Tableau 23

- 5. Appuyez sur la touche NORMAL 40 (NORMAL/40) (∧) ou FROID/DÉLICAT (∨) pour modifier l'option actuelle.
- 6. Appuyez sur la touche START (démarrage) pour modifier le premier des six caractères programmables.

#### **REMARQUE : Pour retourner à l'option programmable en cours sans changer la valeur, appuyez sur la touche DELICATES 30 (DÉLICATS/30) (<).**

- 7. Appuyez sur la touche NORMAL 40 (NORMAL/40) (∧) ou FROID/DÉLICAT (∨) pour modifier le caractère actif et sur la touche START (démarrage) pour saisir la valeur du caractère et passer au caractère suivant.
- 8. Appuyez sur la touche START (démarrer / entrer) lorsque la valeur correcte apparaît à l'écran. La nouvelle valeur est enregistrée et l'option suivante apparaîtra à l'écran.

# **Affichage du temps programmable du programme** PCyCtd

Cette option permet au propriétaire de programmer la machine pour afficher un temps de cycle choisi en minutes au lieu du temps de cycle calculé.

L'affichage du temps de cycle ne s'arrêtera pas pendant des remplissages ou un chauffage L'écran passera à  $\mathbf{I}$  i si la fin du cycle est atteinte avant que l'affichage du temps n'atteigne  $\square$  *I*. Si le temps affiché atteint  $\boldsymbol{\mu}$  *l* avant la fin du cycle, l'affichage s'arrêtera à  $\mathbf{I}$  l jusqu'à ce que le cycle se termine.

Pour utiliser cette option, le propriétaire doit régler le temps du cycle de programmation sur une valeur supérieure à 0. Consultez *[Comment activer la programmation de cycle CyCLE-](#page-84-0)*.

- 1. La commande doit être en mode Manuel. Se reporter à la section *[Comment entrer en mode Manuel](#page-25-0)*.
- 2. Appuyez sur la touche NORMAL 40 (NORMAL/40) (∧) ou FROID/DÉLICAT (DÉLICAT FROID) (∨) jusqu'à ce que Prog apparaisse à l'écran. Appuyez sur la touche START (DÉMARRAGE / entrer) et  $H \in 5$  1 apparaîtra à l'écran.
- 3. Appuyez sur la touche NORMAL 40 (NORMAL/40) (∧) ou FROID/DÉLICAT (∨) pour faire défiler les options programmables jusqu'à ce que PLYLE d apparaisse à l'écran.
- 4. Lorsque PL YLE d apparaît à l'écran, appuyez sur la touche START (démarrer / entrer). La valeur d'affichage du temps du programme en cours apparaîtra à l'écran.
- $\sigma$  = affichage du temps de cycle programmé

 $\sigma$ FF = affichage du temps de cycle estimé restant (paramètre d'usine par défaut)

- 5. Presser les touches NORMAL 40 (NORMAL/40) (∧) ou FROID/DÉLICAT (∨) pour modifier la valeur actuelle.
- 6. Appuyez sur la touche START (démarrer / entrer) lorsque la valeur correcte apparaît à l'écran. La nouvelle valeur est enregistrée et l'option suivante apparaîtra à l'écran.

# **Aucun affichage du temps du programme** nCyCtd

Cette option permet au propriétaire de programmer la machine pour que celle-ci n'affiche aucun temps de cycle plutôt que le temps de cycle affiché. Une ligne en pointillés se déplacera à l'horizontale sur l'écran pendant la totalité du cycle.

- 1. La commande doit être en mode Manuel. Se reporter à la section *[Comment entrer en mode Manuel](#page-25-0)*.
- 2. Appuyez sur la touche NORMAL 40 (NORMAL/40) (∧) ou FROID/DÉLICAT (DÉLICAT FROID) (∨) jusqu'à ce que Prog apparaisse à l'écran. Appuyez sur la touche START (DÉMARRAGE / entrer) et  $RE$  1 apparaîtra à l'écran.
- 3. Appuyez sur la touche NORMAL 40 (NORMAL/40) (∧) ou FROID/DÉLICAT (∨) pour faire défiler les options programmables jusqu'à ce que  $nEHEd$  apparaisse à l'écran.
- 4. Lorsque **nCyCE** apparaît à l'écran, appuyez sur la touche START (démarrer / entrer). Le statut No Cycle Time Display (Aucun affichage du temps du programme) en cours apparaîtra à l'écran.
- $n =$ Option activée
- $\mathsf{pFF} = \text{Option } \mathsf{d}\mathsf{s}$ activée (configuration d'usine par défaut)
- 5. Presser les touches NORMAL 40 (NORMAL/40) (∧) ou FROID/DÉLICAT (∨) pour modifier l'état actuel.
- 6. Appuyez sur la touche START (démarrer / entrer) lorsque la valeur correcte apparaît à l'écran. La nouvelle valeur est enregistrée et l'option suivante apparaîtra à l'écran.

## **Nombre de tentatives d'équilibrage sans perte de temps** bAL At

Cette option permet au propriétaire de programmer le nombre de tentatives d'équilibrage de la machine sans perte de temps. Si la machine a besoin d'un rééquilibrage pour l'une ou l'autre raison, le temps s'arrête pendant les tentatives d'équilibrage supplémentaires lorsque ce paramètre est supérieur à 1. Une valeur de 1 correspond à l'attribution de la durée normale. Les autres tentatives au-delà de la valeur programmée n'interrompent pas le temps de cycle. Ceci peut entraîner une durée et des vitesses d'essorage max inférieures.

- 1. La commande doit être en mode Manuel. Se reporter à la section *[Comment entrer en mode Manuel](#page-25-0)*.
- 2. Appuyez sur la touche NORMAL 40 (NORMAL/40) (∧) ou FROID/DÉLICAT (DÉLICAT FROID) (∨) jusqu'à ce que Prog apparaisse à l'écran. Appuyez sur la touche START (DÉMARRAGE / entrer) et  $R$ **E** 5 1 apparaîtra à l'écran.
- 3. Appuyez sur la touche NORMAL 40 (NORMAL/40) (∧) ou FROID/DÉLICAT (DÉLICAT FROID) (∨) pour faire défiler les options programmables jusqu'à ce que **bRL** RE apparaisse à l'écran.
- 4. Lorsque **b<sub>RL</sub>** R<sub>L</sub> apparaît à l'écran, appuyez sur START (DÉMARRAGE / entrer). Le nombre actuel de tentatives d'équilibrage sans perte de temps apparaît à l'écran.
- 5. Appuyez sur la touche NORMAL 40 (NORMAL/40) (∧) ou FROID/DÉLICAT (∨) pour modifier la valeur actuelle. Le paramètre d'usine par défaut est 3.
- 6. Appuyez sur la touche START (démarrer / entrer) lorsque la valeur correcte apparaît à l'écran. La nouvelle valeur est enregistrée et l'option suivante apparaîtra à l'écran.

# **Reprise du programme** CyCPAU

Cette option permet au propriétaire d'interrompre un cycle de fonctionnement lorsque la touche START (démarrer / entrer) est enfoncée 3 fois en 5 secondes pendant les 3 premières minutes à partir du démarrage du cycle. Une fois que le système de contrôle a évacué toute l'eau dans la machine, il déverrouille la porte. Pour que le cycle reprenne, la porte doit être fermée et la touche

START (démarrer / entrer) doit être enfoncée. Le cycle reprend là où il s'était arrêté.

- 1. La commande doit être en mode Manuel. Se reporter à la section *[Comment entrer en mode Manuel](#page-25-0)*.
- 2. Appuyez sur la touche NORMAL 40 (NORMAL/40) (∧) ou FROID/DÉLICAT (DÉLICAT FROID) (∨) jusqu'à ce que Prog apparaisse à l'écran. Appuyez sur la touche START (DÉMARRAGE / entrer) et  $H \in \mathsf{S}$  1 apparaîtra à l'écran.
- 3. Appuyez sur la touche NORMAL 40 (NORMAL/40) (∧) ou FROID/DÉLICAT (∨) pour faire défiler les options programmables jusqu'à ce que **C**yCPAU apparaisse à l'écran.
- 4. Lorsque **CyCPRU** apparaît à l'écran, appuyez sur la touche START (démarrer / entrer). Le statut Cycle Pause Resume (Reprise du programme) en cours apparaîtra à l'écran.
- on = Option activée

 $\mathsf{pFF} = \text{Option } \mathsf{d}\mathsf{esactive}$  (configuration d'usine par défaut)

- 5. Presser les touches NORMAL 40 (NORMAL/40) (∧) ou FROID/DÉLICAT (∨) pour modifier l'état actuel.
- 6. Appuyez sur la touche START (démarrer / entrer) lorsque la valeur correcte apparaît à l'écran. La nouvelle valeur est enregistrée et l'option suivante apparaîtra à l'écran.

## **Activation des jours d'alimentation basse / de fermeture automatique 1** LPAS 1

Cette option permet au propriétaire de régler le statut Low Power/ Auto Shutdown (Basse tension / arrêt automatique) sur certains jours de la semaine. La durée (en jours) des statuts Low Power (Basse tension) et/ou Auto Shutdown (arrêt automatique) est programmée à l'aide d'un périphérique externe ou du réseau.

- 1. La commande doit être en mode Manuel. Se reporter à la section *[Comment entrer en mode Manuel](#page-25-0)*.
- 2. Appuyez sur la touche NORMAL 40 (NORMAL/40) (∧) ou FROID/DÉLICAT (DÉLICAT FROID) (∨) jusqu'à ce que Prog apparaisse à l'écran. Appuyez sur la touche START (DÉMARRAGE / entrer) et  $R$ E 5 1 apparaîtra à l'écran.
- 3. Appuyez sur la touche NORMAL 40 (NORMAL/40) (∧) ou FROID/DÉLICAT (∨) pour faire défiler les options programmables jusqu'à ce que **LPR5** *l* apparaisse à l'écran.
- 4. Lorsque LPH5 1 apparaît à l'écran, appuyez sur START (démarrer / entrer). Le statut actuel Low Power/Auto Shutdown 1 Days Enable (Basse tension / arrêt automatique 1, jours activés) apparaîtra à l'écran.
- on = Option activée
- $\mathsf{d}F = \mathsf{Option}$  désactivée (configuration d'usine par défaut)
- 5. Presser les touches NORMAL 40 (NORMAL/40) (∧) ou FROID/DÉLICAT (∨) pour modifier l'état actuel.
- 6. Appuyez sur la touche START (démarrer / entrer) lorsque la valeur correcte apparaît à l'écran. La nouvelle valeur est enregistrée et l'option suivante apparaîtra à l'écran.

## **Activation des jours d'alimentation basse / de fermeture automatique 2** LPAS 2

Cette option permet au propriétaire de régler le statut Low Power/ Auto Shutdown (Basse tension / arrêt automatique) sur certains jours de la semaine. La durée (en jours) des statuts Low Power (Basse tension) et/ou Auto Shutdown (arrêt automatique) est programmée à l'aide d'un périphérique externe ou du réseau.

- 1. La commande doit être en mode Manuel. Se reporter à la section *[Comment entrer en mode Manuel](#page-25-0)*.
- 2. Appuyez sur la touche NORMAL 40 (NORMAL/40) (∧) ou FROID/DÉLICAT (DÉLICAT FROID) (∨) jusqu'à ce que Prog apparaisse à l'écran. Appuyez sur la touche START (DÉMARRAGE / entrer) et  $F = 1$  apparaîtra à l'écran.
- 3. Appuyez sur la touche NORMAL 40 (NORMAL/40) (∧) ou FROID/DÉLICAT (∨) pour faire défiler les options programmables jusqu'à ce que **LPAS** 2 apparaisse à l'écran.
- 4. Lorsque LPAS 2 apparaît à l'écran, appuyez sur START (démarrer / entrer). Le statut actuel Low Power/Auto Shutdown 2 Days Enable (Basse tension / arrêt automatique 2, jours activés) apparaîtra à l'écran.
- on = Option activée

 $\mathsf{pFF} = \text{Option } \mathsf{d}\mathsf{s}$ activée (configuration d'usine par défaut)

- 5. Presser les touches NORMAL 40 (NORMAL/40) (∧) ou FROID/DÉLICAT (∨) pour modifier l'état actuel.
- 6. Appuyez sur la touche START (démarrer / entrer) lorsque la valeur correcte apparaît à l'écran. La nouvelle valeur est enregistrée et l'option suivante apparaîtra à l'écran.

## **Activation des jours d'alimentation basse / de fermeture automatique 3** LPAS 3

Cette option permet au propriétaire de régler le statut Low Power/ Auto Shutdown (Basse tension / arrêt automatique) sur certains jours de la semaine. La durée (en jours) des statuts Low Power (Basse tension) et/ou Auto Shutdown (arrêt automatique) est programmée à l'aide d'un périphérique externe ou du réseau.

- 1. La commande doit être en mode Manuel. Se reporter à la section *[Comment entrer en mode Manuel](#page-25-0)*.
- 2. Appuyez sur la touche NORMAL 40 (NORMAL/40) (∧) ou FROID/DÉLICAT (DÉLICAT FROID) (∨) jusqu'à ce que Prog apparaisse à l'écran. Appuyez sur la touche START (DÉMARRAGE / entrer) et  $F = 1$  apparaîtra à l'écran.
- 3. Appuyez sur la touche NORMAL 40 (NORMAL/40) (∧) ou FROID/DÉLICAT (∨) pour faire défiler les options programmables jusqu'à ce que **LPR5** 3 apparaisse à l'écran.
- 4. Lorsque LPH5 3 apparaît à l'écran, appuyez sur START (démarrer / entrer). Le statut actuel Low Power/Auto Shutdown 3

Days Enable (Basse tension / arrêt automatique 3, jours activés) apparaîtra à l'écran.

- on = Option activée
- $\mathsf{pFF} = \text{Option } \mathsf{d}\mathsf{esactive}$  (configuration d'usine par défaut)
- 5. Presser les touches NORMAL 40 (NORMAL/40) (∧) ou FROID/DÉLICAT (∨) pour modifier l'état actuel.
- 6. Appuyez sur la touche START (démarrer / entrer) lorsque la valeur correcte apparaît à l'écran. La nouvelle valeur est enregistrée et l'option suivante apparaîtra à l'écran.

## **Activation des jours d'alimentation basse / de fermeture automatique 4** LPAS 4

Cette option permet au propriétaire de régler le statut Low Power/ Auto Shutdown (Basse tension / arrêt automatique) sur certains jours de la semaine. La durée (en jours) des statuts Low Power (Basse tension) et/ou Auto Shutdown (arrêt automatique) est programmée à l'aide d'un périphérique externe ou du réseau.

- 1. La commande doit être en mode Manuel. Se reporter à la section *[Comment entrer en mode Manuel](#page-25-0)*.
- 2. Appuyez sur la touche NORMAL 40 (NORMAL/40) (∧) ou FROID/DÉLICAT (DÉLICAT FROID) (∨) jusqu'à ce que Prog apparaisse à l'écran. Appuyez sur la touche START (DÉMARRAGE / entrer) et  $RE$  1 apparaîtra à l'écran.
- 3. Appuyez sur la touche NORMAL 40 (NORMAL/40) (∧) ou FROID/DÉLICAT (V) pour faire défiler les options programmables jusqu'à ce que **LPR5** 4 apparaisse à l'écran.
- 4. Lorsque LPAS 4 apparaît à l'écran, appuyez sur START (démarrer / entrer). Le statut actuel Low Power/Auto Shutdown 4 Days Enable (Basse tension / arrêt automatique 4, jours activés) apparaîtra à l'écran.
- on = Option activée

 $\mathsf{d}F = \mathsf{Option}$  désactivée (configuration d'usine par défaut)

- 5. Presser les touches NORMAL 40 (NORMAL/40) (∧) ou FROID/DÉLICAT (∨) pour modifier l'état actuel.
- 6. Appuyez sur la touche START (démarrer / entrer) lorsque la valeur correcte apparaît à l'écran. La nouvelle valeur est enregistrée et l'option suivante apparaîtra à l'écran.

## **Réinitialisation de panne de courant** PF rst

Cette option permet au propriétaire de définir la durée de temps pendant laquelle la commande sauvegarde les informations sur le cycle précédemment en cours advenant une coupure de courant. Par défaut, la Réinitialisation après une coupure de courant est réglée à oFF (désactivée). Si la fonction Réinitialisation après une coupure de courant est à OFF (désactivée), le cycle sera sauvegardé.

1. La commande doit être en mode Manuel. Se reporter à la section *[Comment entrer en mode Manuel](#page-25-0)*.

- 2. Appuyez sur la touche NORMAL 40 (NORMAL/40) (∧) ou FROID/DÉLICAT (DÉLICAT FROID) (∨) jusqu'à ce que Prog apparaisse à l'écran. Appuyez sur la touche START (DÉMARRAGE / entrer) et  $H \in \mathcal{S}$  1 apparaîtra à l'écran.
- 3. Appuyez sur la touche NORMAL 40 (NORMAL/40) (∧) ou FROID/DÉLICAT (∨) pour faire défiler les options programmables jusqu'à ce que  $PF \rightarrow 5E$  apparaisse à l'écran.
- 4. Quand  $PF \rightharpoonup 5E$  apparaît à l'écran, appuyez sur la touche START (démarrer / entrer). **oFF** ou un nombre apparaîtra à l'écran. Ce nombre correspond au paramètre Power Fail Reset (Récupération après panne) en cours.
- 5. Appuyer sur les touches NORMAL 40 (NORMAL/40) (∧) ou FROID/DÉLICAT (∨) pour augmenter ou diminuer la valeur du chiffre actuel sélectionné à partir de *Tableau 24* .
- 6. Appuyez sur la touche START (démarrer / entrer) lorsque la valeur correcte apparaît à l'écran. La nouvelle valeur est enregistrée et l'option suivante apparaîtra à l'écran.

### **Comment faire la lecture du tableau de Réinitialisation après une coupure de courant**

Utiliser *Tableau 24* pour définir la durée de temps pour la Réinitialisation après une coupure de courant.

oFF met l'option à OFF (désactivée). L'état actuel du cycle sera enregistré. Lorsque le courant est rétabli, le cycle reprend à l'endroit interrompu.

En réglant cette option sur une valeur comprise entre 1 et 120, le statut du programme sans alimentation avant la perte du cycle sera configuré sur ce nombre de minutes. Une valeur à 0 provoque la perte du programme et du prix de vente à chaque panne de courant.

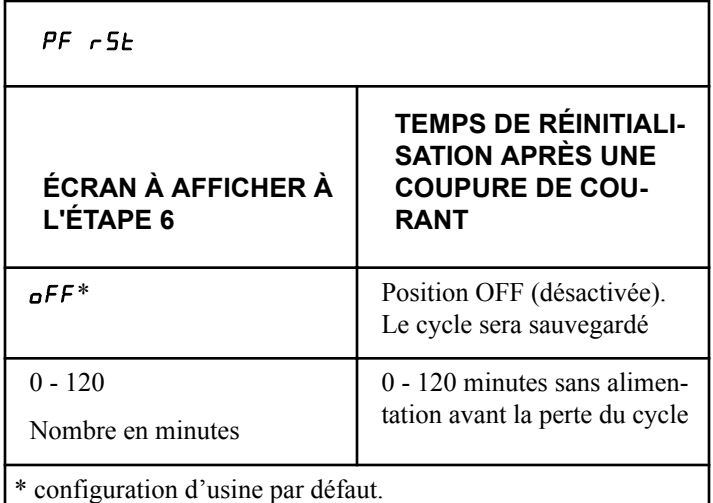

Tableau 24

# **IR Access (Accès IR)**  $I \cap B$  En

Cette option permet au propriétaire d'activer ou de désactiver l'unité en laissant le système de contrôle communiquer avec un périphérique IR externe.

- 1. La commande doit être en mode Manuel. Se reporter à la section *[Comment entrer en mode Manuel](#page-25-0)*.
- 2. Appuyez sur la touche NORMAL 40 (NORMAL/40) (∧) ou FROID/DÉLICAT (DÉLICAT FROID) (∨) jusqu'à ce que Prog apparaisse à l'écran. Appuyez sur la touche START (DÉMARRAGE / entrer) et  $F = 1$  apparaîtra à l'écran.
- 3. Appuyez sur la touche NORMAL 40 (NORMAL/40) (∧) ou FROID/DÉLICAT (∨) pour faire défiler les options programmables jusqu'à ce que  $I \rightharpoonup R$   $\epsilon$  apparaisse à l'écran.
- 4. Lorsque  $I \rightharpoonup B$   $\epsilon$  apparaît à l'écran, appuyez sur la touche START (démarrer / entrer). Le statut IR Access (Accès IR) en cours apparaîtra à l'écran.
- $n =$  Option activée (configuration d'usine par défaut)
- $\mathsf{d} \mathsf{F} \mathsf{F} = \text{Option } \mathsf{d}$ ésactivée
- 5. Presser les touches NORMAL 40 (NORMAL/40) (∧) ou FROID/DÉLICAT (∨) pour modifier l'état actuel.
- 6. Appuyez sur la touche START (démarrer / entrer) lorsque la valeur correcte apparaît à l'écran. La nouvelle valeur est enregistrée et l'option suivante apparaîtra à l'écran.

## **Accélération manuelle** *r RPdEn*

Cette option permet au propriétaire d'activer ou de désactiver la fonction d'avance rapide. Consulter la section Fonction d'avance rapide pour plus d'informations.

- 1. La commande doit être en mode Manuel. Se reporter à la section *[Comment entrer en mode Manuel](#page-25-0)*.
- 2. Appuyez sur la touche NORMAL 40 (NORMAL/40) (∧) ou FROID/DÉLICAT (DÉLICAT FROID) (∨) jusqu'à ce que Prog apparaisse à l'écran. Appuyez sur la touche START (DÉMARRAGE / entrer) et  $H \in \mathsf{S}$  1 apparaîtra à l'écran.
- 3. Appuyez sur la touche NORMAL 40 (NORMAL/40) (∧) ou FROID/DÉLICAT (∨) pour faire défiler les options programmables jusqu'à ce que  $\epsilon$  **RP**dE<sub>n</sub> apparaisse à l'écran.
- 4. Lorsque  $\epsilon$  **APdE** $\alpha$  apparaît à l'écran, appuyez sur la touche START (démarrer / entrer). Le statut Manual Rapid Advance (Accélération manuelle) en cours apparaîtra à l'écran.
- $0 = \sigma FF$  [arrêt] (l'accès nécessite un mot de passe)
- 1 =  $\sigma$  [marche] (accès permis)(défaut d'usine)
- 2 = DISABLED [désactivé] (accès non permis)
- 5. Presser les touches NORMAL 40 (NORMAL/40) (∧) ou FROID/DÉLICAT (∨) pour modifier l'état actuel.
- 6. Appuyez sur la touche START (démarrer / entrer) lorsque la valeur correcte apparaît à l'écran. La nouvelle valeur est enregistrée et l'option suivante apparaîtra à l'écran.

## **Manual Diagnostics (Diagnostics** manuels) *d iR9En*

Cette option permet au propriétaire d'activer ou de désactiver l'option de diagnostic manuels. Consulter la section Test de la machine et Fonctions de commande électronique pour plus d'informations.

- 1. La commande doit être en mode Manuel. Se reporter à la section *[Comment entrer en mode Manuel](#page-25-0)*.
- 2. Appuyez sur la touche NORMAL 40 (NORMAL/40) (∧) ou FROID/DÉLICAT (DÉLICAT FROID) (∨) jusqu'à ce que Prog apparaisse à l'écran. Appuyez sur la touche START (DÉMARRAGE / entrer) et  $F = 1$  apparaîtra à l'écran.
- 3. Appuyez sur la touche NORMAL 40 (NORMAL/40) (∧) ou FROID/DÉLICAT (∨) pour faire défiler les options programmables jusqu'à ce que  $\overline{d}$   $\overline{H}$   $\overline{H}$  apparaisse à l'écran.
- 4. Lorsque *d*  $\theta$   $\theta$   $\theta$   $\theta$  apparaît à l'écran, appuyez sur la touche START (démarrer / entrer). Le statut Manual Diagnostics (Diagnostics manuels) en cours apparaîtra à l'écran.
- $0 = e\mathsf{F}$  [arrêt] (l'accès nécessite un mot de passe)
- 1 =  $\rho$  [marche] (accès permis)(défaut d'usine)
- 2 = DISABLED [désactivé] (accès non permis)
- 5. Presser les touches NORMAL 40 (NORMAL/40) (∧) ou FROID/DÉLICAT (∨) pour modifier l'état actuel.
- 6. Appuyez sur la touche START (démarrer / entrer) lorsque la valeur correcte apparaît à l'écran. La nouvelle valeur est enregistrée et l'option suivante apparaîtra à l'écran.

# **Essai en usine** Ft En

Cette option permet au propriétaire d'activer ou de désactiver l'accès au Factory Test (Essai en usine).

- 1. La commande doit être en mode Manuel. Se reporter à la section *[Comment entrer en mode Manuel](#page-25-0)*.
- 2. Appuyez sur la touche NORMAL 40 (NORMAL/40) (∧) ou FROID/DÉLICAT (DÉLICAT FROID) (∨) jusqu'à ce que Prog apparaisse à l'écran. Appuyez sur la touche START (DÉMARRAGE / entrer) et  $H \in \mathsf{S}$  1 apparaîtra à l'écran.
- 3. Appuyez sur la touche NORMAL 40 (NORMAL/40) (∧) ou FROID/DÉLICAT (∨) pour faire défiler les options programmables jusqu'à ce que  $FE$   $En$  apparaisse à l'écran.
- 4. Lorsque  $FE$   $En$  apparaît à l'écran, appuyez sur la touche START (DÉMARRAGE / entrer). Le statut Factory Test (Essai en usine) en cours apparaîtra à l'écran.
- $n =$  Option activée (configuration d'usine par défaut)
- $\mathsf{d} \mathsf{F} \mathsf{F} = \mathrm{Option}$  désactivée
- 5. Presser les touches NORMAL 40 (NORMAL/40) (∧) ou FROID/DÉLICAT (∨) pour modifier l'état actuel.
- 6. Appuyez sur la touche START (démarrer / entrer) lorsque la valeur correcte apparaît à l'écran. La nouvelle valeur est enregistrée et l'option suivante apparaîtra à l'écran.

# **Cycle chanceux** LUC-

Cette option permet au propriétaire de programmer la machine afin d'accorder un cycle de vente gratuit ou réduit aux utilisateurs après atteinte d'un certain nombre de cycles machine.

- 1. La commande doit être en mode Manuel. Se reporter à la section *[Comment entrer en mode Manuel](#page-25-0)*.
- 2. Appuyez sur la touche NORMAL 40 (NORMAL/40) (∧) ou FROID/DÉLICAT (DÉLICAT FROID) (∨) jusqu'à ce que Prog apparaisse à l'écran. Appuyez sur la touche START (DÉMARRAGE / entrer) et  $H \in \mathsf{S}$  1 apparaîtra à l'écran.
- 3. Appuyez sur la touche NORMAL 40 (NORMAL/40) (∧) ou FROID/DÉLICAT (∨) pour faire défiler les options programmables jusqu'à ce que *LUC* - apparaisse à l'écran.
- 4. Lorsque LUC-apparaît sur l'afficheur, presser le bouton START (entrée). Il existe trois options de cycle chanceux programmables. Consulter*Tableau 25* .

| Écran | Options de cycle<br>chanceux                                                                                                    |
|-------|----------------------------------------------------------------------------------------------------|
| LUC I | Programme offert, activa-<br>tion / désactivation des<br>jours de la semaine                                                                                                    |
|       | Consultez Tableau 8 pour<br>la programmation.                                                                                                    |
| LUC 2 | Nombre de cycle chan-<br>ceux (0-255)                                                                                                    |
| LUC 3 | Activation / désactivation<br>de l'option d'affichage de<br>cycle chanceux                                                                                                    |
|       | $ON = Prix$ de vente gra-<br>tuit. Programme offert ac-<br>tif au bout de 4,25 minu-<br>tes en mode Ready (veil-<br>le).                                                                                                    |
|       | $OFF = Le prix de vente$<br>doit être saisi. Le prix de<br>vente restant est gratuit.<br>Par exemple, après avoir<br>inséré une pièce, le prix<br>décompte la valeur de la<br>pièce 1 jusqu'à ce que le<br>prix de vente soit entière-<br>ment payé. |

Tableau 25

#### **REMARQUE : Lorsque les conditions du programme offert sont remplies, l'écran indique** FrEE **lorsque l'option est définie sur ON.**

5. Presser les touches NORMAL 40 (NORMAL/40) (∧) ou FROID/DÉLICAT (∨) pour modifier l'état actuel.

6. Appuyez sur la touche START (démarrer / entrer) lorsque la valeur correcte apparaît à l'écran. La nouvelle valeur est enregistrée et l'option suivante apparaîtra à l'écran.

## **Virgule d'indication du chauffage (chauffage / capteur de temp. uniquement)**  $HE$   $dP$

Cette option permet au propriétaire d'activer ou de désactiver le point décimal de l'indicateur de l'élément chauffant sur la machine. S'il est activé, le point décimal le plus à gauche sur l'écran s'allumera chaque fois que l'élément chauffant sera activé pendant un cycle.

- 1. La commande doit être en mode Manuel. Se reporter à la section *[Comment entrer en mode Manuel](#page-25-0)*.
- 2. Appuyez sur la touche NORMAL 40 (NORMAL/40) (∧) ou FROID/DÉLICAT (DÉLICAT FROID) (∨) jusqu'à ce que Prog apparaisse à l'écran. Appuyez sur la touche START (DÉMARRAGE / entrer) et  $H \in \mathsf{S}$  1 apparaîtra à l'écran.
- 3. Appuyez sur la touche NORMAL 40 (NORMAL/40) (∧) ou FROID/DÉLICAT (∨) pour faire défiler les options programmables jusqu'à ce que  $HE$   $dP$  apparaisse à l'écran.
- 4. Lorsque  $H \rightarrow H$  apparaît à l'écran, appuyez sur la touche START (démarrer / entrer). Le statut en cours apparaîtra à l'écran.
- on = Option activée
- $\mathsf{d} \mathsf{F} \mathsf{F} = \text{Option } \mathsf{d} \mathsf{esactive}$  (configuration d'usine par défaut)
- 5. Presser les touches NORMAL 40 (NORMAL/40) (∧) ou FROID/DÉLICAT (∨) pour modifier l'état actuel.
- 6. Appuyez sur la touche START (démarrer / entrer) lorsque la valeur correcte apparaît à l'écran. La nouvelle valeur est enregistrée et l'option suivante apparaîtra à l'écran.

## **Temperature Display (Affichage de la température)** *kP d i*5

Cette option permet au propriétaire de programmer l'affichage de la température. Lorsque cette option est activée, l'utilisateur peut afficher le relevé de la température de l'eau pendant un cycle de lavage intensif ou d'imprégnation en appuyant sur la touche de cycle actif. Si le propriétaire maintient cette touche enfoncée, l'affichage bascule et s'éteint à l'annulation de l'étape.

- 1. La commande doit être en mode Manuel. Se reporter à la section *[Comment entrer en mode Manuel](#page-25-0)*.
- 2. Appuyez sur la touche NORMAL 40 (NORMAL/40) (∧) ou FROID/DÉLICAT (DÉLICAT FROID) (∨) jusqu'à ce que Prog apparaisse à l'écran. Appuyez sur la touche START (DÉMARRAGE / entrer) et  $H \varepsilon$  1 apparaîtra à l'écran.
- 3. Appuyez sur la touche NORMAL 40 (NORMAL/40) (∧) ou FROID/DÉLICAT (∨) pour faire défiler les options programmables jusqu'à ce que  $E P \cdot d \cdot 5$  apparaisse à l'écran.
- 4. Lorsque  $\angle P$  d  $\angle S$  apparaît à l'écran, appuyez sur la touche START (démarrer / entrer). Le statut Temperature (Température) en cours apparaîtra à l'écran.
- $n$  = option activée
- $\mathsf{pFF} = \text{Option}$  désactivée (configuration d'usine par défaut)
- 5. Presser les touches NORMAL 40 (NORMAL/40) (∧) ou FROID/DÉLICAT (∨) pour modifier l'état actuel.
- 6. Appuyez sur la touche START (démarrer / entrer) lorsque la valeur correcte apparaît à l'écran. La nouvelle valeur est enregistrée et l'option suivante apparaîtra à l'écran.

# **Speed Units (Unités de vitesse)**  $5$ UnitS

Cette option permet au propriétaire de programmer les unités de vitesse à afficher en nombre de tours par minute (RPM) ou en Force G pour tous les paramètres de programmation liés à la vitesse.

- 1. La commande doit être en mode Manuel. Se reporter à la section *[Comment entrer en mode Manuel](#page-25-0)*.
- 2. Appuyez sur la touche NORMAL 40 (NORMAL/40) (∧) ou FROID/DÉLICAT (DÉLICAT FROID) (∨) jusqu'à ce que Prog apparaisse à l'écran. Appuyez sur la touche START (DÉMARRAGE / entrer) et  $H \in \mathsf{S}$  1 apparaîtra à l'écran.
- 3. Appuyez sur la touche NORMAL 40 (NORMAL/40) (∧) ou FROID/DÉLICAT (∨) pour faire défiler les options programmables jusqu'à ce que  $5U_1$  i  $5$  apparaisse à l'écran.
- 4. Lorsque  $5U_n$  il 5 apparaît à l'écran, appuyez sur la touche START (démarrer / entrer). Le statut Speed Units (Unités de vitesse) en cours apparaîtra à l'écran.

### $9F_GE =$ Option

- 5. Presser les touches NORMAL 40 (NORMAL/40) (∧) ou FROID/DÉLICAT (∨) pour modifier l'état actuel.
- 6. Appuyez sur la touche START (démarrer / entrer) lorsque la valeur correcte apparaît à l'écran. La nouvelle valeur est enregistrée et l'option suivante apparaîtra à l'écran.

# **Affichage de fermeture programmable / du couvercle** PCdL

Cette option permet au propriétaire d'activer et de désactiver l'unité en laissant le système de contrôle afficher la commande correspondante pour la fermeture de la porte ainsi que le temps de cycle.

- 1. La commande doit être en mode Manuel. Se reporter à la section *[Comment entrer en mode Manuel](#page-25-0)*.
- 2. Appuyez sur la touche NORMAL 40 (NORMAL/40) (∧) ou FROID/DÉLICAT (DÉLICAT FROID) (∨) jusqu'à ce que Prog apparaisse à l'écran. Appuyez sur la touche START (DÉMARRAGE / entrer) et  $R$ E 5 1 apparaîtra à l'écran.

 $r = \text{Option}$  (réglage par défaut en usine)

- 3. Appuyez sur la touche NORMAL 40 (NORMAL/40) (∧) ou FROID/DÉLICAT (∨) pour faire défiler les options programmables jusqu'à ce que PCdL apparaisse à l'écran.
- 4. Quand PCdL s'affiche à l'écran, appuyez sur la touche START (démarrage). Le statut actuel s'affiche à l'écran.
- $\sigma$  = Option activée (configuration d'usine par défaut)

#### $\mathsf{d} \mathsf{F} \mathsf{F} = \text{Option } \mathsf{d}$ ésactivée

- 5. Presser les touches NORMAL 40 (NORMAL/40) (∧) ou FROID/DÉLICAT (∨) pour modifier l'état actuel.
- 6. Appuyez sur la touche START (démarrer / entrer) lorsque la valeur correcte apparaît à l'écran. La nouvelle valeur est enregistrée et l'option suivante apparaîtra à l'écran.

## **Affichage du démarrage programmable** PPSt

Cette option permet au propriétaire d'activer ou de désactiver l'unité en laissant le système de contrôle afficher la commande correspondante pour permettre d'appuyer sur START (démarrer / entrer) une fois que le prix de vente a été payé.

- 1. La commande doit être en mode Manuel. Se reporter à la section *[Comment entrer en mode Manuel](#page-25-0)*.
- 2. Appuyez sur la touche NORMAL 40 (NORMAL/40) (∧) ou FROID/DÉLICAT (DÉLICAT FROID) (∨) jusqu'à ce que Prog apparaisse à l'écran. Appuyez sur la touche START (DÉMARRAGE / entrer) et  $F = 1$  apparaîtra à l'écran.
- 3. Appuyez sur la touche NORMAL 40 (NORMAL/40) (∧) ou FROID/DÉLICAT (∨) pour faire défiler les options programmables jusqu'à ce que **PP5** happaraisse à l'écran.
- 4. Lorsque PP5E apparaît à l'écran, appuyez sur la touche START (démarrer / entrer). Le statut Push Start (Démarrage) en cours apparaîtra à l'écran.
- $n =$ Option activée (configuration d'usine par défaut)
- $\mathsf{d} \mathsf{F} \mathsf{F} = \mathrm{Option}$  désactivée
- 5. Presser les touches NORMAL 40 (NORMAL/40) (∧) ou FROID/DÉLICAT (∨) pour modifier l'état actuel.
- 6. Appuyez sur la touche START (démarrer / entrer) lorsque la valeur correcte apparaît à l'écran. La nouvelle valeur est enregistrée et l'option suivante apparaîtra à l'écran.

## **Affichage d'ouverture programmable / du couvercle** PodL

Cette option permet au propriétaire d'activer et de désactiver l'unité en laissant le système de contrôle afficher la commande correspondante pour l'ouverture de la porte ainsi que le temps de cycle une fois que le cycle est terminé.

- 1. La commande doit être en mode Manuel. Se reporter à la section *[Comment entrer en mode Manuel](#page-25-0)*.
- 2. Appuyez sur la touche NORMAL 40 (NORMAL/40) (∧) ou FROID/DÉLICAT (DÉLICAT FROID) (∨) jusqu'à ce que

Prog apparaisse à l'écran. Appuyez sur la touche START (DÉMARRAGE / entrer) et  $H \in \mathcal{S}$  1 apparaîtra à l'écran.

- 3. Appuyez sur la touche NORMAL 40 (NORMAL/40) (∧) ou FROID/DÉLICAT (∨) pour faire défiler les options programmables jusqu'à ce que **P**odL apparaisse à l'écran.
- 4. Quand PodL s'affiche à l'écran, appuyez sur la touche START (démarrage). Le statut actuel s'affiche à l'écran.
- $n =$  Option activée (configuration d'usine par défaut)

#### $\mathsf{aFF} = \mathrm{Option}$  désactivée

- 5. Presser les touches NORMAL 40 (NORMAL/40) (∧) ou FROID/DÉLICAT (∨) pour modifier l'état actuel.
- 6. Appuyez sur la touche START (démarrer / entrer) lorsque la valeur correcte apparaît à l'écran. La nouvelle valeur est enregistrée et l'option suivante apparaîtra à l'écran.

## **Annulation de l'affichage du prix de vente** AtS do

Cette option permet au propriétaire de dépasser le prix de vente défini auparavant avec un écran personnalisé défini par le système de paiement. L'écran par défaut est  $\mathsf{L}\mathsf{R}_{\mathsf{r}}$  d si le système de paiement ne le modifie pas.

- 1. La commande doit être en mode Manuel. Se reporter à la section *[Comment entrer en mode Manuel](#page-25-0)*.
- 2. Appuyez sur la touche NORMAL 40 (NORMAL/40) (∧) ou FROID/DÉLICAT (DÉLICAT FROID) (∨) jusqu'à ce que Prog apparaisse à l'écran. Appuyez sur la touche START (DÉMARRAGE / entrer) et  $R$ E 5 1 apparaîtra à l'écran.
- 3. Appuyez sur la touche NORMAL 40 (NORMAL/40) (∧) ou FROID/DÉLICAT (∨) pour faire défiler les options programmables jusqu'à ce que « AtS do » apparaisse à l'écran.
- 4. Lorsque  $H \in \mathcal{F}$  do apparaît à l'écran, appuyez sur la touche START (démarrer / entrer). Le statut Vend Price Display Override (Dépassement affichage du prix de vente) en cours apparaîtra à l'écran.
- $n =$ Option activée

 $\mathsf{d} \mathsf{F} \mathsf{F} = \text{Option } \mathsf{d} \mathsf{esactive}$  (configuration d'usine par défaut)

- 5. Presser les touches NORMAL 40 (NORMAL/40) (∧) ou FROID/DÉLICAT (∨) pour modifier l'état actuel.
- 6. Appuyez sur la touche START (démarrer / entrer) lorsque la valeur correcte apparaît à l'écran. La nouvelle valeur est enregistrée et l'option suivante apparaîtra à l'écran.

## **Paramètres de laverie sur site** oPL-

Cette option permet au propriétaire d'activer ou de désactiver les paramètres OPL dans lesquels aucun prix de vente ne doit être réglé pour utiliser la machine.

1. La commande doit être en mode Manuel. Se reporter à la section *[Comment entrer en mode Manuel](#page-25-0)*.
- 2. Appuyez sur la touche NORMAL 40 (NORMAL/40) (∧) ou FROID/DÉLICAT (DÉLICAT FROID) (∨) jusqu'à ce que Prog apparaisse à l'écran. Appuyez sur la touche START (DÉMARRAGE / entrer) et  $H \in \mathcal{S}$  1 apparaîtra à l'écran.
- 3. Appuyez sur la touche NORMAL 40 (NORMAL/40) (∧) ou FROID/DÉLICAT (DÉLICAT FROID) (∨) pour faire défiler les options programmables jusqu'à ce qu' $\rho$ PL - apparaisse à l'écran.
- 4. Quand oPL- s'affiche à l'écran, appuyez sur la touche START (DÉMARRAGE / entrer) pour accéder au sous-menu OPL (LAVERIE SUR SITE).
- 5. Appuyez sur la touche NORMAL 40 (NORMAL/40) (∧) ou FROID/DÉLICAT (∨) pour parcourir les options du sous-menu OPL.
- 6. Appuyez sur la touche START (démarrage) lorsque l'option souhaitée s'affiche à l'écran.

#### **OPL Mode Enable (Activation du mode OPL [laverie sur site])** oPL 1

Cette option permet au propriétaire de mettre le système de contrôle en mode OPL (laverie sur site), dans lequel le prix de vente doit être payé pour que la machine puisse démarrer. Si le système de contrôle est en mode Start (démarrer), le temps de cycle s'affiche. Si vous appuyez sur la touche START (démarrer), le cycle de la machine sera lancé. Une fois que le cycle de la machine a démarré, chaque pression supplémentaire de la touche START (démarrer) ne permettra de passer à l'étape de cycle suivante que si le paramètre de programmation Rapid Advance (avance rapide) est activé.

- 1. La commande doit être en mode Manuel. Se reporter à la section *[Comment entrer en mode Manuel](#page-25-0)*.
- 2. Appuyez sur la touche NORMAL 40 (NORMAL/40) (∧) ou FROID/DÉLICAT (DÉLICAT FROID) (∨) jusqu'à ce que Prog apparaisse à l'écran. Appuyez sur la touche START (DÉMARRAGE / entrer) et  $H \in \mathsf{S}$  1 apparaîtra à l'écran.
- 3. Appuyez sur la touche NORMAL 40 (NORMAL/40) (∧) ou FROID/DÉLICAT (∨) pour faire défiler les options programmables jusqu'à ce qu' $\rho$ PL - apparaisse à l'écran.
- 4. Quand oPL- s'affiche à l'écran, appuyez sur la touche START (démarrage) pour accéder au sous-menu OPL.
- 5. Appuyez sur la touche NORMAL 40 (NORMAL/40) (∧) ou FROID/DÉLICAT (∨) pour faire défiler les options programmables jusqu'à ce qu' $\rho$ PL *l* apparaisse à l'écran.
- 6. Lorsque oPL 1 apparaît à l'écran, appuyez sur la touche START (démarrer / entrer). Le statut OPL (Laverie sur site) en cours apparaîtra à l'écran.
- $n$  = option activée
- $\mathsf{pFF} = \text{Option}$  désactivée (configuration d'usine par défaut)
- 7. Presser les touches NORMAL 40 (NORMAL/40) (∧) ou FROID/DÉLICAT (∨) pour modifier l'état actuel.

8. Appuyez sur la touche START (démarrer / entrer) lorsque la valeur correcte apparaît à l'écran. La nouvelle valeur est enregistrée et l'option suivante apparaîtra à l'écran.

#### **OPL Delayed Start (Départ différé en laverie sur site)** oPL 2

Cette option permet au propriétaire d'activer le mode de départ différé qui peut retarder le cycle de 72 heures maximum.

- 1. La commande doit être en mode Manuel. Se reporter à la section *[Comment entrer en mode Manuel](#page-25-0)*.
- 2. Appuyez sur la touche NORMAL 40 (NORMAL/40) (∧) ou FROID/DÉLICAT (DÉLICAT FROID) (∨) jusqu'à ce que Prog apparaisse à l'écran. Appuyez sur la touche START (DÉMARRAGE / entrer) et  $R$ E 5 1 apparaîtra à l'écran.
- 3. Appuyez sur la touche NORMAL 40 (NORMAL/40) (∧) ou FROID/DÉLICAT (∨) pour faire défiler les options programmables jusqu'à ce qu' $\rho$ PL - apparaisse à l'écran.
- 4. Quand  $\sigma$ PL s'affiche à l'écran, appuyez sur la touche START (démarrage) pour accéder au sous-menu OPL.
- 5. Appuyez sur la touche NORMAL 40 (NORMAL/40) (∧) ou FROID/DÉLICAT (∨) pour faire défiler les options programmables jusqu'à ce qu' $\rho$ PL  $\bar{z}$  apparaisse à l'écran.
- 6. Lorsque  $\rho$ PL 2 apparaît à l'écran, appuyez sur la touche START (démarrer / entrer). Le statut OPL (Laverie sur site) en cours apparaîtra à l'écran.

 $n =$  Option activée

 $\mathsf{d} \mathsf{F} \mathsf{F} = \text{Option } \mathsf{d} \mathsf{esactive}$  (configuration d'usine par défaut)

- 7. Presser les touches NORMAL 40 (NORMAL/40) (∧) ou FROID/DÉLICAT (∨) pour modifier l'état actuel.
- 8. Appuyez sur la touche START (démarrer / entrer) lorsque la valeur correcte apparaît à l'écran. La nouvelle valeur est enregistrée et l'option suivante apparaîtra à l'écran.

#### **OPL Display Power Save (Économiseur d'énergie de l'affichage en laverie sur site)** oPL 3

Cette option permet au propriétaire d'activer la fonction d'économiseur d'énergie de l'affichage en laverie sur site. Lorsque cette fonction est activée, si l'utilisateur n'a fait aucune saisie au bout de 255 secondes, le système de contrôle désactive toutes les DEL ainsi que l'écran jusqu'à ce que l'utilisateur saisisse une commande. La fonction d'économiseur d'énergie de l'affichage en laverie sur site ne se désactive que si la commande est en mode Start (démarrer).

- 1. La commande doit être en mode Manuel. Se reporter à la section *[Comment entrer en mode Manuel](#page-25-0)*.
- 2. Appuyez sur la touche NORMAL 40 (NORMAL/40) (∧) ou FROID/DÉLICAT (DÉLICAT FROID) (∨) jusqu'à ce que Prog apparaisse à l'écran. Appuyez sur la touche START (DÉMARRAGE / entrer) et  $R$ E 5 1 apparaîtra à l'écran.
- 3. Appuyez sur la touche NORMAL 40 (NORMAL/40) (∧) ou FROID/DÉLICAT (∨) pour faire défiler les options programmables jusqu'à ce qu' $\sigma$ PL - apparaisse à l'écran.

Programmation de la commande

- 4. Quand  $\rho$ PL s'affiche à l'écran, appuyez sur la touche START (démarrage) pour accéder au sous-menu OPL.
- 5. Appuyez sur la touche NORMAL 40 (NORMAL/40) (∧) ou FROID/DÉLICAT (∨) pour faire défiler les options programmables jusqu'à ce qu' $\rho$ PL  $\bar{J}$  apparaisse à l'écran.
- 6. Lorsque **PL** 3 apparaît à l'écran, appuyez sur la touche START (démarrer / entrer). Le statut OPL (Laverie sur site) en cours apparaîtra à l'écran.

on = Option activée

 $\mathsf{pFF} = \text{Option}$  désactivée (configuration d'usine par défaut)

- 7. Presser les touches NORMAL 40 (NORMAL/40) (∧) ou FROID/DÉLICAT (∨) pour modifier l'état actuel.
- 8. Appuyez sur la touche START (démarrer / entrer) lorsque la valeur correcte apparaît à l'écran. La nouvelle valeur est enregistrée et l'option suivante apparaîtra à l'écran.

# **Drop Off Mode (Mode dépôt)** droP

Cette option permet au propriétaire de limiter l'utilisation de la machine à un technicien sans devoir insérer de monnaie. Consultez *[Mode Dépôt](#page-20-0)* pour plus de détails.

- 1. La commande doit être en mode Manuel. Se reporter à la section *[Comment entrer en mode Manuel](#page-25-0)*.
- 2. Appuyez sur la touche NORMAL 40 (NORMAL/40) (∧) ou FROID/DÉLICAT (DÉLICAT FROID) (∨) jusqu'à ce que Prog apparaisse à l'écran. Appuyez sur la touche START (DÉMARRAGE / entrer) et  $H \varepsilon$  1 apparaîtra à l'écran.
- 3. Presser les touches NORMAL 40 (NORMAL/40) (∧) ou FROID/DÉLICAT (∨) pour faire défiler les options programmables jusqu'à ce que  $d \rho \rho$  apparaisse sur l'écran.
- 4. Lorsque  $d \rightharpoonup \rightharpoonup P$  apparaît à l'écran, appuyez sur la touche START (démarrer / entrer). Le statut Drop Off Mode (Mode dépôt) en cours apparaîtra à l'écran.
- on = Option activée
- $\mathsf{pFF} = \text{Option } \mathsf{d}\mathsf{esactive}$  (configuration d'usine par défaut)
- 5. Presser les touches NORMAL 40 (NORMAL/40) (∧) ou FROID/DÉLICAT (∨) pour modifier l'état actuel.
- 6. Appuyez sur la touche START (démarrer / entrer) lorsque la valeur correcte apparaît à l'écran. La nouvelle valeur est enregistrée et l'option suivante apparaîtra à l'écran.

# **Out of Order (hors service)**  $\sigma$ Ut

Cette option permet au propriétaire de désactiver l'utilisation de la machine en affichant un message indiquant que la machine est hors service.

- 1. La commande doit être en mode Manuel. Se reporter à la section *[Comment entrer en mode Manuel](#page-25-0)*.
- 2. Appuyez sur la touche NORMAL 40 (NORMAL/40) (∧) ou FROID/DÉLICAT (DÉLICAT FROID) (∨) jusqu'à ce que Prog apparaisse à l'écran. Appuyez sur la touche START (DÉMARRAGE / entrer) et  $H \in \mathsf{S}$  1 apparaîtra à l'écran.
- 3. Appuyez sur la touche NORMAL 40 (NORMAL/40) (∧) ou FROID/DÉLICAT (∨) pour faire défiler les options programmables jusqu'à ce qu'oUt apparaisse à l'écran.
- 4. Lorsque *oUE* apparaît à l'écran, appuyez sur la touche START (démarrer / entrer). Le statut Out of Order (Hors service) en cours apparaîtra à l'écran.
- on = Option activée
- $\mathsf{d} \mathsf{F} \mathsf{F} = \text{Option } \mathsf{d} \mathsf{esactive}$  (configuration d'usine par défaut)
- 5. Appuyez sur la touche NORMAL 40 (NORMAL/40) (∧) ou FROID/DÉLICAT (∨) pour modifier le statut en cours.
- 6. Appuyez sur la touche START (démarrer / entrer) lorsque la valeur correcte apparaît à l'écran. La nouvelle valeur est enregistrée et l'option suivante apparaîtra à l'écran.

# **Collecte des informations d'audit**

Cette fonction permet au propriétaire de récupérer les informations sur l'état de la machine stockées dans cette dernière en tapant une séquence de touches sur le système de contrôle.

### **Comment sélectionner la fonction d'audit**

Le propriétaire dispose de deux méthodes pour accéder à la fonction Audit.

## **Accès à la fonction Audit en mode Manuel**

- 1. La commande doit être en mode Manuel. Se reporter à la section *[Comment entrer en mode Manuel](#page-25-0)*.
- 2. Appuyez sur la touche NORMAL 40 (NORMAL/40) (∧) ou FROID/DÉLICAT (DÉLICAT FROID) (∨) pour parcourir les options programmables jusqu'à ce qu'AU $\mathbf{d}$   $\mathbf{f}$  s'affiche à l'écran.
- 3. Appuyez sur la touche START (DÉMARRAGE) et  $CylLES$ apparaîtra à l'écran.

## **Accès à la fonction Audit lorsque la caisse à monnaie est ouverte**

- 1. Ouvrez le tiroir à monnaie. Veillez à ce que la porte de service soit bien fermée.
- 2. Appuyer sur la touche START (démarrage) (entrée).

### **Comment lire des données d'audit**

- 1. Appuyez sur NORMAL 40 (NORMAL/40) (∧) ou FROID/ DÉLICAT (∨) pour parcourir les options programmables. Consultez *Tableau 26* .
- 2. Lorsque l'option souhaitée apparaît à l'écran, appuyez sur la touche START (démarrer / entrer). La valeur en cours apparaîtra à l'écran.
- 3. Appuyez sur la touche DELICATES 30 (DÉLICATS/30) (DÉ-LICAT). L'écran reviendra à la liste des options d'audit.

Options programmables

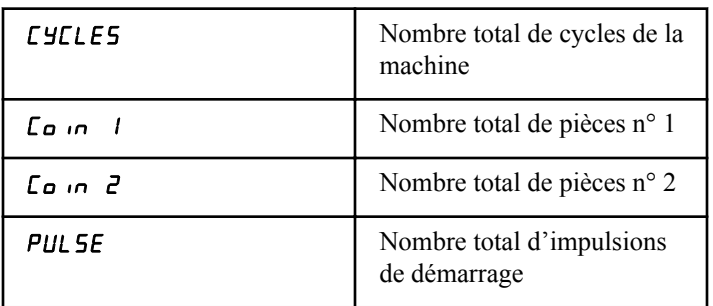

Tableau 26  *suite...*

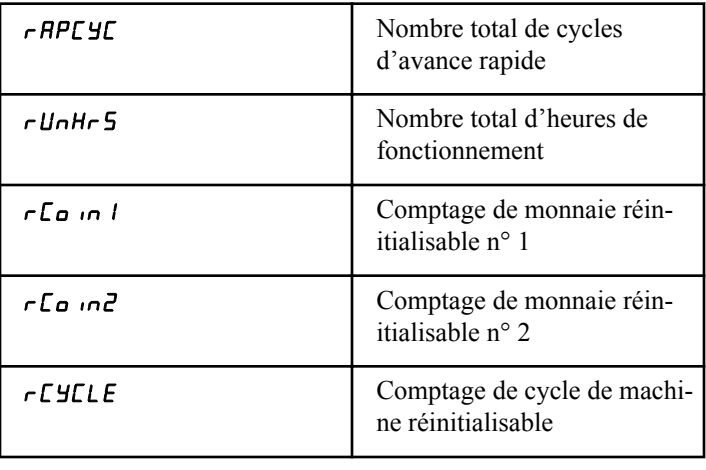

Tableau 26

# **Comment quitter la fonction d'audit**

- 1. Appuyer sur la touche DELICATES 30 (DÉLICATS/30) (<) jusqu'à ce que le contrôle revienne au mode Ready (Prêt).
- 2. Pour quitter la fonction Audit en utilisant la méthode Coin Vault Open (Tiroir à monnaie ouvert), le propriétaire doit fermer le tiroir à monnaie. Le système de contrôle revient ensuite en mode Ready (veille).

# **Réinitialisation manuelle**

Cette fonction permet au propriétaire de réinitialiser les données de programmation du système de contrôle du lave-linge selon les réglages par défaut en usine en appuyant sur une série de touches sur le système de contrôle.

## **Comment sélectionner la réinitialisation manuelle**

- 1. La commande doit être en mode Manuel. Se reporter à la section *[Comment entrer en mode Manuel](#page-25-0)*.
- 2. Appuyez sur la touche NORMAL 40 (NORMAL/40) (∧) ou FROID/DÉLICAT (DÉLICAT FROID) (∨) jusqu'à ce que Prog apparaisse à l'écran. Appuyez sur la touche START (DÉMARRAGE / entrer) et  $H \in \mathsf{S}$  1 apparaîtra à l'écran.
- 3. Appuyez sur la touche NORMAL 40 (NORMAL/40) (∧) ou FROID/DÉLICAT (∨) pour faire défiler les options programmables jusqu'à ce que  $\mathsf{r}$ ESEE apparaisse à l'écran.
- 4. Appuyer sur la touche START [marche] (entrer). **9L obRL** s'affiche à l'écran.
- 5. Appuyer sur les touches NORMAL 40 (NORMAL/40) (∧) ou FROID/DÉLICAT (∨) pour faire défiler les options de réinitialisation manuelle. Voir *Tableau 27* .
- 6. Appuyer sur la touche START [marche] (entrer). no [non] s'affiche à l'écran.
- 7. Appuyer sur les touches NORMAL 40 (NORMAL/40) (∧) ou FROID/DÉLICAT ( $V$ ) pour changer la valeur à **4P5** [oui].
- 8. Appuyer sur la touche START [marche] (entrer) lorsque la valeur correcte s'affiche à l'écran.

Options programmables

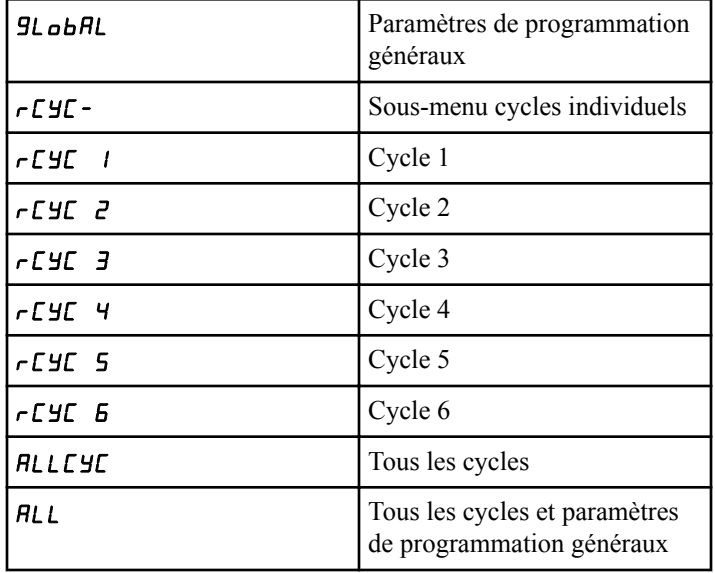

Tableau 27

# <span id="page-112-0"></span>**Test de la machine et des fonctions de commande électroniques**

Cette fonctionnalité permet au propriétaire d'exécuter des essais de diagnostic sur différentes fonctions du lave-linge sans devoir procéder à son entretien. Les essais suivants sont disponibles :

- Essai du numéro de version du logiciel du système de contrôle frontal
- Essai de la version n° 1 du logiciel du panneau du lecteur
- Essai d'alimentation de l'interrupteur de la porte de maintenance
- Essai d'alimentation de l'interrupteur du tiroir à monnaie
- Test d'entrée d'impulsion de la fente à monnaie nº 1
- Test d'entrée d'impulsion de la fente à monnaie nº 2
- Essai d'alimentation de la connexion entre la conduite et le système de paiement
- Essai d'alimentation pour l'impulsion du démarrage
- Essai d'alimentation de l'interrupteur de la porte\*
- Essai d'alimentation de l'interrupteur de verrouillage de la porte\*
- Test d'affichage du temps de remplissage
- Test d'affichage du temps de drainage
- Essai d'affichage du capteur de température (chauffage / capteur de temp. uniquement)
- Essai d'alimentation de l'interrupteur de déséquilibrage
- Essai de résultat externe\*
- Essai de purge d'eau\*
- Essai de détection de fuite d'eau\*
- Essai du niveau d'eau
- Essai de tension du bus CC
- Essai de tension du courant principal CA
- Test de l'écran de la configuration nº 1 de la machine
- Test de l'écran de la configuration nº 2 de la machine
- Test de l'écran de la configuration nº 3 de la machine
- Test de l'écran de la configuration nº 4 de la machine
- Test de l'écran de la configuration nº 5 de la machine

\* Les essais ne peuvent être réalisés qu'en entrant le mode Start (démarrer) ou Ready (veille).

Pour un aperçu général de l'entrée en mode manuel, consulter l'organigramme sur la page suivante.

# **Comment activer la fonction de test**

- 1. La commande doit être en mode Manuel. Se reporter à la section *[Comment entrer en mode Manuel](#page-25-0)*.
- 2. Appuyez sur la touche NORMAL 40 (NORMAL/40) (∧) ou FROID/DÉLICAT (∨) pour parcourir les options programmables jusqu'à ce que *d*  $H_9$  s'affiche à l'écran.
- 3. Presser le bouton START (entrée). L'affichage change pour *d* 1, indiquant le test de numéro de version du logiciel de commande.
- 4. Appuyer sur les touches NORMAL 40 (NORMAL/40) (∧) ou FROID/DÉLICAT (∨) pour faire défiler les options de tests de diagnostics.

## **Comment démarrer les tests**

- 1. Pour démarrer un test de diagnostic, consultez le tableau de référence rapide ci-dessous.
- 2. Appuyez sur START (démarrer / entrer) lorsque le nombre de tests souhaité s'affiche. Si vous souhaitez en savoir plus sur chaque test, lisez la description appropriée.

# **Comment quitter la fonction de test**

Appuyez sur DELICATES 30 (DÉLICATS/30) (<) jusqu'à ce que l'écran revienne au mode de fonctionnement précédent.

### **Mode Diagnostic (Test) – Tableau de référence rapide**

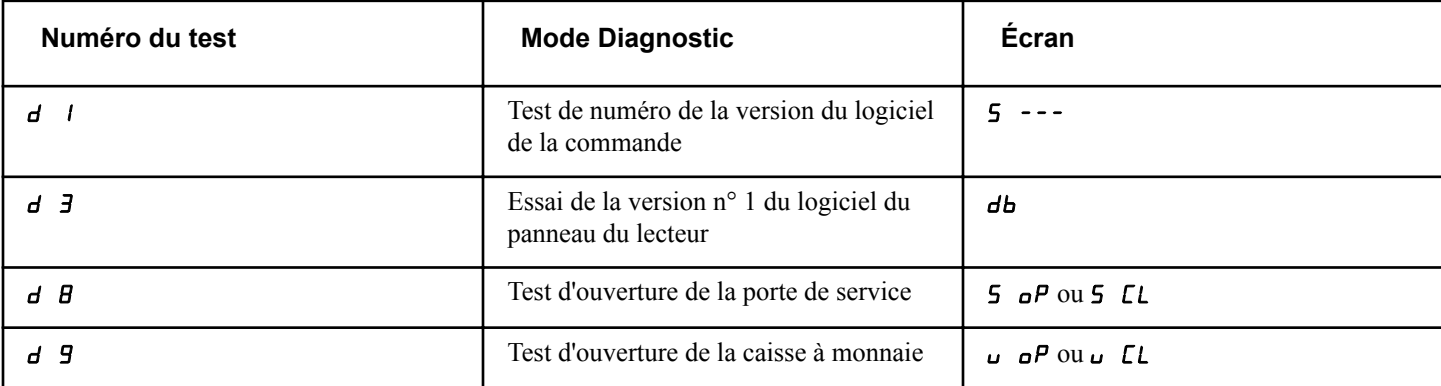

Tableau 28  *suite...*

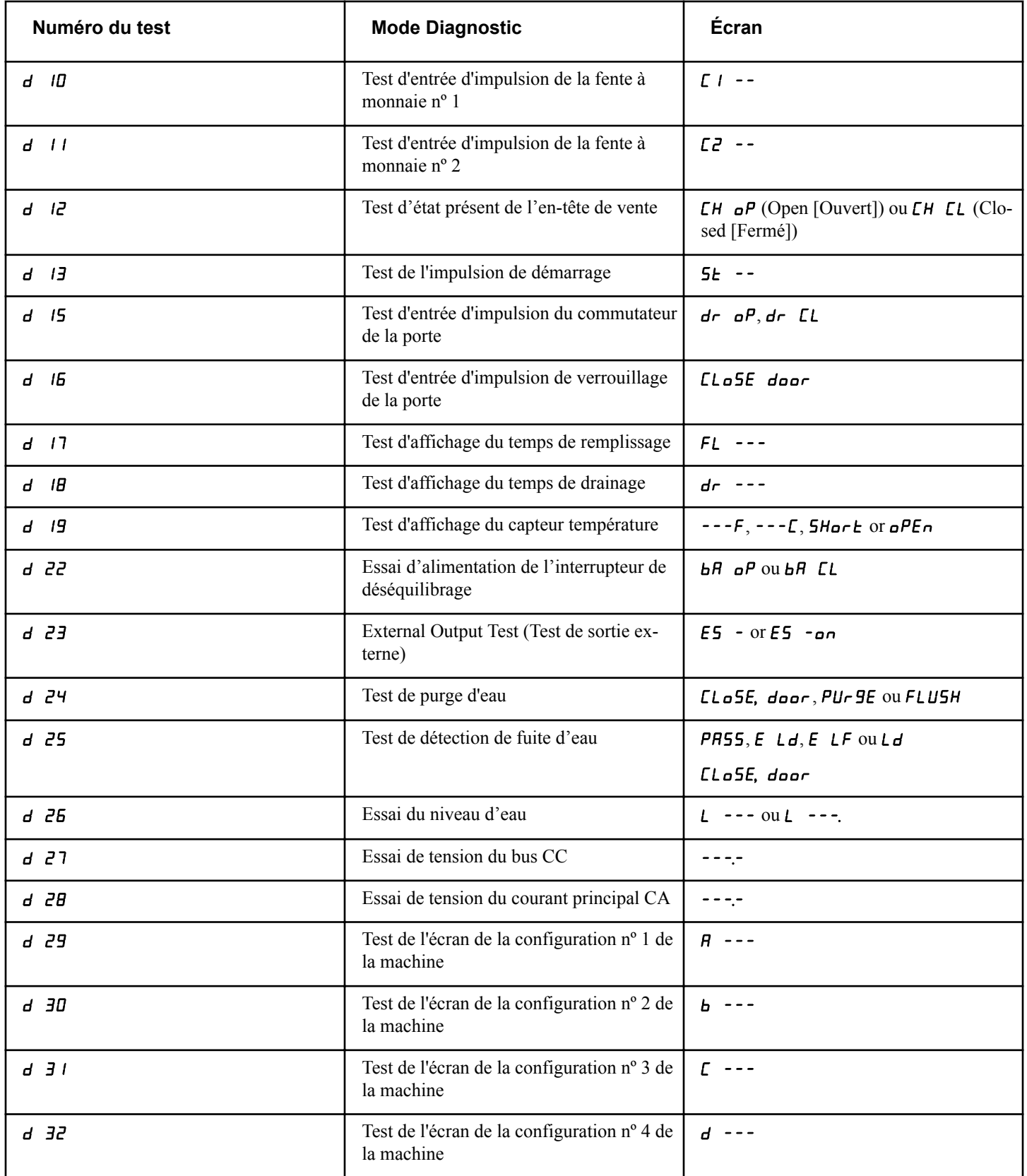

Tableau 28  *suite...*

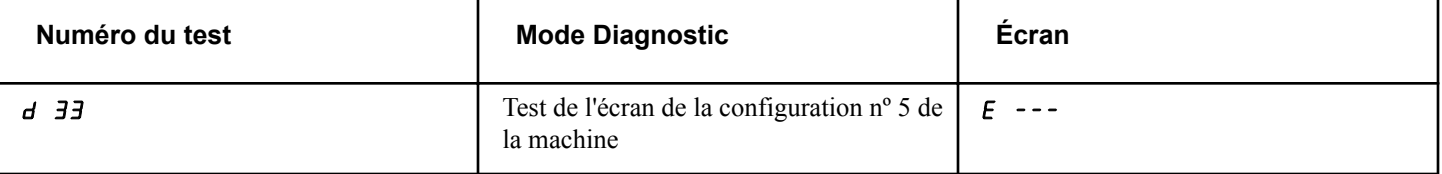

Tableau 28

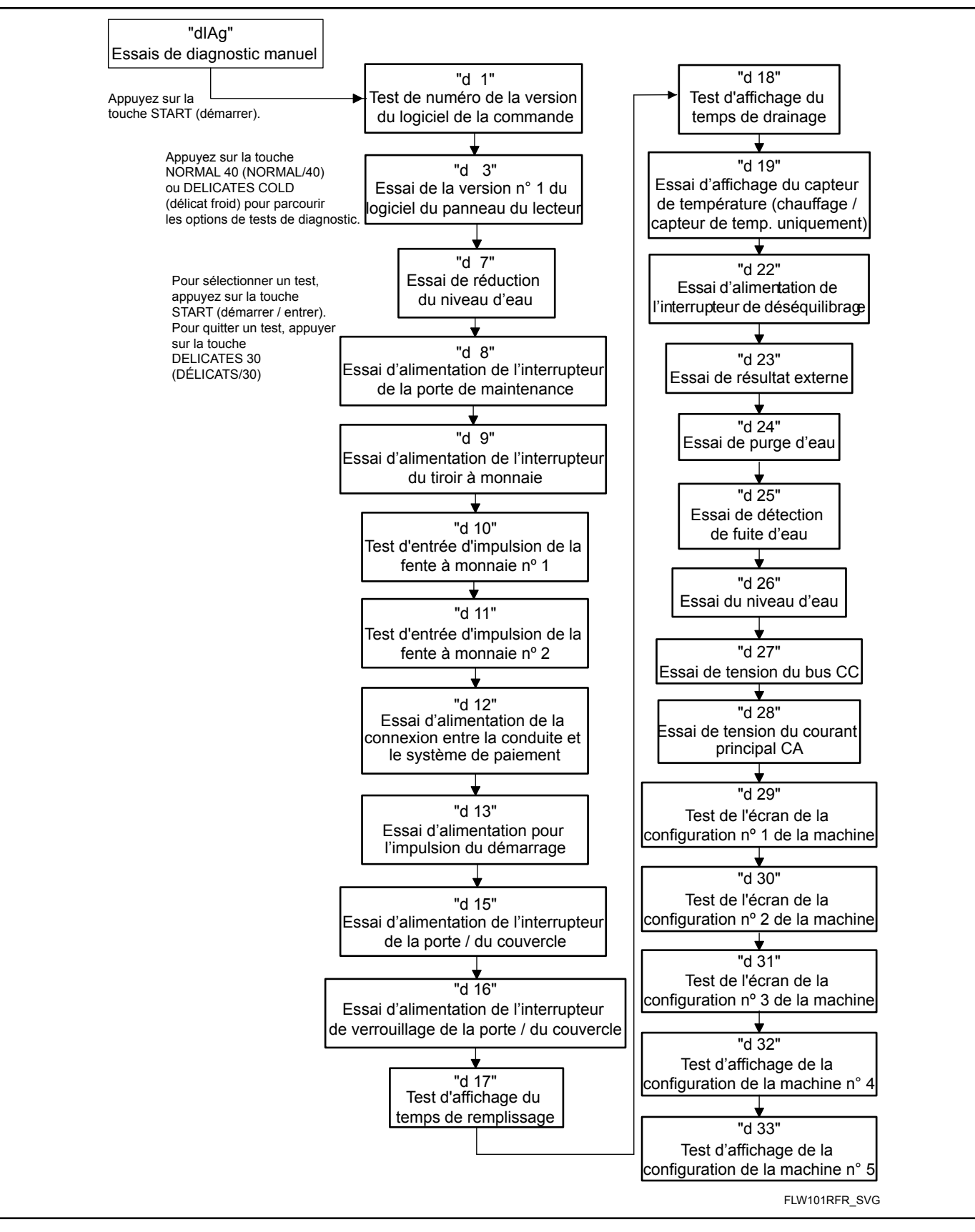

Figure 15

# **Descriptions des tests de diagnostic**

#### **Test du numéro de version du logiciel du système de contrôle** d 1

Cette option affiche le numéro de la version du logiciel de la commande. Pour lancer le test, la commande doit être en mode Test. Se reporter à la section *[Comment activer la fonction de test](#page-112-0)* au début de cette section.

Pour l'activer, appuyer sur la touche START (démarrer / entrer). L'écran affiche  $\overline{5}$  HH, où HH correspond au numéro de version du logiciel.

Pour quitter le test de numéro de version du logiciel, appuyez sur la touche DELICATES 30 (DÉLICATS/30) (<). Le système de contrôle revient en mode de test.

#### **Test du logiciel de la carte du circuit d'entraînement no 1**  $d$   $\overline{3}$

Cette option affiche le numéro de version du logiciel du panneau du lecteur. Pour démarrer l'essai, le système de contrôle doit être en mode Testing (Test). Consultez *[Comment activer la fonction](#page-112-0) [de test](#page-112-0)* au début de cette section.

Pour l'activer, appuyez sur la touche START (démarrer / entrer). L'écran affiche  $\mathbf{d}$ b IHH, où IH correspond au numéro de version du logiciel.

Pour quitter l'essai de la version n° 1 du panneau du lecteur, appuyez sur la touche DELICATES 30 (DÉLICATS/30) (<). Le système de contrôle revient en mode Testing (Test).

#### **Essai de réduction du niveau d'eau** d 7

Ce test permet de vérifier la valeur de réduction du niveau d'eau. Pour démarrer l'essai, le système de contrôle doit être en mode Testing (Test). Consultez *[Comment activer la fonction de test](#page-112-0)* au début de cette section.

Pour l'activer, appuyez sur la touche START (démarrer / entrer). L'écran affiche  $E_r$   $I$   $I$   $I$   $H$   $I$   $I$   $\theta$   $X$   $X$  correspond à la valeur de réduction à une précision de 0,1 po. sachant qu'une valeur de  $\overline{\mathbf{0}}$  s est égale à 0,5 pouces. Si la virgule la plus à droite est allumée, la valeur de réduction est négative.

Pour quitter l'essai de réduction du niveau d'eau, appuyez sur la touche DELICATES 30 (DÉLICATS/30) (<). Le système de contrôle revient en mode Testing (Test).

#### **Test d'ouverture de la porte de maintenance** d 8

Cette option teste le commutateur de la porte de service. Pour lancer le test, la commande doit être en mode Test. Se reporter à la section *[Comment activer la fonction de test](#page-112-0)* au début de cette section.

Pour saisir, appuyer sur la touche START (démarrage) (entrée). L'affichage indique 5 o P lorsque le commutateur de la porte de service est ouvert et **5**  $\Gamma$  lorsque le commutateur de la porte de service est fermé.

Le commutateur de la porte de maintenance doit être fermé pendant au moins une seconde et ouvert pendant au moins une seconde pour que l'affichage change. Ce test ajoutera un comptage au compteur d'ouverture de la porte de maintenance pour l'audit et sauvegardera la date / l'heure de chaque ouverture.

Pour quitter le test d'ouverture de la porte de service, appuyez sur la touche DELICATES 30 (DÉLICATS/30) (<). Le système de contrôle revient en mode de test.

#### **Test d'ouverture du tiroir à monnaie** d 9

Cette option teste le commutateur de la caisse à monnaie. Pour lancer le test, la commande doit être en mode Test. Se reporter à la section *[Comment activer la fonction de test](#page-112-0)* au début de cette section.

Pour l'activer, appuyez sur START (démarrer / entrer). L'écran affichera **v** o P lorsque l'interrupteur du tiroir à monnaie sera ouvert et  $\overline{u}$   $\overline{L}$  lorsque l'interrupteur du tiroir à monnaie sera fermé.

L'interrupteur du tiroir à monnaie doit être fermé pendant au moins une seconde et ouvert pendant au moins une seconde pour que l'affichage change. Ce test ajoutera un comptage au compteur d'ouverture du tiroir à monnaie pour l'audit et sauvegardera la date / l'heure de chaque ouverture.

Pour quitter le test d'ouverture du tiroir à monnaie, appuyez sur la touche DELICATES 30 (DÉLICATS/30) (<). Le système de contrôle revient en mode de test.

#### **Essai d'alimentation de récupération de la monnaie 1 d** 10

Cette option permet de tester la fente à monnaie nº 1. Pour lancer le test, la commande doit être en mode Test. Se reporter à la section *[Comment activer la fonction de test](#page-112-0)* au début de cette section.

Pour l'activer, appuyez sur START (démarrer / entrer). L'écran affichera  $\Gamma$  / HH. Le HH indiquera le nombre de pièces insérées et augmentera de 1 un pour chaque pièce insérée dans la zone de récupération de monnaie n° 1.

#### **REMARQUE : Les pièces insérées en mode Test ne figureront pas au total # des pièces au compteur accessible via la fonction Audit.**

Pour quitter l'essai d'alimentation de récupération de la monnaie n° 1, appuyez sur la touche DELICATES 30 (DÉLICATS/30) (<). Le système de contrôle revient en mode de test.

#### **Essai d'alimentation de récupération de la monnaie 2** d 11

Cette option permet de tester la fente à monnaie nº 2. Pour lancer le test, la commande doit être en mode Test. Se reporter à la section *[Comment activer la fonction de test](#page-112-0)* au début de cette section.

Pour l'activer, appuyez sur START (démarrer / entrer). L'écran affichera  $\overline{c}$  HH. HH indiquera le nombre de pièces insérées et augmentera d'un pour chaque pièce insérée dans la zone de récupération de monnaie n° 2.

#### **REMARQUE : Les pièces insérées en mode Test ne figureront pas au total # des pièces au compteur accessible via la fonction Audit.**

Pour quitter l'essai d'alimentation de récupération de la monnaie n° 2, appuyez sur la touche DELICATES 30 (DÉLICATS/30) (<). Le système de contrôle revient en mode de test.

#### **Essai de la connexion entre la conduite et le système de paiement** d 12

Cette option permet de tester la connexion entre la conduite et le système de paiement. Pour démarrer l'essai, le système de contrôle doit être en mode Testing (Test). Consultez *[Comment acti](#page-112-0)[ver la fonction de test](#page-112-0)* au début de cette section.

Pour l'activer, appuyez sur START (démarrer / entrer). L'écran affichera  $CH$  o $P$  lorsque la connexion sera ouverte et  $CH$   $CL$ lorsque la connexion sera fermée.

Pour quitter l'essai de la connexion entre la conduite et le système de paiement, appuyez sur la touche DELICATES 30 (DÉLI-CATS/30) (<). Le système de contrôle revient en mode Testing (Test).

#### **Essai de l'impulsion de démarrage** d 13

Cette option permet de tester l'impulsion de démarrage. Pour lancer le test, la commande doit être en mode Test. Se reporter à la section *[Comment activer la fonction de test](#page-112-0)* au début de cette section.

Pour l'activer, appuyez sur START (démarrer / entrer). L'écran affichera 5*E* HH. HH indiquera le nombre d'impulsions saisies. Ce test ajoutera des comptages au nombre total d'impulsions de démarrage. Consultez *Collecte des informations d'audit*.

Pour quitter l'essai d'impulsion du démarrage, appuyez sur la touche DELICATES 30 (DÉLICATS/30) (<). Le système de contrôle revient en mode de test.

#### **Essai d'alimentation de l'interrupteur de la porte**d 15

Ce test permet d'indiquer si la porte du lave-linge est ouverte ou fermée.

Pour lancer le test, la commande doit être en mode Test. Se reporter à la section *[Comment activer la fonction de test](#page-112-0)* au début de cette section.

Pour l'activer, appuyez sur START (démarrer / entrer). Si la porte est fermée, l'écran affichera  $d \tau$   $\Gamma$ . Si la porte est ouverte, l'écran affichera dr oP.

Pour quitter l'essai, appuyez sur la touche DELICATES 30 (DÉ-LICATS/30) (<). Le système de contrôle revient en mode de test.

#### **Essai d'alimentation du verrouillage de la porte** d 16

Ce test indique si la porte de la machine est verrouillée ou non.

Pour lancer le test, la commande doit être en mode Test. Se reporter à la section *[Comment activer la fonction de test](#page-112-0)* au début de cette section.

Pour l'activer, fermez la porte et appuyez sur START (DÉMAR-RAGE / entrer). Le système de contrôle verrouillera la porte. Lorsque la porte est ouverte, l'écran affiche  $LL$   $\sigma$ 5E et door. La porte doit être fermée pour que l'essai puisse démarrer.

Si la porte est déverrouillée, l'écran indique  $d\tau$  UL. Une fois la porte verrouillée, l'écran affiche  $d\tau$  Lo et la porte sera déverrouillée 5 secondes plus tard. Cette séquence est répétée chaque fois que la touche START (démarrage) est enfoncée.

Pour quitter l'essai, appuyez sur la touche DELICATES 30 (DÉ-LICATS/30) (<). Le système de contrôle revient en mode de test.

#### **Test d'affichage du temps de remplissage** d 17

Ce test affiche la durée moyenne de remplissage. Cette moyenne se calcule à partir de la moyenne des 10 derniers temps de remplissage.

Pour lancer le test, la commande doit être en mode Test. Se reporter à la section *[Comment activer la fonction de test](#page-112-0)* au début de cette section.

Pour l'activer, appuyez sur START (DÉMARRAGE / entrer). L'écran affichera  $FL$  HHH. HHH sera le temps moyen de remplissage en secondes.

Pour quitter le test d'affichage du temps de remplissage, appuyez sur la touche DELICATES 30 (DÉLICATS/30) (<). Le système de contrôle revient en mode de test.

#### **Test d'affichage du temps de vidange** d 18

Ce test indique le temps moyen de drainage. Cette moyenne sera calculée en prenant la moyenne des 10 derniers temps de drainage.

Pour lancer le test, la commande doit être en mode Test. Se reporter à la section *[Comment activer la fonction de test](#page-112-0)* au début de cette section.

Pour l'activer, appuyez sur START (DÉMARRAGE / entrer). L'écran affichera  $d\tau$  HHH. HHH sera le temps moyen de remplissage en secondes.

Pour quitter l'essai d'affichage de la durée de vidange, appuyez sur la touche DELICATES 30 (DÉLICATS/30) (<). Le système de contrôle revient en mode Testing (Test).

#### **Essai d'affichage du capteur de température** d 19

Cet essai permet d'afficher la température détectée au niveau de la thermistance. Pour lancer l'essai, le système de contrôle doit

être en mode Testing (Essai). Veuillez consulter *[Comment activer](#page-112-0) [la fonction de test](#page-112-0)* au début de cette section.

Pour l'activer, appuyez sur la touche START (DÉMARRAGE / entrer). L'écran affiche HHHF ou HHHL, où HHH correspond à la température indiquée en degrés Fahrenheit ou Celcius.

Si le système de contrôle détecte une thermistance court-circuitée, SHort s'affiche à l'écran. Si le système de contrôle détecte une thermistance ouverte,  $\sigma$ PE $\sigma$  s'affiche à l'écran.

Pour quitter l'essai d'affichage du capteur de température, appuyez sur la touche DELICATES 30 (DÉLICATS/30) (<). Le système de contrôle revient en mode Testing (Essai).

#### **Essai de l'interrupteur de déséquilibrage** d 22

Ce test permet d'indiquer si l'interrupteur de déséquilibrage est ouvert ou fermé. Pour démarrer l'essai, le système de contrôle doit être en mode Testing (Test). Consultez *[Comment activer la](#page-112-0) [fonction de test](#page-112-0)* au début de cette section.

Pour lancer le test, appuyez sur la touche START (démarrage). L'écran affiche bA oP si l'interrupteur est ouvert ou bA CL s'il est fermé.

Pour quitter l'essai de l'interrupteur de déséquilibrage, appuyez sur la touche DELICATES 30 (DÉLICATS/30) (<). Le système de contrôle revient en mode Testing (Test).

#### **Essai des sorties externes** d 23

Ce test permet de sélectionner l'une des sorties externes. Pour démarrer l'essai, le système de contrôle doit être en mode Testing (Test). Consultez *[Comment activer la fonction de test](#page-112-0)* au début de cette section.

Pour lancer le test, appuyez sur la touche START (démarrage). L'écran affiche  $E_5$  H, X correspondant au numéro de la sortie. Appuyez sur la touche NORMAL 40 (NORMAL/40) (∧) ou FROID/DÉLICAT (∨) pour parcourir les sorties.

Appuyez sur la touche START (DÉMARRAGE / entrer) pour mettre sous tension la sortie externe sélectionnée. E5 Hon s'affiche à l'écran. Appuyez à nouveau sur la touche START (DÉ-MARRAGE / entrer) ou sur la touche DELICATES 30 (DÉLI-CATS/30) (<) pour désactiver la sortie externe sélectionnée.

Pour quitter l'essai des sorties externes, appuyez sur la touche DELICATES 30 (DÉLICATS/30) (<). Le système de contrôle revient en mode Testing (Test).

#### **Essai de purge d'eau** d 24

Cet essai permet à l'utilisateur de tester l'évacuation d'eau de la machine. Pour démarrer l'essai, le système de contrôle doit être en mode Testing (Test). Consultez *[Comment activer la fonction](#page-112-0) [de test](#page-112-0)* au début de cette section.

Pour l'activer, appuyez sur la touche START (DÉMARRAGE / entrer). L'écran affichera PU- 9E et la DEL de la touche START (DÉMARRAGE / entrer) clignotera. Lancez l'essai en appuyant

sur START (DÉMARRAGE / entrer). Si la porte est ouverte, CLoSE, door s'affiche pour inviter l'utilisateur à fermer la porte de chargement. Si vous appuyez sur la touche START (DÉMAR-RAGE / entrer) alors que la porte est fermée, la porte se verrouille et FLUSH s'affiche.

Le système de contrôle alimentera toutes les vannes d'eau et les sorties d'alimentation, tout en laissant les robinets de vidange ouverts ou la pompe sous tension. Appuyez sur n'importe quelle touche pour terminer l'essai. L'essai se terminera automatiquement après 2 minutes. La porte se déverrouillera et le système de contrôle affichera  $PU \rightarrow$   $9E$ .

Pour quitter l'essai de purge d'eau, appuyez sur la touche DELI-CATES 30 (DÉLICATS/30) (<). Le système de contrôle revient en mode Testing (Test).

#### **Essai de détection de fuite d'eau** d 25

Cet essai permet à l'utilisateur de vérifier si la machine fuit. Pour démarrer l'essai, le système de contrôle doit être en mode Testing (Test). Consultez *[Comment activer la fonction de test](#page-112-0)* au début de cette section.

Pour l'activer, appuyez sur la touche START (DÉMARRAGE / entrer). L'écran affichera  $L \, d$  et la DEL de la touche START (DÉ-MARRAGE / entrer) clignotera. Lancez l'essai en appuyant sur START (DÉMARRAGE / entrer). Si la porte est ouverte,  $LL 05E$ , door s'affiche pour inviter l'utilisateur à fermer la porte de chargement. Si vous appuyez sur la touche START (DÉMARRAGE / entrer) alors que la porte est fermée, la porte se verrouille et l'essai commence. Le robinet de vidange fermé ou la pompe hors tension, le robinet d'eau froide s'ouvre jusqu'à ce que le niveau d'eau bas soit atteint.

Après avoir marqué une pause de 10 secondes pour permettre à la pression d'eau de se stabiliser, le système de contrôle enregistre le niveau d'eau actuel à partir des données transmises par le capteur de niveau d'eau électronique et continue de surveiller le niveau d'eau pendant deux minutes. L'écran affiche une séquence de segments à DEL horizontale pour indiquer qu'il surveille le niveau d'eau.

Au bout de deux minutes, le système de contrôle compare le niveau d'eau final au niveau initial. Si le niveau d'eau a baissé ou augmenté, l'écran affiche  $E$  L d pour signaler une fuite au niveau de la vidange ou  $E$  LF pour indiquer une fuite au niveau du remplissage. Si le niveau d'eau n'a ni baissé ni augmenté, l'écran affiche PASS.

Le robinet de vidange s'ouvre ou la pompe se met en marche. Lorsque l'eau a été vidangée ou évacuée de la machine, le système de contrôle déverrouille la porte et affiche un message de résultat. Le message d'erreur indique au propriétaire de la machine qu'il doit concentrer son attention sur le robinet de remplissage ou le robinet de vidange ou la pompe pour déterminer l'origine de la fuite d'eau.

Pour interrompre le test en cours, appuyez sur la touche START (démarrage). Le test est interrompu, la machine évacue l'eau et

Test de la machine et des fonctions de commande électroniques

déverrouille la porte, et le système de contrôle revient au début de la séquence d'essai.

Pour quitter l'essai de détection de fuite d'eau, appuyez sur la touche DELICATES 30 (DÉLICATS/30) (<). Le système de contrôle revient en mode Testing (Test).

#### **Essai de niveau d'eau** d 26

Ce test affiche le niveau d'eau déterminé par le capteur de niveau d'eau. Pour démarrer l'essai, le système de contrôle doit être en mode Testing (Test). Consultez *[Comment activer la fonction de](#page-112-0) [test](#page-112-0)* au début de cette section.

Pour l'activer, appuyez sur la touche START (démarrer / entrer). L'écran affiche  $\mathsf L$  HHH où HHH où correspond à la valeur de réduction à une précision de 0,1 po. sachant qu'une valeur de 05 est égale à 0,5 pouces. Si la virgule la plus à droite est allumée, la valeur de réduction est négative.

Pour quitter le test de niveau d'eau, appuyer sur la touche DELI-CATES 30 (DÉLICATS/30) (<). La commande reviendra au mode Testage.

#### **Essai de tension du bus CC** d 27

Ce test permet d'afficher la tension du bus CC. Pour démarrer l'essai, le système de contrôle doit être en mode Testing (Test). Consultez *[Comment activer la fonction de test](#page-112-0)* au début de cette section.

Pour lancer le test, appuyez sur la touche START (démarrage). L'écran affiche *HHHH*. Cette valeur correspond à la tension avec une précision de 0,1 volt.

Pour quitter l'essai de tension du bus CC, appuyez sur la touche DELICATES 30 (DÉLICATS/30) (<). Le système de contrôle revient en mode Testing (Test).

#### **Essai de tension du courant principal CA** d 28

Ce test permet d'afficher la tension du courant principal CA. Pour démarrer l'essai, le système de contrôle doit être en mode Testing (Test). Consultez *[Comment activer la fonction de test](#page-112-0)* au début de cette section.

Pour lancer le test, appuyez sur la touche START (démarrage). L'écran affiche *HHHH*. Cette valeur correspond à la tension avec une précision de 0,1 volt.

Pour quitter l'essai de tension du courant principal CA, appuyez sur la touche DELICATES 30 (DÉLICATS/30) (<). Le système de contrôle revient en mode Testing (Test).

#### **Test d'affichage Configuration 1** d 29

Cette option affiche les valeurs de configuration de la machine. Pour lancer le test, la commande doit être en mode Test. Se reporter à la section *[Comment activer la fonction de test](#page-112-0)* au début de cette section.

Pour l'activer, appuyer sur la touche START (DÉMARRAGE) (entrée). Pour la valeur de configuration n° 1, l'écran affichera A HHH. HH est un nombre correspondant à la connexion ou à la déconnexion des zones de récupération de la monnaie, d'un lecteur de carte ou d'une carte réseau ou à la présence ou à l'absence du cavalier d'essai de durée. Voir *[Tableau 29](#page-120-0)* .

Pour quitter l'essai d'affichage de la configuration, appuyez sur la touche DELICATES 30 (DÉLICATS/30) (<). Le système de contrôle revient en mode de test.

Chaque colonne du tableau ci-dessous contient une combinaison unique des mots « YES » (OUI) et « NO » (NON) qui indique si la connexion de cette colonne est présente ou non.

<span id="page-120-0"></span>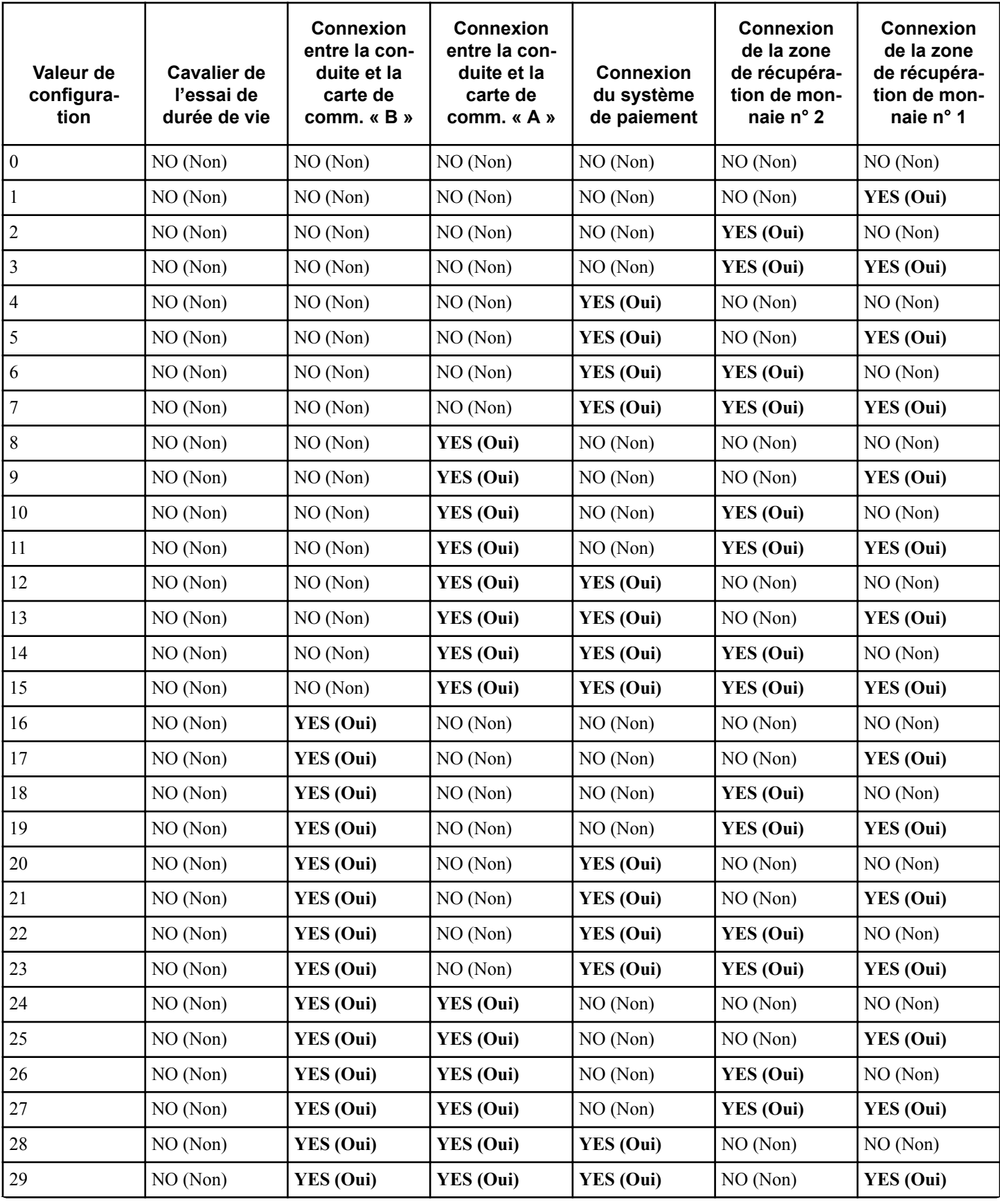

Tableau 29  *suite...*

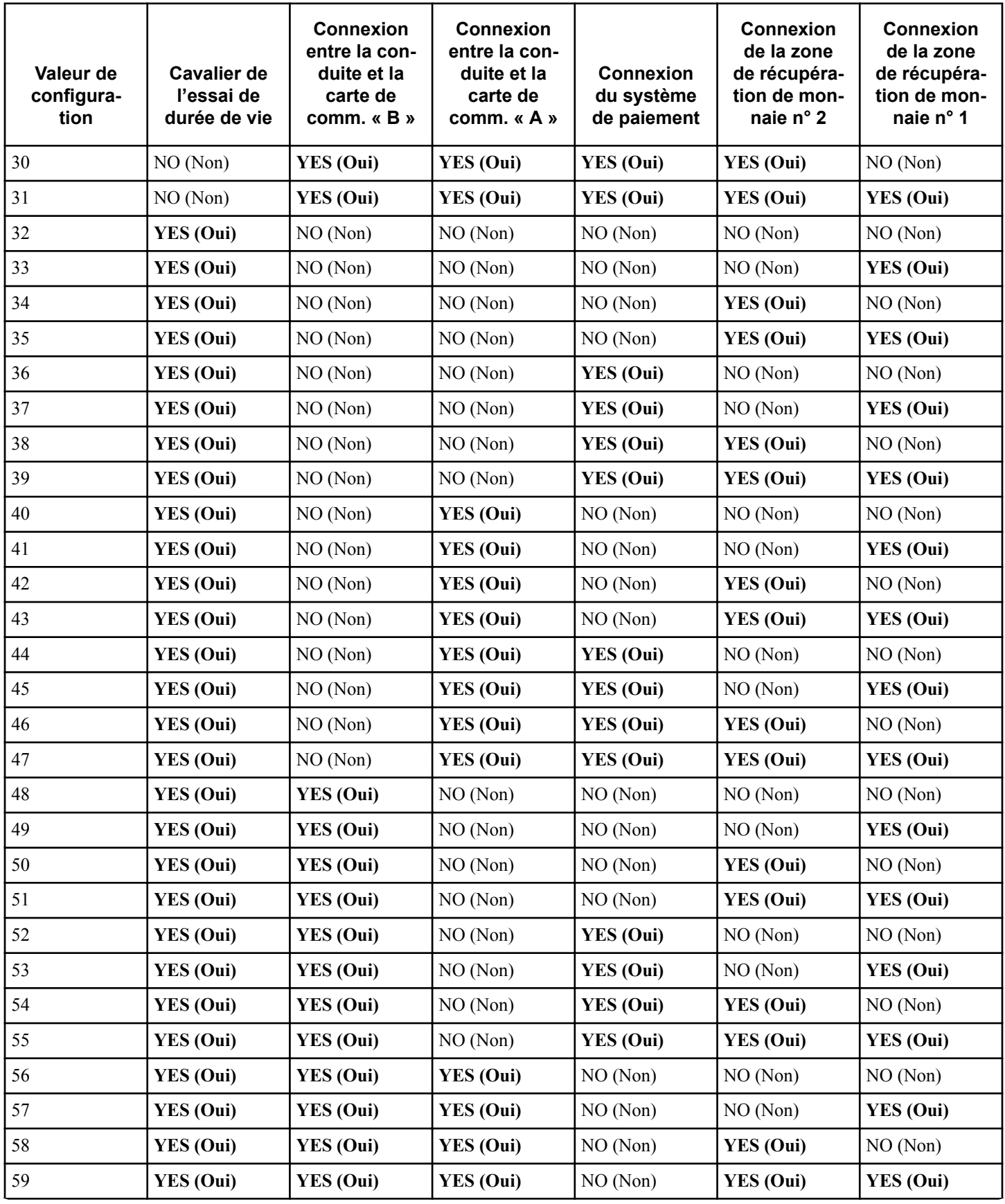

Tableau 29  *suite...*

Test de la machine et des fonctions de commande électroniques

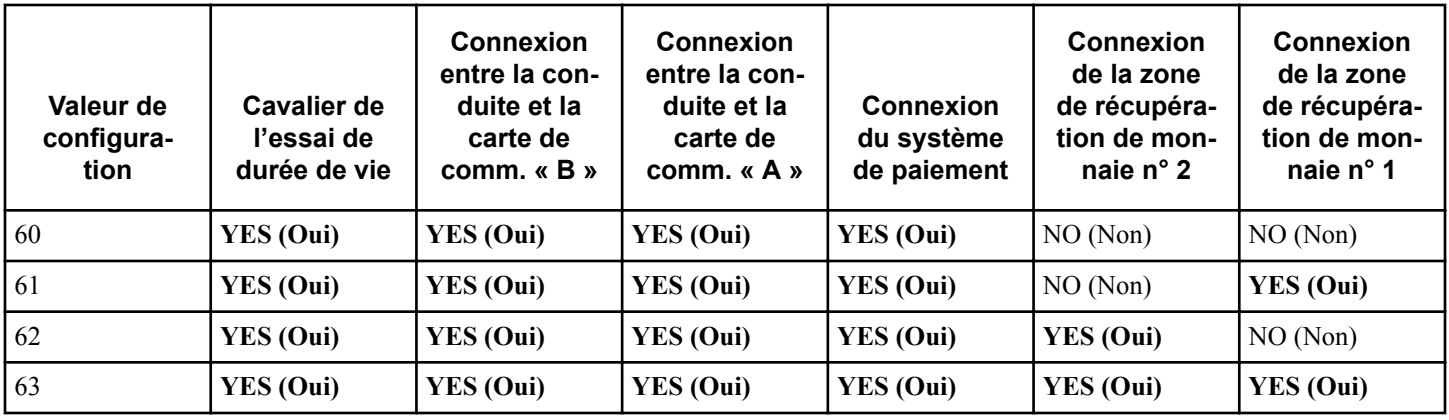

Tableau 29

#### **Test d'affichage Configuration 2** d 30

Cette option n'est pas utilisée sur ce modèle.

#### **Test d'affichage Configuration 3** d 31

Cette option n'est pas utilisée sur ce modèle.

#### **Test d'affichage Configuration 4** d 32

Cette option indique à l'utilisateur quels commutateurs DIP sont réglés sur le système de contrôle.

Pour lancer le test, la commande doit être en mode Test. Se reporter à la section *[Comment activer la fonction de test](#page-112-0)* au début de cette section.

Pour lancer le test, appuyez sur la touche START (démarrage). L'écran affiche  $d$  HHH, HHH représentant une valeur de configuration comme indiqué dans le *Tableau 30* .

Si la tension d'alimentation est de 100-127 volts par phase, la configuration de la tension doit être de 120 volts.

Si la tension d'alimentation est de 200-240 volts par phase, la configuration de la tension doit être de 240 volts.

Pour quitter le test d'affichage de configuration de la machine 4, appuyez sur la touche DELICATES 30 (DÉLICATS/30) (<). Le système de contrôle revient en mode de test.

Chaque colonne du tableau ci-dessous contient une combinaison unique des mots « MARCHE » et « ARRÊT » qui indique si le commutateur DIP de cette colonne est réglé sur la position marche ou arrêt lorsque la valeur est affichée.

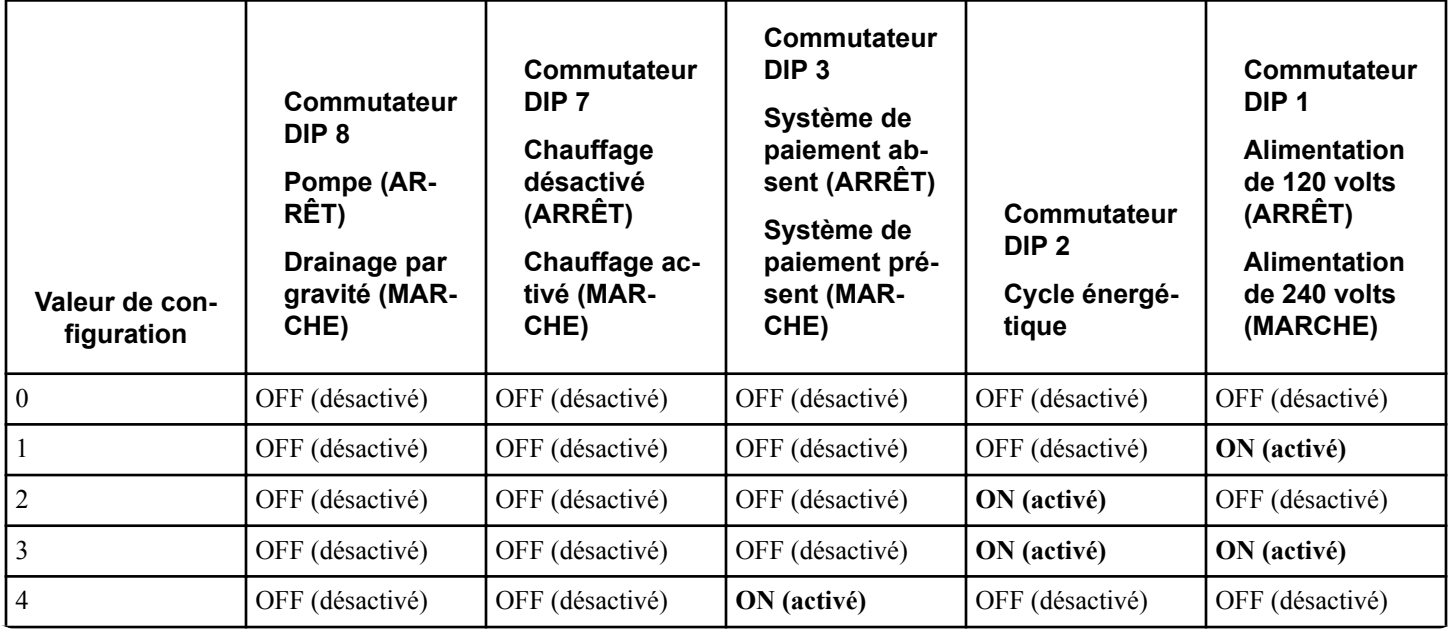

Tableau 30  *suite...*

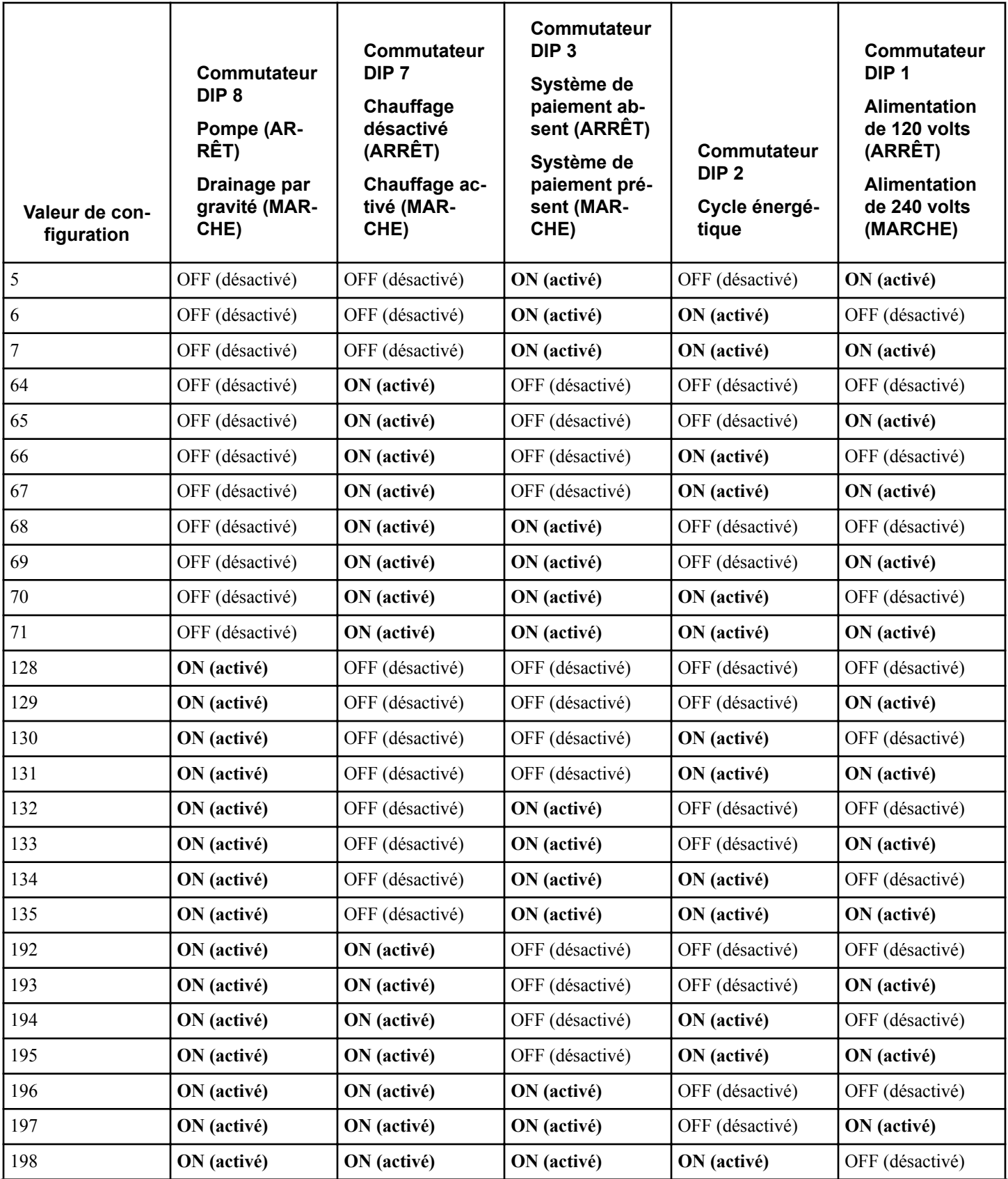

Tableau 30  *suite...*

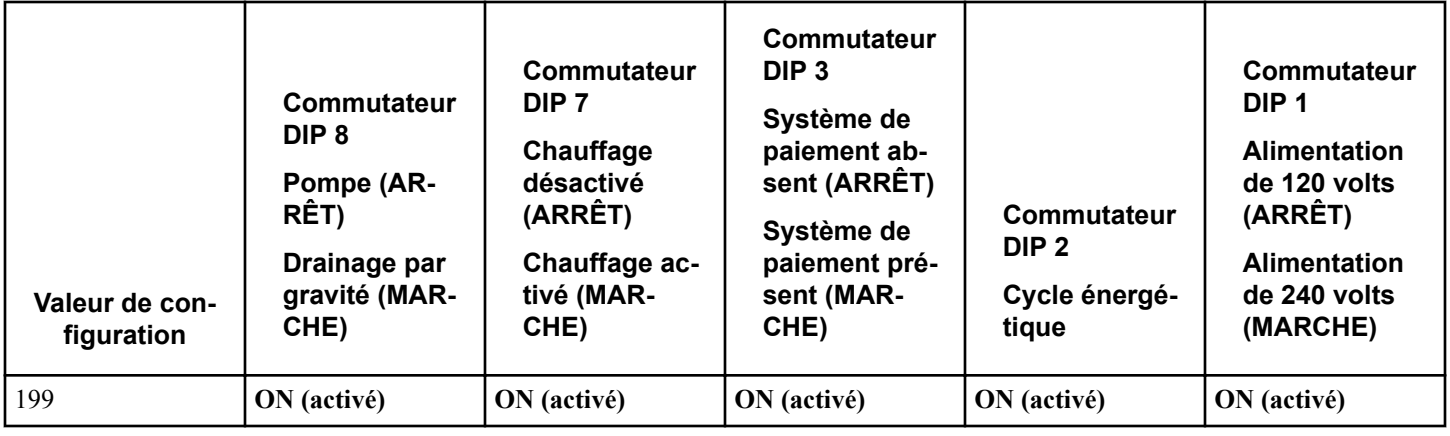

Tableau 30

#### **Test d'affichage Configuration 5** d 33

Cette option n'est pas utilisée sur ce modèle.

### **Essai en usine**

Г

#### **Pour accéder à l'essai en usine**

- 1. Veillez à ce que le système de contrôle soit en mode Ready (veille) ou en mode Start (démarrer) et veillez aussi à ce que le panneau d'accès ou le tiroir à monnaie soit ouvert(e).
- 2. Tout en maintenant la touche du modificateur C enfoncée d'une main, appuyez sur la touche PERM PRESS 60 (TISSU SANS REPASSAGE/60) de l'autre.
- 3. Lorsque le système de contrôle lance le Factory Test (Essai en usine), il affiche la première étape de l'essai, le type de machine.

4. Le système de contrôle progresse dans la séquence d'étapes d'essai à chaque fois que la touche START (DÉMARRAGE / entrer) est enfoncée, à l'exception de l'essai Touches et de l'essai Capteur de pression. Veuillez consulter le tableau cidessous pour connaître tous les essais du Factory Test (Essai en usine).

#### **Pour quitter l'essai en usine**

Pour quitter une étape d'essai, débranchez la machine de l'alimentation électrique.

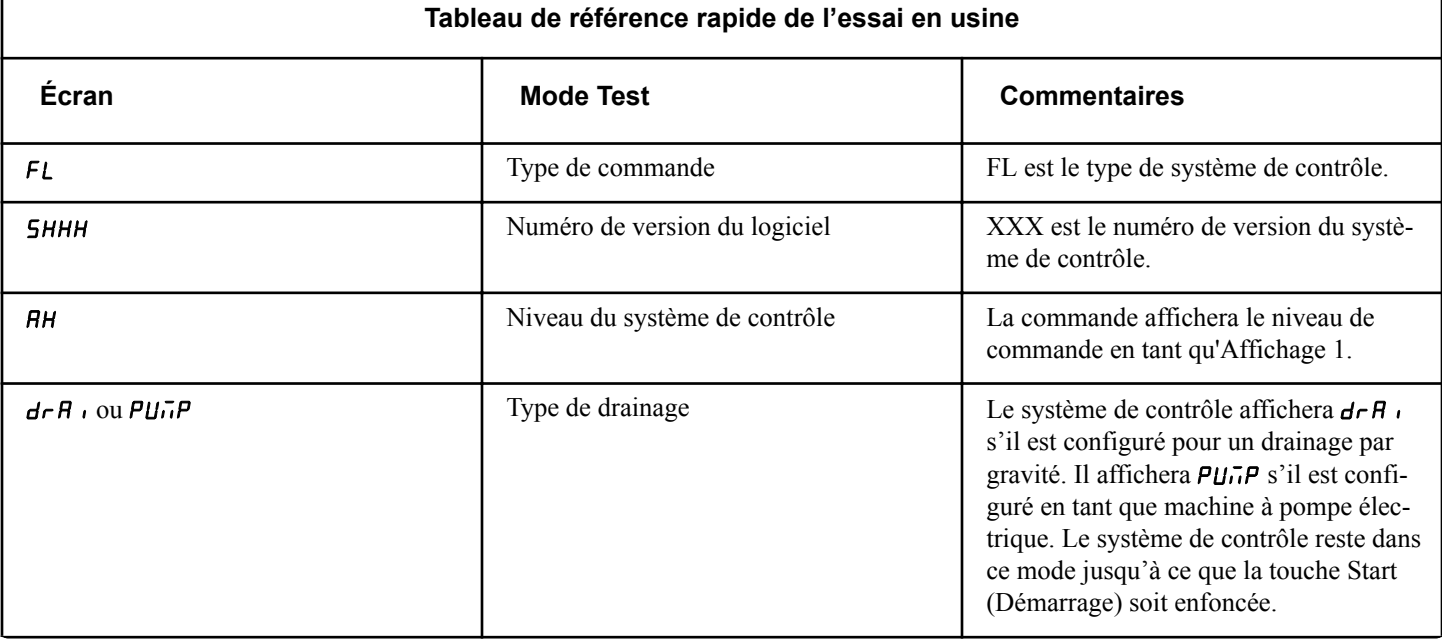

٦

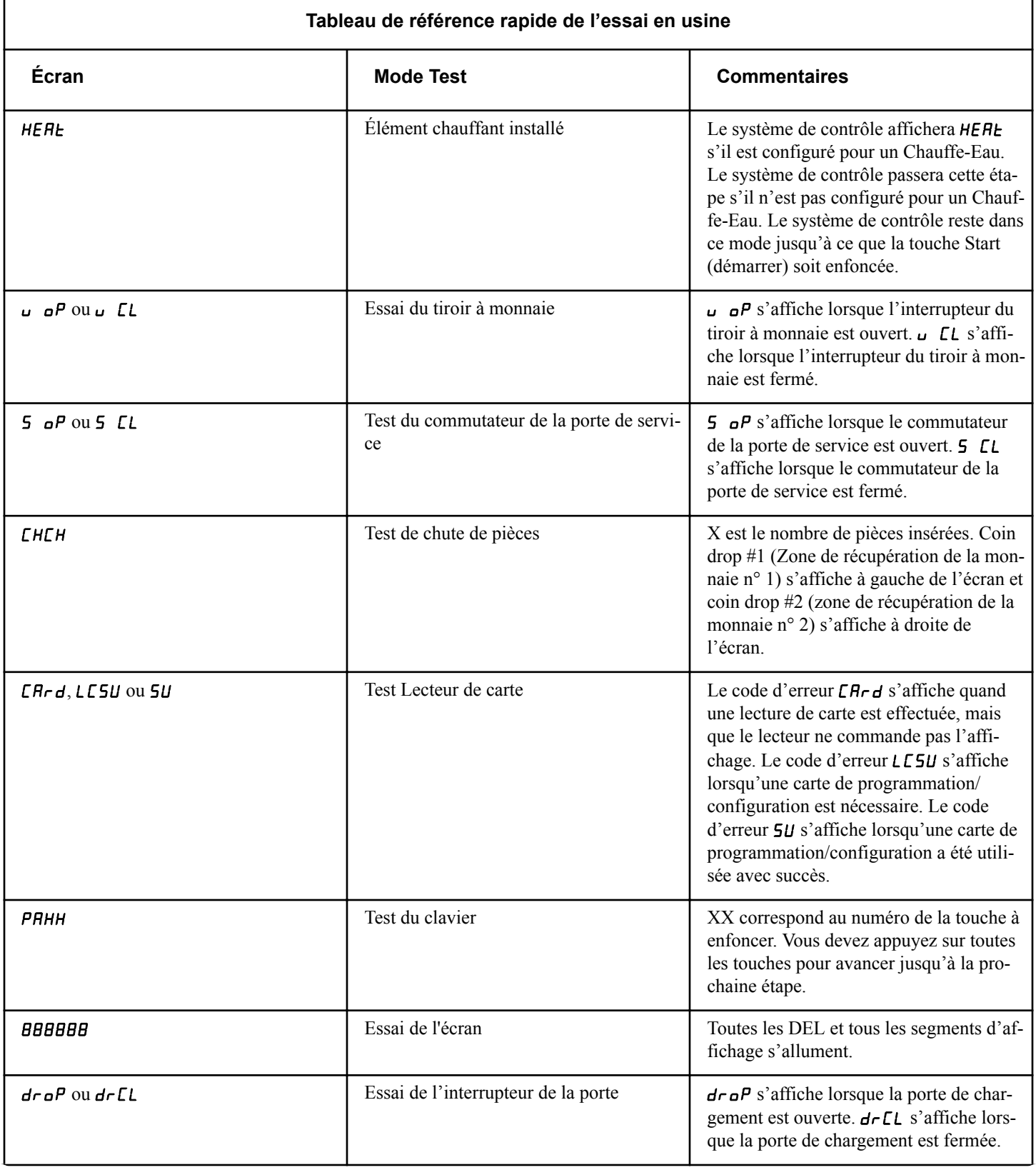

Tableau 31  *suite...*

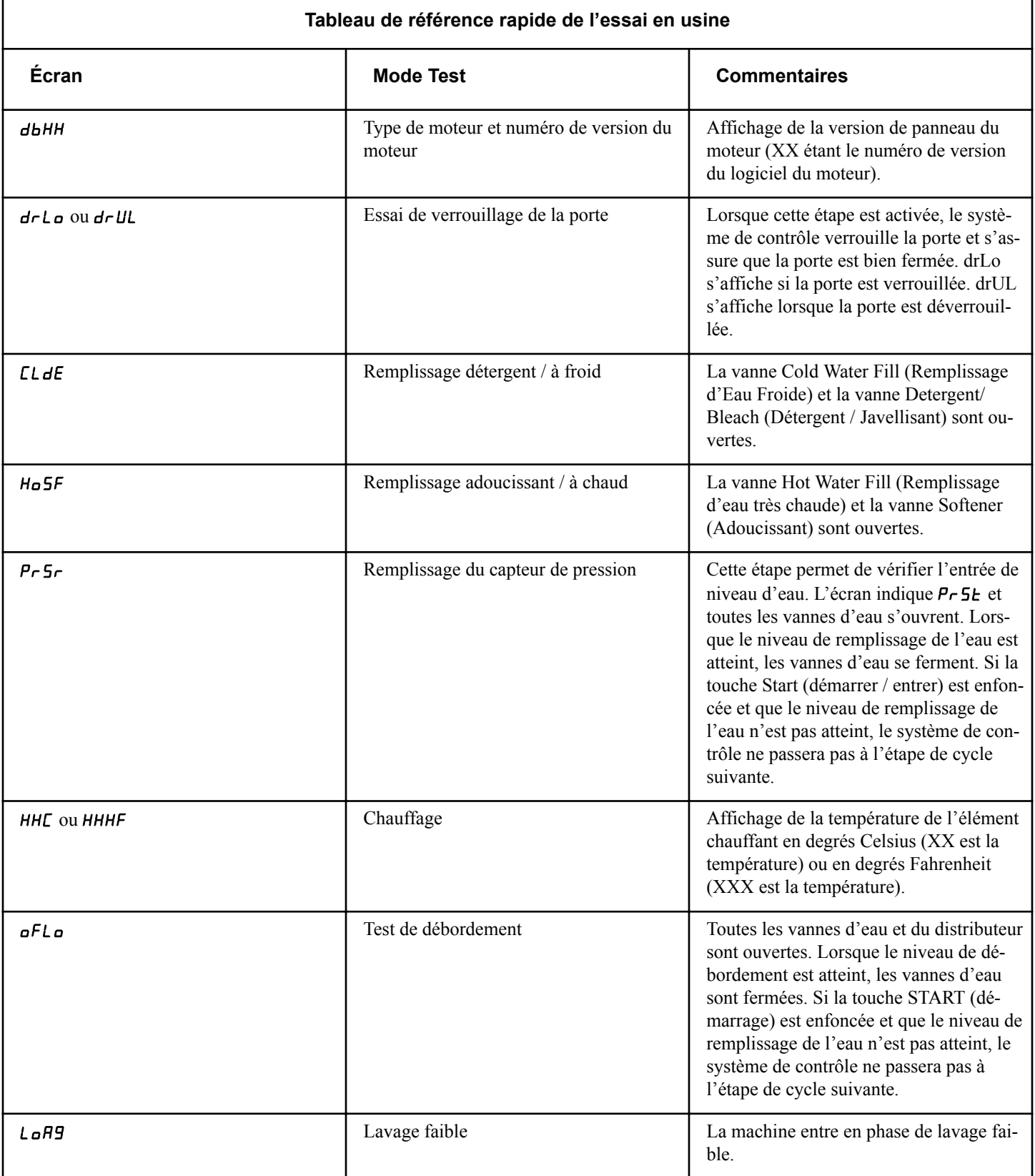

Tableau 31  *suite...*

r

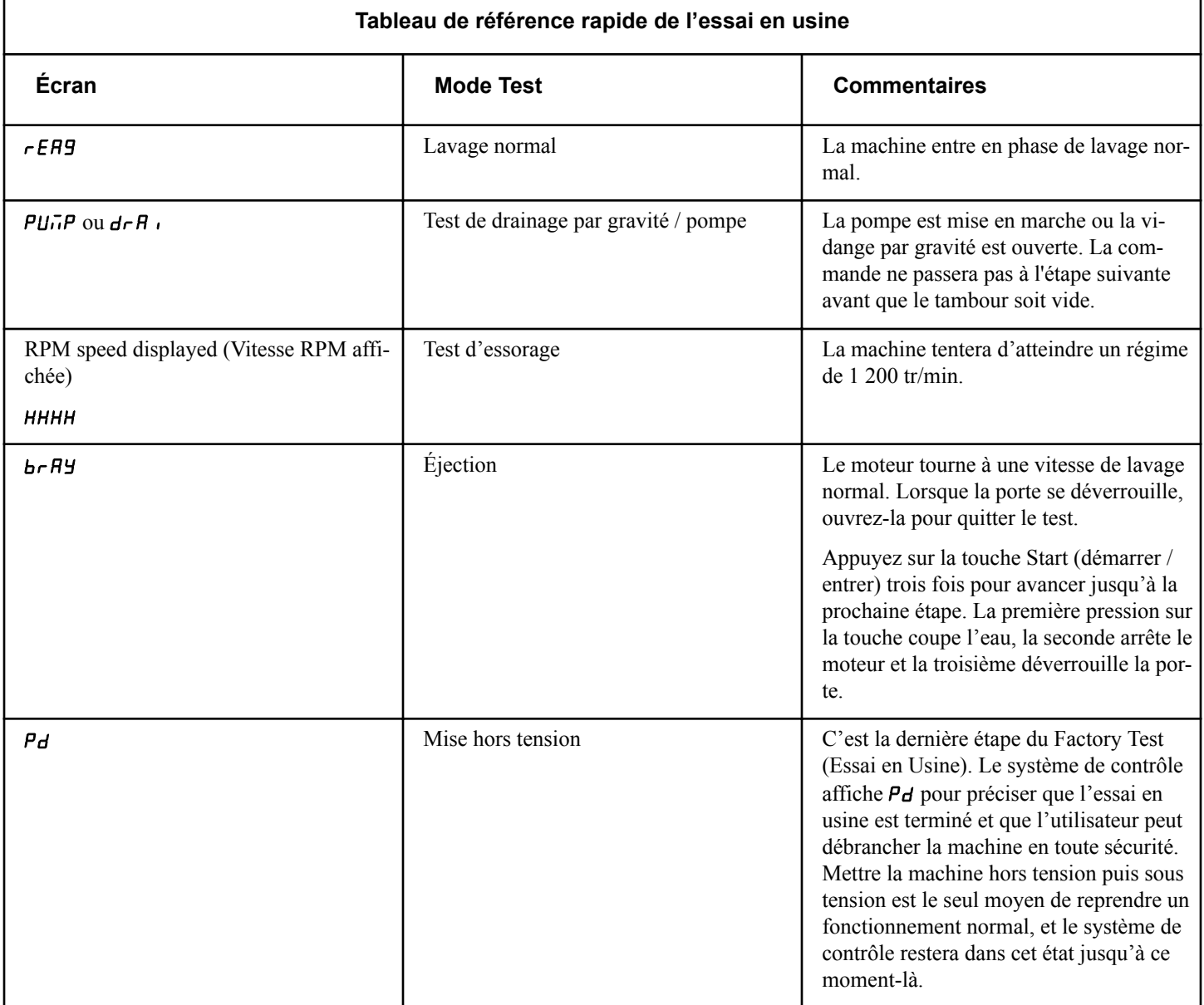

Tableau 31

# **Codes d'erreur**

Ci-dessous figure une liste des codes d'erreur possibles pour un système de contrôle électronique. Les erreurs commençant par  $E$ , font référence à des erreurs de communication infrarouge avec des périphériques externes. Les erreurs commençant par EC font référence à des erreurs liées au lecteur de cartes. Tous les autres messages d'erreur sont des erreurs de la machine.

**REMARQUE : Les erreurs fatales indiqueront**  $\sigma$ Ut of ordEr**, ainsi que l'erreur en question sur l'écran.**

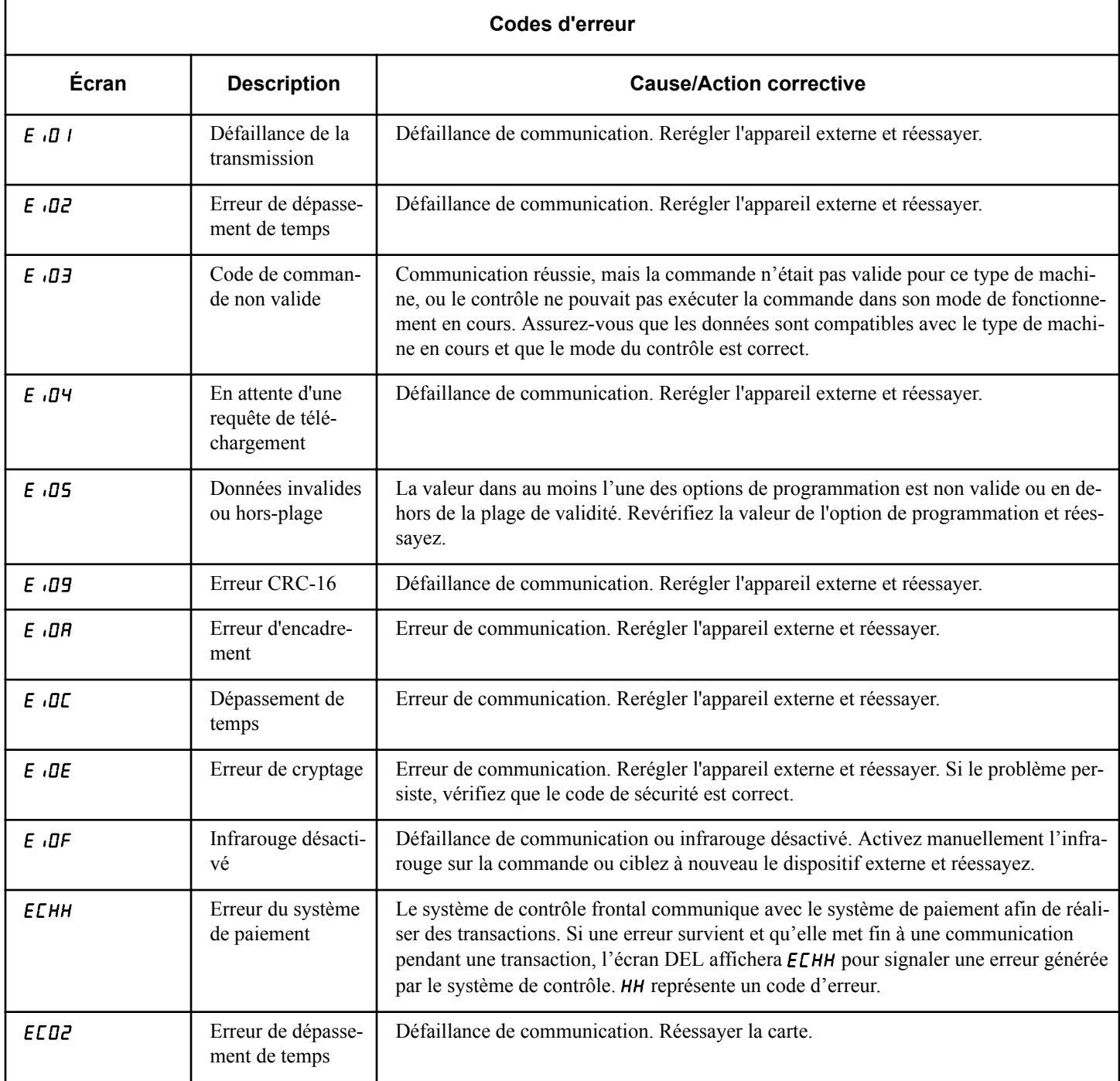

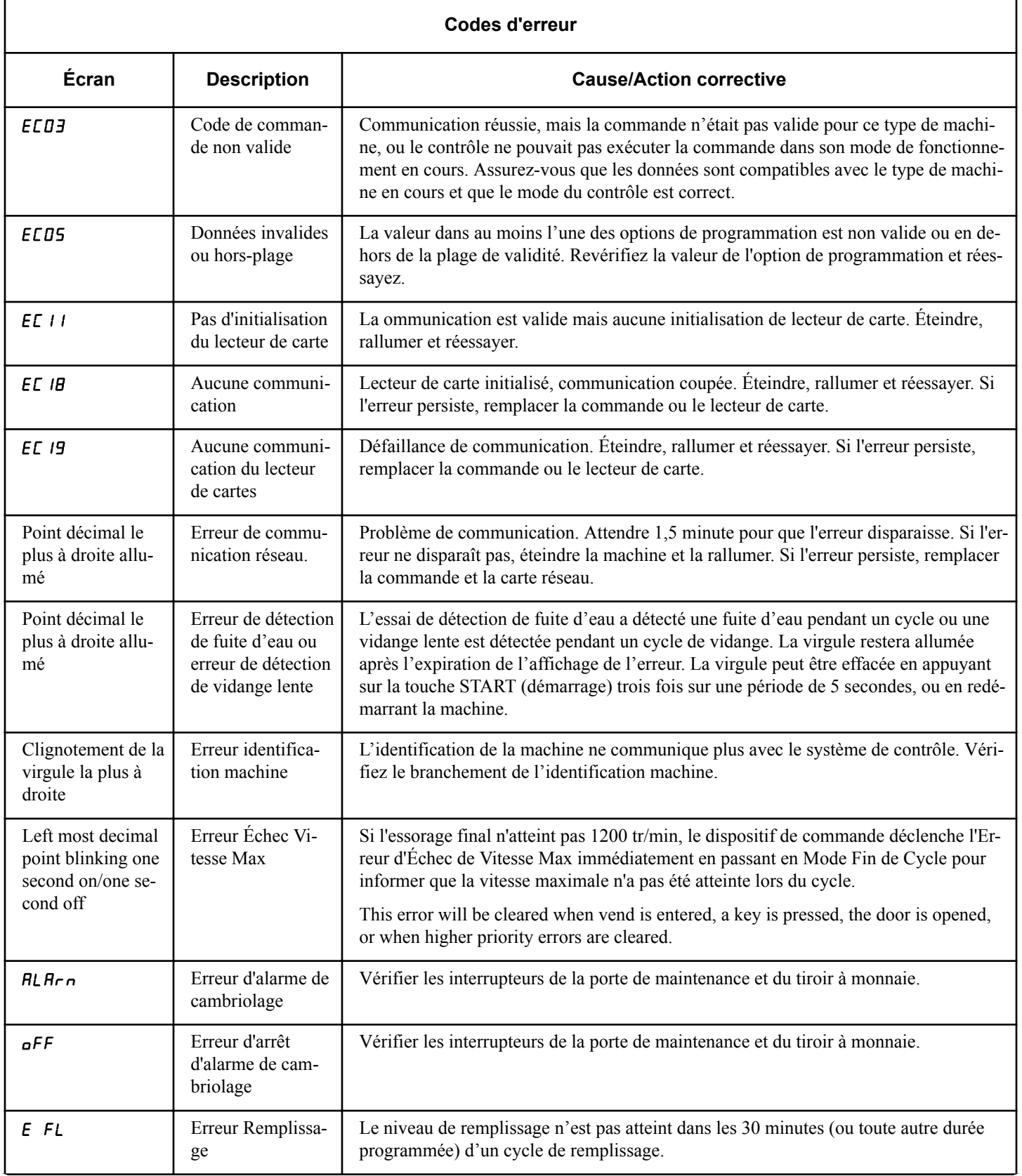

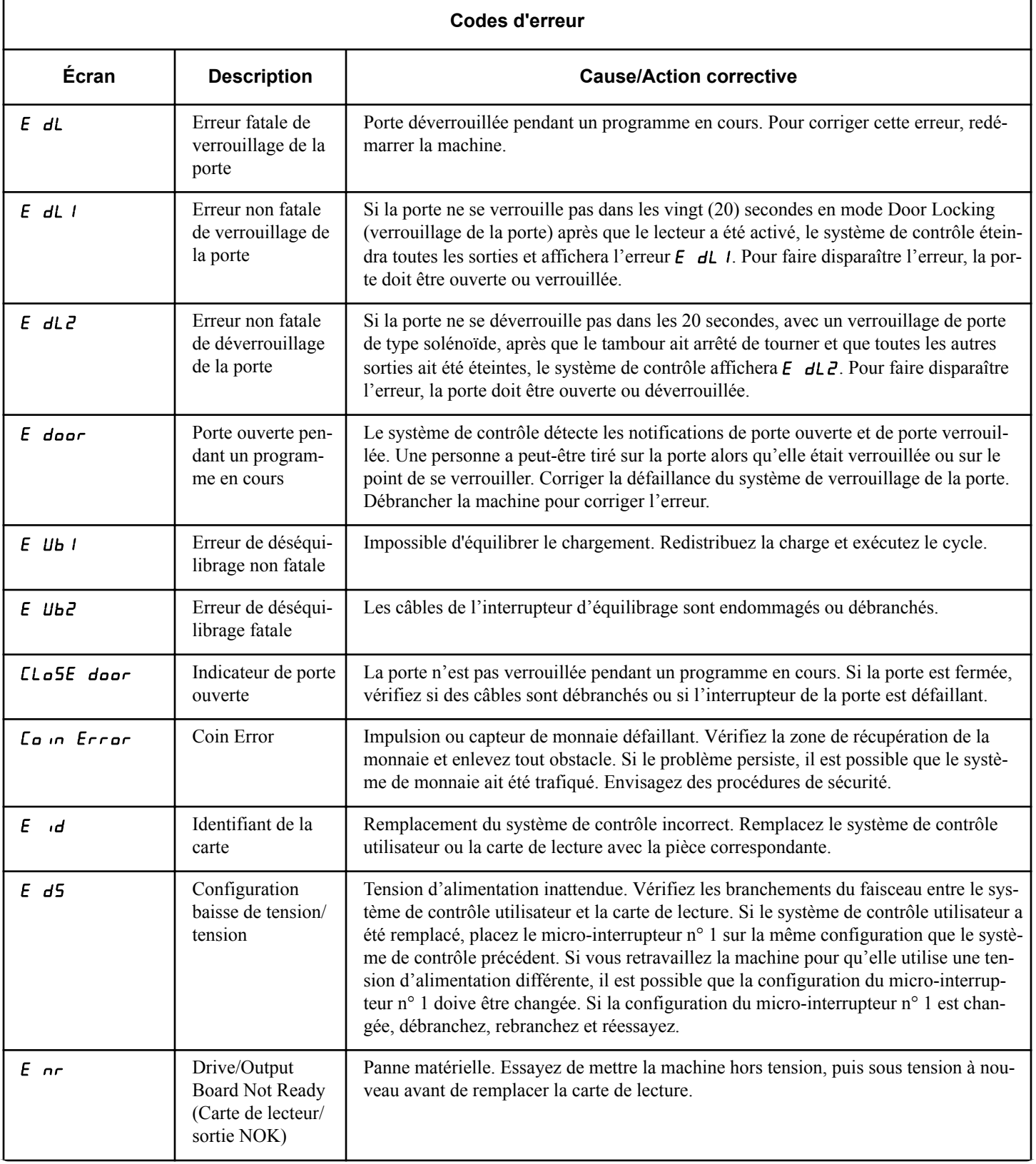

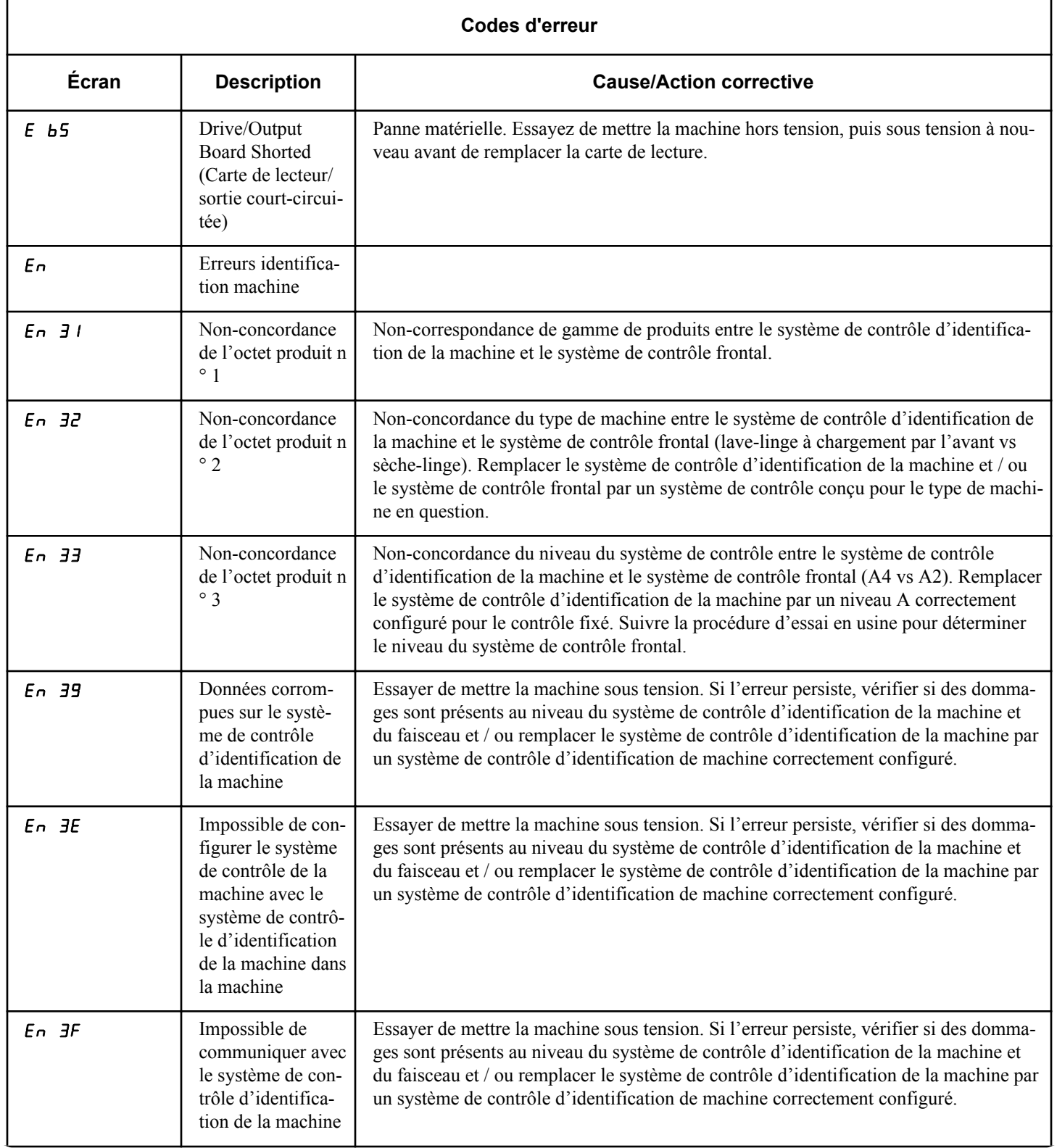

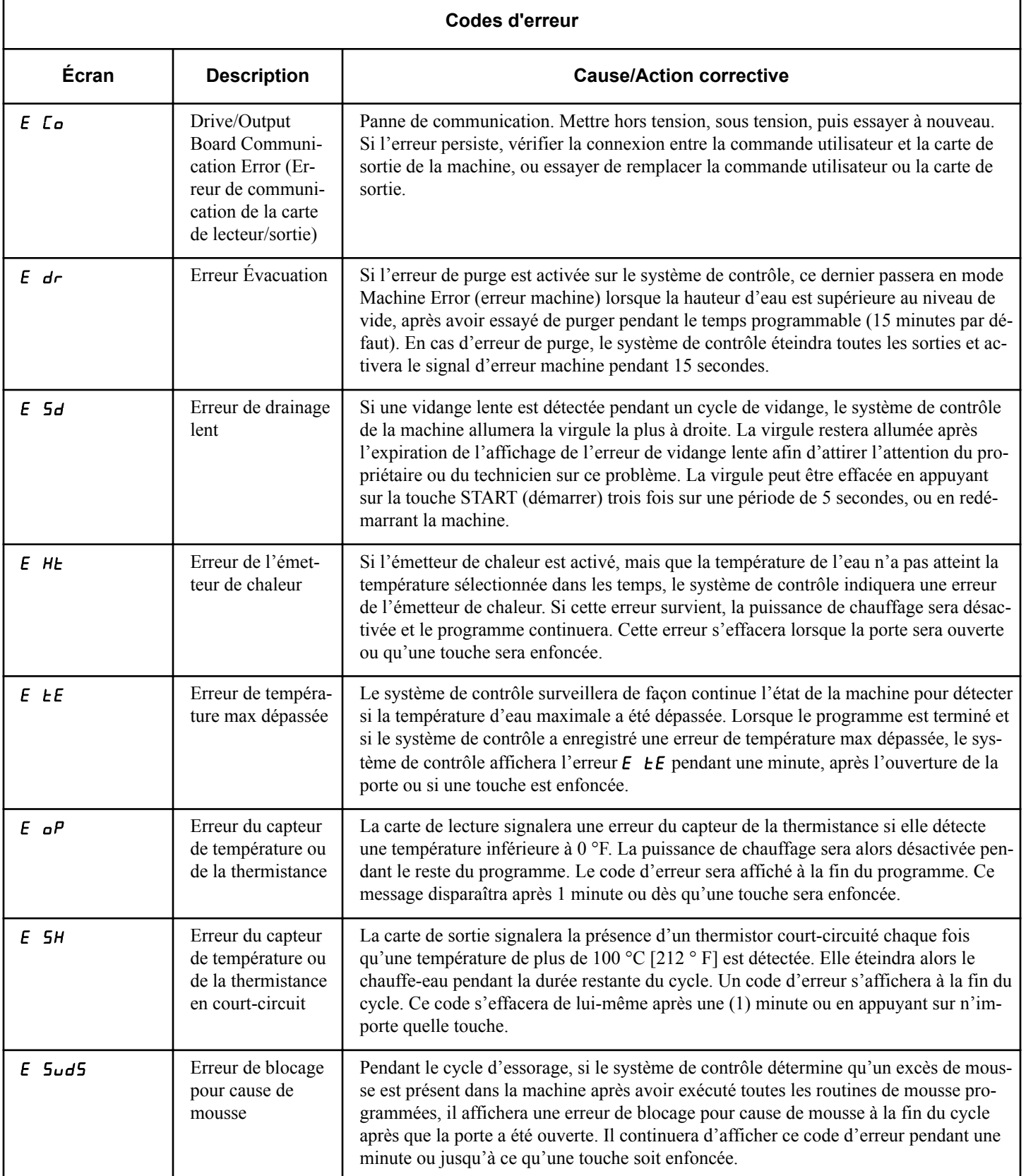

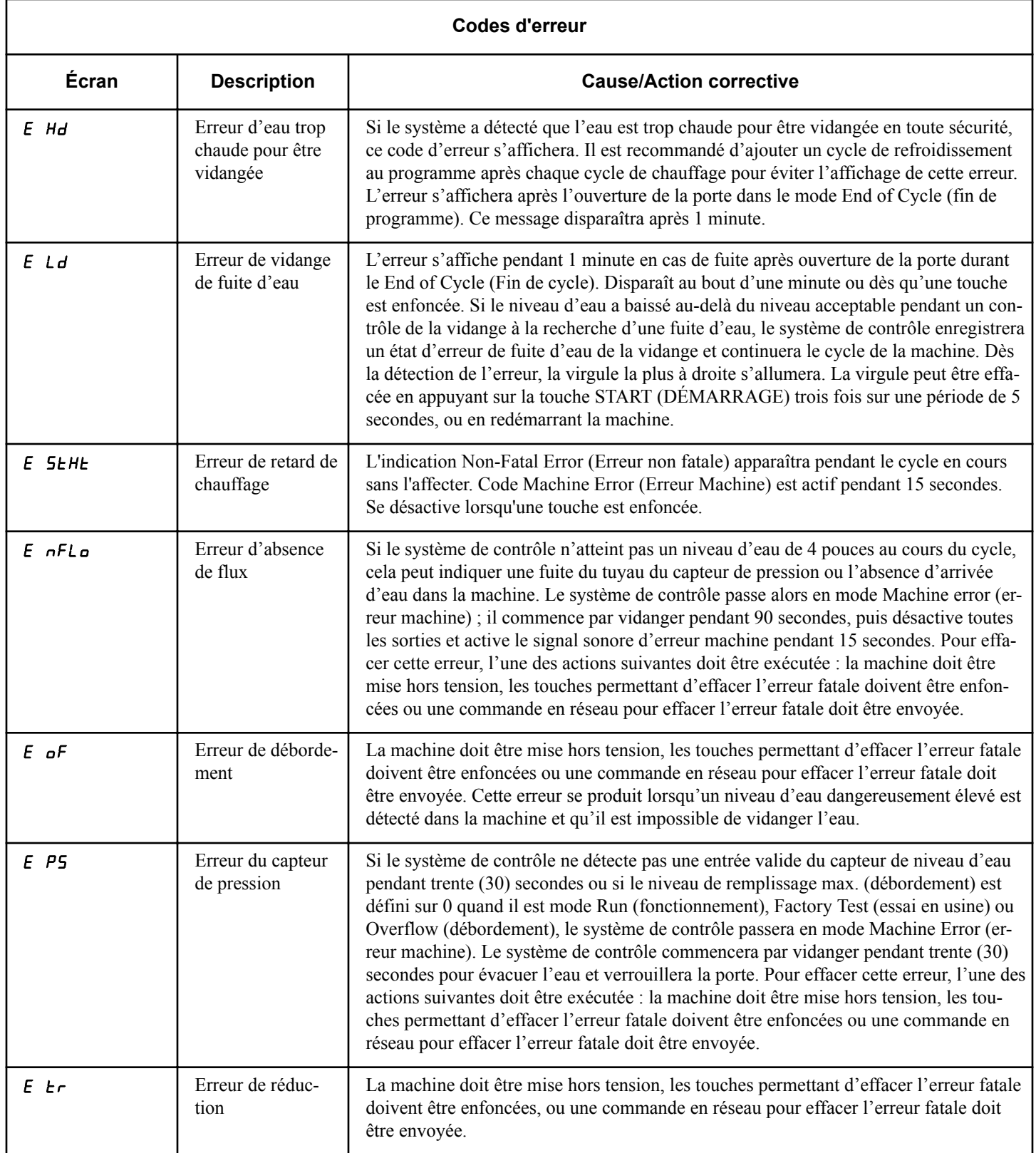

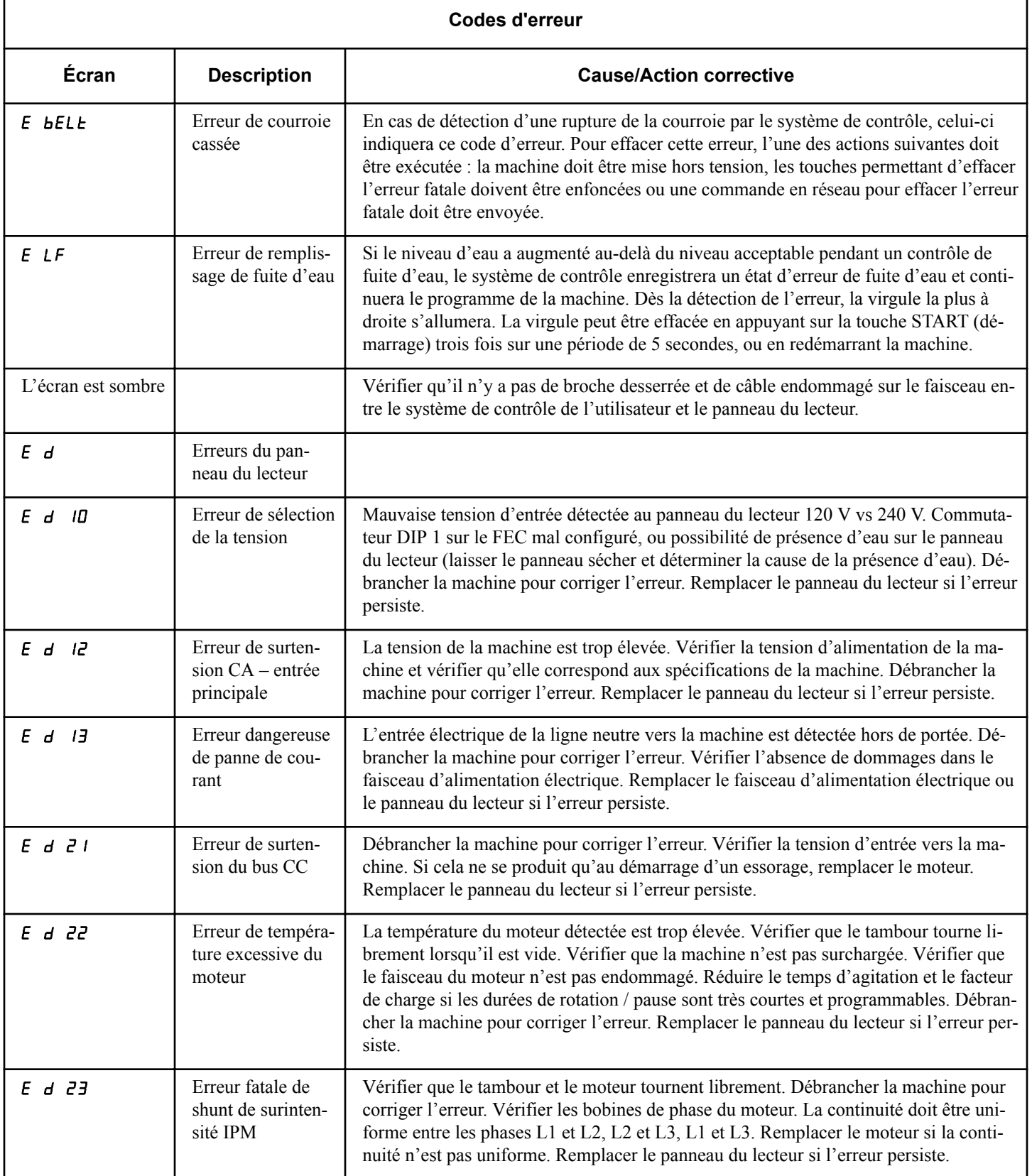

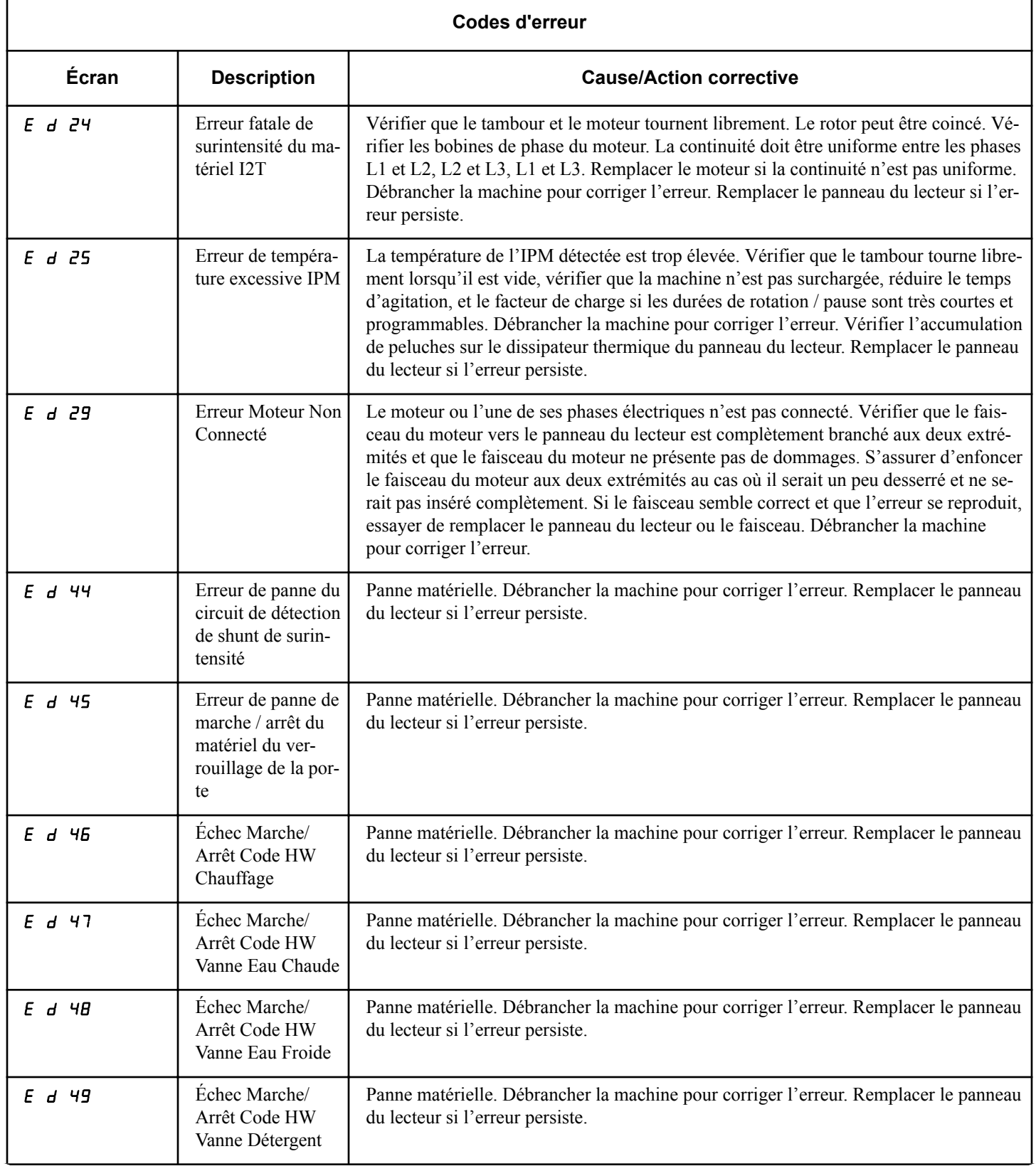

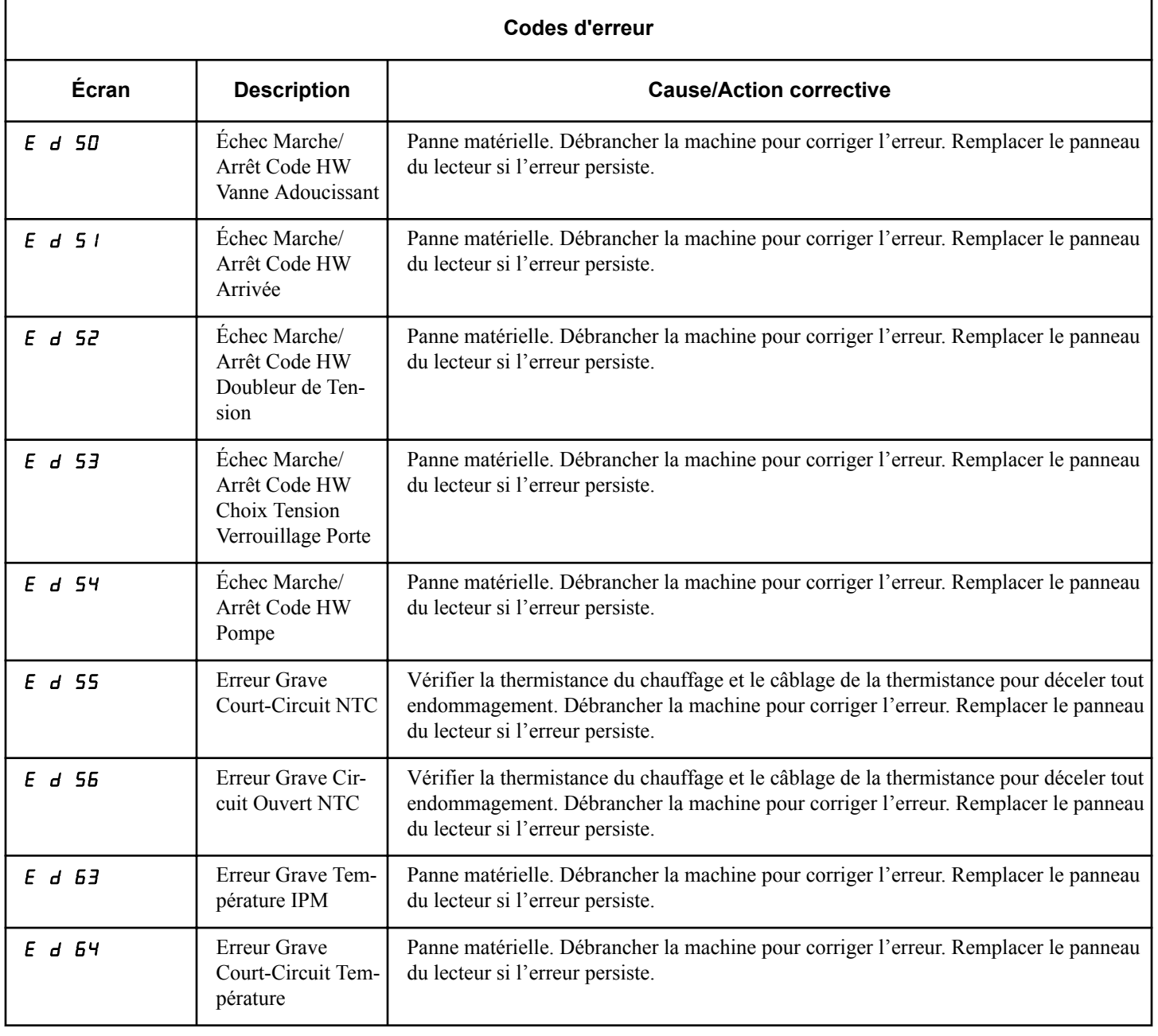

# **Fonction Avance Rapide**

Cette fonction permet au propriétaire d'accélérer un programme en cours ou de faire passer un programme en cours au mode Ready (veille). Elle est utile lorsque les essais doivent être réalisés immédiatement sur une machine alors qu'un programme est en cours. Dans ce cas, l'utilisateur peut accélérer le programme et passer au mode Ready (accueil). À ce moment, l'utilisateur peut effectuer les essais nécessaires puis reprendre le programme qui était en cours.

### **Comment accéder à la fonction Avance rapide**

- 1. La commande doit être en mode Manuel. Se reporter à la section *[Comment entrer en mode Manuel](#page-25-0)*.
- 2. Appuyez sur la touche NORMAL 40 (NORMAL/40) (∧) ou FROID/DÉLICAT (DÉLICAT FROID) (∨) pour parcourir les options programmables jusqu'à ce que  $\tau$   $\theta$   $\theta$   $\theta$  s'affiche à l'écran.
- 3. Appuyez sur la touche START (DÉMARRAGE / entrer). L'écran affichera  $PUSH$ , puis  $SER - E$  suivi du temps de cycle, et la DEL de la touche START (DÉMARRAGE / entrer) clignotera.
- 4. Appuyez sur la touche START (démarrage) pour démarrer le cycle ou, si un programme est déjà en cours, appuyez sur cette même touche pour passer à l'étape de cycle suivante.

#### **REMARQUE : La porte doit être fermée pour démarrer le cycle.**

5. Continuer d'appuyer sur la touche START (démarrage) (entrée) jusqu'à la fin du cycle.

**REMARQUE : L'option Rapid Advance (Avance rapide) doit être activée pour que l'avance rapide puisse fonctionner.**

### **Comment quitter la fonction Avance rapide**

Avancer dans le cycle jusqu'à atteindre le mode Ready (Prêt).

# **Fonction Clear Vend (annuler cycle)**

La fonction d'annulation de vente permet au propriétaire d'effacer une commande en cours de règlement et de revenir au mode Prêt.

**REMARQUE : La fonction d'annulation de vente ne fonctionne pas en mode Vente supplémentaire ni en appoint de cycle supplémentaire.**

## **Comment annuler un cycle**

- 1. Ouvrez la porte de service. Consultez la section Ouverture de la porte de service.
- 2. Tout en maintenant la touche du modificateur B enfoncée, appuyez sur la touche de cycle NORMAL 90 (NORMAL/90). Le système de contrôle reviendra au mode Ready (veille) et effacera le montant saisi.

# **Rétablissement après coupure de courant**

La fonction Rétablissement après coupure de courant permet la sauvegarde en mémoire de l'état du cycle advenant une coupure de courant.

Si la panne a duré moins de 5 secondes et que la porte est verrouillée, le cycle reprendra sans que l'utilisateur doive appuyer sur la touche START (démarrage).

Si la panne a duré plus de 5 secondes, si l'option Power Fail Reset (Récupération après panne) est réglée sur  $\sigma$  (MARCHE) et si la durée de la panne est inférieure ou égale à la durée programmée dans l'option Power Fail Reset (Récupération après panne), la porte est déverrouillée et la touche START (démarrage) clignotera jusqu'à ce qu'elle soit enfoncée, et le cycle reprendra là où il a été interrompu.

Si la panne a duré plus de 5 secondes, si l'option Power Fail Reset (Récupération après Panne) est sur *DFF* (ARRÊT) et si la porte est déverrouillée, la touche START (démarrer / entrer) clignotera une seconde sur deux jusqu'à être enfoncée. Le cycle reprendra là où il a été interrompu et dès que la touche START (démarrer / entrer) sera enfoncée.

Si la panne a duré plus de 5 secondes, c'est-à-dire plus longtemps que la durée programmée dans l'option Power Fail Reset (Récupération après panne), et si cette même option est sur  $\mathbf{D}\mathbf{\Pi}$ , (MAR-CHE), le système de contrôle réinitialisera le cycle et perdra toutes les ventes enregistrées pendant ce dernier.

# **Mode Communication**

## **Communications par infrarouge**

La fonction Infra-red Communications (Communications infrarouges) permet au système de contrôle du lave-linge de communiquer avec un périphérique externe. L'utilisateur peut programmer le système de contrôle du lave-linge et lire ses données sans devoir utiliser la touche. Le système de contrôle peut aussi être utilisé pour démarrer et arrêter les différents tests de diagnostics.

#### **Comment commencer les communications avec un périphérique externe**

Le système de contrôle se vide et l'affichage indique  $-L$  - jusqu'à ce que la communication soit terminée. Si une erreur se produit et met fin à la communication, l'écran affiche EI HH (HH représente le code d'erreur).

**REMARQUE : L'option Infra-red Communications (Communications infrarouges) doit être activée.**

### **Communications avec le lecteur de carte - Modèles de carte uniquement**

La fonction Card Reader Communications (Communications avec le lecteur de carte) permet au système de contrôle du lavelinge de communiquer avec le lecteur de carte. L'utilisateur peut programmer le système de contrôle du lave-linge sur un nombre d'options limité et lire ses données sans devoir utiliser la touche.

### **Communications réseau**

La fonction Network Communications (Communications réseau) permet au système de contrôle du lave-linge de communiquer avec un réseau. L'utilisateur peut programmer le système de contrôle du lave-linge et lire ses données sans devoir utiliser la touche.

# **Durée du programme par défaut**

Les cycles indiqués sont les cycles normaux par défaut programmé en usine (le cycle programmé par défaut est Normal 40). L'utilisateur peut le prolonger ou le réduire en reprogrammant les

durées de lavage de remplissage / intensif. Consultez les options programmables pour modifier ces durées. Toutes les autres durées ne sont pas programmables.

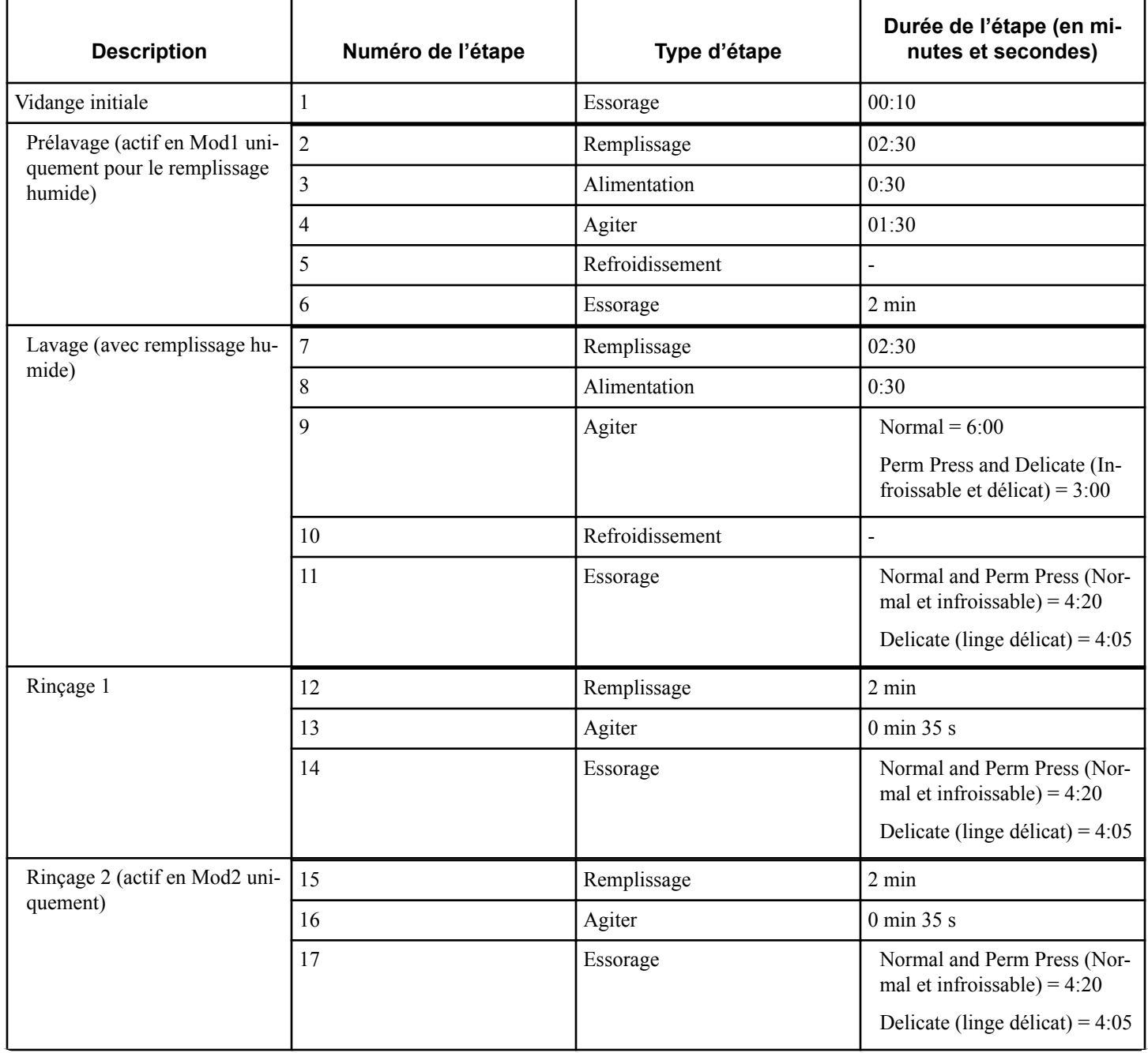

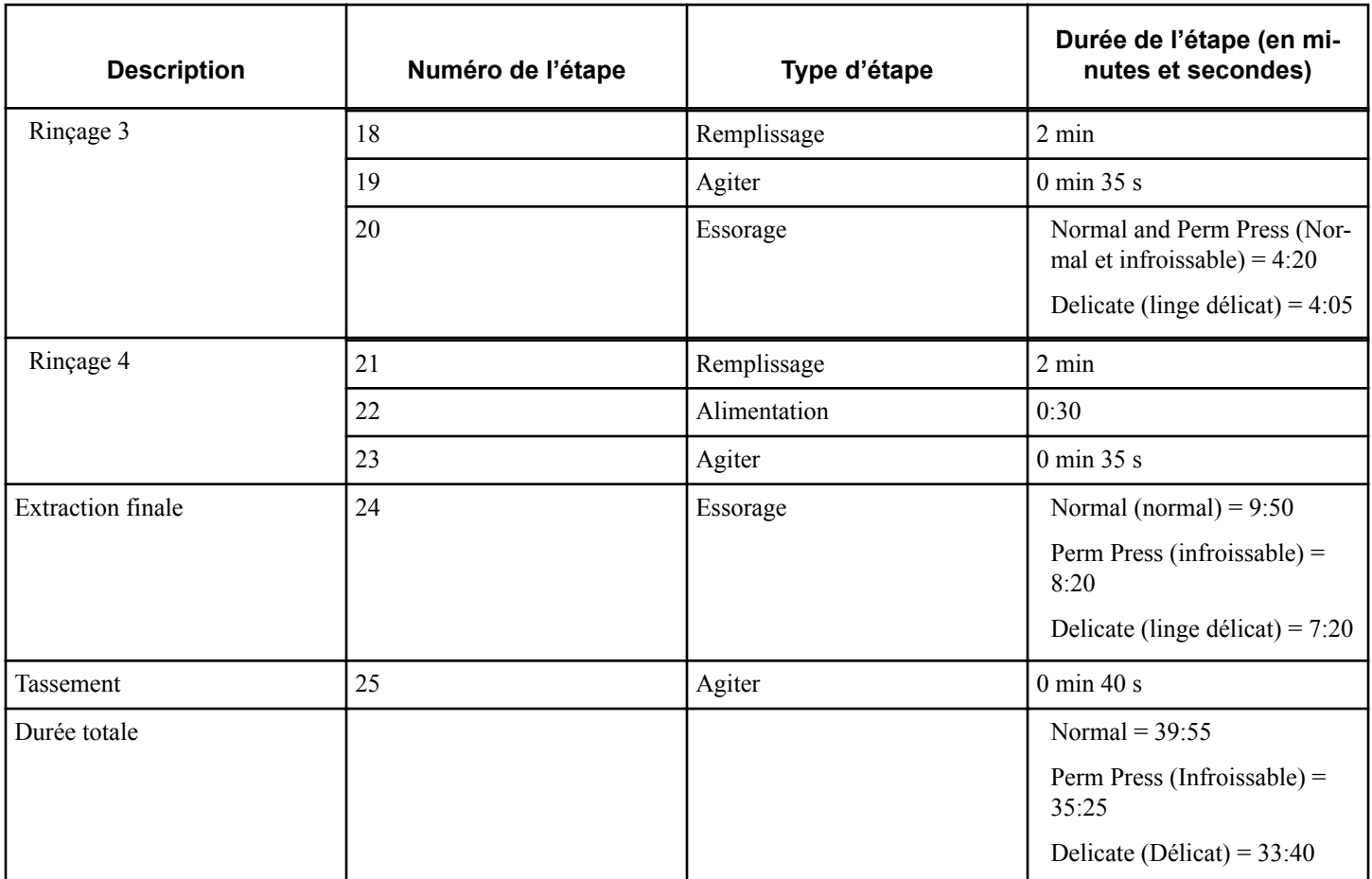